# **MITSUBISHI**

# **MOTION CONTROLLER (SV13)**

**Maintenance Manual** 

# type A373CPU (P21/R21)-S3/ A373UCPU/A273UCPU

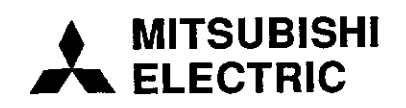

# **CONTENTS**

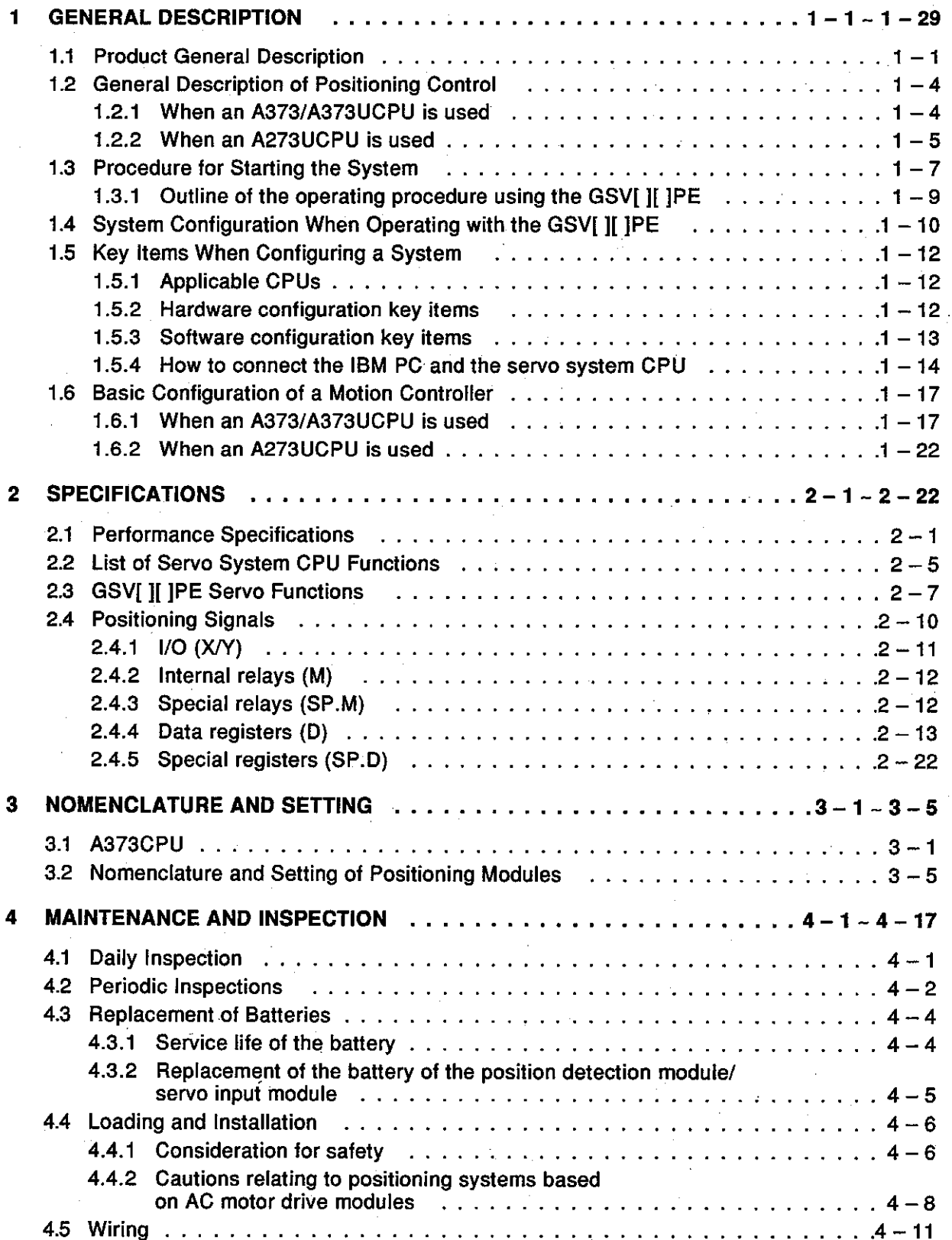

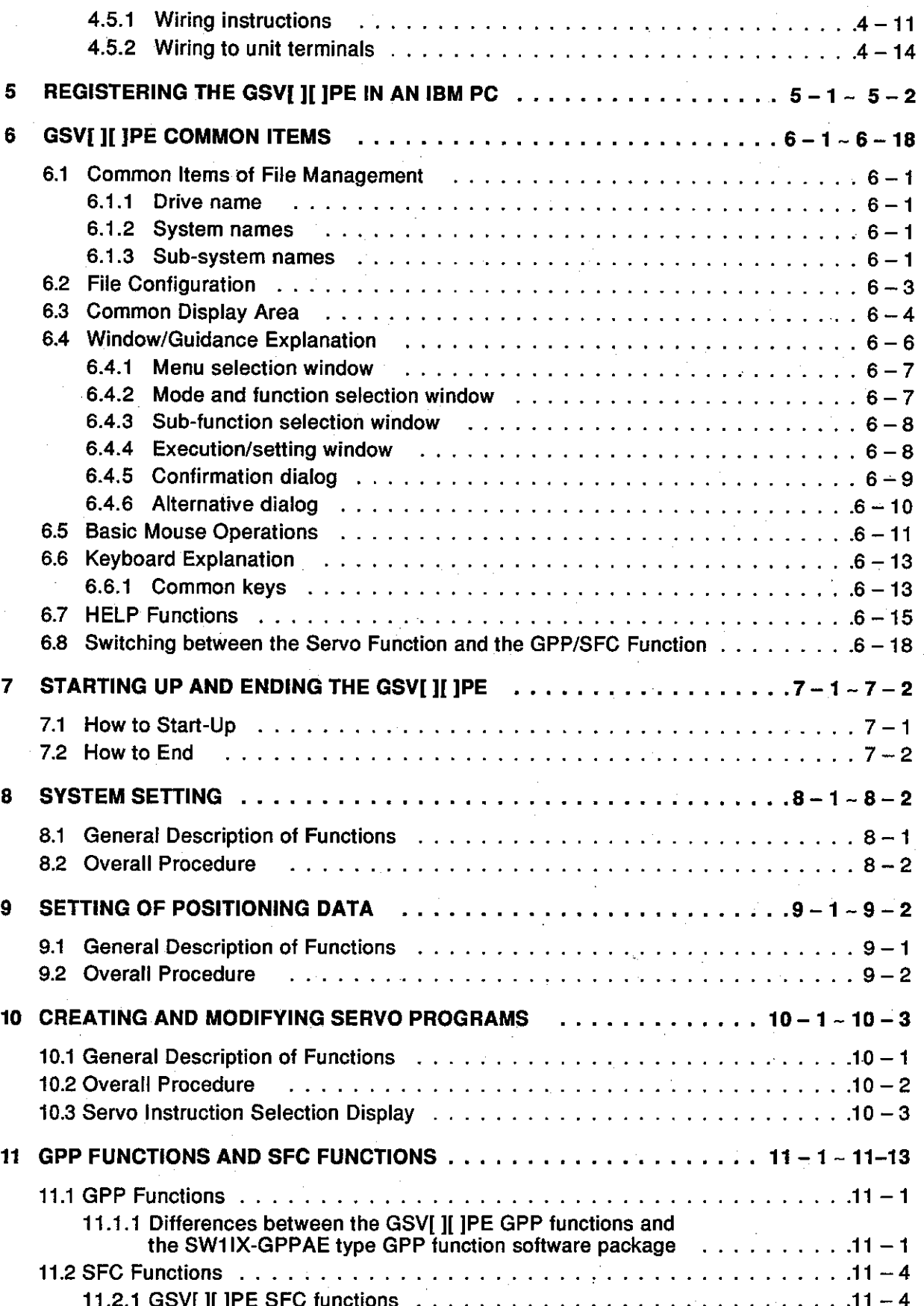

 $\ddot{\mathbf{u}}$ 

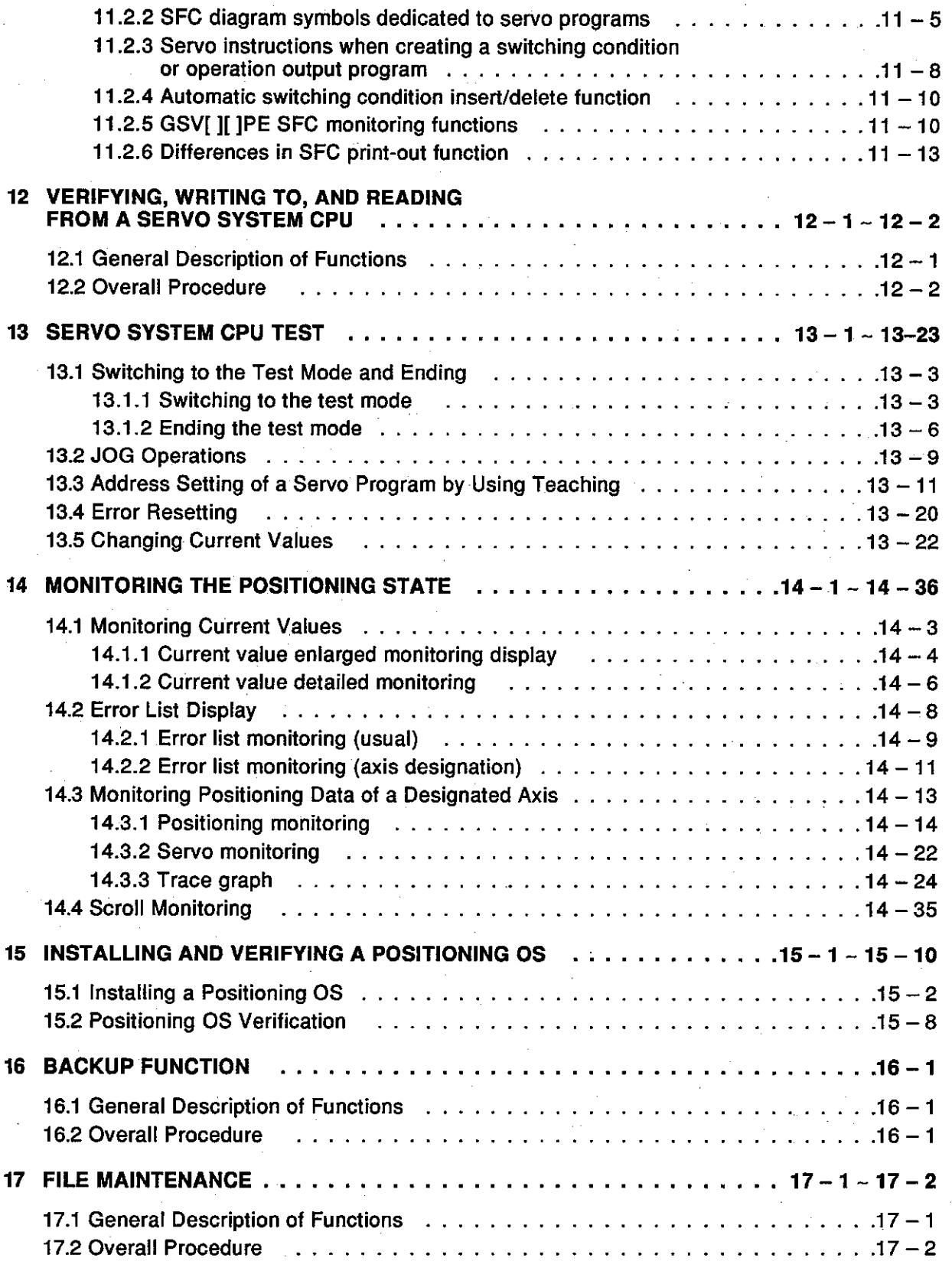

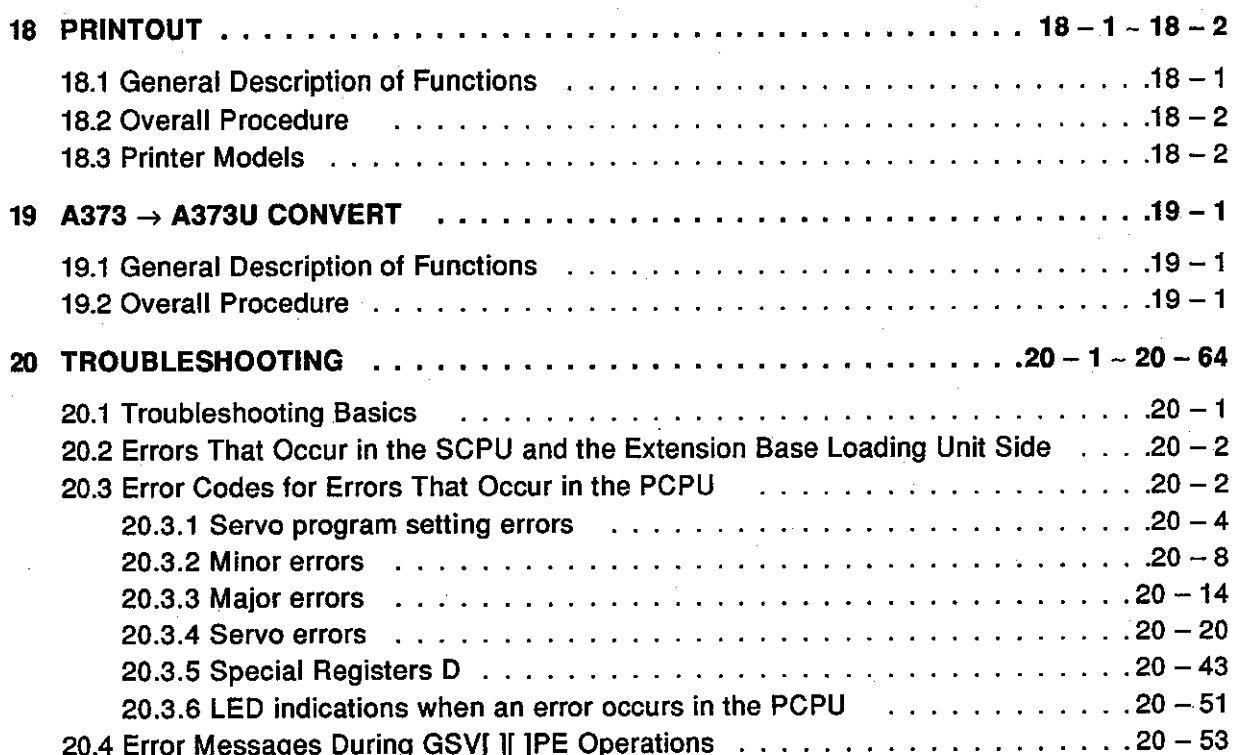

 $\mathbf{\dot{N}}$ 

The motion controller is a controller which integrates the control functions of PC control and servo control.

The machine and line of 8 axes max, can be controlled and the MELSECNET (II, B) data link system or MELSECNET/10 network system of a PC can be configured with a motion controller. Lines can be automated and production systems can be improved to be more advanced and flexible by using a network.

This manual is designed for the person(s) responsible for maintaining and using the SWI ISRX-SV13I I for the operating system (OS).

The SWI ISRX-SV13I I is classified into the following models according to the applicable CPU and whether or not it has a teaching function.

Prior to maintenance and inspection, check the OS type installed in the controller.

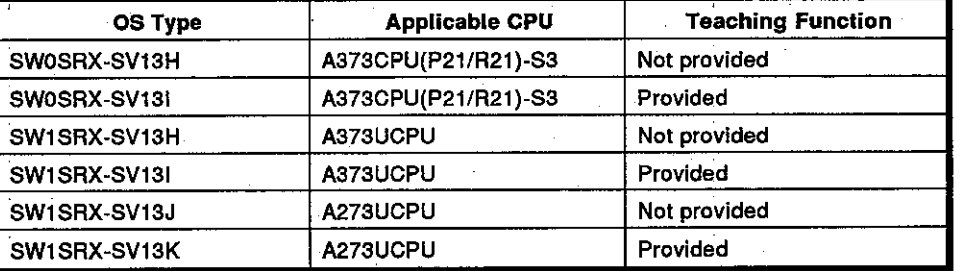

This manual also gives the causes of hardware and software errors which occur when the system is operated and indicates the corrective actions to take to solve these problems.

In addition, use this manual when operating the SW1SRX-GSV13PE software package (hereafter called the GSV[ ][ ]PE) to create servo programs for the servo system CPU and positioning parameters by installing it in a personal computer manufactured by the International Business Machines Corporation (hereafter called an IBM PC).

#### **Product General Description**  $1.1$

- (1) CPU units consist of the following 5 kinds: (hereinafter called the servo system CPU)
	- A373CPU-S3......... Independent CPU function (without a data link function)
	- A373CPUP21-S3... With a data link function using fiber-optic cable
	- A373CPUR21-S3... With a data link function using coaxial cable (Hereafter, these are all referred to as an A373CPU).
	- A373UCPU............ Independent CPU function (without a data link function)
	- A273UCPU............ Independent CPU function (without a data) link function)

**Motion Contoroller** 

- A servo system CPU incorporates a CPU for positioning control (hereaf- $(2)$ ter called a PCPU) and a CPU for PC control (hereafter called an SCPU) which perform the following activities:
	- PCPU ........... Supervision of positioning control, zero return, and controlling servo amplifiers by using servo programs
	- SCPU ........... Sequence control (The A373CPU corresponds to the A3NCPU, and the A373U/A273UCPU correspond to the A3UCPU.) Start of servo programs, manual pulse generator operations enable/disable, JOG operations, etc.
- The GSVI IPE has the following three functions:  $(3)$ 
	- GPP function.......... This function is equivalent to the SW1IX-GPPAE and is used to develop sequence programs. The SW1IX-GPPAE type GPP **Function Software Package Operating Manual** gives details.
	- SFC function...........This function is equivalent to the SW2IVD-SAP2 (MELSAP-II) and is used to develop SFC programs. The SW2IVD-SAP2 (MELSAP-II) type Function Software Package Operating Manual gives
	- details. • Servo function........ This function creates positioning data and servo programs for a servo system CPU, monitors the positioning status, and performs test operations.

#### **POINT**

Address any inquiries about items not stated in this manual to system supplier.

**Motion Contoroller** 

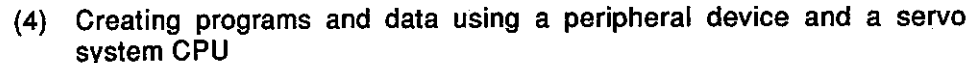

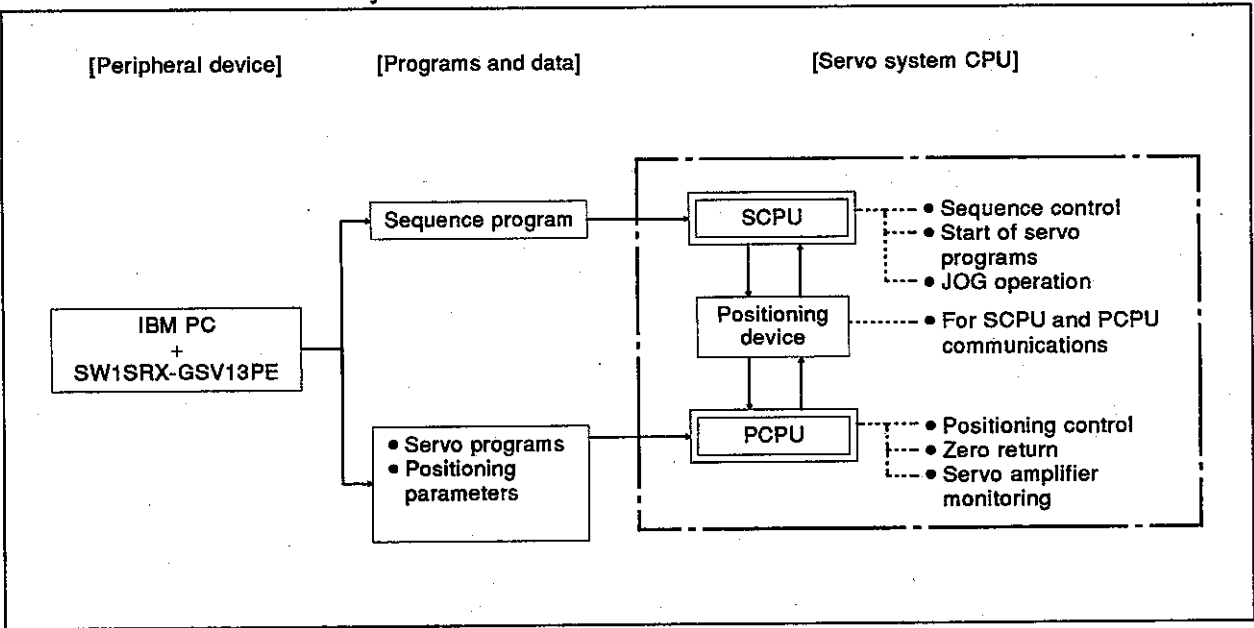

#### Fig. 1.1 General Description of Processing

• Create sequence programs to be written to the SCPU after starting up the software package for the GPP function by using an IBM PC/AT. (An SVST instruction cannot be used to create a sequence program by a peripheral device which is started by a system other than the **GSV[ II IPE.)** 

In addition, a sequence program can be created by the GPP function of the GSV[ ][ ]PE.

In this case, create it by designating following PC type names.

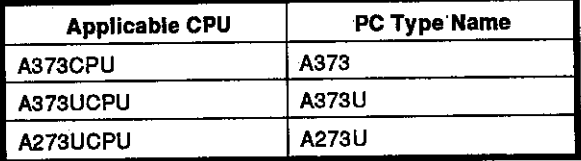

Sequence programs are stored in a memory cassette installed in a servo system CPU.

- Create servo programs and positioning parameters to be written to a PCPU after using the GSV[][]PE to start up an IBM PC. Servo and positioning parameter are stored in the E<sup>2</sup>ROM of the servo system CPU.
- The positioning control status of a servo system CPU can be monitored, servo programs can be executed, and JOG operations can be tested by using an IBM PC started up by the GSV[ ][ ]PE.

#### (5) This manual uses the following abbreviations:

- 
- MR-SB/SD ................ MR-SB/SD type servo amplifier
- MR-H-B/MR-J-B.......... MR-H[ ]B/MR-J[ ]B type servo amplifier

 $1 - 3$ 

#### $1.2$ **General Description of Positioning Control**

This section gives a general description of the operation to start a servo motor from a servo system CPU and the inputting of external inputs.

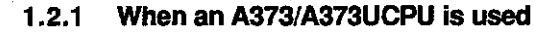

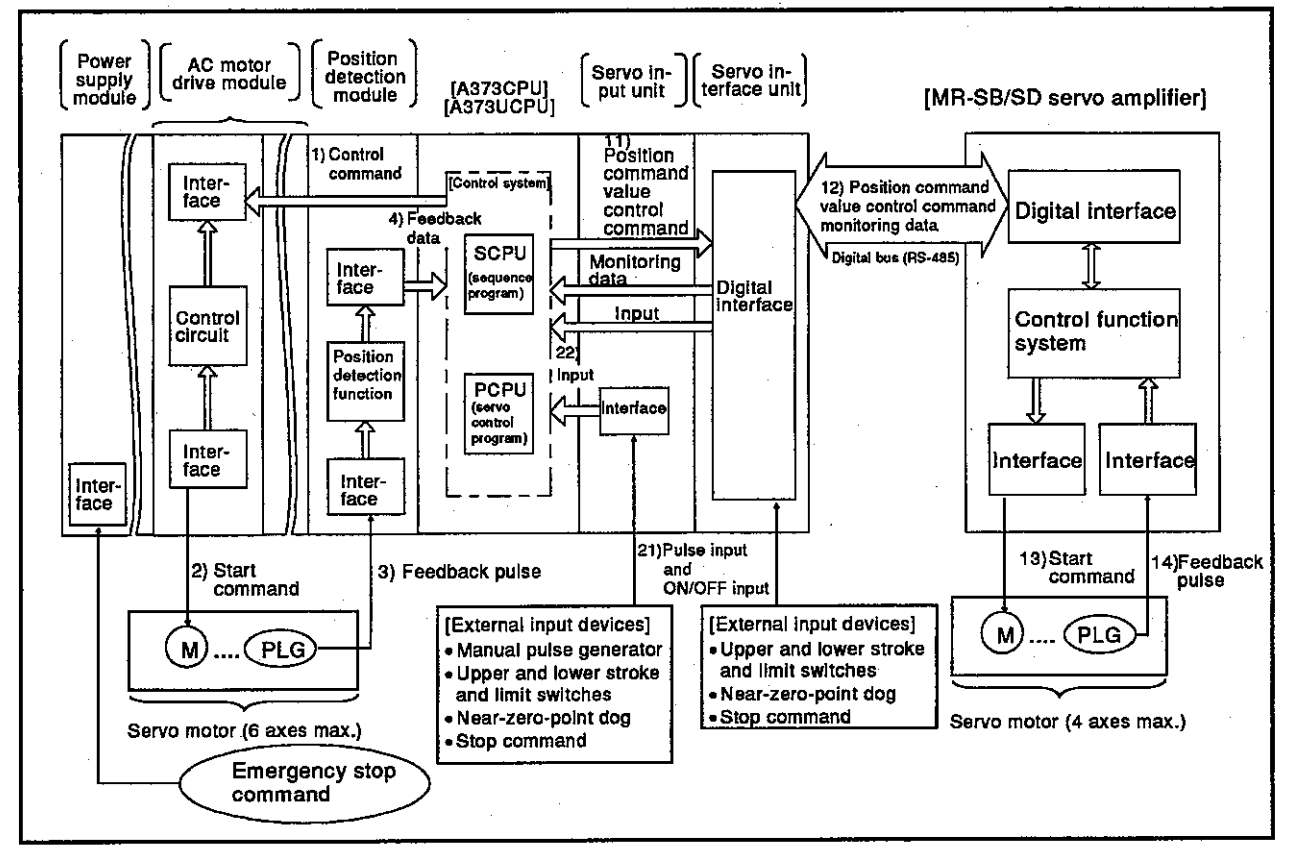

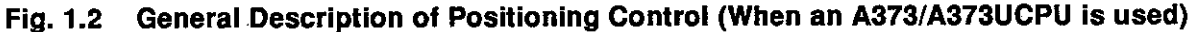

- (1) General description of operations
	- (a) Starting the servo motor using the AC motor drive module The servo motor (max. 6 axes) is started from an A373/A373UCPU by steps 1), 2), 3), and 4) in the above diagram.
	- (b) Starting the servo motor using the servo interface unit The servo motor (max. 4 axes) is started from an A373/A373UCPU by steps 11), 12), 13), and 14) in the above diagram.
	- (c) Starting and stopping from an external input device by using a servo input unit

External inputs are received by an A373/A373UCPU by steps 21) and 22) in the above diagram, and the servo motor is started and stopped in accordance with 1) to 4).

(d) Emergency stop of a servo motor An emergency stop of all axes of a servo motor can be executed by doing wiring which enables an emergency stop command to be sent to the interface of the power supply module.

 $1 - 4$ 

### **Motion Contoroller**

#### When an A273UCPU is used  $1.2.2$

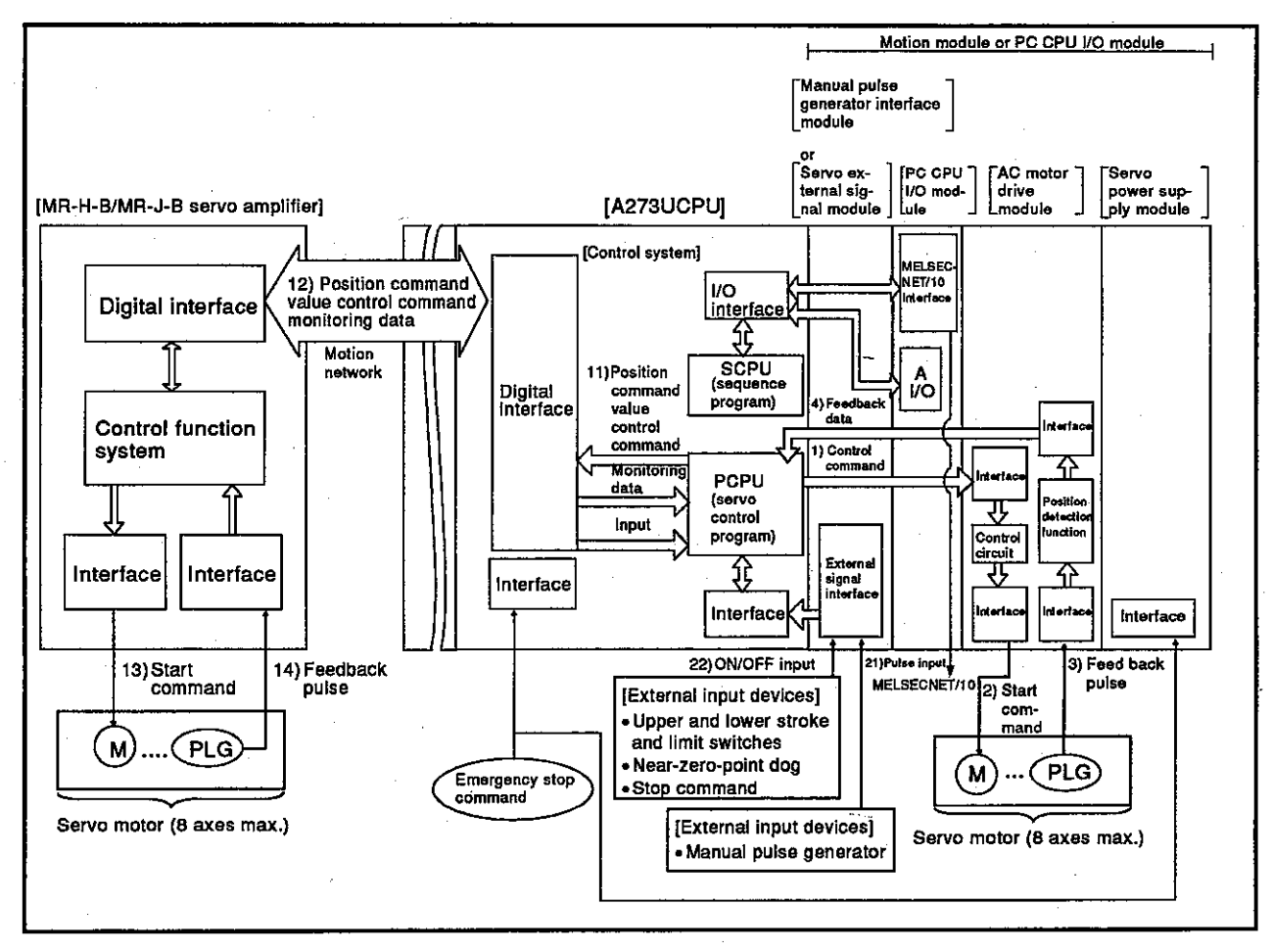

Fig.1.3 General Description of Positioning Control (When an A273UCPU is used)

- (1) General description of operations
	- (a) Starting the servo motor using the AC motor drive module
		- The servo motor (max. 8 axes) is started from an A273UCPU by steps 1), 2), 3), and 4) in the above diagram. An AC motor drive module can control two axes max..

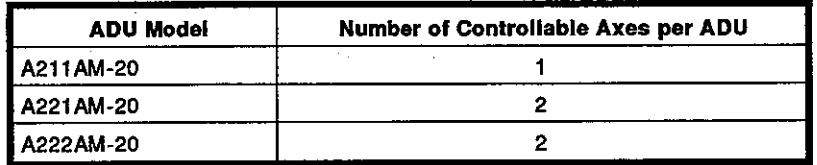

(b) Starting the servo motor using the MR-H-B/MR-J-B servo amplifier

The servo motor (max. 8 axes) is started from an A273UCPU by steps 11), 12), 13), and 14) in the above diagram. An A273UCPU can control up to eight axes by using the AC motor drive module and the MR-H-B/MR-J-B servo amplifier together.

 $\overline{a}$ 

**Motion Contoroller** 

(c) Starting and stopping from an external input device by using a servo external signal module or a manual pulse generator/synchronous encoder interface module

External inputs are received by an A273UCPU by steps 21)and 22) in the above diagram, and the servo motor is started and stopped in accordance with 1) to 4).

(d) Emergency stop of a servo motor

An emergency stop of all axes of a servo motor can be executed by doing wiring which enables an emergency stop command to be sent to the interface of the servo system CPU or the servo power supply module.

#### $1.3$ **Procedure for Starting the System**

This section gives an outline of the procedure for starting the designed system.

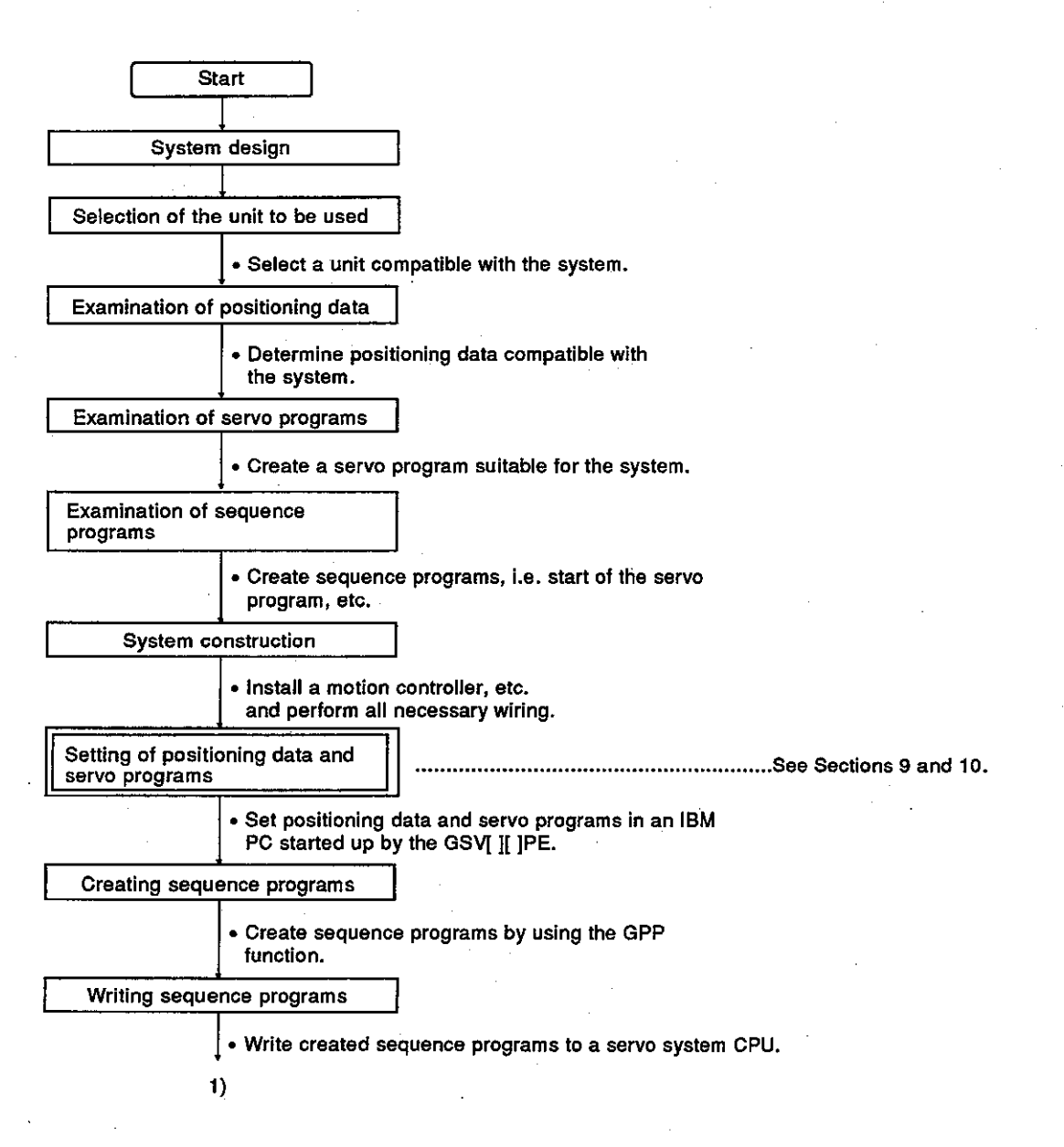

**Motion Contoroller** 

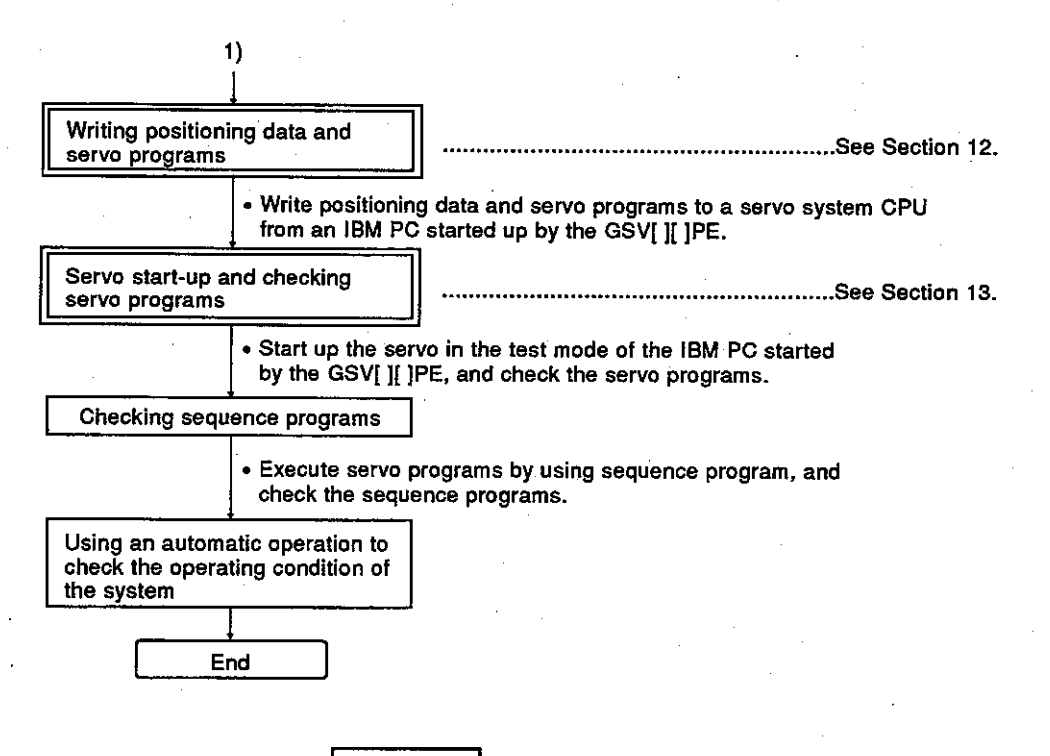

**REMARK** 

Duplex frame operations are explained in this manual. When executing a duplex frame operation, see the indicated item. When executing an operation other than a duplex frame for maintenance, consult system supplier.

**POINT** 

When an A373U/A273UCPU is used, programs for servo program start-up can be prepared in the form of SFC diagrams.

# Motion Contoroller

# 1.3.1 Outline of the operating procedure using the GSV[][ ]PE

The operating procedure using the GSV[ ][ ]PE is shown below.

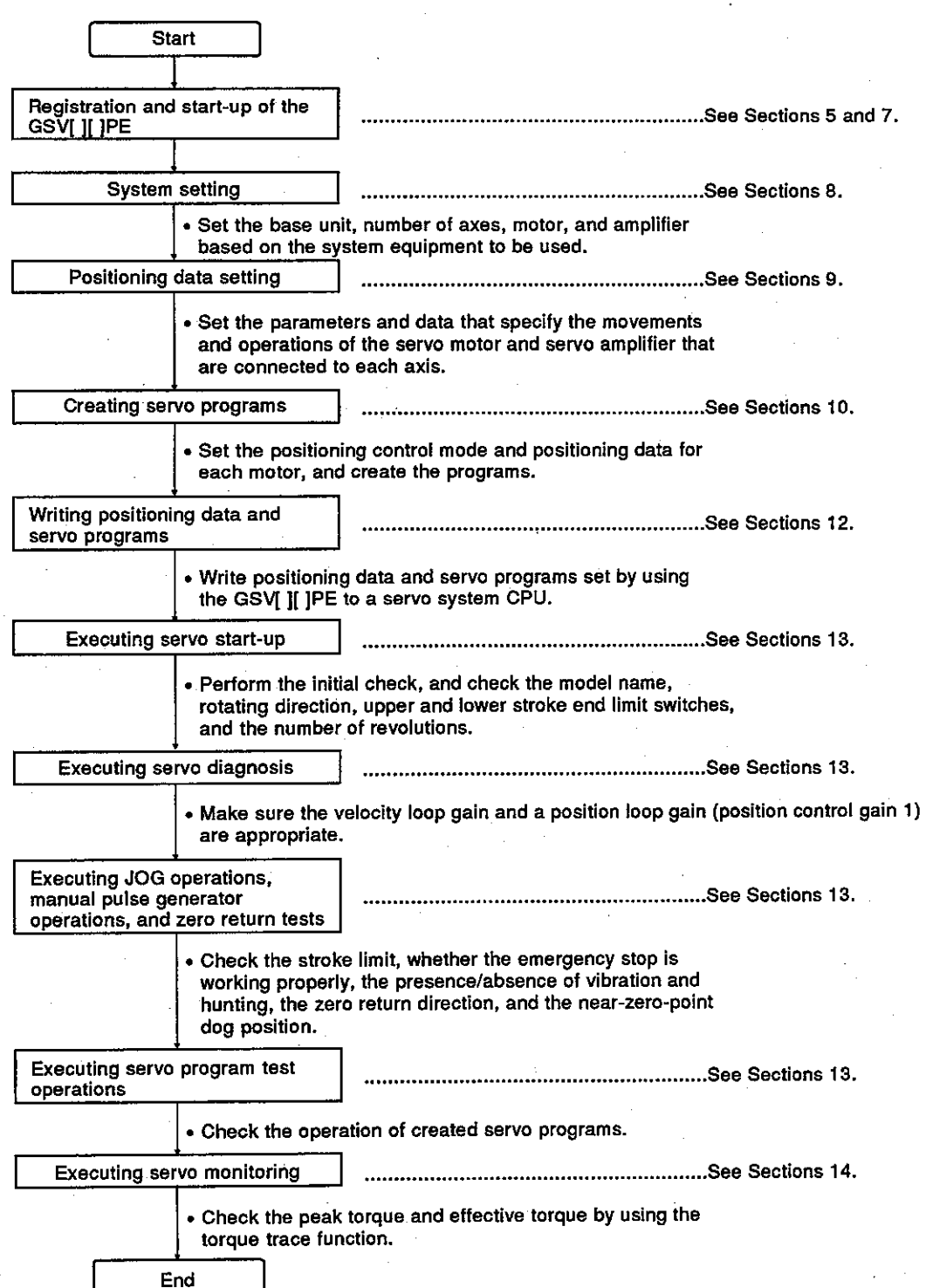

#### System Configuration When Operating with the GSV[ ][ ]PE  $1.4$

This section gives the system configuration when the GSV[ ][ ]PE is used in an IBM PC.

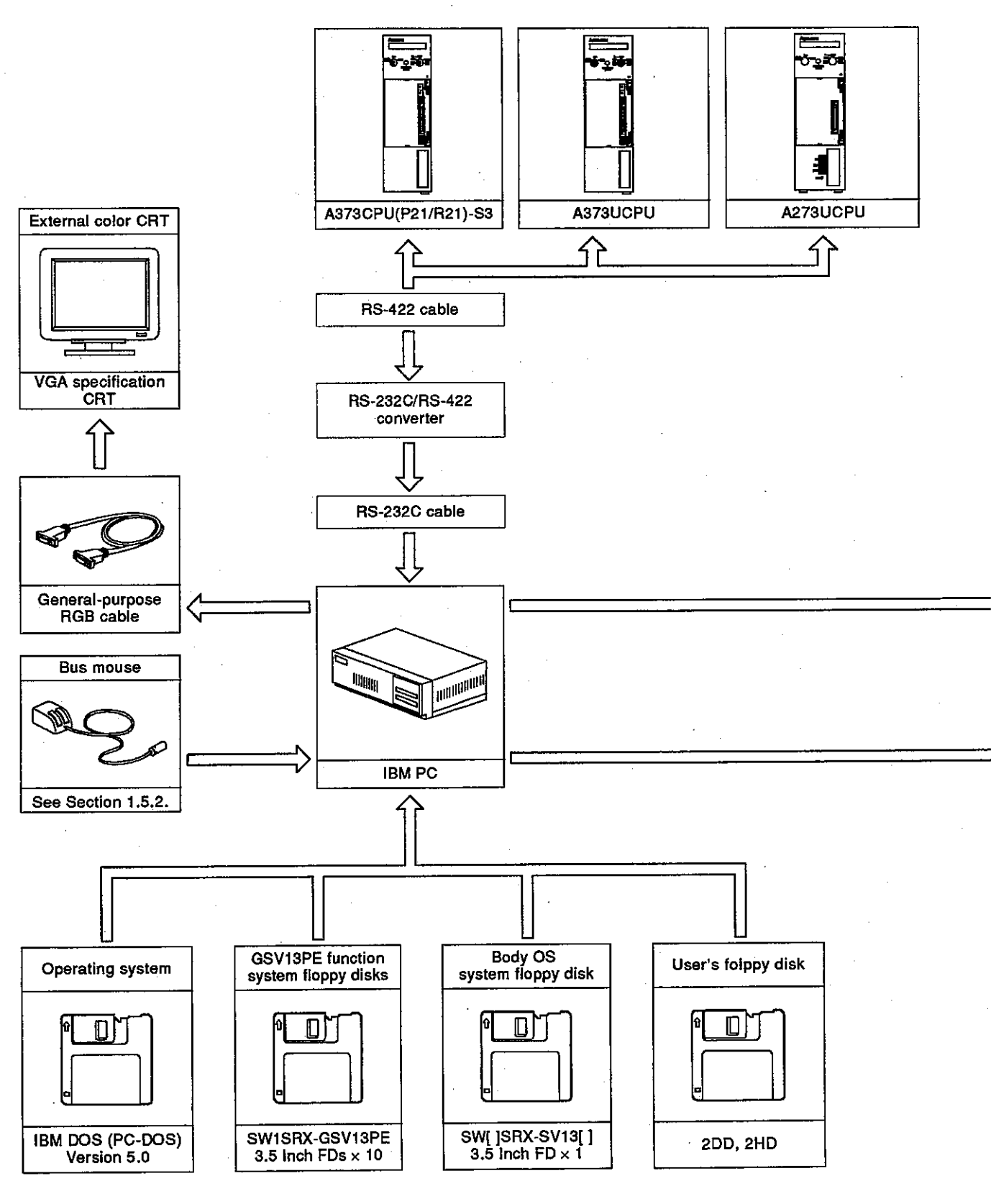

 $1 - 10$ 

Motion Contoroller

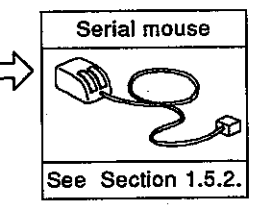

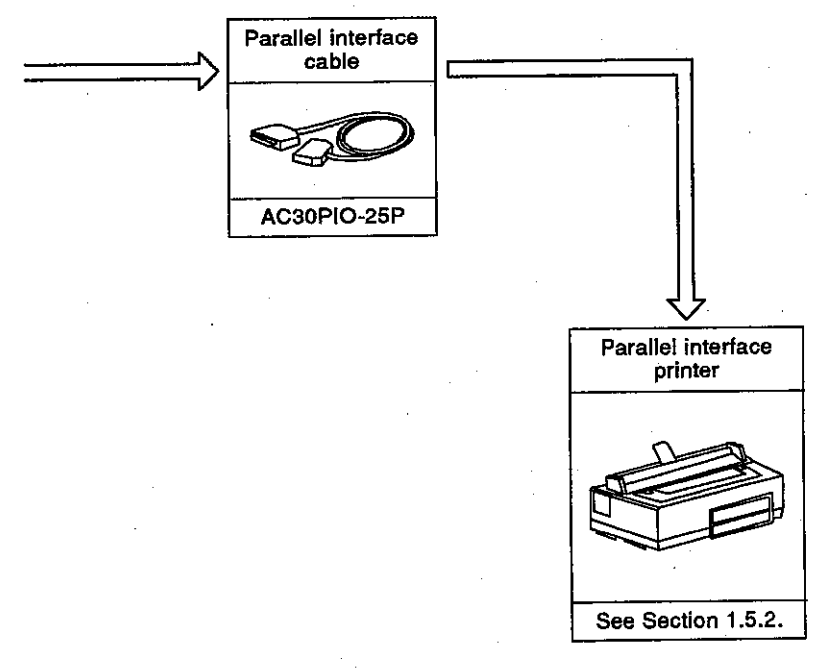

 $1 - 11$ 

#### Key Items When Configuring a System  $1.5$

This section gives the key items to consider when configuring a system using the GSV[ ][ ]PE.

#### **Applicable CPUs**  $1.5.1$

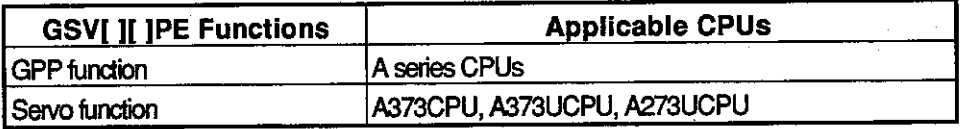

Note: Servo system CPU started by the GSV[ ][ ]PE can communicate only with a servo system CPU whose OS model name for positioning registered in a servo system CPU is SV13[ ].

#### Hardware configuration key items  $1.5.2$

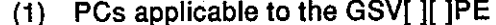

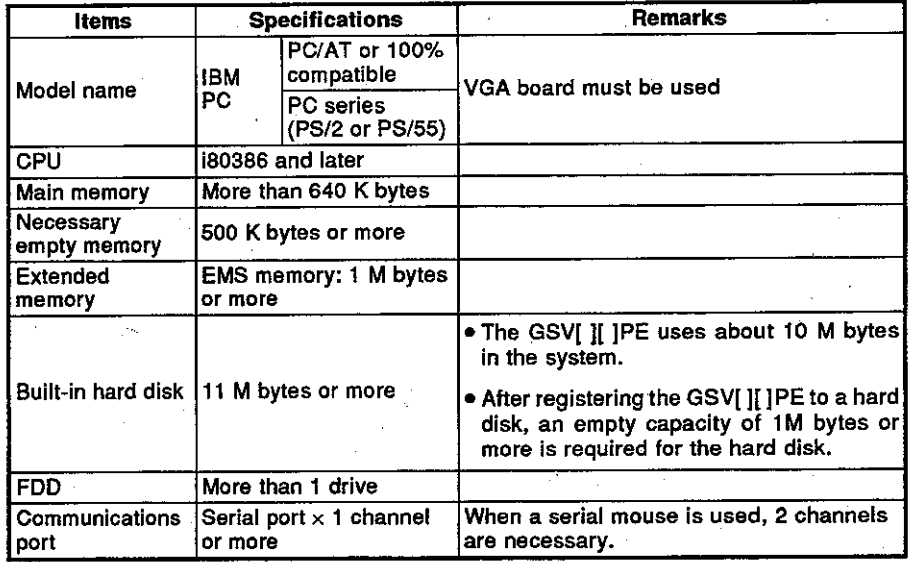

(2) Printer to which the GSV[ ][ ]PE can transmit A printer that can use ESC/P code can be utilized.

(3) Mouse that can be used with the GSV[ ][ ]PE

- 
- Bus mouse (PS/2 mouse) ........ Connect via the DIN connector. (depending on the model)

### **Motion Contoroller**

#### 1.5.3 Software configuration key items

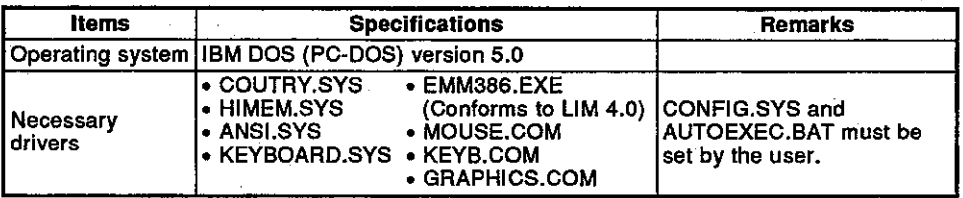

(1) Example of CONFIG.SYS

 $FILES = 20$  $BUFFERS = 20$  $DOS = HIGH$ COUNTRY = 001,, C:\DOS\COUNTRY.SYS SHELL = C:\DOS\COMMAND.COM /P/E:512 DEVICE = C:\DOS\HIMEM.SYS DEVICE = C:\DOS\EMM386.EXE 1024 DEVICE = C:\DOS\ANSI.SYS LASTDRIVE =  $G$ 

(2) Example of AUTOEXEC.BAT

**ECHO OFF** SET  $SYS = C$ : SET COMSPEC = C:\DOS\COMMAND.COM SET PATH =  $C:\iota$ ; PROMPT \$P\$G  $PATH = C:\C:CDOS$ C:\DOS\PROPRINT ON C:\DOS\MOUSE C:\DOS\GRAPHICS C:\DOS\KEYB

### **Motion Contoroller**

#### How to connect the IBM PC and the servo system CPU  $1.5.4$

Listed below are the recommended converters used for the connection of the IBM PC to the servo system CPU:

- SC-02N converter
- · DCNV-RS24(L) interface module
- DCNV-RS42R interface module
- DAC30R24 interface integrating cable

The details of the converters and the connections of the IBM PC to the servo system CPU are as follows:

 $(1)$ Connecting the IBM PC to the servo system CPU with a SC-02N converter used

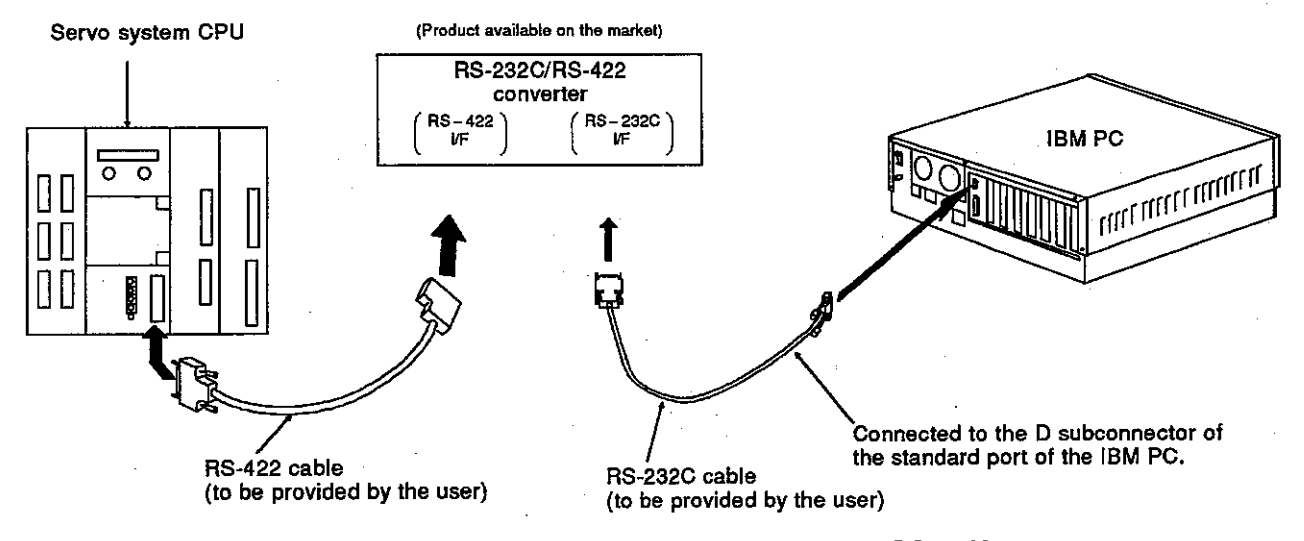

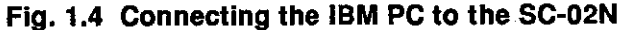

The pin assignments for the cable connecting the 9-pin connector on the IBM PC personal computer to the 25-pin connector on the SC-02N converter unit are as follows:

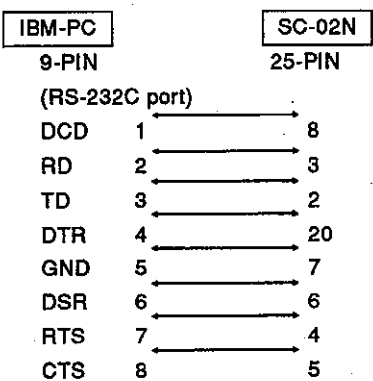

\* Consult your nearest Mitsubishi representative about the converter.

**Motion Contoroller** 

- Connecting the IBM PC to the servo system CPU with a DCNV-RS24(L)  $(2)$ interface module used
	- DCNV-RS24 converter ..... Without LEDs

**Connected directly** 

to the servo system

These LEDs indicate what signal is sent or<br>received.

CPU.

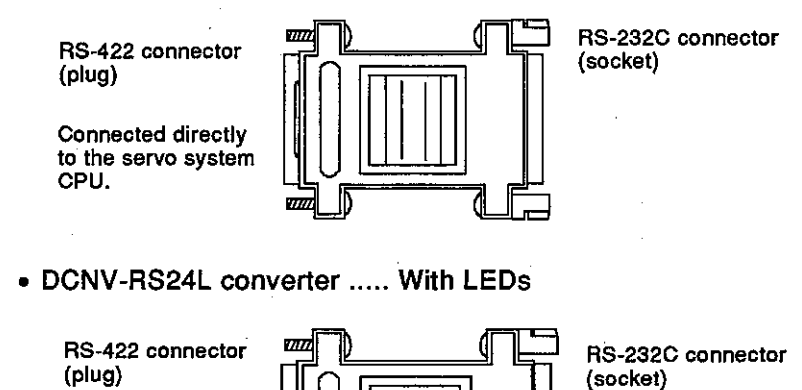

 $\overline{8}$  $\circ$ 

Ċ

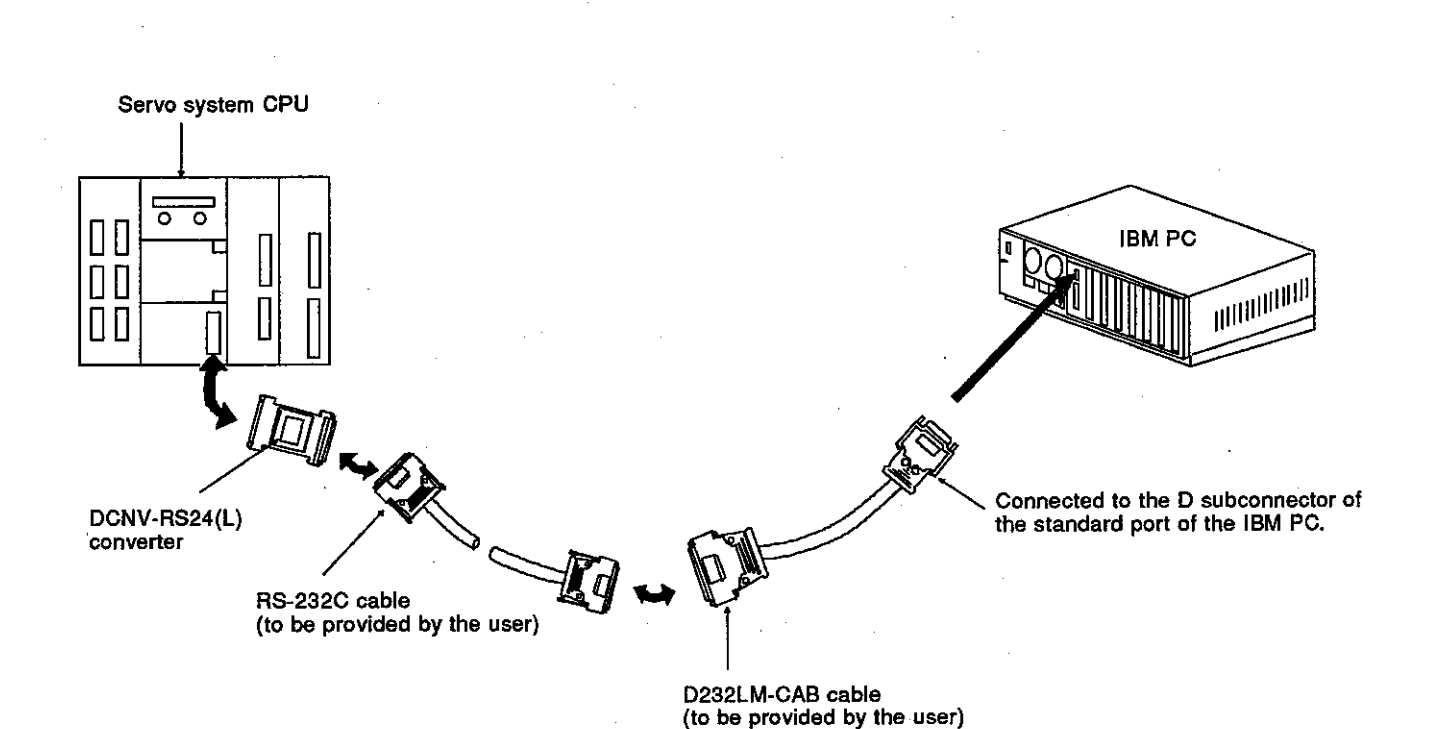

 $\overline{w}$ ∬

Fig. 1.5 Connecting the IBM PC to the Servo System CPU

**Motion Contoroller** 

Connecting the IBM PC to the servo system CPU with a DCNV-RS42R  $(3)$ used

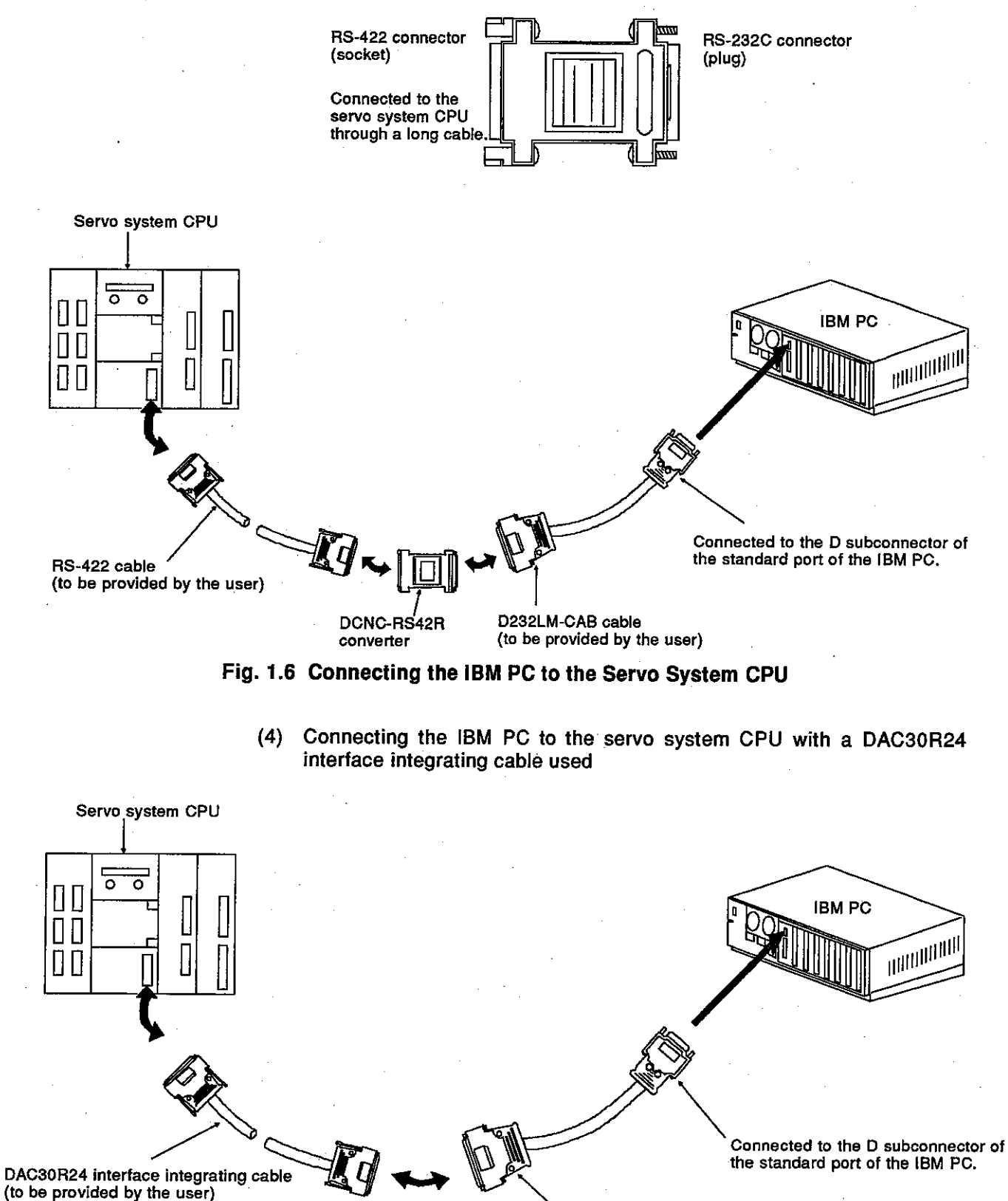

D232LM-CAB cable (to be provided by the user)

Fig. 1.7 Connecting the IBM PC to the Servo System CPU

### **Motion Contoroller**

#### $1.6$ **Basic Configuration of a Motion Controller**

#### $1.6.1$ When an A373/A373UCPU is used

(1) AC motor drive module independent system

This system uses the AC motor drive module to control 6 axes max. Since an axis cannot be controlled by an external input signal, use this system for any system that does not have to be externally controlled.

(a) Overall configuration

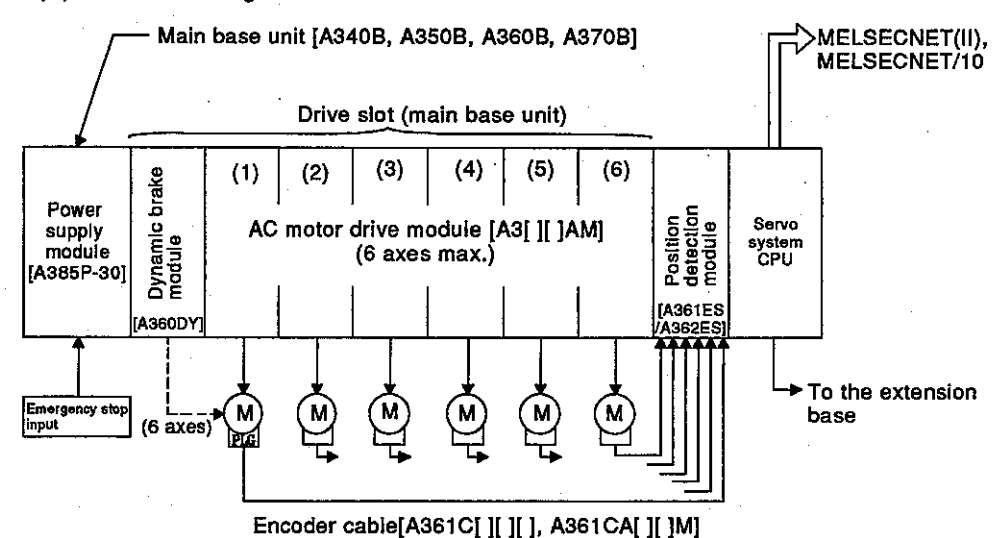

#### (b) System configuration key items

- 1) Apply this system to a system which does not need a zero return using upper and lower stroke end limit switches and a near-zeropoint dog.
- 2) Select the AC motor drive module and install it in accordance with the servo motor output current. When an A375AMW is used, 2 slots are occupied. Select a servo motor so that a total current of each axis is < 30A/60A (30A when using an A385P-30, 60A when using an A385P-60.)
- 3) Be sure to install the dynamic brake module in a slot next to the power supply module when there are 7 drive slots. If there are 4 to 6 drive slots, install it in the last slot (any slot is possible).
- 4) When executing all axes increment position detection, install an A361ES position detection module. When executing all axes absolute value position detections, install an A362ES position detection module.
- 5) There are 4 kinds of main base units which have 4, 5, 6, or 7 drive slots.

Make the selection in accordance with the number of dynamic brake modules and AC motor drive modules used.

6) When an A373UCPU is used, connect the system from the network module installed in the PC CPU extension base to the MELSECNET/10.

Motion Contoroller ו

AC motor drive module  $+$  MR-SB/SD servo interface module system  $(2)$ 

This system can control 8 axes max, by using the AC motor drive module and the MR-SB/SD servo interface module.

The servo interface module can connect the MR-SB/SD servo amplifier for 4 axes max. and is useful in the following cases:

- 1) When AC motor drive is insufficient with 6 axes (max. 8 axes can be controlled by using the AC motor drive module and the MR-SB/SD servo interface module together.)
- 2) When dispersing to a servo amplifier because the rated output current of the power supply module runs short
- 3) When using a servo motor that cannot be started by the AC motor drive module such as a mass/special servo motor
- (a) Overall configuration

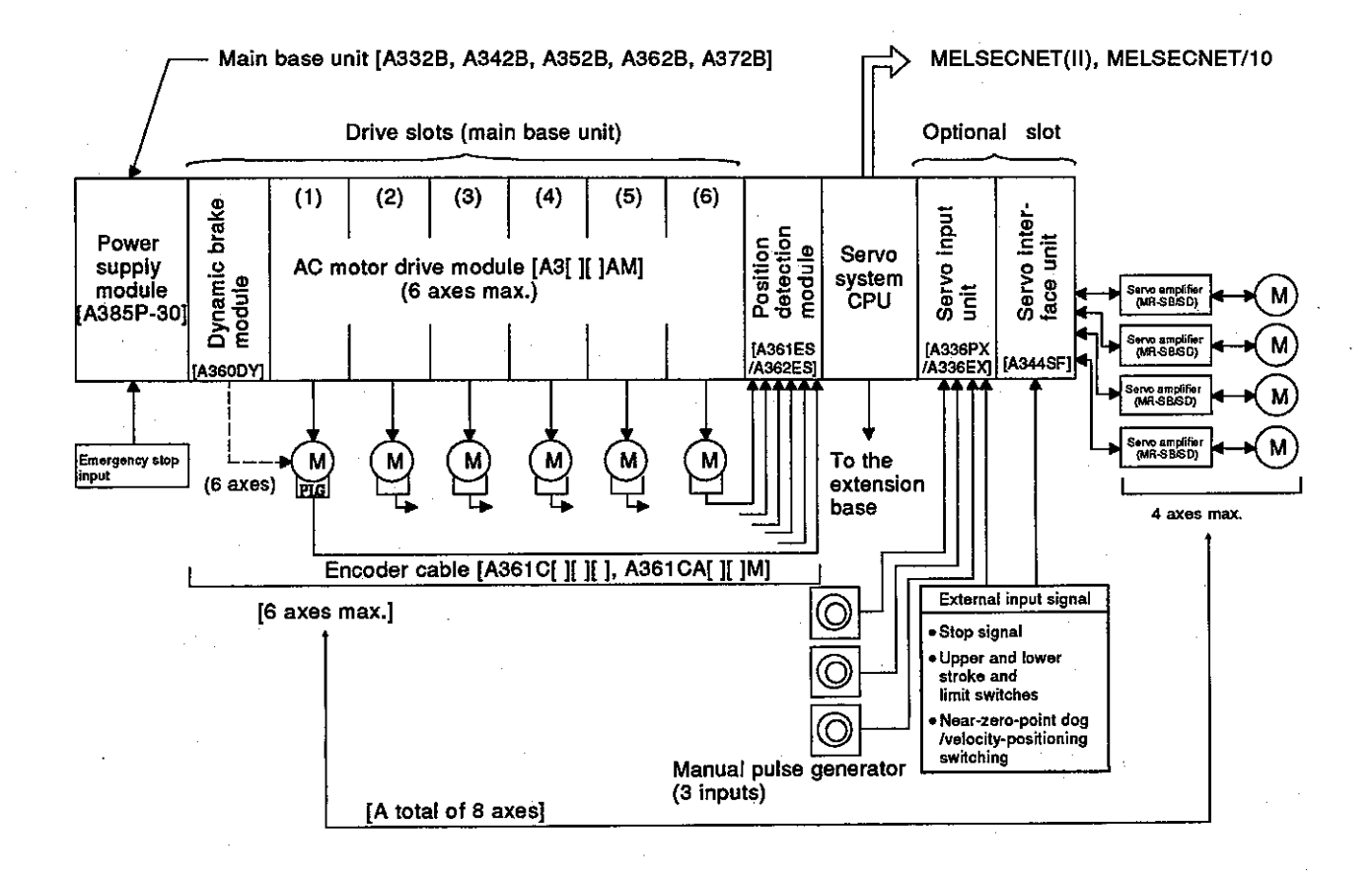

#### (b) System configuration key items

- 1) Select the AC motor drive module and install it in accordance with the servo motor output current. When an A375AMW is used, 2 slots are occupied. Select a servo motor so that a total current of each axis is < 30A/60A(30A when using an A385P-30, 60A when using an  $A385P-60.$
- 2) Be sure to install the dynamic brake module in a dedicated slot next to the power supply module when there are 7 drive slots. If there are 3 to 6 drive slots, install it in the last slot (any slot is possible).
- 3) When executing all axes increment position detection, install an A361ES position detection module. When executing all axes absolute value position detections, install an A362ES position detection module.
- 4) There are 5 kinds of main base units which have 3, 4, 5, 6, or 7 drive slots. Make the selection in accordance with the number of dynamic brake modules and AC motor drive modules used. An optional slot is fixed to 2 slots.
- 5) Only 1 servo interface module can be installed in any slot of an optional slot. Use an A336PX when the synchronous encoder to be connected is an increment type. If the asynchronous encoder . is an absolute type, use an A336EX.
- 6) Only 1 servo interface modules can be installed in any slot of an optional slot.
- 7) A combination of 8 axes max. can be selected optionally.
- 8) When an A373UCPU is used, connect the system from the network module installed in the PC CPU extension base to the MELSECNET/10.

#### **POINT**

When using a servo interface module (A344SF), be sure to use it simultaneously with the AC motor drive module (A3[ ][ ]AM). A servo interface module cannot be used independently.

**Motion Contoroller** 

AC motor drive module  $+$  extension base interface module system  $(3)$ 

This system can control 8 axes max, by using the AC motor drive module and the extension base interface module.

The extension base interface module can connect an AC motor drive module for 6 axes max., and is useful in the following cases:

1) When an AC motor drive module for 6 axes is insufficient ..... (max. 8 axes possible in total)

- 2) When only built-in amplifiers are used
- (a) Overall configuration

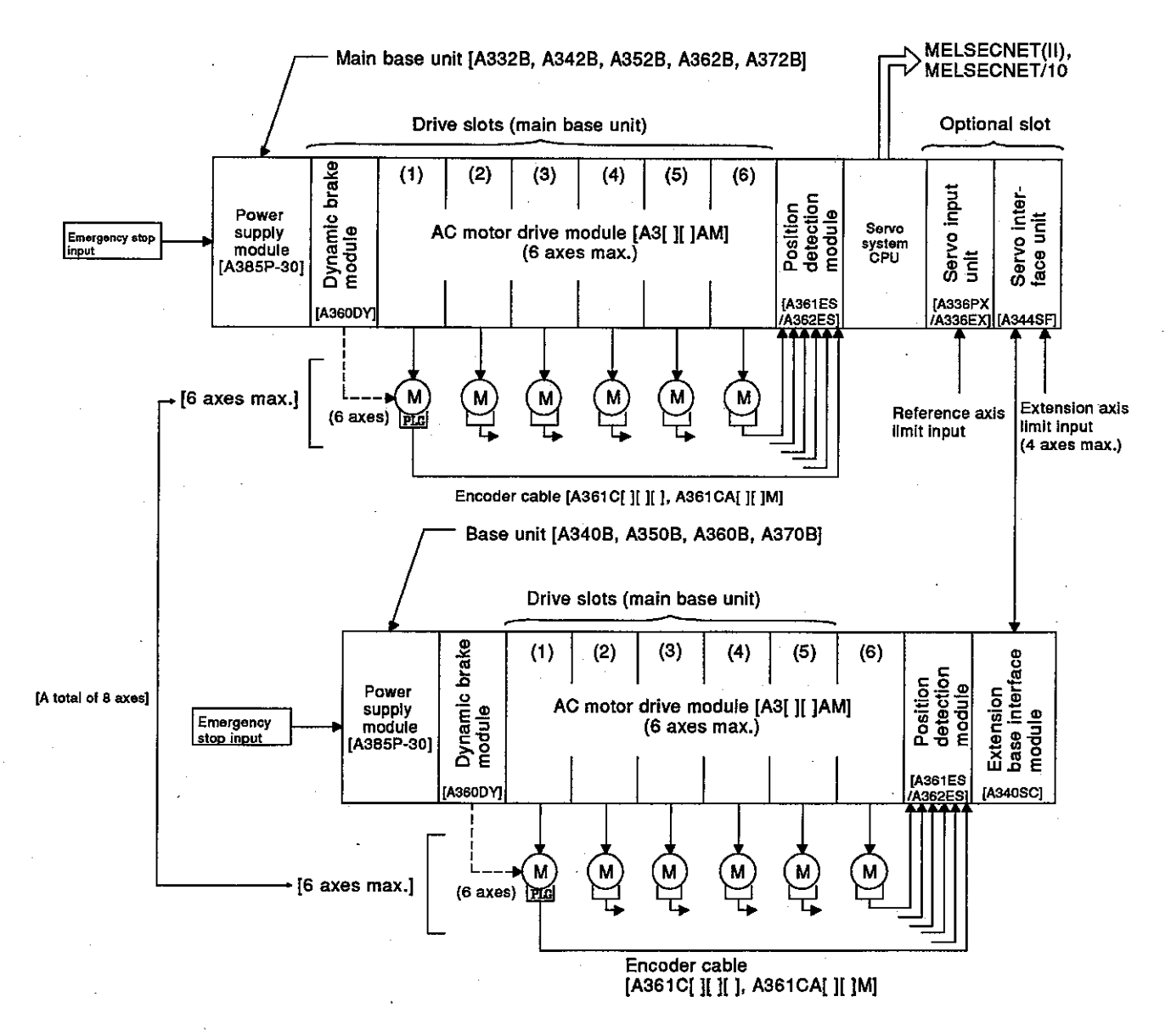

 $1 - 20$ 

#### (b) System configuration key items

- 1) Select the AC motor drive module and install it in accordance with the servo motor output current. When an A375AMW is used, 2 slots are occupied. Select a servo motor so that a total current of each axis is < 30A/60A(30A when using an A385P-30, 60A when using an A385P-60.)
- 2) Be sure to install the dynamic brake module in a dedicated slot next to the power supply module when there are 7 drive slots. If there are 3 to 6 drive slots, install it in the last slot (any slot is possible).
- 3) When executing all axes increment position detection, install an A361ES position detection module. When executing all axes absolute value position detections, install an A362ES position detection module.
- 4) There are 5 kinds of main base units which have 3, 4, 5, 6, or 7 drive slots. Make the selection in accordance with the number of dynamic brake modules and AC motor drive modules used. An optional slot is fixed to 2 slots.
- 5) Only 1 servo interface module can be installed in any slot of an optional slot. Use an A336PX when the synchronous encoder to be connected is an increment type. If the asynchronous encoder is an absolute type, use an A336EX.
- 6) Only 1 extension base interface module can be installed in the CPU slot of the extension base unit.
- 7) A combination of 8 axes max. can be selected optionally.
- 8) Enter the external input for the extension base unit servo motor (upper stroke end limit LS, lower stroke end limit LS, near-zero point dog, stop) in the A344SF in the main base unit. Up to 4 axes can be entered for the external input for the extension base unit servo motor.
- 9) The external input for the extension base unit servo motor, from the left ADU, corresponds to the d1 input, d2 input, d3 input, and d4 input of the A344SF, regardless of the AMP slot numbers.
- 10) Turn ON the power supply to the extension base unit prior to the power supply to the main base unit. If the power supply to the extension base unit is turned off in the middle of operation, turn it on again, and reset the servo system CPU. Or the extension base unit cannot be started.
- 11) If an error occurs in an extension base unit servo amplifier, all the servo amplifiers of the extension base unit will be turned OFF, except those of the main base unit.
- 12) When an A373UCPU is used, connect the system from the network module installed in the PC CPU extension base to the MELSECNET/10.

#### **POINT**

When using a servo interface module (A344SF), be sure to use it simultaneously with the AC motor drive module (A3[ ][ ]AM). A servo interface module cannot be used independently.

#### $1.6.2$ When an A273UCPU is used

(1) AC motor drive module independent system

This system uses the AC motor drive module to control 8 axes max. This system is suitable for a compact system configuration using a servo motor of 600 W or less and only a main base unit.

#### (a) Overall configuration

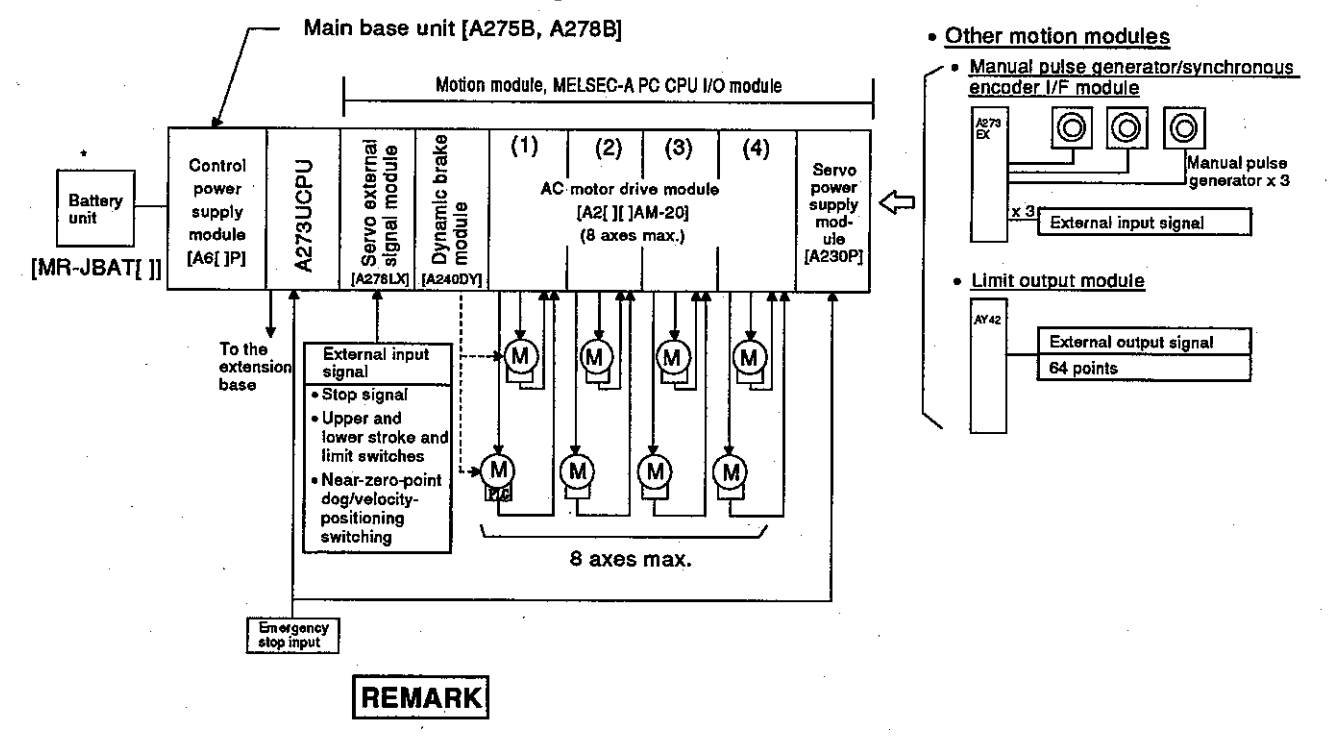

- \*: Required when a servomotor equipped with an absolute position detector is connected to the AC motor drive module.
- (b) Notes on system configuration
	- 1) Up to eight servo motor axes can be controlled by an AC motor drive module.
	- 2) Select the model of AC motor drive module in accordance with the capacity of the servo motors used.
		- Motor capacity: Up to 200W ..... A221AM-20 Up to 600W ..... A211AM-20, A222AM-20
	- 3) A servo system CPU, a control power supply module, and the modules indicated below can be installed on the main base unit. The modules indicated below can also be installed on a motion extension base unit.

There are no restrictions on the installation position when any of these modules is installed on a main base unit or motion extension base unit.

- i) AC motor drive module
- ii) Dynamic brake module
- iii) Manual pulse generator/synchronous encoder interface module
- iv) Servo external signal module
- v) Servo power supply module
- vi) MELSEC A series I/O module\*

### Motion Contoroller

- 4) If a MELSEC A series I/O module cannot be installed on the main base unit or motion extension base unit, or if using a MELSEC-A series special function module, install the module on the PC CPU extension base unit.
- 5) The type (incremental or absolute) of the encoders connected to the AC motor drive modules must be selected to suit individual motors.

If an absolute encoder is used, a battery unit to retain the absolute position must be connected to the main base unit.

- 6) The servo system CPU requires two types of power supply: a control power supply and a servo power supply.
	- For the control power supply, use a MELSEC-A series power supply module (A61P, A62P, A63P).
	- For the servo power supply, use an A230P power supply module.
	- Connect the P and N terminals of the power supply module to the P and N terminals of each AC motor drive module with a cable.
- 7) Connect the system from the link module or network module installed in the PC CPU extension base unit to the MELSECNET (II) or MELSECNET/10.

#### **REMARKS**

(1) \*: The I/O numbers of I/O modules mounted to the main base unit and motion extension base unit are set in the servo control system settings. Set I/O numbers in a range higher than that reserved for the PC CPU extension base unit.

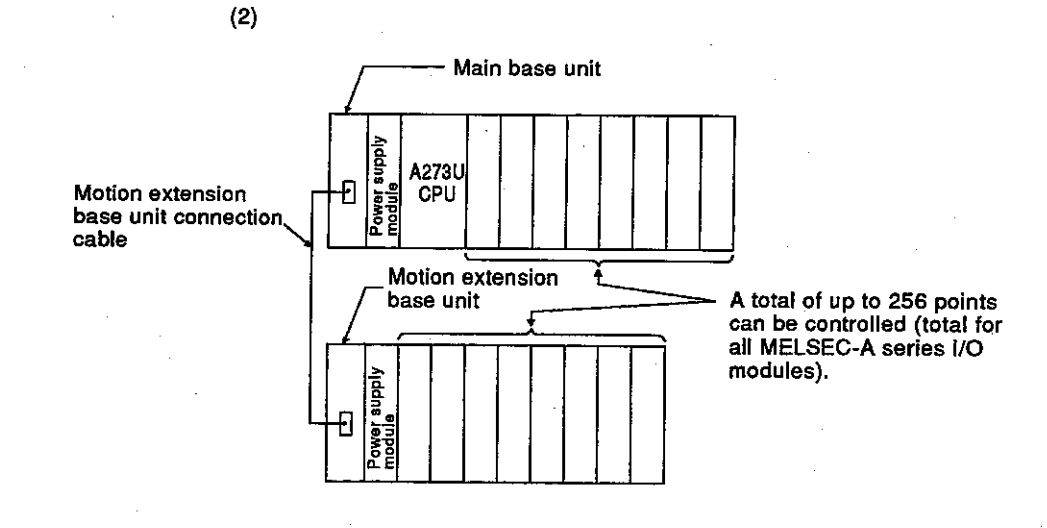

(2) MR-H-B/MR-J-B servo amplifier independent system

This system uses the MR-H-B/MR-J-B servo amplifier to control 8 axes max.

A273UCPU can connect the MR-H-B/MR-J-B servo amplifier for 8 axes max. and is useful in the following cases;

- When dispersing to a servo amplifier because the rated output current  $\uparrow$ of the control power supply module runs short
- When using a servo motor that cannot be started by the AC motor  $2)$ drive module such as a mass/special servo motor
- (a) Configuration when using MR-H-B

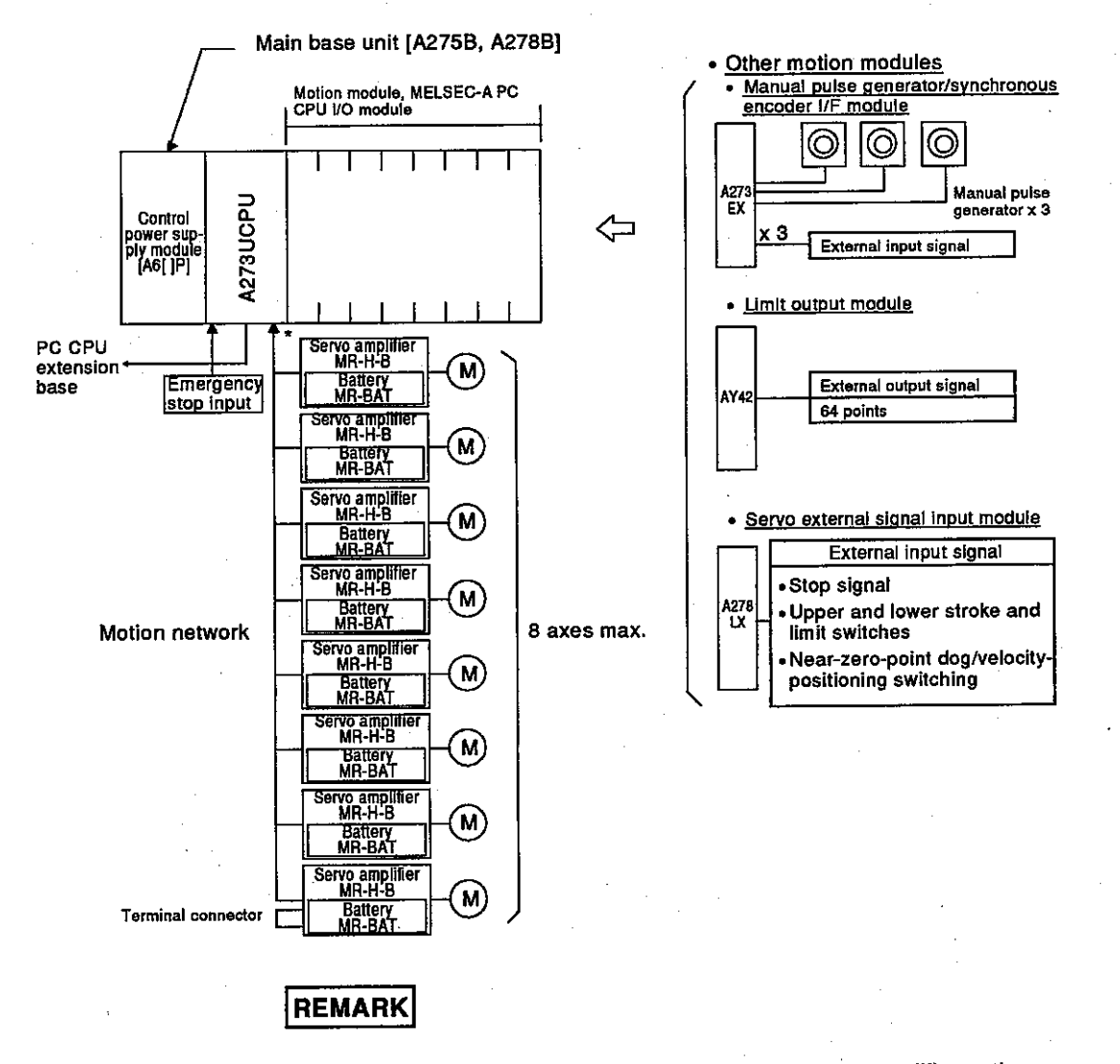

\*: Up to eight axes can be controlled using external servo amplifiers only. A terminal resistor must be connected after the final external amplifier unit. When a servomotor equipped with an absolute position detector is used, a terminal resistor may or may not be required, depending on the model of servo amplifier.

**Motion Contoroller** 

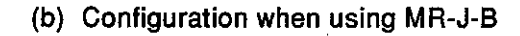

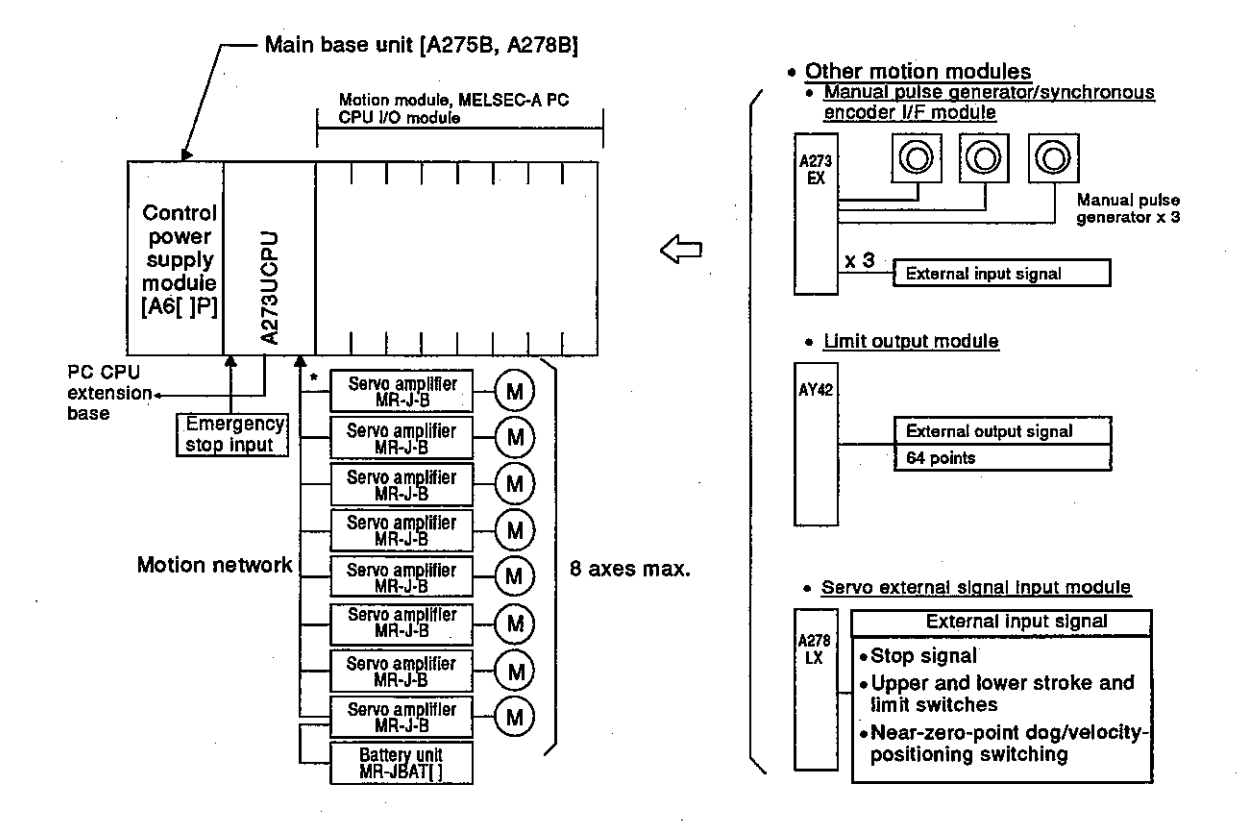

#### **REMARK**

\*: Up to eight axes can be controlled using external servo amplifiers only. When a servomotor equipped with an absolute position detector is used, a battery/ battery unit is required.

A terminal resistor must be connected after the final external amplifier unit. When a servomotor equipped with an absolute position detector is used, a terminal resistor may or may not be required, depending on the model of servo amplifier.

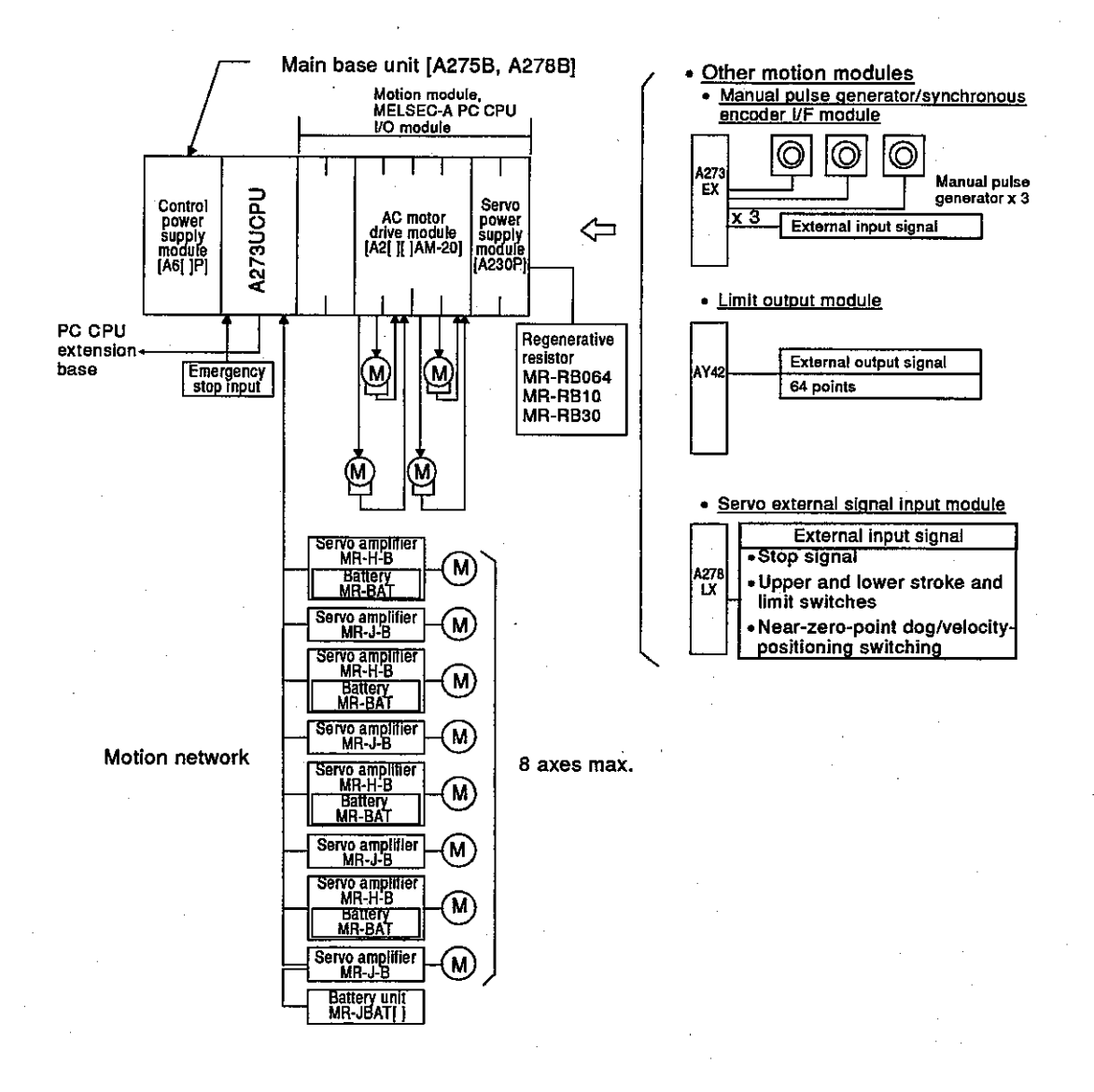

(c) Configuration when using AC motor drive module + MR-H-B + MR-J-B

### **REMARK**

When a servomotor equipped with an absolute position detector is used with an MR-J-B, a battery/battery unit is required.

### **Motion Contoroller**

- (d) Notes on system configuration
	- 1) Up to eight servo motor axes can be controlled with external servo amplifiers.
	- 2) A servo system CPU, control power supply module, and the modules indicated below can be installed on the main base unit. The modules indicated below can also be installed on a motion

extension base unit. There are no restrictions on the installation position when any of these modules is installed on a main base unit or motion extension base unit.

- i) Manual pulse generator/synchronous encoder interface module
- ii) Servo external signal input module
- iii) MELSEC-A series I/O module '
- 3) If a MELSEC A series I/O module cannot be installed on the main base unit or motion extension base unit, or if using a MELSEC-A series special function module, install the module on the PC CPU extension base unit.
- 4) Use a power supply module for a MELSEC-A series PC (A61P, A62P, A63P) as the control power supply for the servo system CPU.
- 5) Connect the system from the link module or network module installed in the PC CPU extension base unit to the MELSECNET (II) or MELSECNET/10.

#### **REMARKS**

(1) \*: The I/O numbers of I/O modules mounted to the main base unit and motion extension base unit are set in the servo control system settings. Set I/O numbers in a range higher than that reserved for the PC CPU extension Main base unit

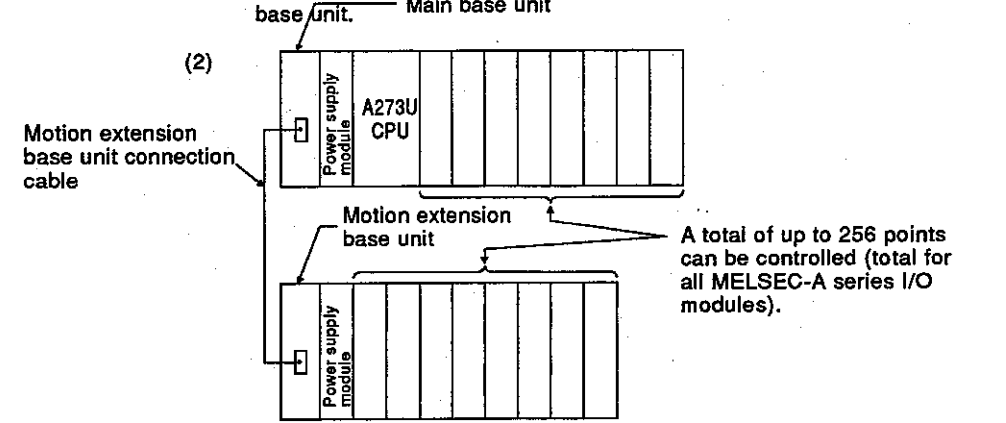

### **Motion Contoroller**

(3) System using a motion extension base unit

This system can control 8 axes max. by connecting a motion extension base unit to the main base unit.

When the main base unit is occupied with motion modules. PC CPU I/O modules, etc., a motion extension base unit can be connected to the main base unit.

(a) Overall configuration

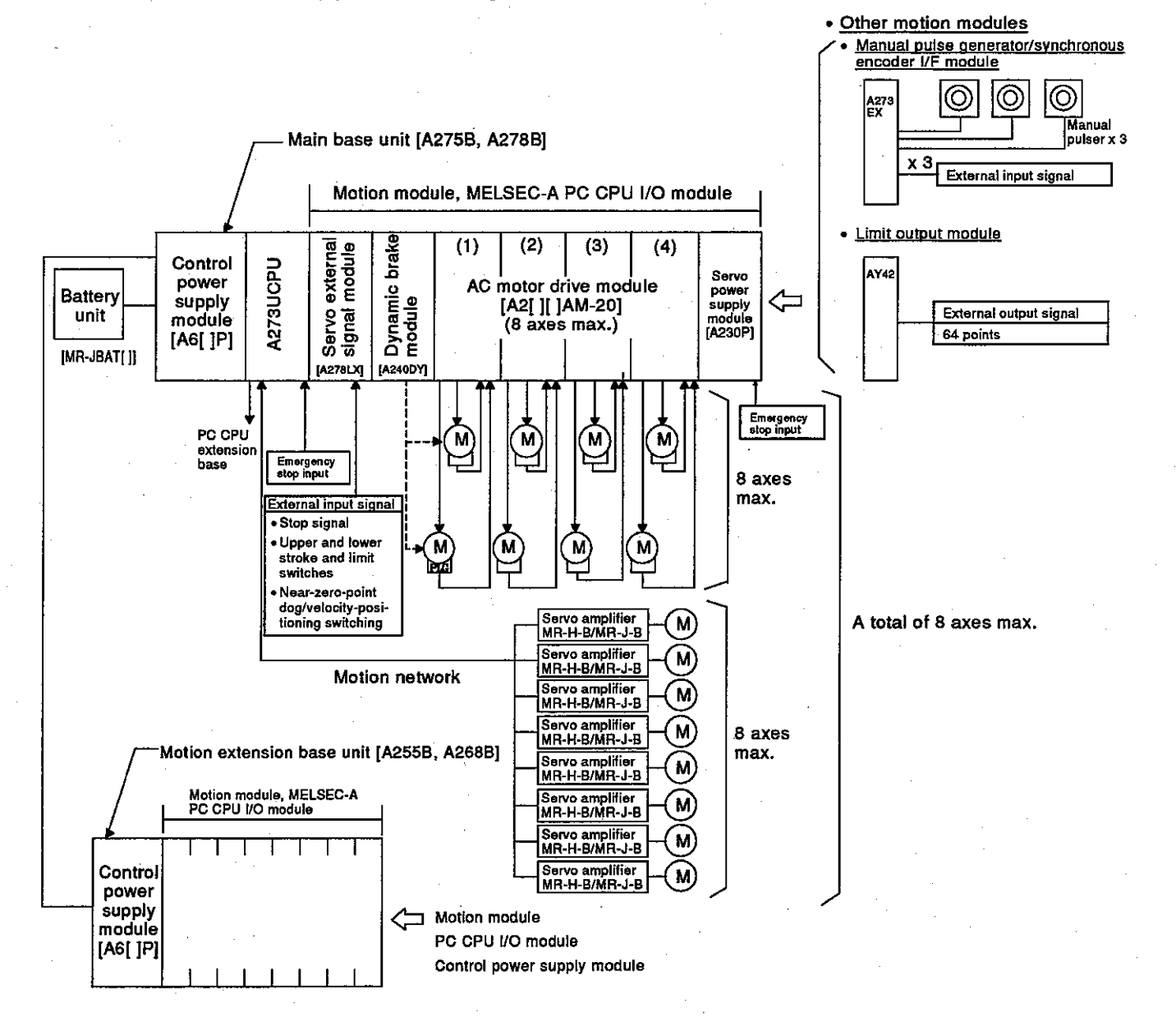

- (b) Notes on system configuration
	- 1) The following extension base units can be used as the PC CPU extension base unit.
		- A1S62B, A1S65B, A1S68B ..... Only one extension can be connected.

- A62B, A65B, A68B .... Up to 7 extensions can be connected. Extension base units that do no need a power supply module cannot be used.

- 2) The maximum permissible overall distance for the extension cable is 6.6 m.
- 3) Between 1 and 7 PC CPU extension base units can be set.
- 4) The first number of the I/O numbers for the first extension base is X/Y 100".

(The 1792 points from X/Y 100 to X/Y 7FF can be used.)

- 5) All MELSEC-A series I/O modules and special function modules can be installed on the PC CPU extension base unit. Sequence control for the A273UCPU is the same as for the MELSEC-A series A3UCPU. When using a special function module, read occurrences of "A3UCPU" in the manual for the module used as "A273UCPU".
- 6) Connect the system from the link module or network module installed in the PC CPU extension base unit to the MELSECNET(II) or MELSECNET/10.

# 2. SPECIFICATIONS

Motion Contoroller

#### $2.$ **SPECIFICATIONS**

#### $2.1$ **Performance Specifications**

#### (1) PCPU performance specifications

Table 2.1 gives the performance specifications of a servo system CPU  $(PCPU).$ 

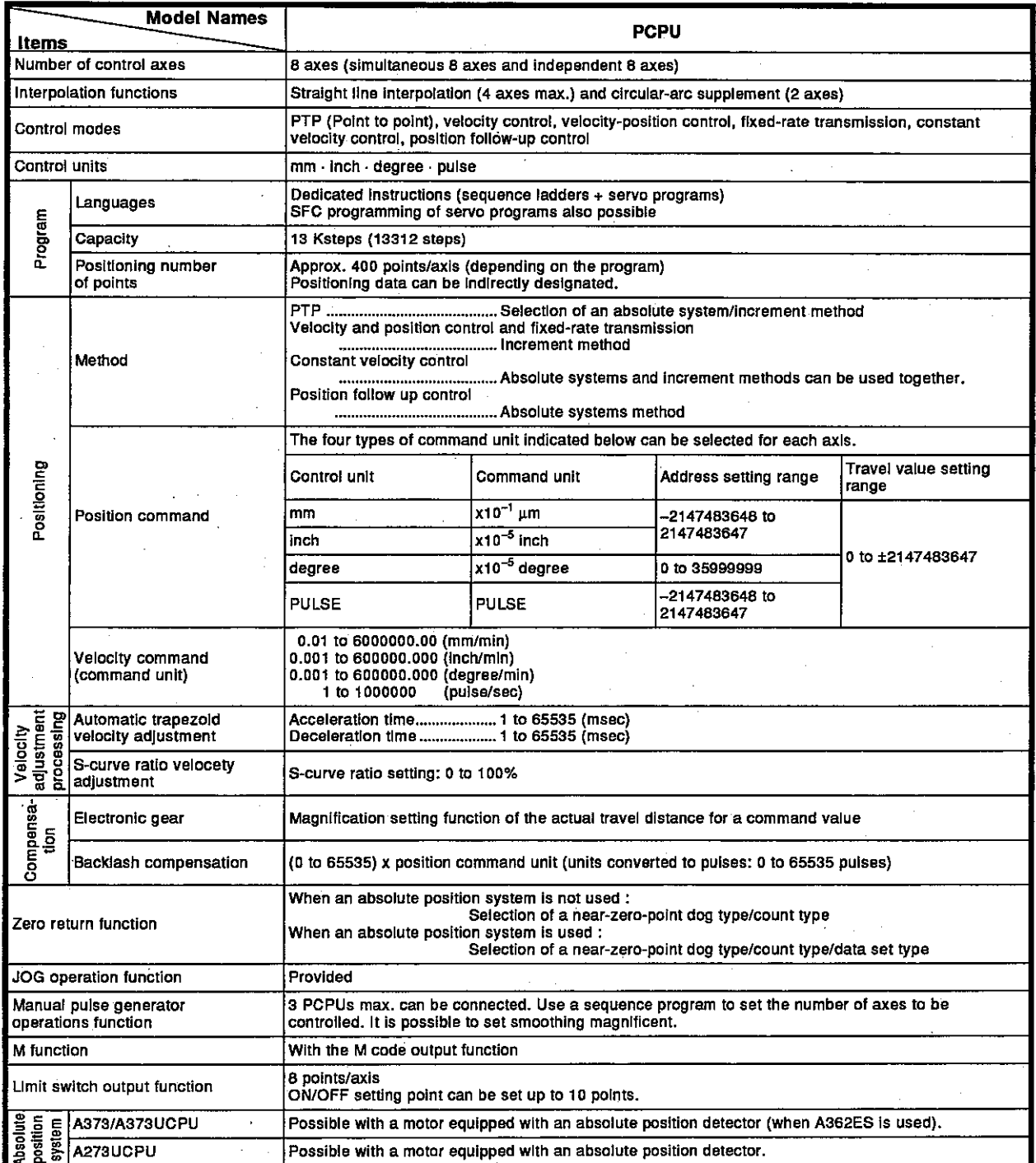

### (2) SCPU performance specifications

Tables 2.2 through 2.4 give the performance specifications of an A373CPU, an A373UCPU and A273UCPU (SCPU).

#### Table 2.2 SPCU performance specifications (A373CPU)

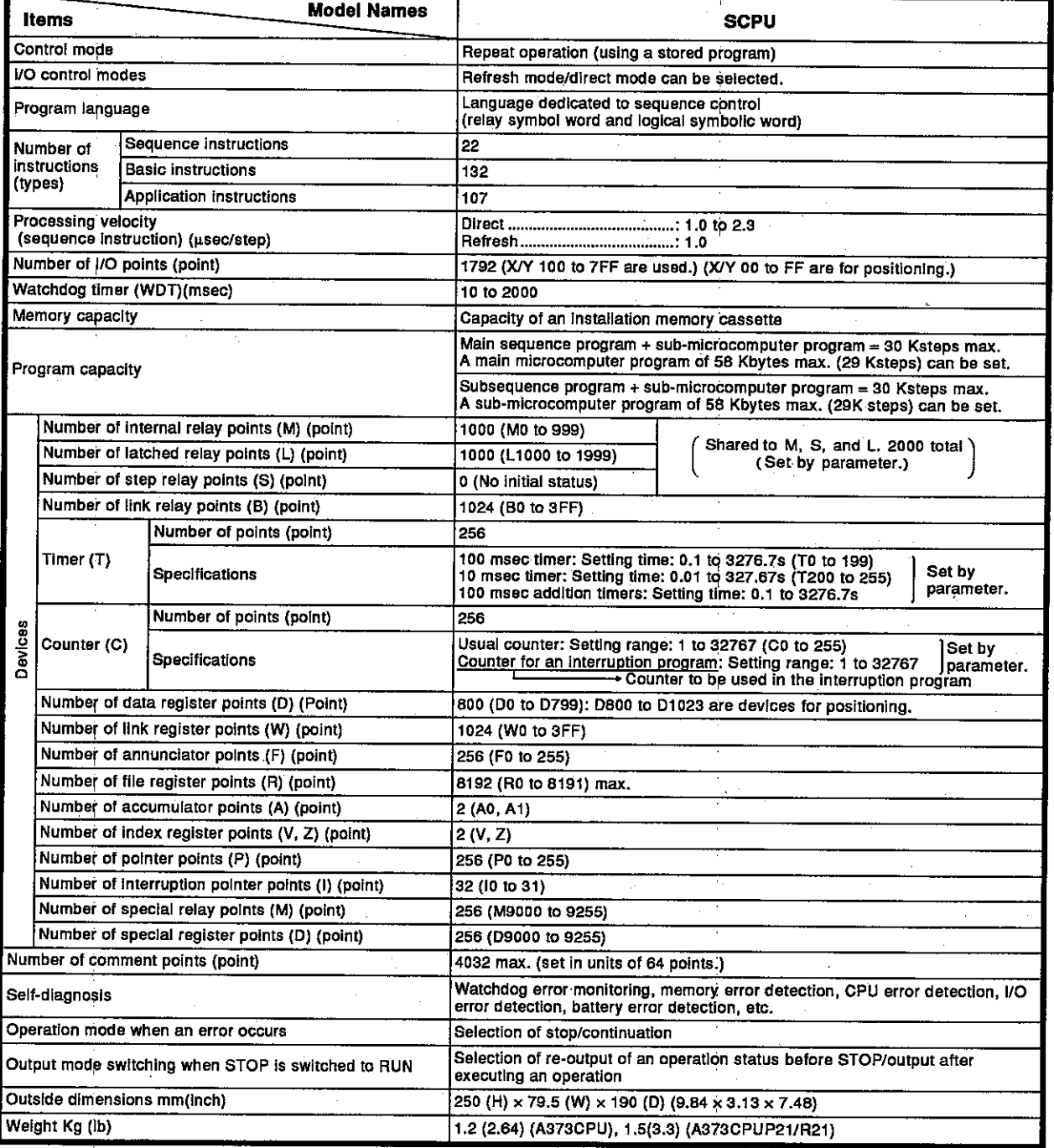
Motion Contoroller

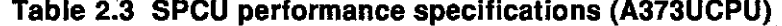

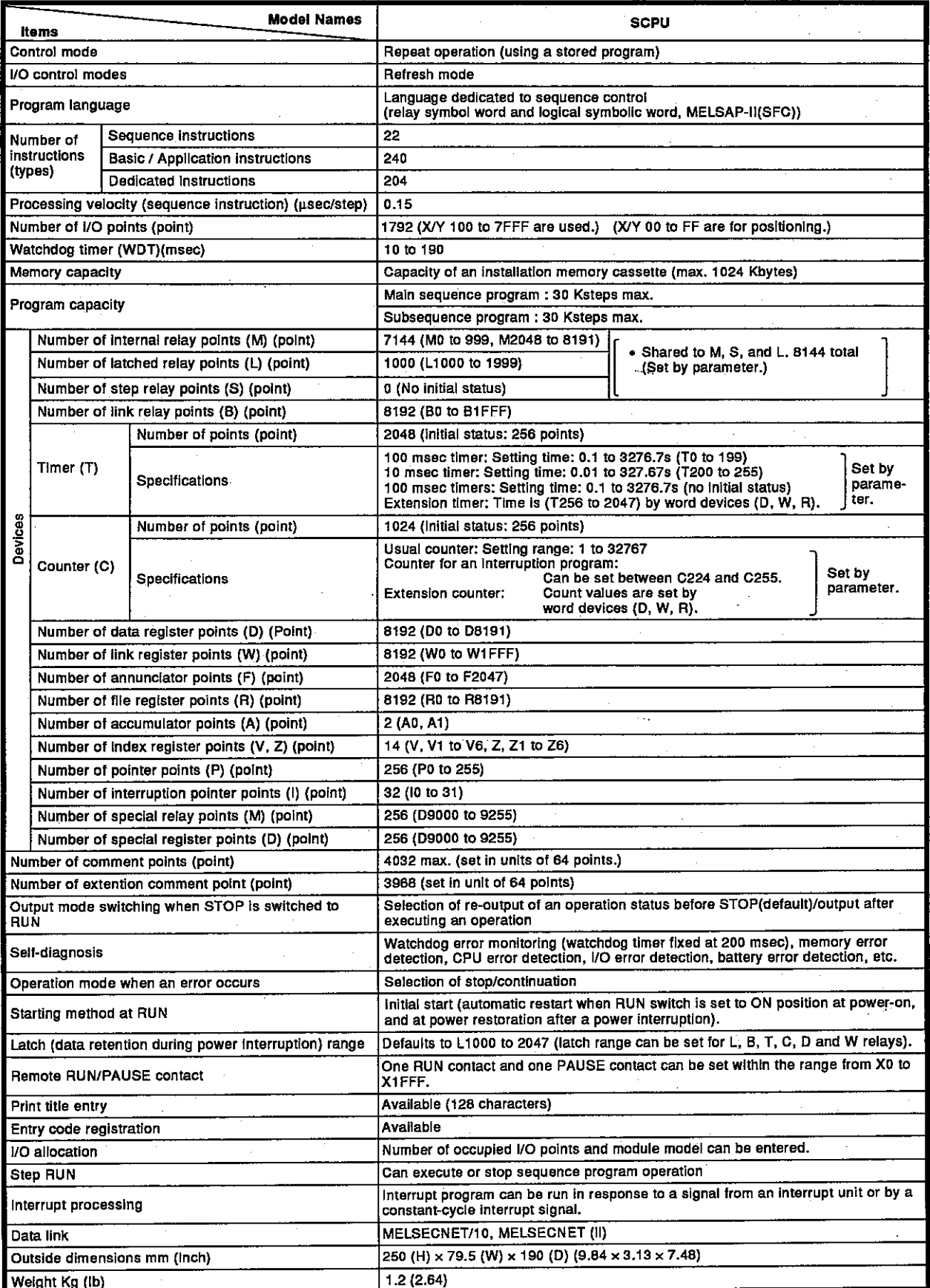

# **Motion Contoroller**

## Table 2.4 SPCU performance specifications (A273UCPU)

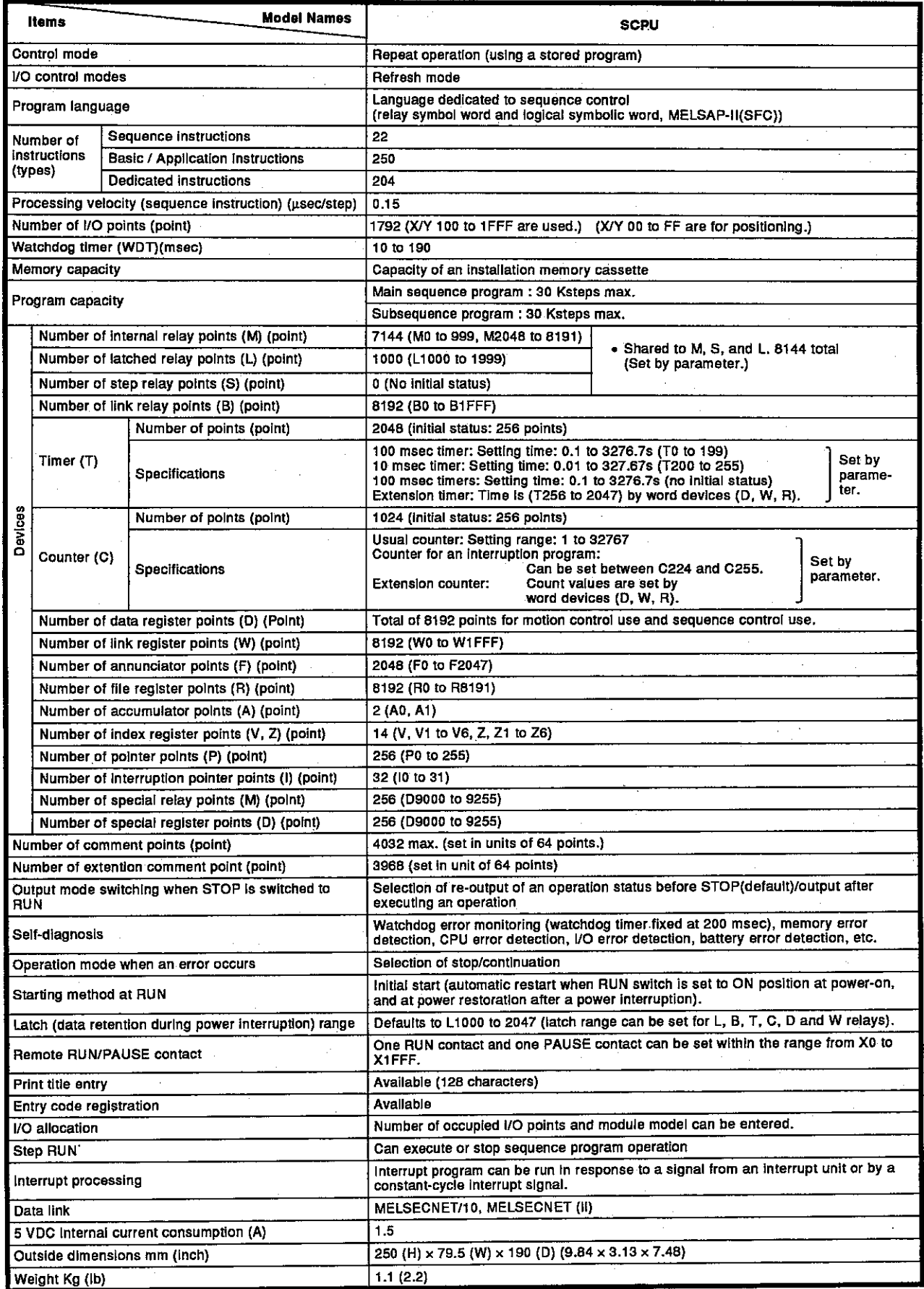

 $2 - 4$ 

### 2.2 List of Servo System CPU Functions

The functions of the servo system CPU (PCPU, SCPU) are presented below.

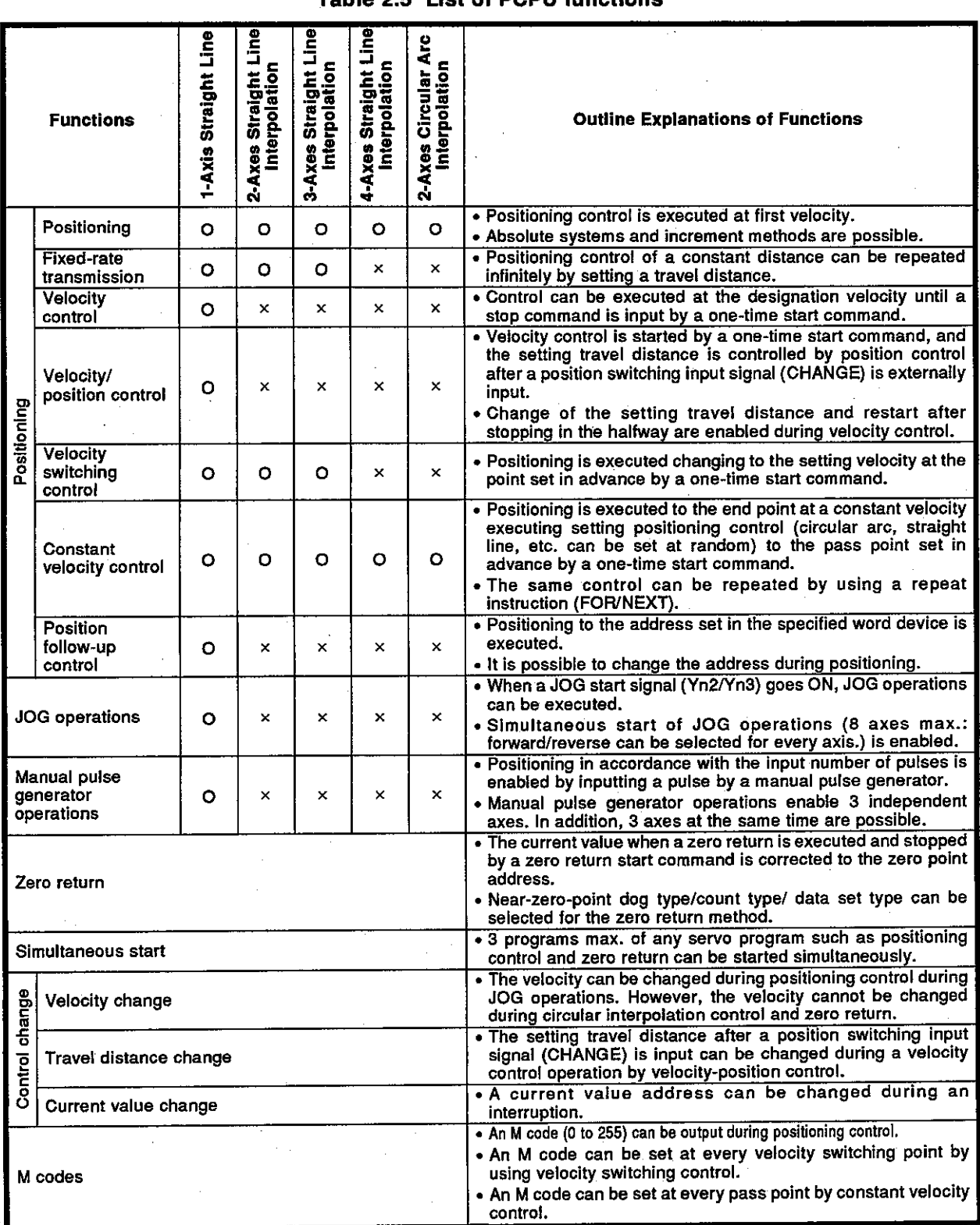

### Table 2.5 List of PCPU functions

# **Motion Contoroller**

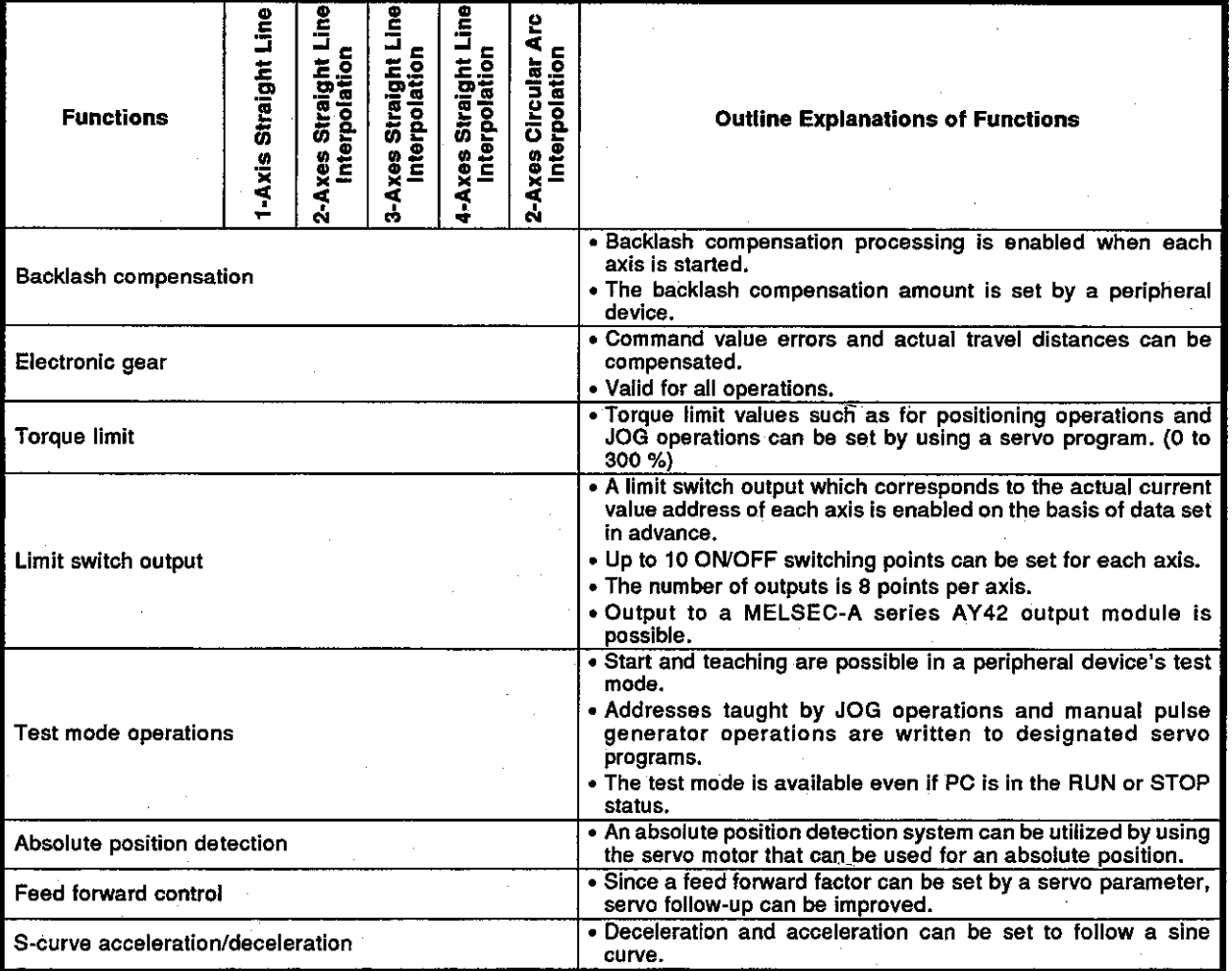

## Motion Contoroller

#### $2.3$ **GSV[ ][ ]PE Servo Functions**

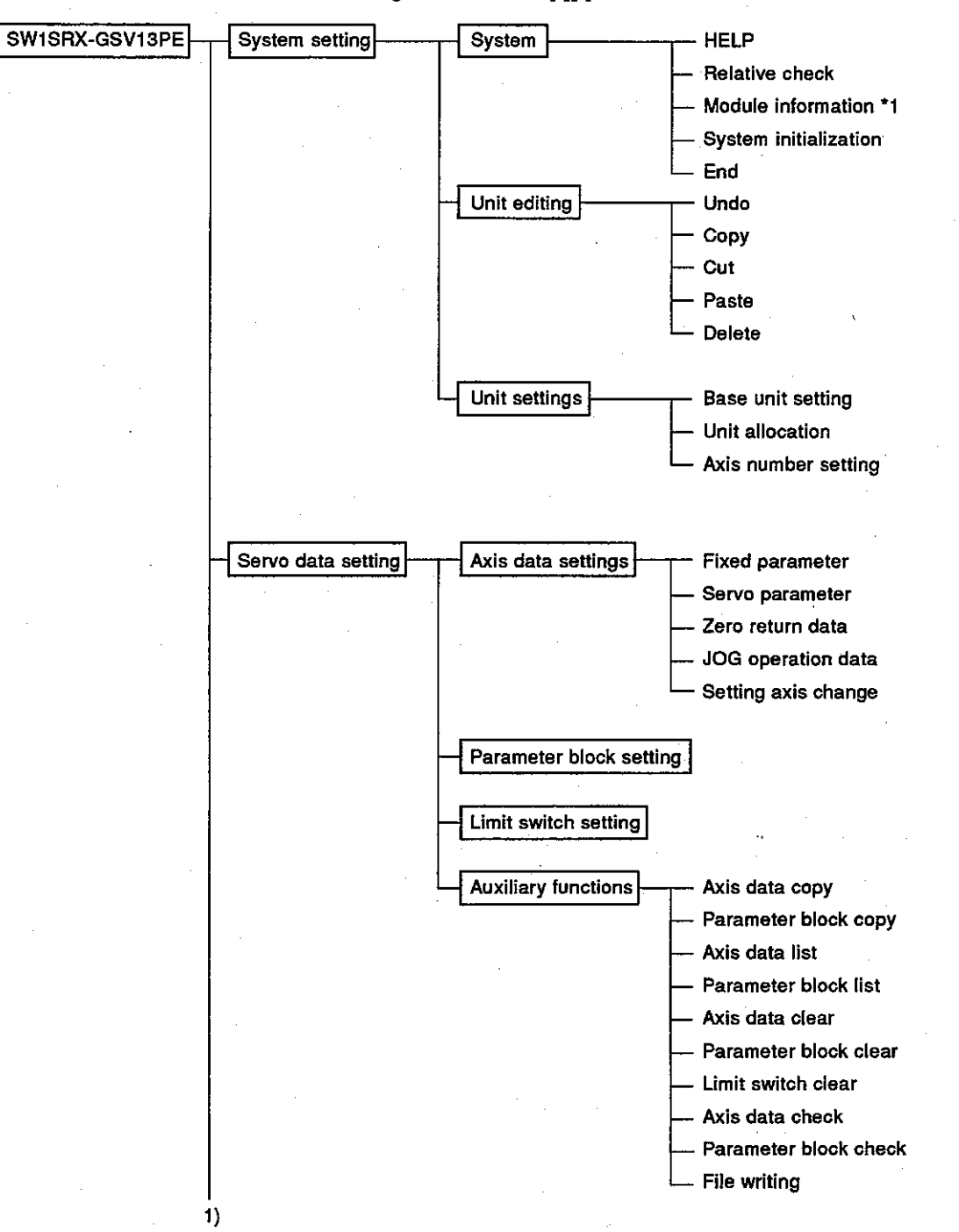

This section gives the GSV[ ][ ]PE servo functions.

**Motion Contoroller** 

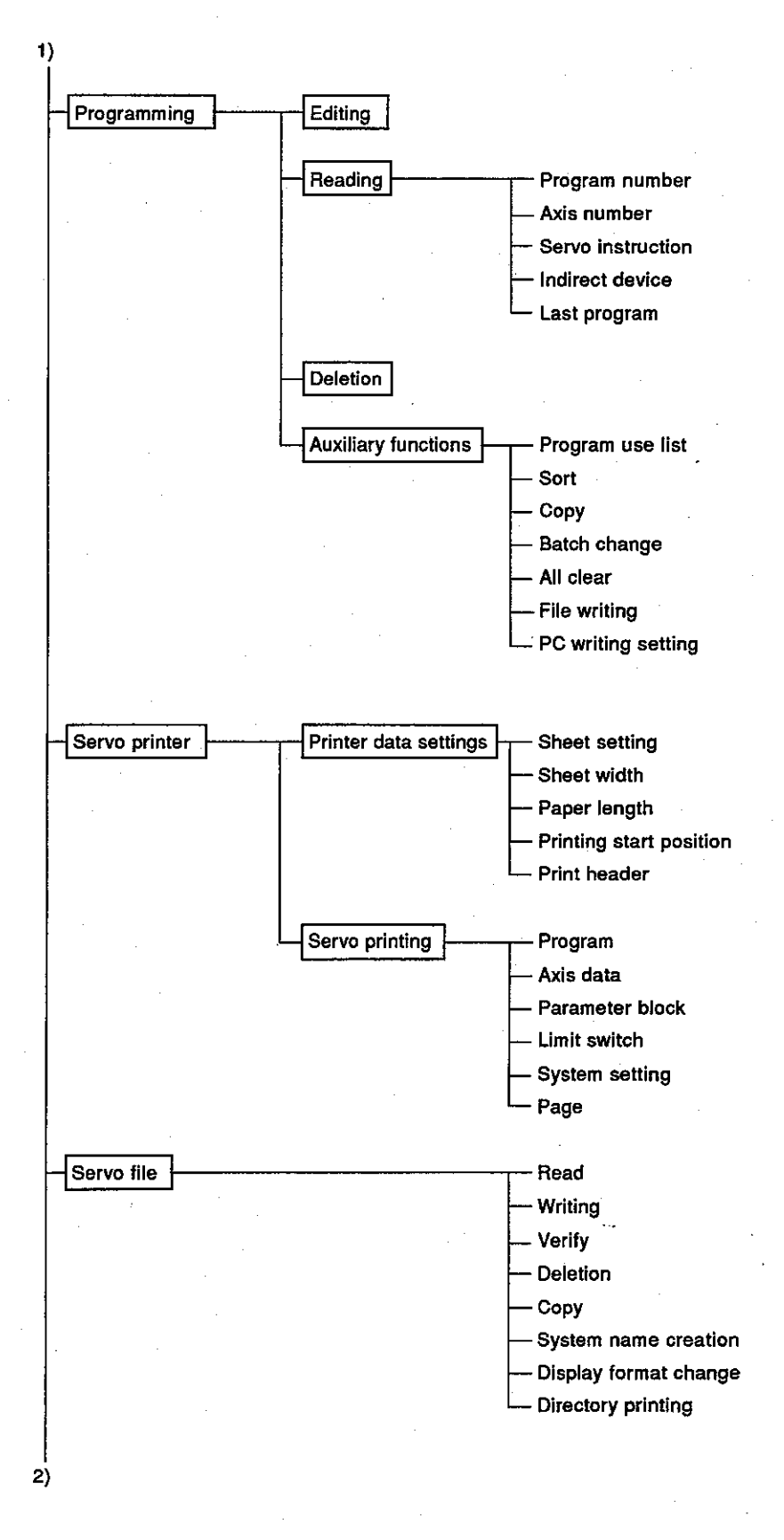

 $2 - 8$ 

**Motion Contoroller** 

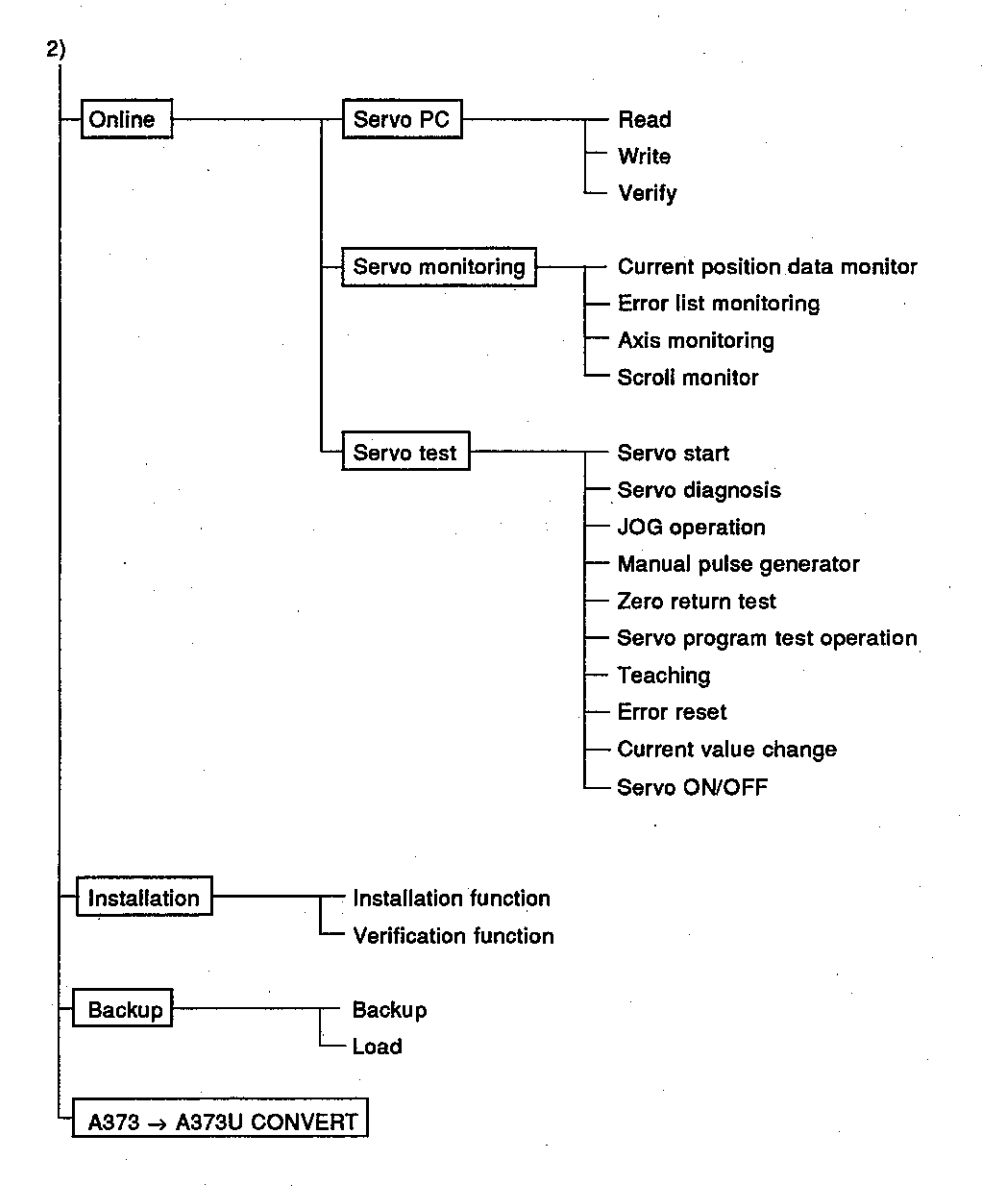

#### **REMARKS**

- 1) The GPP function and the SFC function are contained in GSV[ ]] JPE.
- 2) The SW1IX-GPPAE Type GPP Function Software Package Operating Manual gives details about the GPP function. The SW2IVD-SAP2 (MELSAP-II) Type Function Software Package Operation Manual gives details about the SFC Function.
- 3) Functions with a \*1 indicate a function to be used only when an A273UCPU is used.

#### **Positioning Signals**  $24$

Internal signals of a servo system CPU and external signals to a servo system CPU are used as positioning signals.

#### (a) Internal signals

The following 6 kinds of devices are used as servo system CPU in-1 ternal signals.

- $\left\{ \right\}$
- $2)$
- $3)$ 
	- Special relay (SP.M)...............M9073 to M9079 (7 points)  $4)$
- 
- 6) Special register (SP.D) .......... D9180 to D9199 (20 points)
- (b) External signals

Upper and lower stroke end limit switch input and stop signals. near-zero-point dog/velocity-position switching signals, and manual pulse generator input signals make up the external signals to a servo system CPU.

- 1) Upper and lower stroke end limit switch signals ............................. Signals that controls an upper limit/lower limits of a positioning range
- Stop signal that controls the velocity
- The signal that switches velocity to position is used.
- This is the ON/OFF signal from the near-zero-point dog. The signal that switches velocity to position is used.
- Signal from the manual pulse generator

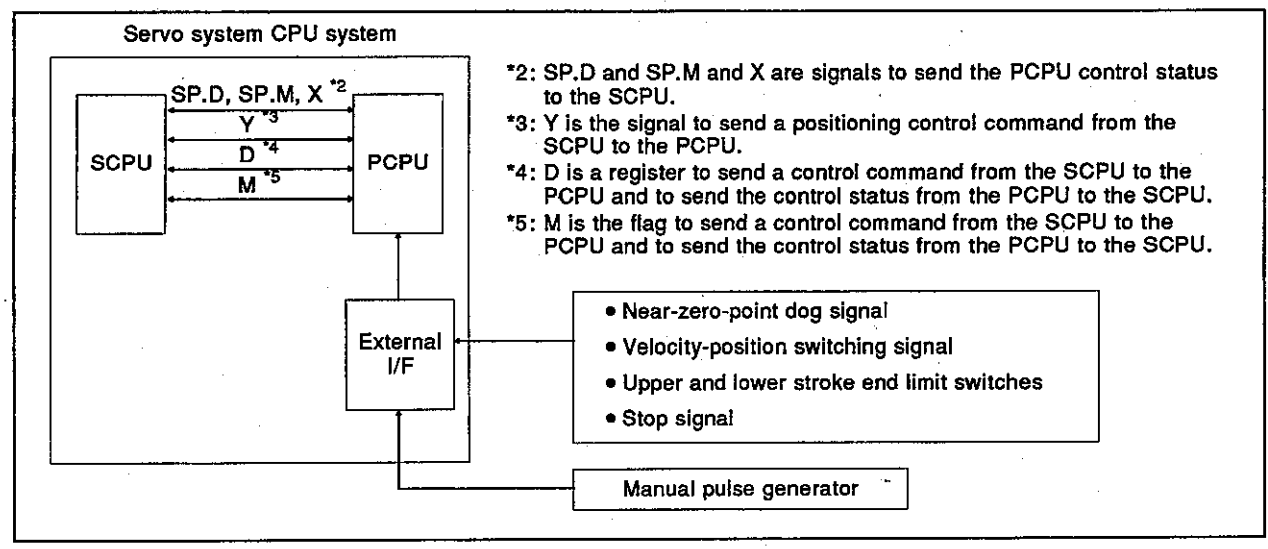

### **REMARK**

\*1; In the case of the A336[ ]X and A344SF models, the near-zero-point dog signal and velocity-position switching signal share the same terminal.

### **Motion Contoroller**

 $2.4.1$  $I/O (X/Y)$ 

> An A373CPU has 2048 I/O points from X/Y0 to X/Y7FF. An A373U/A273UCPU has 8192 I/O points from X/Y0 to X/Y1FFF. X/Y0 to X/YFF are used to exchange data for all axes between the SCPU and PCPU. Signal names and the I/O number of each axis are shown in the following table.

 $(1)$  Input  $(X0$  to  $XFF$ 

An input is data to be set in the PCPU. These can be used to check the control status of each axis with a sequence program and to instruct the next positioning.

(2) Output (Y0 to YFF)

These are used to set an output with a sequence program and output positioning commands to the PCPU.

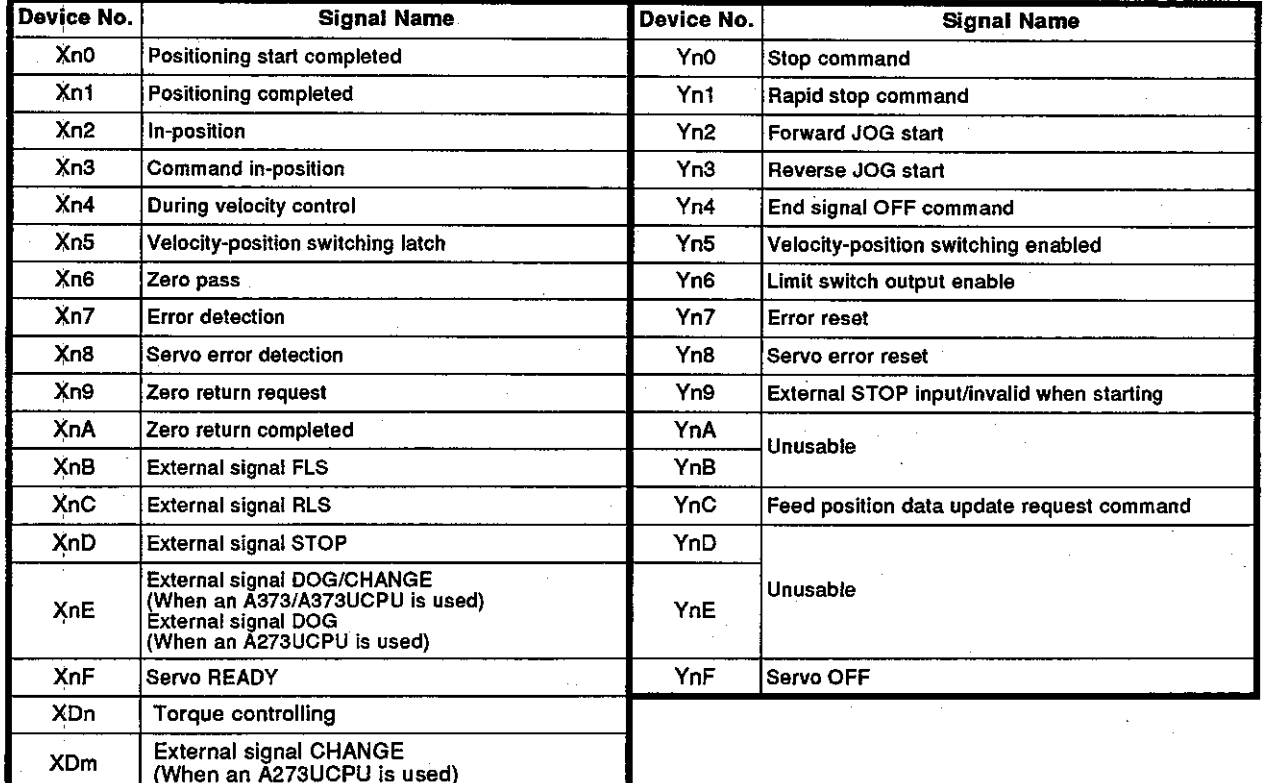

### **REMARK**

"m" and "n" in the table represents the numerical value that corresponds to the axis number.

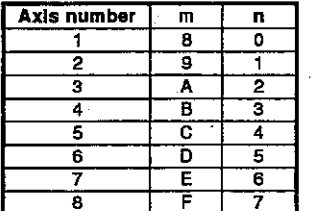

#### **POINT**

When the power supply is turned ON and the PC READY (M2000) is turned ON, ON/OFF data of X0 to XFF is in the OFF status until the PCPU preparation completed flag (M9074) goes ON. X0 to XFF go into the normal input status if M9074 goes ON.

### 2.4.2 Internal relays (M)

An A373CPU has 2048 internal relay/latch relay points from M/L0 to M/L2047. An A373U/A273UCPU has 8192 intrernal relay/latch relay points from M/L0 to M/L8191.

M2000 to M2047 are used for positioning control. Those uses are indicates in the following table.

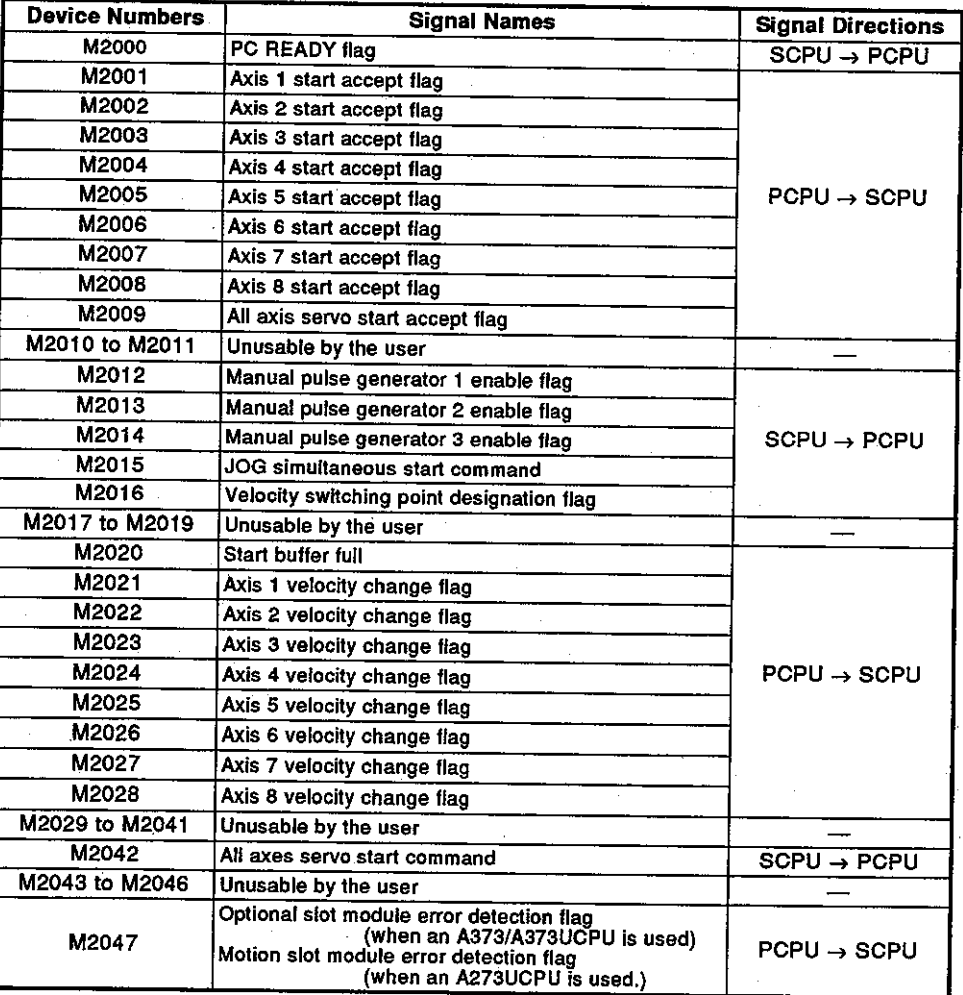

### **POINT**

The internal relay for positioning control is not latched even inside the latch range.

#### $2.4.3$ Special relays (SP.M)

A servo system CPU has 256 special relay points from M9000 to M9255. The 7 points from M9073 to M9079 are used for positioning control and their applications are shown in the following table.

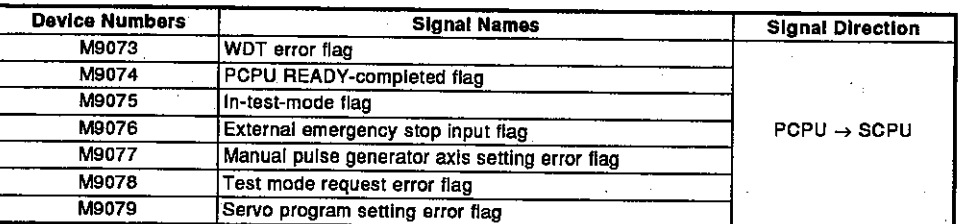

# Motion Contoroller

### 2.4.4 Data registers (D)

An A373CPU has 1024 data register points from D0 to D1023.<br>An A373U/A273UCPU has 8192 data register points from D0 to D8191. The 224 points from D800 to D1023 are used for positioning control and their applications are as shown in the following table.

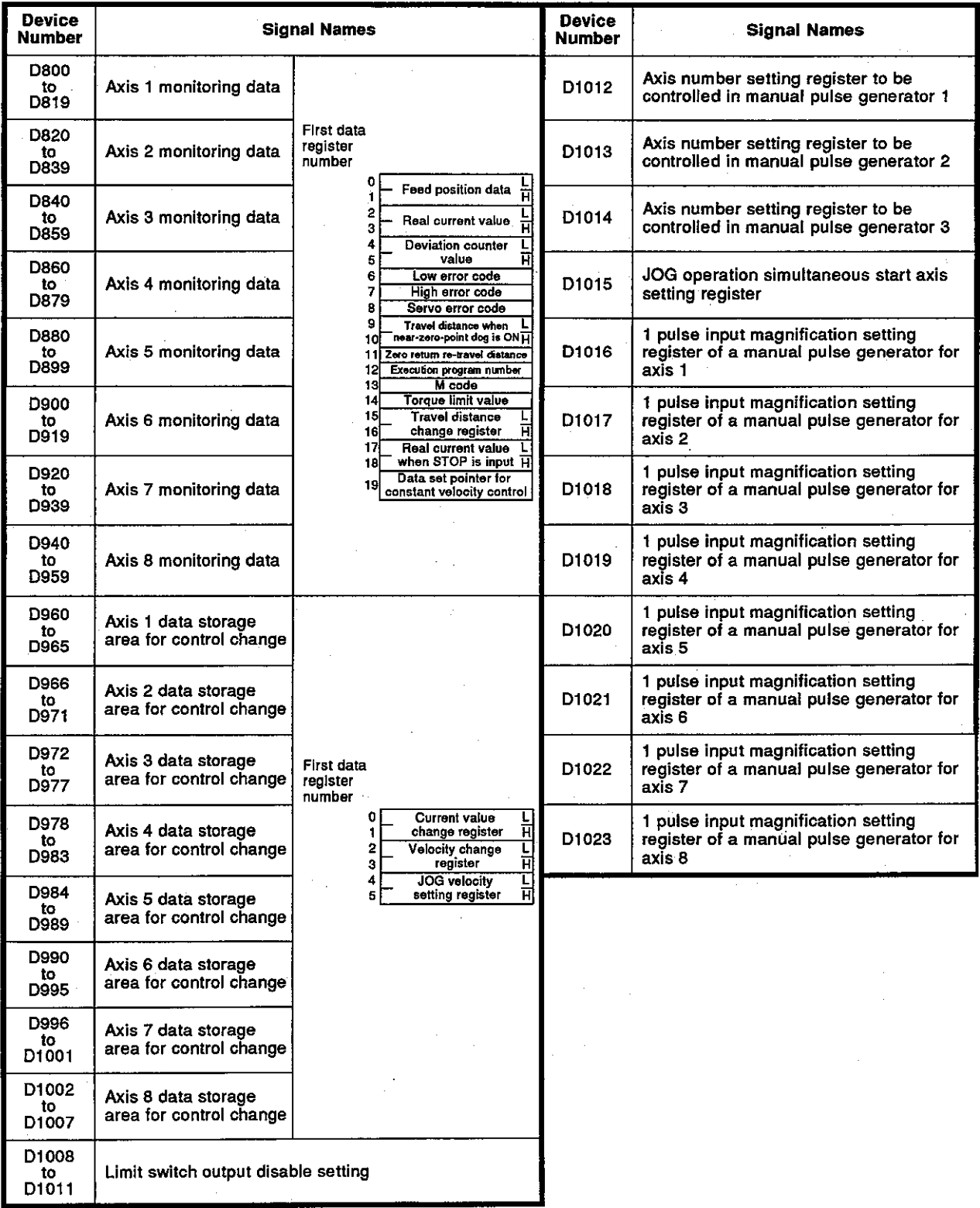

#### (1) Monitoring data area (D800 to D959)

The monitoring data area is used for the PCPU to store such data as feed position data, actual current values, and the number of accumulated pulses of the deviation counter.

This area can be used to confirm the positioning control status with a sequence program.

The user cannot write data to the monitoring data area (other than the travel distance change register).

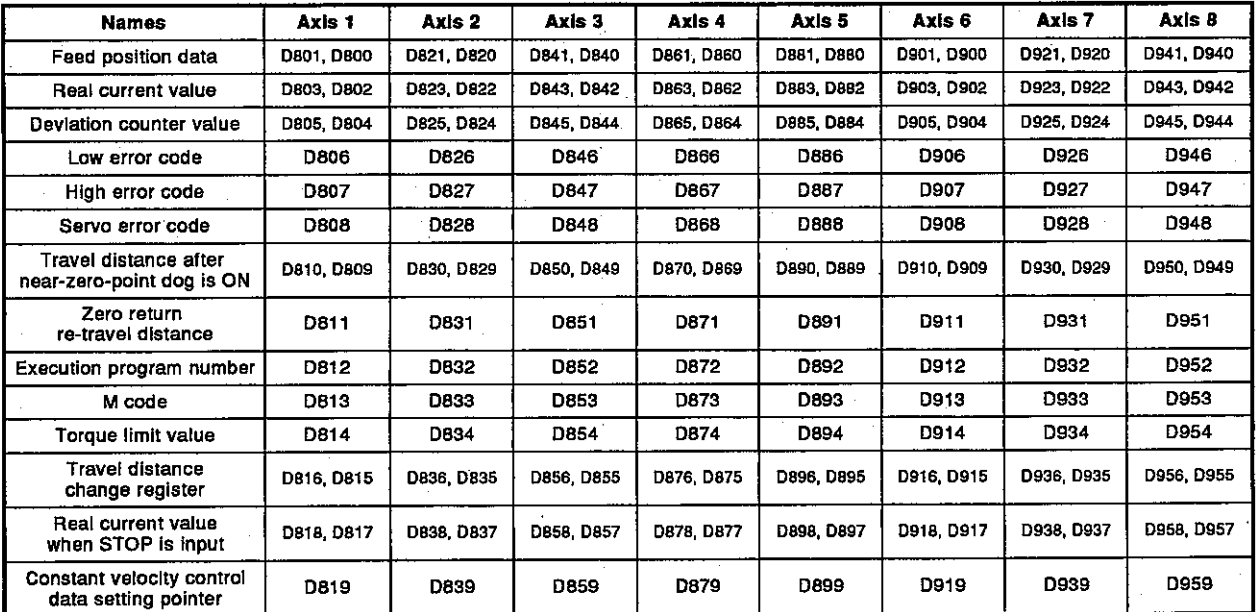

(a) Feed position data register ... Data from the PCPU to the SCPU

- 1) This register stores the target address output to the servo amplifier on the basis of the positioning address/travel distance specified in the servo program.
- 2) The stroke range check is performed with respect to this feed position data.

### **POINT**

The storage of data to the monitoring data area is delayed at the times shown below in accordance with the ON/OFF status of the positioning device (input, internal relay, or special relay).

- (1) When an A373CPU is used
	- (a) When the scan time of a sequence program is 90 msec or less:
	- (b) When the scan time of a sequence program exceeds 90 msec:

(2) When an A373U/A273UCPU is used

- (a) Feed position data  $\ldots$  . . . . . 3.5 msec
- (b) Real current value ....... 28.4 msec
- (c) Deviation counter value . . 28.4 msec
- (d) Other 2-word data ....... 90 msec
- (e) Other 1-word data ....... 3.5 msec

Motion Contoroller .

- (b) Actual current value register ... Data from the PCPU to the SCPU
	- 1) This register stores the current value attained in actual travel (feed position data minus the number of accumulated pulses of the deviation counter).
		- . In fixed-rate transmission, the travel value counted up from 0 after motion starts is stored.
		- In velocity-position switching control, the current value counted up from the address when motion starts is stored here.
		- During velocity control, 0 is stored.
	- 2) In the stopped status, the feed position data is equal to the actual current value.
- (c) Deviation counter value register ... Data from the PCPU to the **SCPU**

This register stores the difference between the feed position data and the actual current value.

- (d) Low error code register ... Data from the PCPU to the SCPU
	- 1) When a low error occurs, the corresponding error code is stored in this register (see 20.3.2). If another low error occurs, the previous error code is overwritten by the new error code.
	- 2) Low error codes can be cleared by an error reset signal (Yn7).
- (e) High error code register ... Data from the PCPU to the SCPU
	- 1) When a high error occurs, the corresponding error code is stored in this register (see 20.3.3). If another high error occurs, the previous error code is overwritten by the new error code.
	- 2) High error codes can be cleared by an error reset signal (Yn7).
- (f) Servo error code register ... Data from the PCPU to the SCPU
	- 1) When a servo error occurs, the corresponding error code is stored in this register (see 20.3.4). If another servo error occurs, the previous error code is overwritten by the new error code.
	- 2) Servo error codes can be cleared by a servo error reset signal (Yn8).
- (g) Travel distance after near-zero-point dog is ON register ... Data from the PCPU to the SCPU
	- 1) When a zero return operation is performed, the travel distance from the point where the near-zero-point dog comes ON to the point where the zero return operation is completed is stored in this register (with no sign appended).
	- 2) In velocity-position switching control, the travel distance during positioning control is stored in this register (with no sign appended).

(h) Zero return re-travel distance register ... Data from the PCPU to the SCPU

If the position at which motion stops in accordance with the travel distance setting after the near-zero-point dog has been switched ON by a peripheral device is not the zero point, the servo system CPU will initiate "re-travel" motion to the zero point. The travel distance to the zero point during this re-travel motion is stored in this register (with no sign appended).

Note that in the case of a data set type zero return operation, the data remains unchanged (the previous value stands).

- (i) Executed program number register ... Data from the PCPU to the **SCPU** 
	- 1) The program number of the program being executed is stored in this register when the DSFRP/SVST instruction is executed.
	- 2) In JOG operation and manual pulse generator operation, the values indicated below are stored in this register.
		- JOG operation ..................FFFFH
		- Manual pulse generator operation ... FFFEH
		- When the power is turned on ....... FF00H
	- 3) While either of the following is being executed by a peripheral device in the test mode, "FFFDH" is stored in this register.
		- A zero-point return
		- A position loop gain or position control gain 1 check in servo diagnosis
- (i) M code register ... Data from the PCPU to the SCPU
	- 1) The M code set for the executed servo program is stored in this register when positioning starts.
		- If no M code is set for the servo program, the value stored is "0".
	- 2) If positioning is started by a means other than a servo program, the existing value does not change.
	- 3) The stored value changes to "0" at the leading edge of the PC READY signal (M2000).
- (k) Torque limit value register ... Data from the PCPU to the SCPU

This register stores the value for the torque limit imposed on the servo system.

The default value of 300% is stored in this register when the power to the servo system is turned on or at the leading edge of the PC READY signal (M2000).

(I) Travel distance change register ... Data from the SPCU to the **PCPU** 

This is the area used when the travel distance is changed in velocity-position switching control or positioning control.

(m) Real current value when STOP is input register ... Data from the PCPU to the SCPU

This register stores the actual current value when a STOP signal is input from an external source.

 $2 - 16$ 

(n) Constant velocity control data setting pointer ... Data from the PCPU to the SCPU

This pointer is used in constant velocity control when specifying positioning data indirectly and substituting positioning data during operation.

It stores a "point" that indicates which of the values stored in indirect devices has input to the PCPU when positioning is being repeated by using a repeat instruction (FOR-TIMES, FOR-ON, FOR-OFF).

Use this pointer in conjunction with the PC set pointer (controlled by the user in the sequence program) - which indicates the extent to which the positioning data has been updated at the SCPU - to confirm which positioning data is to be updated.

The use of the data set pointer and PC set pointer for constant velocity control is explained here using the example servo program below

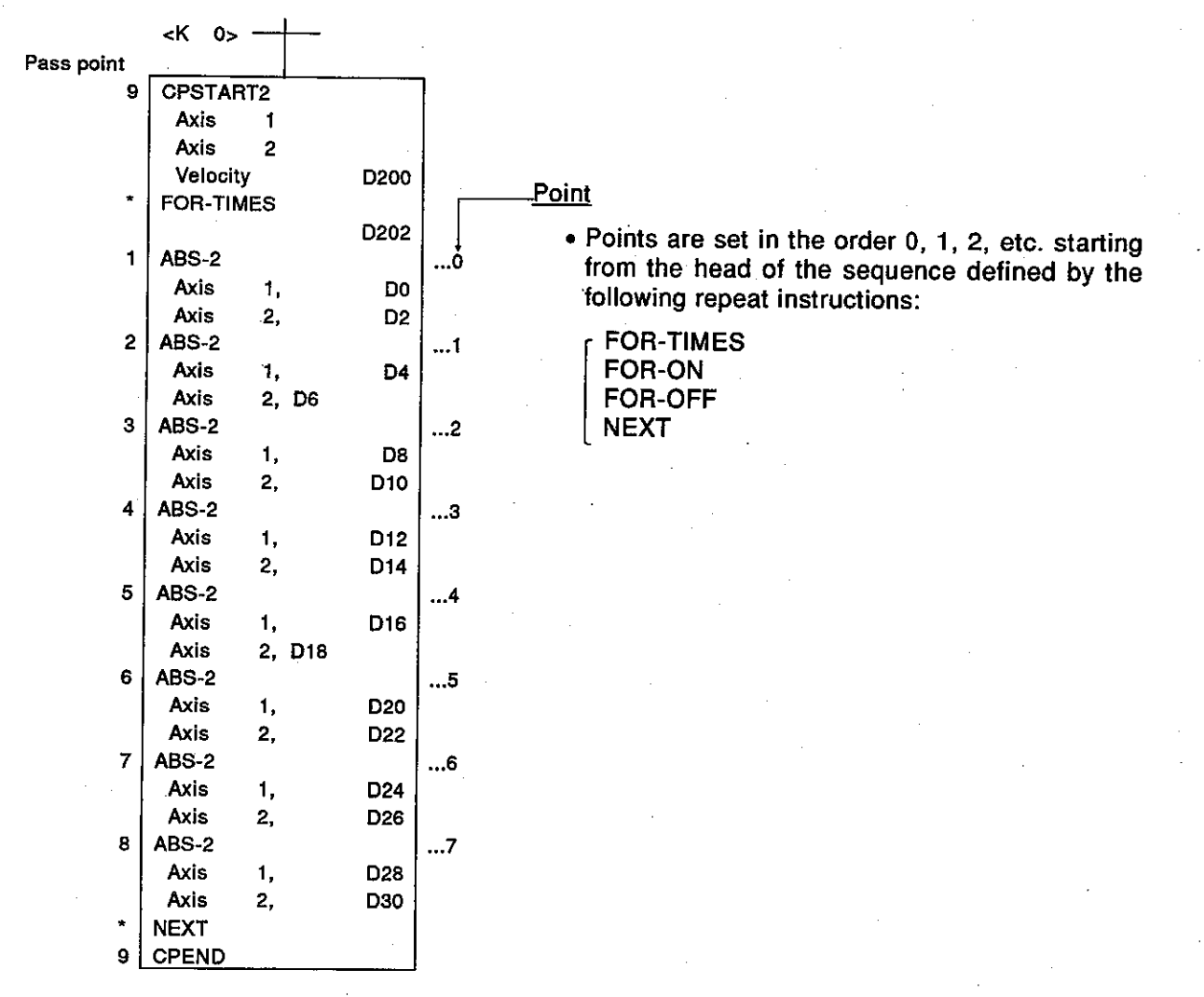

The input of positioning data to the PCPU on updating the positioning data in indirect devices D0 to D6 when 2-axis constant velocity control is executed using the servo program shown above is described overpage.

**Motion Contoroller** 

[Input of positioning data to the PCPU]

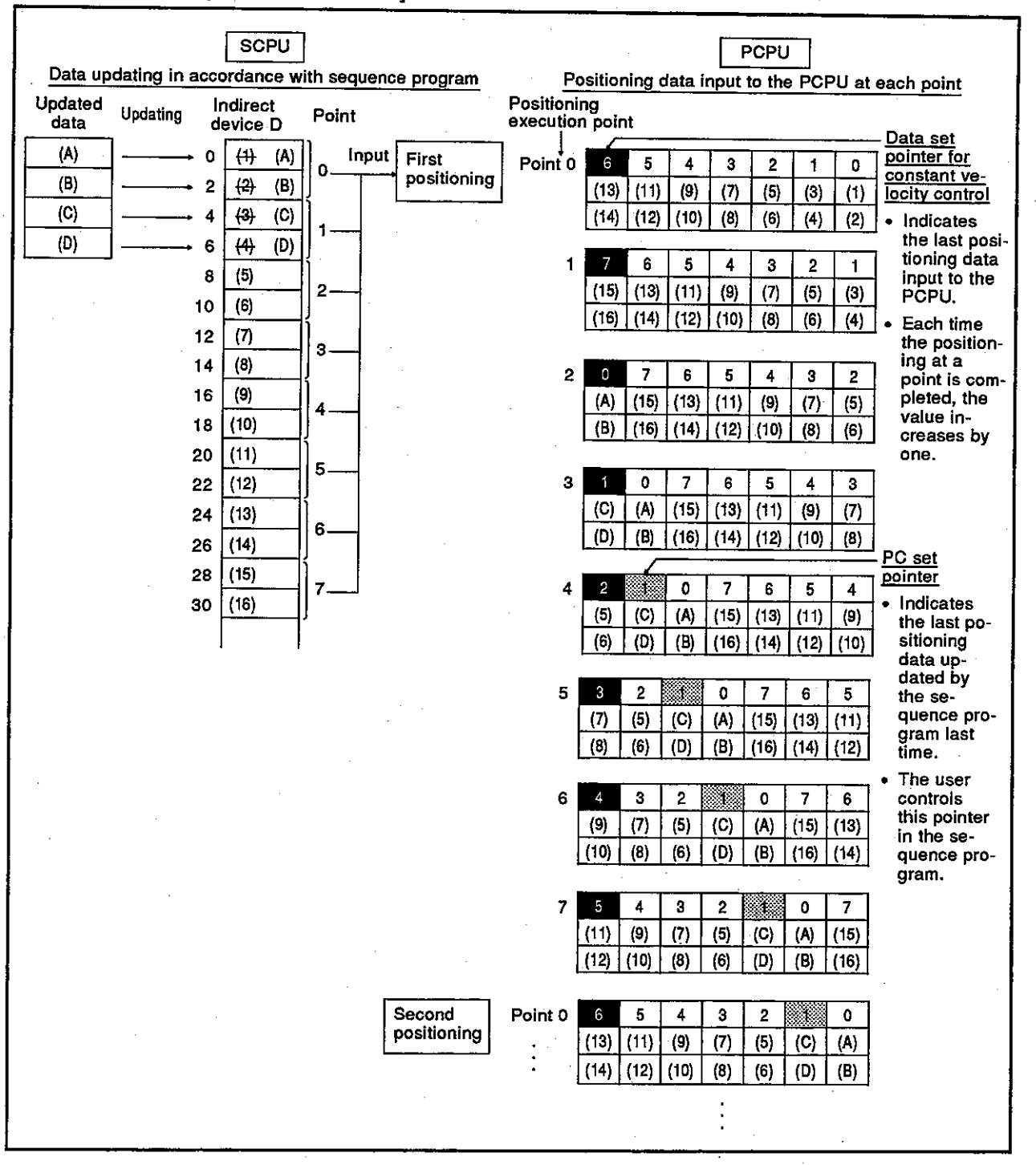

The internal processing for the operation shown above is described overpage.

 $2 - 18$ 

**Motion Contoroller** 

**Internal processingl** 

On starting the operation, the positioning data of points 0 to 6 ((1) to (14))  $(1)$ is input to the PCPU.

At this time, the last point of the data to be input - which is point "6" - is stored in the data set pointer for constant velocity control.

The "6" stored in the data set pointer for constant velocity control indicates that updating of the positioning data stored in points 0 to 6 is possible.

(2) The positioning data of points 0 and 1  $((A)$  to  $(D)$ ) is updated in accordance with the sequence program.

The last positioning data to be rewritten - which is the data of point "1" is stored in the PC set pointer (which must be controlled by the user in the sequence program).

Updating of the positioning data of points 2 to 6 (data (1) to (14)) remains possible.

(3) On completion of the positioning for point 0, the value in the data set pointer for constant velocity control is automatically incremented by one to "7".

At this time, the positioning data of point  $0$  ((1) to (2)) is discarded and the positioning data for point 7 ((15) to (16)) is input to the PCPU.

(4) Hereafter, each time the positioning for a point is completed, the positioning data shifts one place.

The positioning data that can be updated is the data after that indicated by the PC set pointer: this is the data which has not vet been input to the PCPU.

Consequently, after completion of the positioning corresponding to point 3, even if the values stored in indirect devices D8 and D10 are updated, the point 2 positioning data that is input to the PCPU will not be updated and the second positioning will be executed using the unupdated data. In other words, the data set pointer for constant velocity control is a pointer that indicates data that has not yet been input to the PCPU and can be updated by the sequence program.

# **POINT**

(1) Number of points that can be defined by a repeat instruction

- Create a subprogram to include at least eight points.
- If there are less than eight points and these include pass points with small travel values, the positioning at each point may be completed, and the data input to the PCPU, before the data has been updated by the sequence program.
- Create a sufficient number of points to ensure that data will not be input to the PCPU before the SCPU has updated the values in the indirect devices.

## **Motion Contoroller**

Data storage area (D960 to D1007) for a control change  $(2)$ 

The data storage area for control change is the area for storing current value change data, speed change data, and JOG operating speed data.

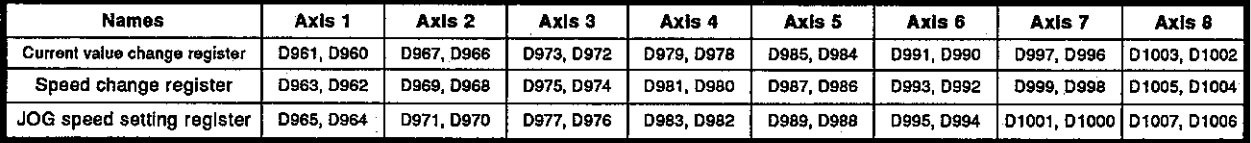

(a) Present value change register

- 1) This register stores the feed present value after the change when the feed present value of a stopped axis is changed.
- 2) The ranges of values that can be set in the present value change register are indicated below.

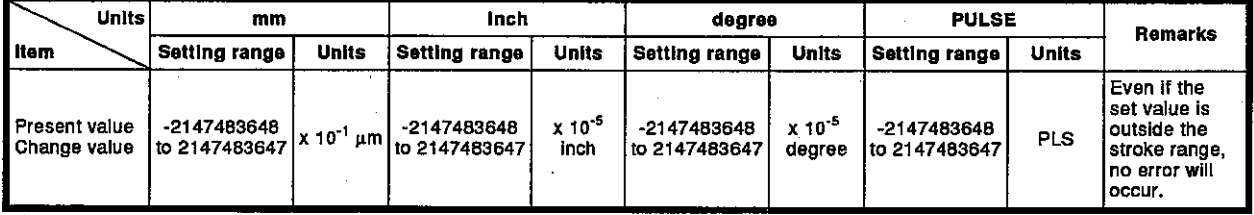

- 3) When the positioning control change instruction (DSFLP) is executed, the value stored in the present value change register becomes the feed present value.
- (b) Speed change register
	- 1) This register stores the speed after the change when the speed of an axis in motion is changed.
	- 2) The setting ranges for the speed change register are indicated below.

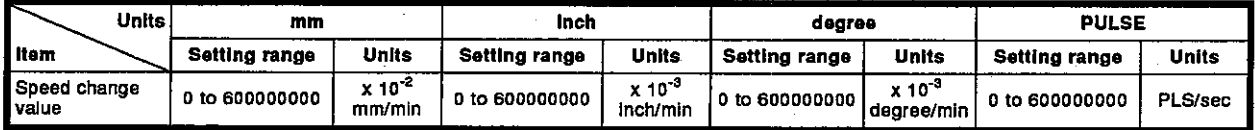

3) When the positioning control change instruction (DSFLP) is executed, the value stored in the speed change register becomes the positioning speed.

(c) JOG speed setting register

- 1) This register stores the JOG speed during JOG operation.
- 2) The setting ranges for JOG speed are indicated below.

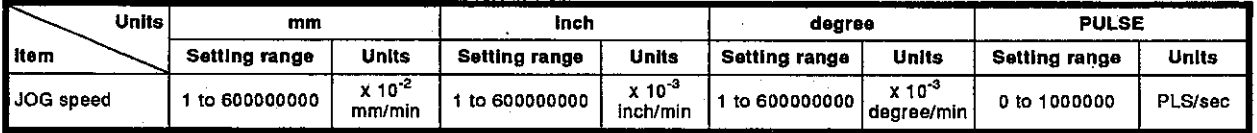

3) At the leading edge (OFF  $\rightarrow$  ON) of the JOG start signal, the value stored in the JOG speed setting register becomes the effective value.

It is only possible to change the data during JOG operation; the JOG speed cannot be changed.

## **Motion Contoroller**

#### (3) Limit switch output disable setting register (D1008 to D1011)

This is a register for disabling the external output to the outside of a limit switch output 1 point in units of 1 point.

If a corresponding bit is set to 1, the limit switch output prohibition is set. And then, the external output goes OFF.

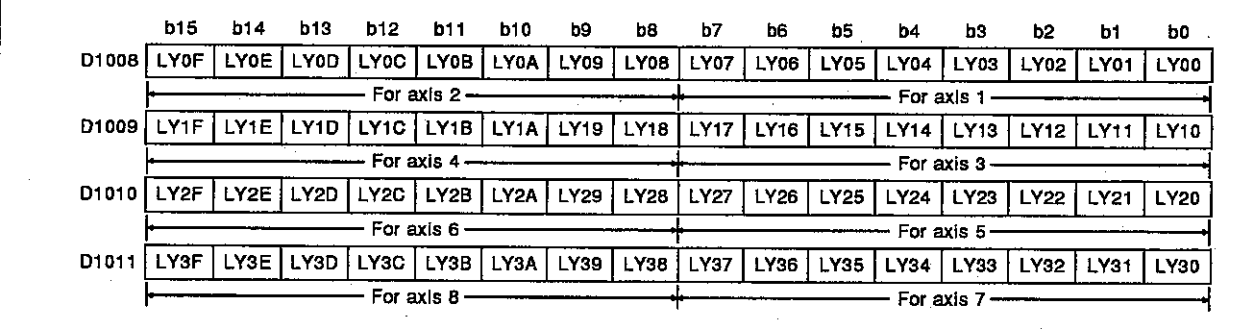

1) Set each bit to 1/0.

1: Disable -

- c\_no.<br>—— The limit switch output status is OFF.<br>—— The limit switch output goes ON and goes OFF in accordance with the set data. 0: Enable -2) LY of LY00 to LY3F shows the limit switch output.
	- (4) Axis number setting registers to be controlled by the manual pulse generator (D1012, D1013, D1014)

These are the registers to store numbers to be controlled by the P1 to P3 manual pulse generators.

(5) JOG operation simultaneous start axis setting register (D1015) the JOG operation is executed and directed.

b15 b14 b13 b12 b11 b10 b9  $bB$ **b7**  $b6$  $b<sub>5</sub>$ b4 b3  $b2$  $b1$ bo D1015 Axis 8 Axis 7 Axis 6 Axis 5 Axis 4 Axis 3 Axis 2 Axis 1 Axis 8 Axis 7 Axis 6 Axis 5 Axis 4 Axis 3 Axis 2 Axis 1 Reverse JOG start axis Forward JOG start axis

> \* Set the JOG operation simultaneous start axis to 1/0. 1: Simultaneous start execution 0: Simultaneous start non-execution

(6) 1 pulse input magnification setting registers of a manual pulse generator (D1016 to D1023)

These are the registers to set the magnification (1 to 100) per pulse of the input number of pulses from the manual pulse generator during manual pulse generator operations.

## 2.4.5 Special registers (SP.D)

A servo system CPU has 256 special register points from D9000 to D9255.<br>The 20 points from D9180 to D9199 are used for positioning control and their applications are as shown in the following table. (For the applications o

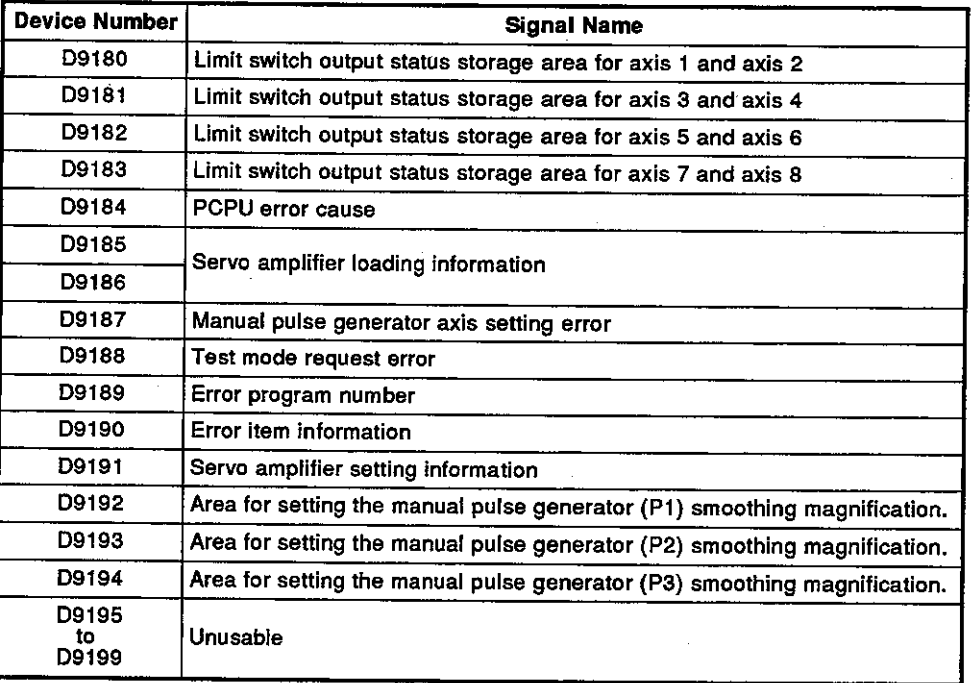

# 3. NOMENCLATURE AND SETTING

#### $\overline{\mathbf{3}}$ . **NOMENCLATURE AND SETTING**

#### $3.1$ A373CPU

(1) A373CPU

This section explains the nomenclature and the setting method used to set an A373CPU.

Motion Contoroller

(a) Nomenclature

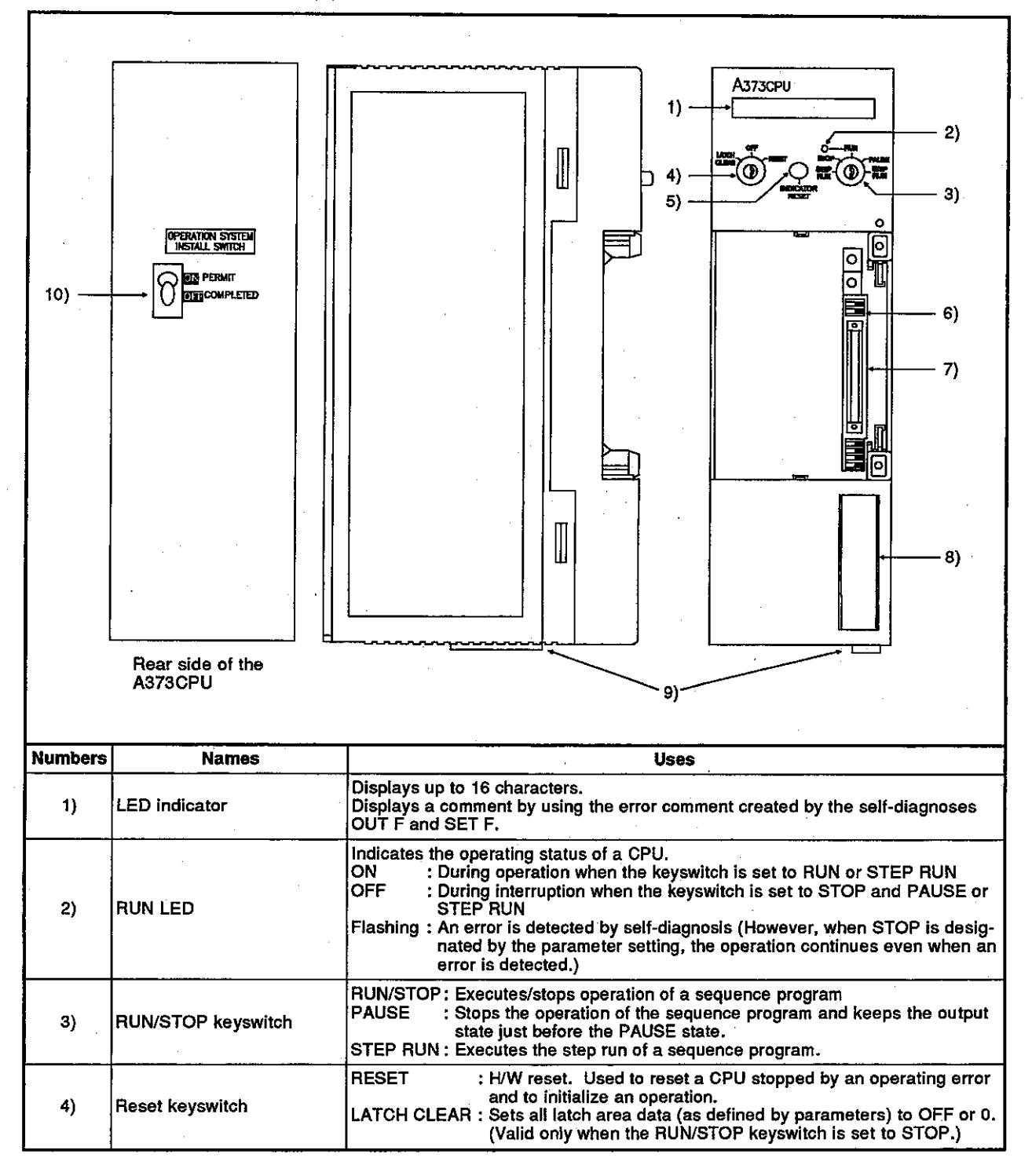

# 3. NOMENCLATURE AND SETTING

### **Motion Contoroller**

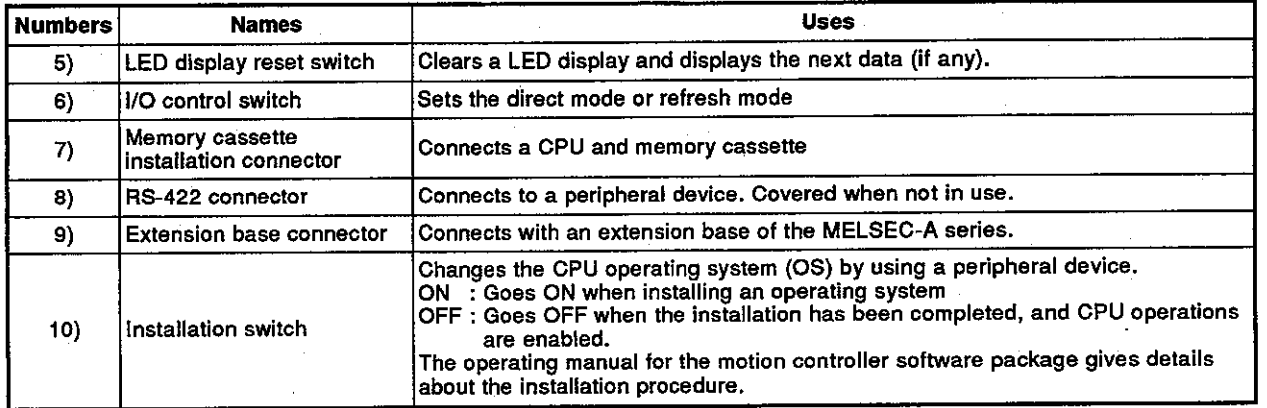

#### (b) Settings

This section shows how to set the CPU unit I/O control mode.

1) I/O control modes consist of the direct and the refresh modes. Modes are set by a switch. It is set to the direct mode when shipped.

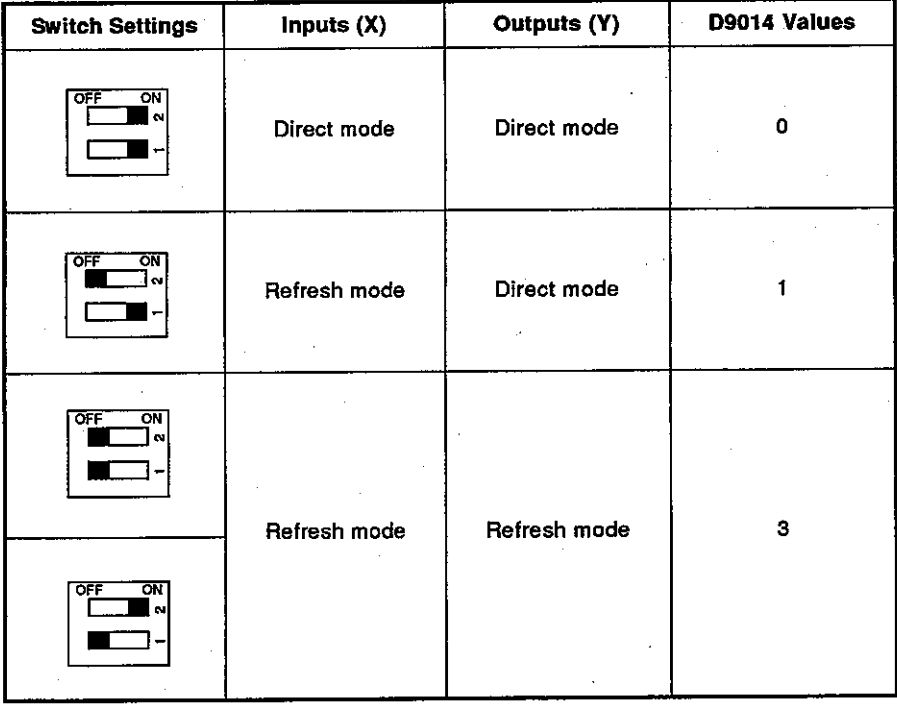

#### **POINTS**

- (1) Set I/O control switches when a power supply is OFF.
- (2) After setting a switch, check the switch state when the power supply is turned ON.
- (3) Since I/O control mode values are stored in BIN in special register D9014, they can be monitored by a peripheral device.
	- 2) The A3NCPU User's Manual gives details about memory and memory cassette settings.

#### A373UCPU  $(2)$

This section explains the nomenclature and the setting method used to set an A373UCPU.

(a) Nomenclature

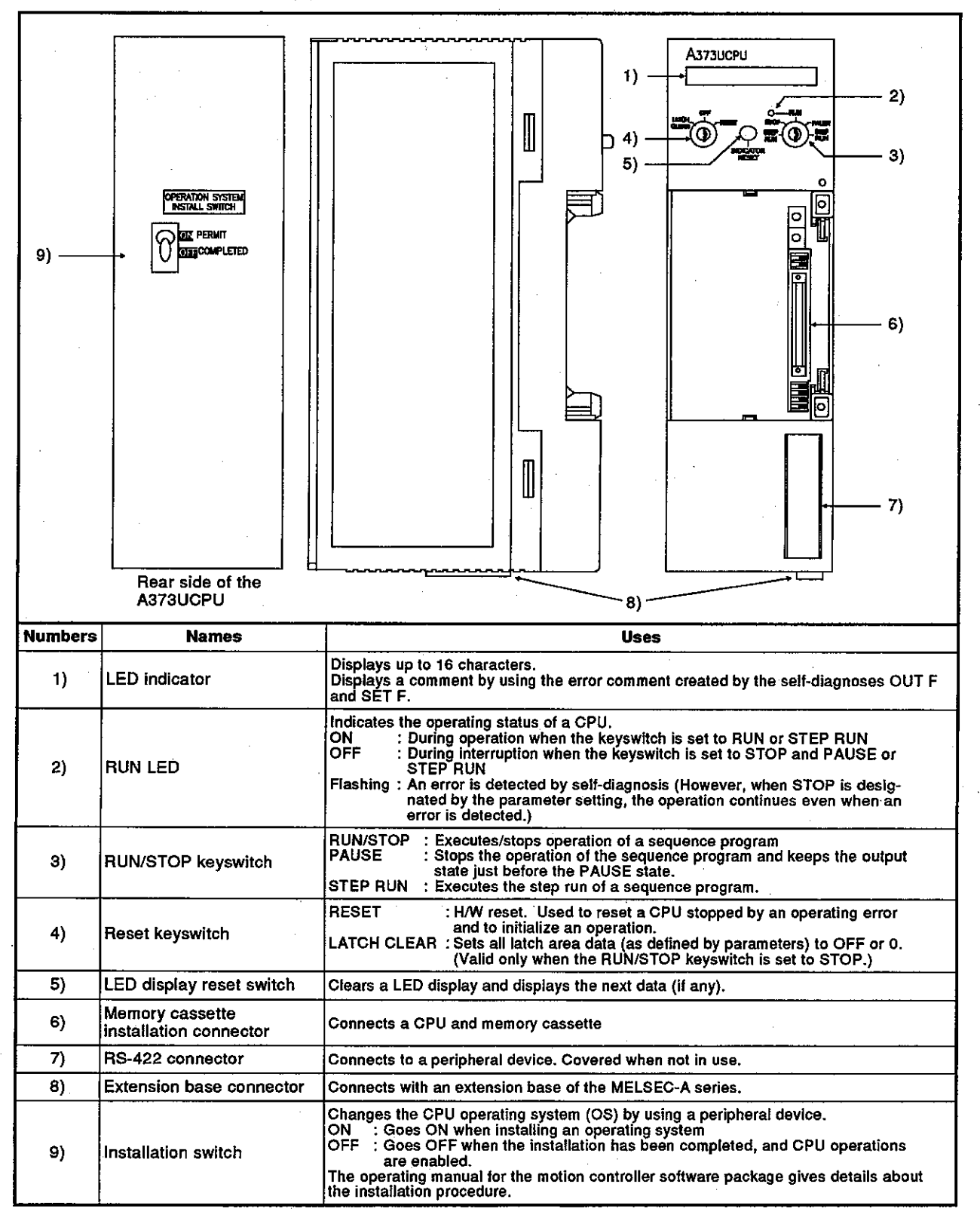

#### (3) A273UCPU

This section explains the nomenclature and the setting method used to set an A273UCPU.

(a) Nomenclature

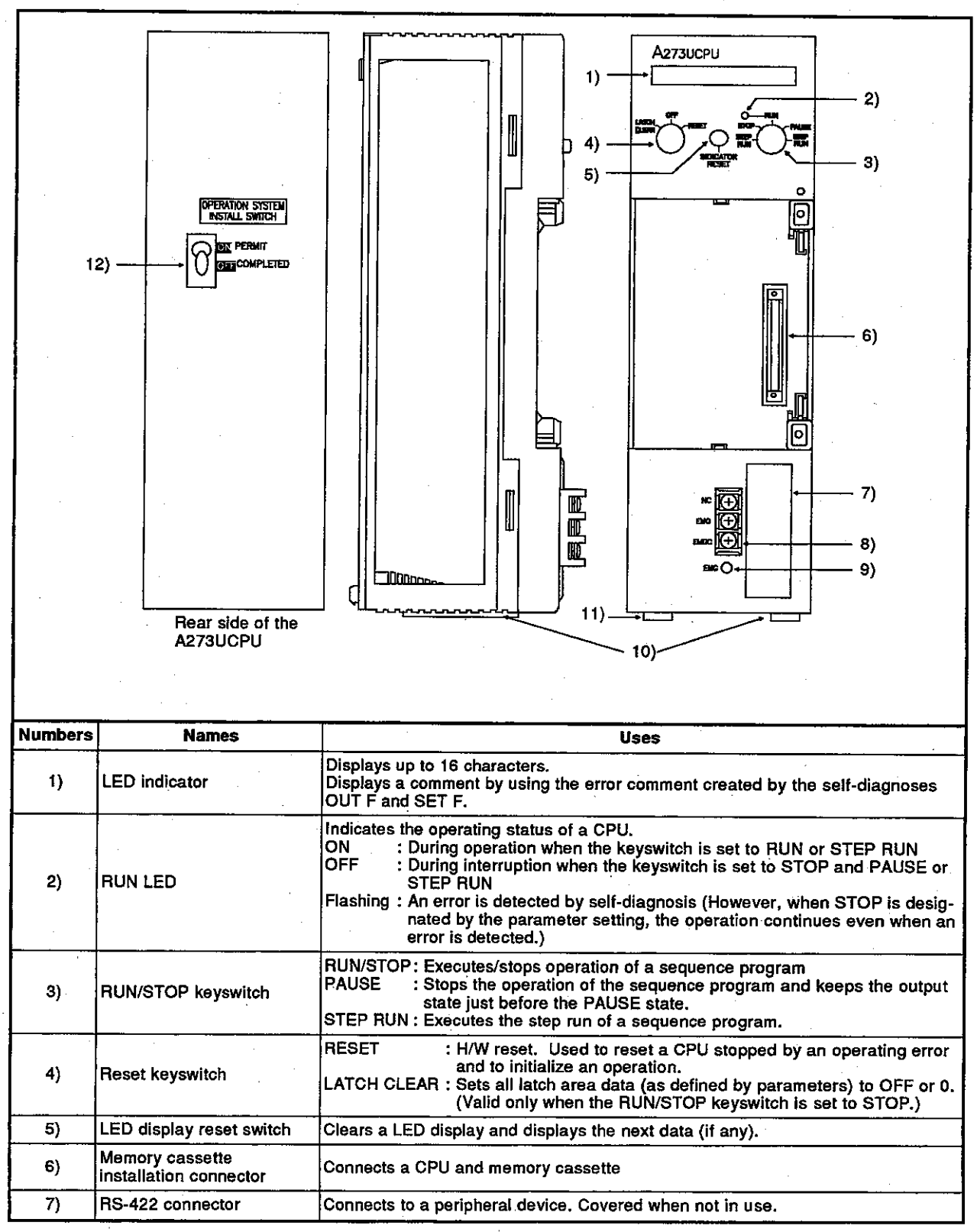

# 3. NOMENCLATURE AND SETTING

Motion Contoroller

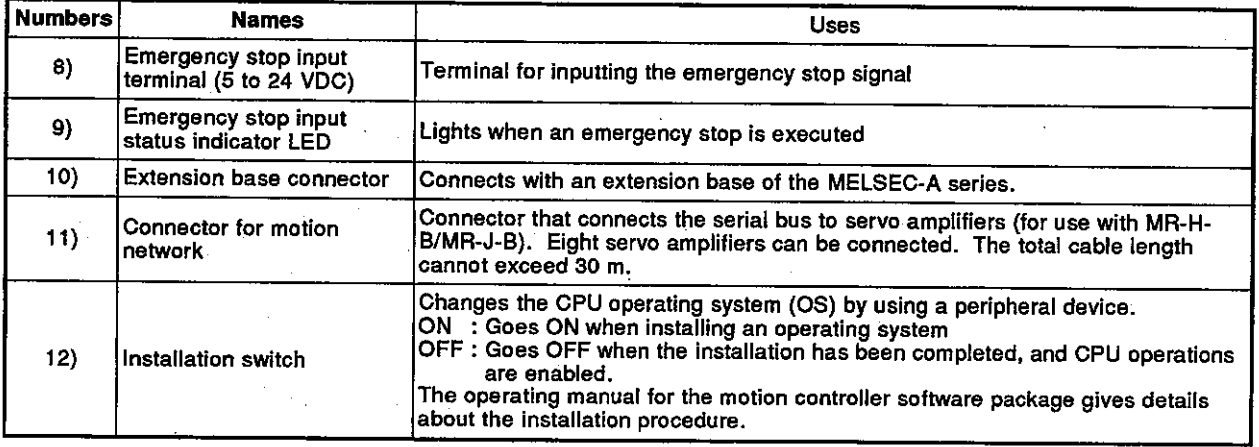

#### Nomenclature and Setting of Positioning Modules  $3.2$

Consult system supplier for details about the nomenclature, settings, and handling of positioning modules used for the A373/A373UCPU system. Consult system supplier for details about the nomenclature, settings, and handling of motion modules. PC CPU I/O modules, battery unit, and teaching unit used for the A273UCPU system.

## POINTS

- When an A373CPU is used, the power supply module, base unit. extension cable, memory, memory cassette specifications, and handling procedures are the same as those used with an A3NCPU. The A3NCPU User's Manual gives details about each of these items.
- When an A373UCPU is used, the power supply module, base unit, extension cable, memory, memory cassette specifications, and handling procedures are the same as those used with an A3UCPU. The A3UCPU User's Manual gives details about each of these items.
- When an A273UCPU is used, the control power supply module, servo power supply module, base unit, extension cable, memory, memory cassette specifications and handling procedures are the same as those used with an A3UCPU. The A3UCPU User's Manual gives details about each of these items.

 $3 - 5$ 

## **4. MAINTENANCE AND INSPECTION**

#### **MAINTENANCE AND INSPECTION**  $\boldsymbol{4}$ .

This section explains items which must be inspected daily and periodically to ensure that the motion controller will be in the best possible operating condition.

#### **Daily Inspection**  $4.1$

Table 4.1 shows the items which should be inspected daily.

| Numberi        | <b>Inspection Items</b>                                      |                   | <b>Check Points</b>                                           | <b>Criteria</b>                                                                                    | <b>Corrective Action</b>                                                                                                    |
|----------------|--------------------------------------------------------------|-------------------|---------------------------------------------------------------|----------------------------------------------------------------------------------------------------|----------------------------------------------------------------------------------------------------|
| 1              | Base unit mounting<br>conditions                             |                   | Check for loose<br>mounting screws<br>and covers.             | The base unit<br>should be securely<br>mounted.                                                    | Tighten any loose<br>screws.                                                                                                    |
| $\overline{c}$ | Mounting<br>conditions of the<br>positioning module,<br>etc. |                   | Check if the<br>module is<br>disengaged.                      | The positioning<br>module should be<br>securely mounted.                                           | Tighten any loose<br>screws.                                                                                                    |
|                | Connecting<br>conditions                                     |                   | Check for loose<br>terminal screws.                           | Screws should not<br>be loose.                                                                     | Tighten any loose<br>terminal screws.                                                                                                    |
| 3              |                                                              |                   | <b>Check distances</b><br>between<br>solderless<br>terminals. | Sufficient<br>clearance between<br>solderless<br>terminals.                                        | Correct if necessary.                                                                                                    |
|                |                                                              |                   | Check the<br>extension cable<br>connectors                    | <b>Connectors should</b><br>not be loose.                                                          | Tighten any<br>connector mounting<br>screws.                                                                                                    |
| 4              | display lamps<br>module                                      | <b>POWER LED</b>  | Check that the<br>LED is ON.                                  | ON (OFF indicates<br>an error.)                                                                    | <a373cpu><br/>The troubleshooting<br/>section of the<br/><b>A3NCPU User's</b><br/>Manual gives details<br/>about corrective<br/>actions.<br/><a373u a273ucpu=""><br/>The troubleshooting<br/>section of the<br/><b>A3UCPU User's</b><br/>Manual gives details<br/>about corrective<br/>actions.</a373u></a373cpu> |
|                |                                                              | <b>RUN LED</b>    | Check that the<br>LED is ON during<br>RUN.                    | ON (OFF or<br>flashing indicates<br>an error.)                                                     |                                                                                                    |
|                |                                                              | Input LED         | Check that the<br>LED goes ON<br>and OFF.                     | ON when input is<br>ON.<br>OFF when input is<br>OFF. (Any other<br>state indicates an<br>error.)   |                                                                                                    |
|                | <b>UdO</b>                                                   | <b>Output LED</b> | Check that the<br>LED goes ON<br>and OFF.                     | ON when output is<br>ON.<br>OFF when output<br>is OFF. (Any other<br>state indicates an<br>error.) |                                                                                                    |

**Table 4.1 Daily Inspection Items** 

#### **REMARK**

If it is necessary to exchange an I/O module installed on a PC CPU extension base unit during motion controller operations, do so as indicated in the Online I/O module replacement section of the ACPU Programming Manual (Fundamental)).

### 4.2 Periodic Inspections

This section explains the inspection items that should be checked every 6 months to 1 year. Such inspections should also be made if the equipment has been moved or modified, or if wiring changes have been made.

| <b>Number</b> | <b>Inspection Items</b> |                                                       | <b>Check Points</b>                                                                        | <b>Criteria</b>                                             | <b>Corrective Action</b>                                                                                                    |
|---------------|-------------------------|-------------------------------------------------------|--------------------------------------------------------------------------------------------|-------------------------------------------------------------|----------------------------------------------------------------------------------------------------|
| 1             | hemnonivne<br>Ambient   | <b>Ambient</b><br>temperature                         | Measure with<br>thermometer and<br>hygrometer.<br>Check for corrosive<br>gas.              | 0 to 55 °C                                                  | When the motion<br>controller is inside<br>a panel, the<br>temperature inside<br>the panel is<br>considered the<br>ambient<br>temperature, |
|               |                         | <b>Ambient</b><br>humidity                            |                                                                                            | 10 to 90%RH                                                 |                                                                                                    |
|               |                         | Atmosphere                                            |                                                                                            | There should be no<br>corrosive gas.                        |                                                                                                    |
| 2             | Line voltage check      | A6[]P                                                 | Measure the<br>voltage across the<br>100/200 VAC<br>terminal.                              | 85 to 132 VAC                                               | Change the power<br>supply.                                                                                                    |
|               |                         | A385P-[]                                              | Measure the                                                                                |                                                             |                                                                                                    |
|               |                         | A230P                                                 | voltage across two<br>of the three<br>terminals R, S, and<br>Т.                            | 170 to 242 VAC                                              |                                                                                                    |
| 3             | Mounting conditions     | Looseness<br>and/or play                              | Check if the<br>module moves.                                                              | The module should<br>be securely<br>mounted.                | Tighten any loose<br>screws.<br>If the CPU, I/O, or<br>power supply<br>module are loose,<br>secure the module<br>with screws,              |
|               |                         | Presence of<br>dust or<br>foreign<br>matter           | <b>Visual check</b>                                                                        | There should be no<br>dust or foreign<br>matter.            | Remove any and<br>thoroughly clean.                                                                                                    |
|               |                         | Loose<br>terminal<br>screws                           | Tighten any loose<br>screws with a<br>screwdriver.                                         | Connectors should<br>not be loose.                          | Tighten any loose<br>connectors.                                                                                                    |
| 4             | Connecting conditions   | Distance<br>between<br>solderless<br>terminals        | Visual check                                                                               | Sufficient<br>clearance between<br>solderless<br>terminals. | Correct.                                                                                                    |
|               |                         | Loose<br>connectors                                   | Visual check                                                                               | <b>Connectors should</b><br>not be loose.                   | Tighten any loose<br>connector<br>mounting screws.                                                                                         |
| 5             | battery                 | Memory cassette                                       | Check whether<br>M9006 or M9007 is<br>OFF in monitor<br>mode using a<br>peripheral device. | (Preventive<br>maintenance)                                 | Even if the battery<br>capacity drop is not<br>indicated, replace<br>the battery if the<br>specified service<br>life has been<br>exceeded. |
| 6             | battery<br>(A273UCPU)   | A362ES/A336EX<br>(A373/A373UCPU)<br>MR-JBAT[] battery | Confirm that "2025"<br>and "2103" are not<br>shown as servo<br>errors.                     | (Preventive<br>maintenance)                                 | Replace the battery<br>if there is a battery<br>voltage drop.                                                                              |
| 7             | Fuses                   |                                                       | Check for blown<br>fuses.                                                                  | (Preventive<br>maintenance)                                 | Even if fuses are<br>not blown.<br>elements may be<br>consumed by rush<br>current. Therefore,<br>replace fuses<br>periodically.            |

Table 4.2 Periodic Inspection Items

# 4. MAINTENANCE AND INSPECTION

| Number | <b>Inspection Items</b>                                                                     | <b>Check Points</b>                                                        | <b>Criteria</b>                                                  | <b>Corrective Action</b>                                                                                   |
|--------|---------------------------------------------------------------------------------------------|----------------------------------------------------------------------------|------------------------------------------------------------------|----------------------------------------------------------------------------------------------------|
| 8      | Fan                                                                                         | Check for<br>vibrations and<br>noise during<br>operations.                 | <b>Excessive</b><br>vibrations and<br>noise.                     | Replace the fan.                                                                                           |
| 9      | Check on the servo<br>external signal<br>input module<br>A336[ ]X, A344SF,<br><b>A278EX</b> | Check by forcibly<br>operating the<br>external switches                    | Normal operation<br>must be observed<br>for each signal.         | Replace the<br>external switches<br>or the module                                                          |
| 10     | Check on the<br>manual pulse<br>generator                                                   | Check by carrying<br>out manual pulse<br>generator<br>operation.           | Manual puise<br>generator<br>operation must<br>proceed normally. | Adjust the wiring,<br>replace the manual<br>pulse generator, or<br>replace the module                      |
| 11     | Check on the<br>synchronization<br>encoder                                                  | Check for<br>synchronization<br>error                                      | There must be no<br>error in<br>synchronized<br>operation.       | Adjust the wiring,<br>replace the<br>synchronization<br>encoder, eliminate<br>noise.                       |
| 12     | Check on the brake<br>circuit                                                               | Switch the servo<br>system ON and<br>OFF to forcibly<br>operate the brake. | The brake must<br>operate normally.                              | Adjust the wiring,<br>adjust the settings,<br>repair the<br>mechanical brake.<br>or replace the<br>module. |

Table 4.2 Periodic Inspection Items (Continued)

#### $4.3$ **Replacement of Batteries**

The program and back-up battery service life for the power failure back-up function, as well as the procedures for replacing batteries are the same as those for the A3NCPU or A3UCPU.

The Maintenance and inspection section of the A3NCPU User's Manual or A3UCPU User's Manual gives details.

#### $4.3.1$ Service life of the battery

#### (When an A373/A373UCPU is used)

The backup time of absolute value data and the service life of batteries which are installed in the side of an A362ES position detection module or an A336EX servo input module are shown below.

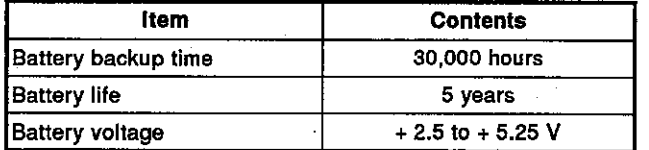

Preventive maintenance is as described below

- (1) Even if the total power failure time is less than the guaranteed value in the above table, replace the battery after 4 to 5 years.
- (2) Even if the total power failure time is less than the guaranteed value in the above table, replace the battery if a battery voltage drop error "2025" (at power ON) or "2103" (during operations) occurs as a servo error.

#### (When an A273UCPU is used)

The life of the battery used to back up absolute value data, which is connected at the left side of the main base unit, is shown below.

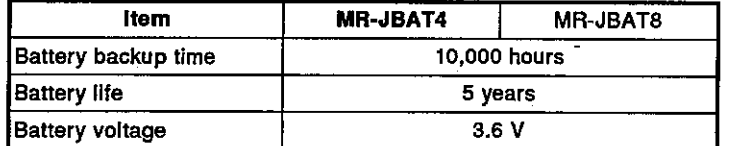

Preventive maintenance is as described below.

- (1) Even if the total power failure time is less than the guaranteed value in the above table, replace the battery after 4 to 5 years.
- (2) Even if the total power failure time is less than the quaranteed value in the above table, replace the battery if a battery voltage drop error "2025" (at power ON) or "2103" (during operations) occurs as a servo error.

# **4. MAINTENANCE AND INSPECTION**

### **Motion Contoroller**

#### $4.3.2$ Replacement of the battery of the position detection module/servo input module

The following flowchart shows the procedure for replacing batteries installed on the side of a position detection module (A362ES only) or servo input module (A336EX only).

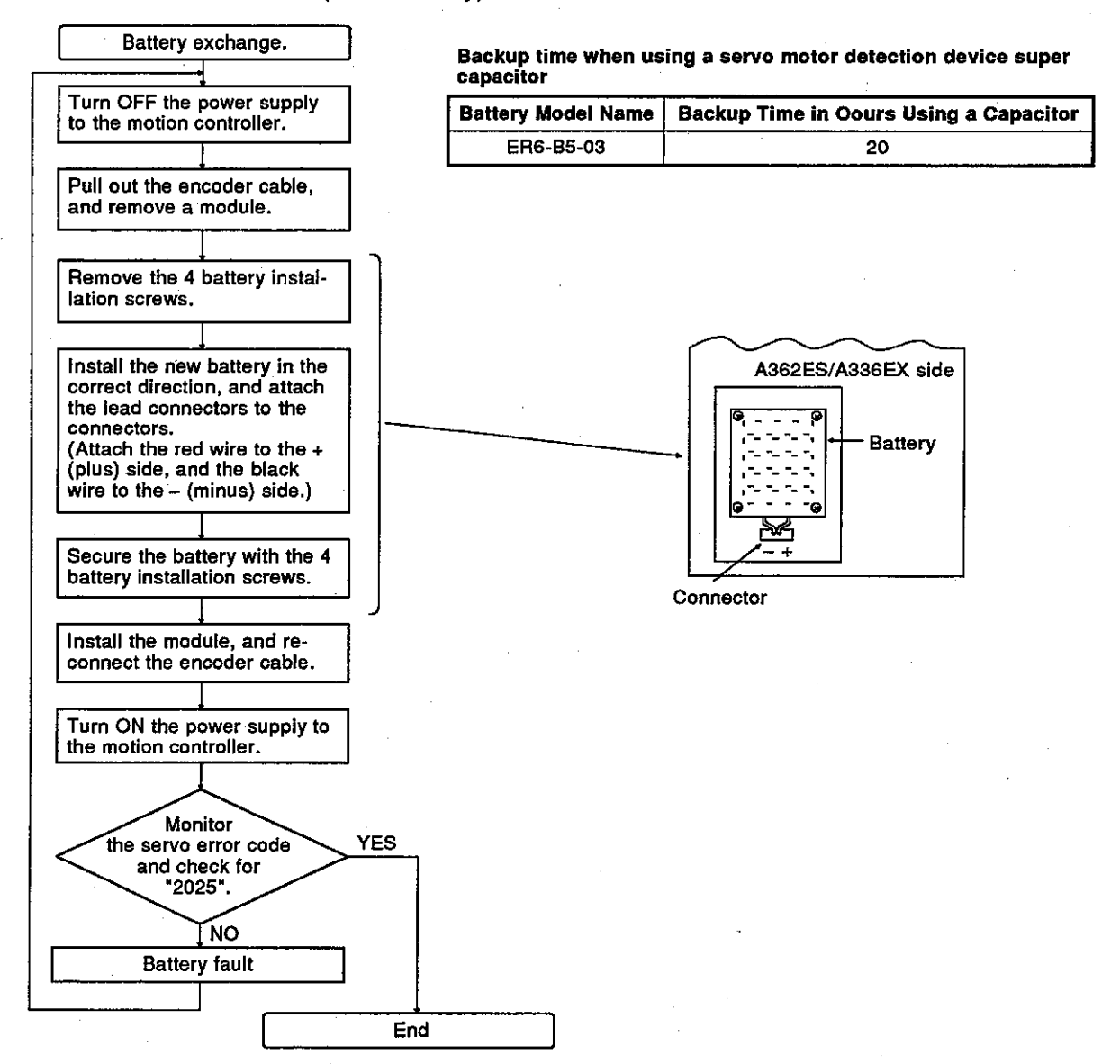

 $4 - 5$ 

#### Loading and Installation 4.4

This section describes the correct methods for loading and installation in order to ensure that the system will operate reliably and that its functions will perform optimally.

#### $4.4.1$ **Consideration for safety**

When the power to the motion controller is turned ON or OFF, the process output may not perform normally at times due to the difference between the delay time and the rise time of the power supply of the motion controller and the external power supply for processing (especially DC).

For example, if the power to the motion controller is turned ON after the external power supply for processing has been turned ON at a DC output module, the DC output module may temporarily give erroneous outputs when the power to the motion controller is turned ON. To solve this problem, it is essential to configure a circuit in which the power to the motion controller is turned ON first.

The system may also operate erroneously if there is a fault in the external power supply or trouble affecting the motion controller.

To (a) prevent erroneous operation of the entire system, and (b) ensure safety, prepare circuits external to the motion controller (such as an emergency stop circuit, protection circuit and interlock circuit) that prevent machine damage and/or accidents due to erroneous operation of peripheral devices. An example system design circuit based on this concept is given on the following page.

### **4. MAINTENANCE AND INSPECTION**

Motion Contoroller .

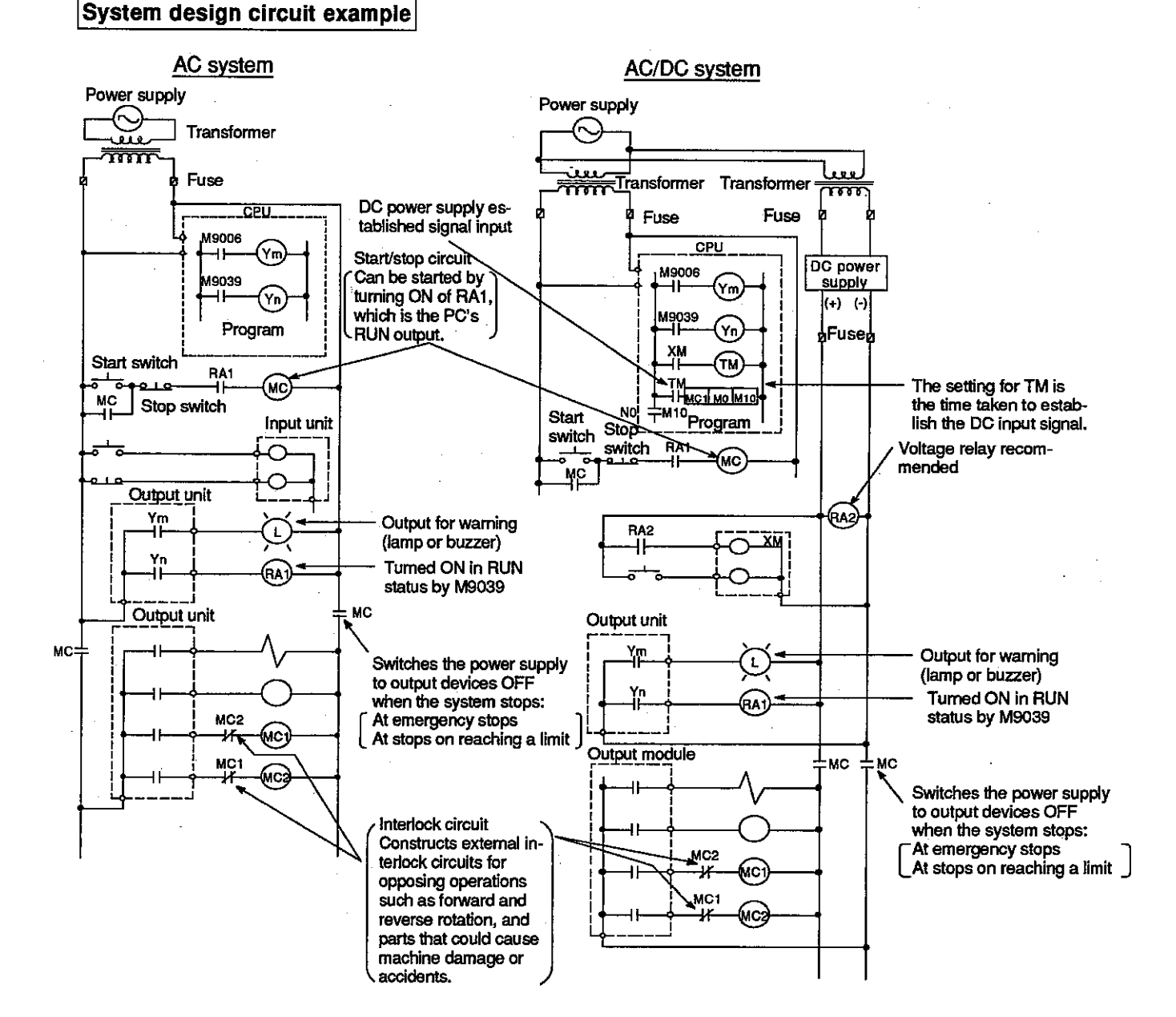

#### AC system

- [1] Switch the power supply ON.
- ī2ĪSet the CPU to RUN.
- [3] Switch the start switch ON.
- [4] The output devices are driven in accordance with the program when the magnetic contactor (MC) comes ON.

#### **AC/DC system**

[1] Switch the power supply ON.

- [2] Set the CPU to RUN.
- [3] Switch RA2 ON when establishment of the DC power supply starts.
- [4] Switch the timer (TM) ON when the DC power supply is 100% established. The set value for TM must be the time it takes for 100% establishment of the DC power after RA2 is switched ON. Make this set value 0.5 seconds.)
- [5] Switch the start switch ON.
- [6] The output devices are driven in accordance with the program when the magnetic contactor (MC) comes ON. (If a voltage relay is used at RA2, no timer

(TM) is necessary in the program.)

#### $4.4.2$ Cautions relating to positioning systems based on AC motor drive modules

#### **Cautions on wiring**

- (1) The following points require particular care when wiring between AC motor drive modules (hereafter "ADUs") and servo motors:
	- (a) The wiring work must be completed before power is supplied to the power supply module.
	- (b) It is essential to ensure that the phases of the ADU terminals (U.V. W) match the phases of the servo motor terminals (U, V, W) when wirina.

It is not possible to reverse the direction of rotation of a motor by connecting mismatched phases.

#### Method for emergency stop, and follow-up processing

(1) An ADU emergency stop can be executed by setting the emergency stop circuit (EMG) to the "open" status: this stops the ADU and all the axes in the MR-SB/SD or MR-J-B/MR-H-B system.

The following modules have an emergency stop circuit (EMG):

- When using A373/A373U: Power supply module
- When using A273U:CPU module
- (2) Machine motion is monitored in the emergency stop status or the servo OFF status and the results are reflected by changing the actual current value so that, when the servo ON status is restored, positioning can be continued without rotation by the amount dictated by the deviation counter.

The processing just described is called follow-up processing and it is executed under the following conditions.

- (a) When M20000 (PC READY signal) is ON.
- (b) When the "servo OFF" status is established by the sequence program, for example due to execution of an all axis servo OFF or individual axis servo OFF instruction.
- (c) When an emergency stop is executed with the emergency stop circuit (EMG). (However, follow-up processing is not executed in the case of an emergency stop executed by the emergency stop circuit of an MR-SB or MR-J-B/MR-H-B.)

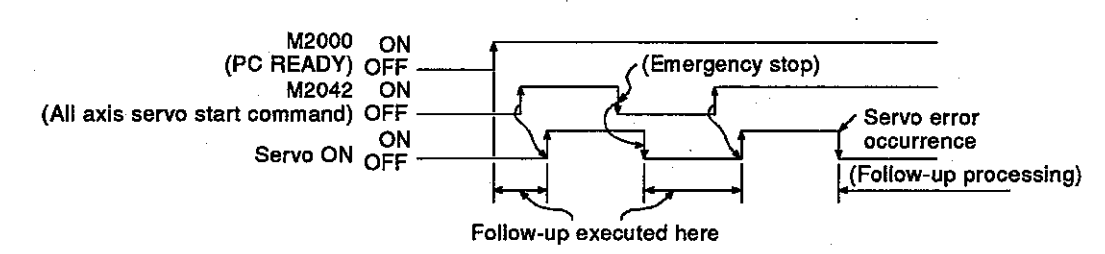

The time chart for follow-up processing is presented below.

(3) After an emergency stop has occurred, eliminate its cause, then restore the servo ON status immediately with an emergency stop cancellation (EMG circuit ON) signal.

### **POINT**

If an emergency stop state is cancelled within the parameter-set rapid stop deceleration time, an error will occur and the servo OFF status will be established.

#### Sequence program for electromagnetic brake operation

To switch off the output for an electromagnetic brake, switch ON the servo error detection signal (Xn8) or switch OFF the servo READY signal (XnF) in the sequence program.

Also, program so that the output for the electromagnetic brake is switched ON 200 msec after normal detection (Xn8 : OFF, XnF : ON) at the servo side.

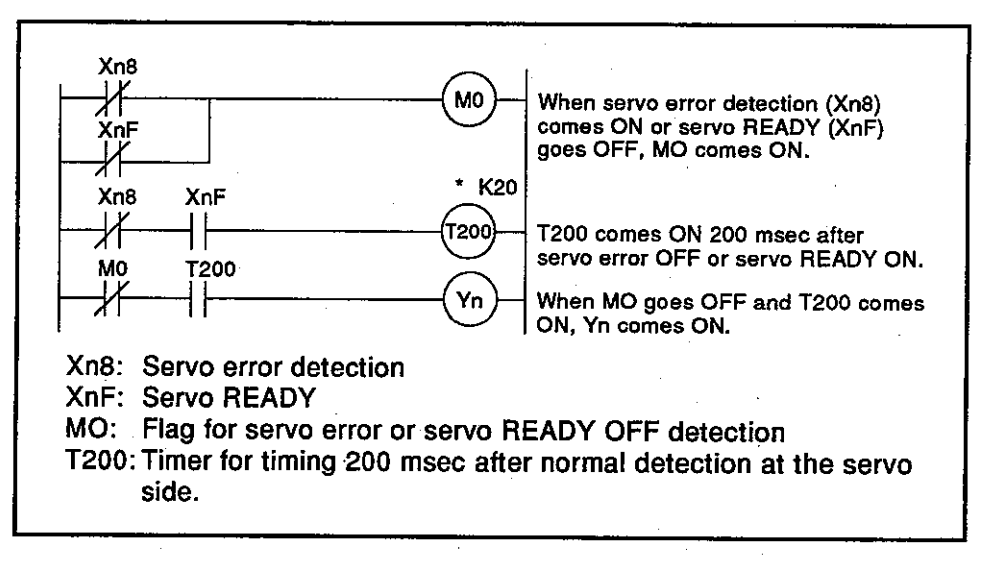

#### **POINT**

T200 is a 10 msec timer which is subject to some degree of error depending on the sequence program scan time. This error is in the range of minus two scans to plus one scan. Actually release the electromagnetic brake and adjust the set value so that no error occurs at the servo side.

#### **Emergency stop methods**

The emergency stop methods for the MR-SB/MR-SD and MR-J-B/MR-H-B are:

(1) Method using the emergency stop circuit

An emergency stop for all axes of the ADU and external servo amplifier (MR-SB/MR-SD or MR-J-B/MR-H-B) can be executed by setting the emergency stop (EMG) circuit to the "open" status. After an emergency stop has occurred, eliminate its cause, then restore the servo ON status immediately with an emergency stop cancellation (EMG circuit ON) signal. (When an emergency stop occurs the servo error signal Xn8 does not come ON.)

(2) Method using emergency stop wiring to the MR-SB or MR-H-B (not possible for MR-SD or MR-J-B)

An MR-SB or MR-H-B can be placed in the emergency stop state by opening its emergency stop contact, but the motion controller interprets this as a servo error. Accordingly, in order to cancel the emergency stop state, the emergency stop contact of the MR-SB or MR-H-B must be closed and the error reset signal (Yn8) must be switched ON.

# **POINT**

The MR-SB/SD servo amplifier displays E7 (emergency stop) until the servo ON state is established by the all axis servo start command (M2042).

## **4. MAINTENANCE AND INSPECTION**

This section gives the wiring instructions for the system.

#### **Wiring instructions**  $4.5.1$

Instructions for wiring the power cable and I/O cables.

- (1) Wiring of the power supply
	- (a) When voltage fluctuations are larger than the specified value, connect a constant-voltage transformer.

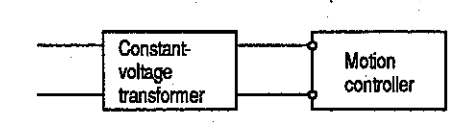

(b) Use a power supply which generates minimal noise between wires and between the PC and ground. If excessive noise is generated. connect an insulating transformer.

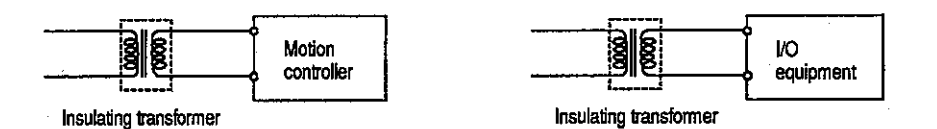

(c) When a power transformer or insulating transformer with a secondary voltage of 200 VA is employed, use one with a capacity greater than those indicated in the following table.

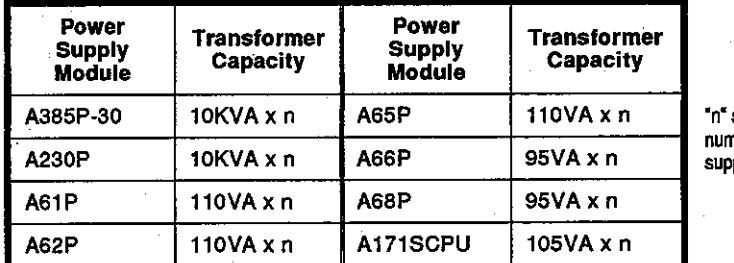

stands for the ther of power ply modules.

**MELSEC-A** 

(d) When wiring, separate the motion controller power supply from the I/O and power equipment as shown below.

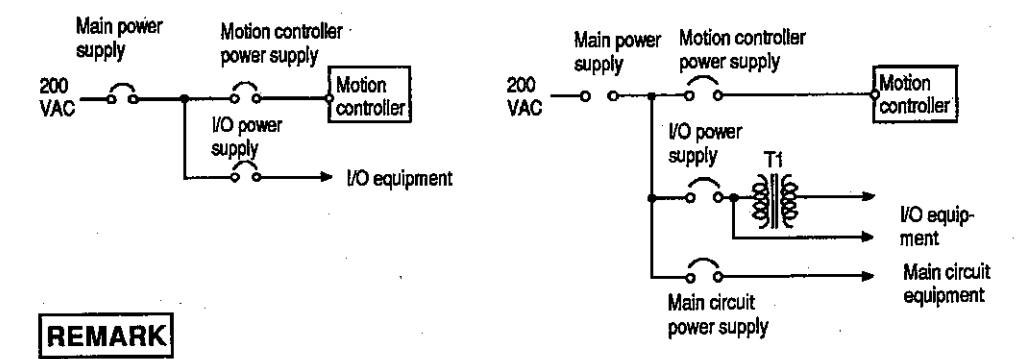

As a safety precaution, when carrying out the wiring work for equipment where I/O modules are removed and installed while the power is ON, provide a separate switch for each unit and equipment.

 $4 - 11$
(e) Note on using the 24 VDC output of the A385P-30, A62P, A65P, and A66P power supply module.

To protect the power supply modules, do not supply one I/O module with 24 VDC from several power supply modules connected in parallel.

If the 24 VDC output capacity is insufficient for one power supply module, supply 24 VDC from the external 24 VDC power supply as shown below:

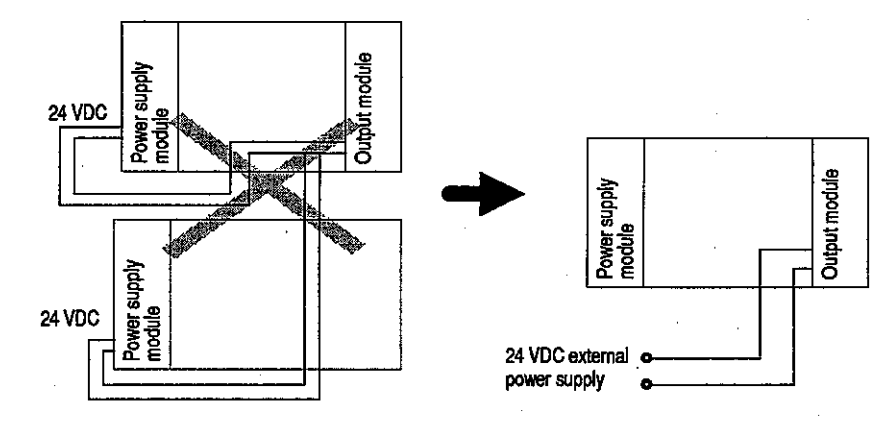

- (f) Twist the 100 VAC, 200 VAC, and 24 VDC cables as closely as possible. Connect modules with the shortest possible wire lengths.
- (g) To minimize voltage drop, use the thickest wires possible for the 100VAC, 200 VAC, and 24 VDC cables.
- (h) Do not bundle the 200 VAC and 24 VDC cables with main-circuit wires (high-voltage, large-current) or the I/O signal wires, or lay these cables and wires close to each other when wiring. If possible, provide a distance of more than 200 mm (7.88 in.) between the cables and wires.
- (i) As a lightning-protection measure, connect a surge absorber as shown below.

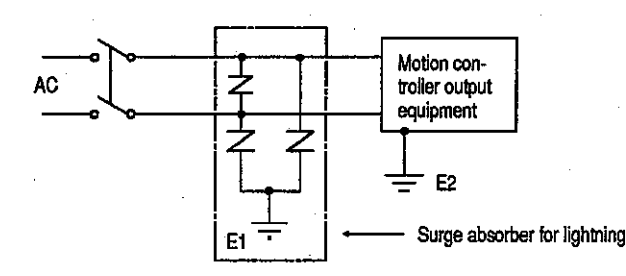

### **POINTS**

- (1) Ground the surge absorber (E1) and the PC (E2) separately from each other.
- (2) When selecting a surge absorber for lightening, make sure its maximum permitted circuit voltage is not exceeded even at the maximum voltage rise of the power supply.
- (2) Wiring of I/O equipment
	- (a) The applicable size of wire for connection to the terminal block connector is 0.75(18) to 2 mm<sup>2</sup>. However, it is recommended to use wires of 0.75 mm<sup>2</sup> for convenience.
	- (b) Separate the input and output lines.
	- (c) I/O signal wires must be at least 200 mm (7.88 in.) away from high-voltage and large-current main circuit wires.
	- (d) If the I/O signal wires cannot be separated from the main circuit wires and power wires, ground at the I/O equiloment side with batch-shielded cables. Under some conditions, it may be preferable to around at the other side.

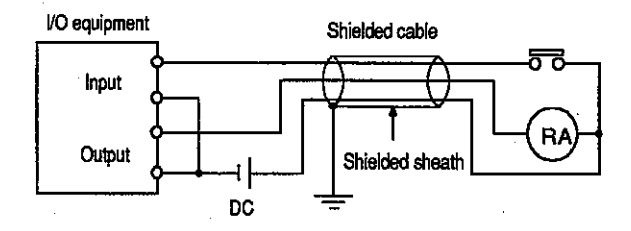

- (e) If wiring has been done with piping, ground the piping.
- (f) Separate the 24 VDC I/O cables from the 100 VAC and 200 VAC cables.
- (g) If wiring over 200 m (0.12 mile) or longer distances, problems can be caused by leakage currents due to line capacity.
- Grounding  $(3)$ 
	- (a) Grounding must be done in conformance with (b) to (d) below
	- (b) Ground the motion controller as independently as possible. Class 3 grounding should be used (grounding resistance 100  $\Omega$  or less).
	- (c) If independent grounding is impossible, use the joint grounding method as shown in the figure below (2).

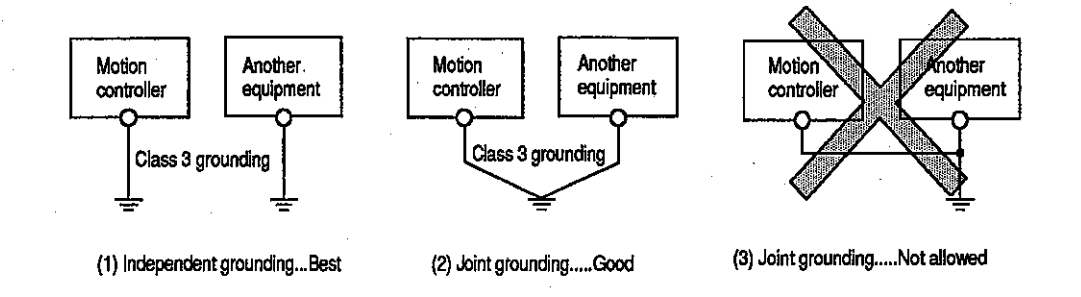

(d) Use a wire with a cross-sectional area of at least 2  $mm<sup>2</sup>$  for grounding. Make the grounding point as close to the motion controller as possible so that the grounding wire is not too long.

## **Motion Contoroller**

#### $4.5.2$ **Wiring to unit terminals**

## $(1)$  When using an A373(U)

An example showing how the power supply and grounding wires can be connected to the main base unit and extension base unit is given below.

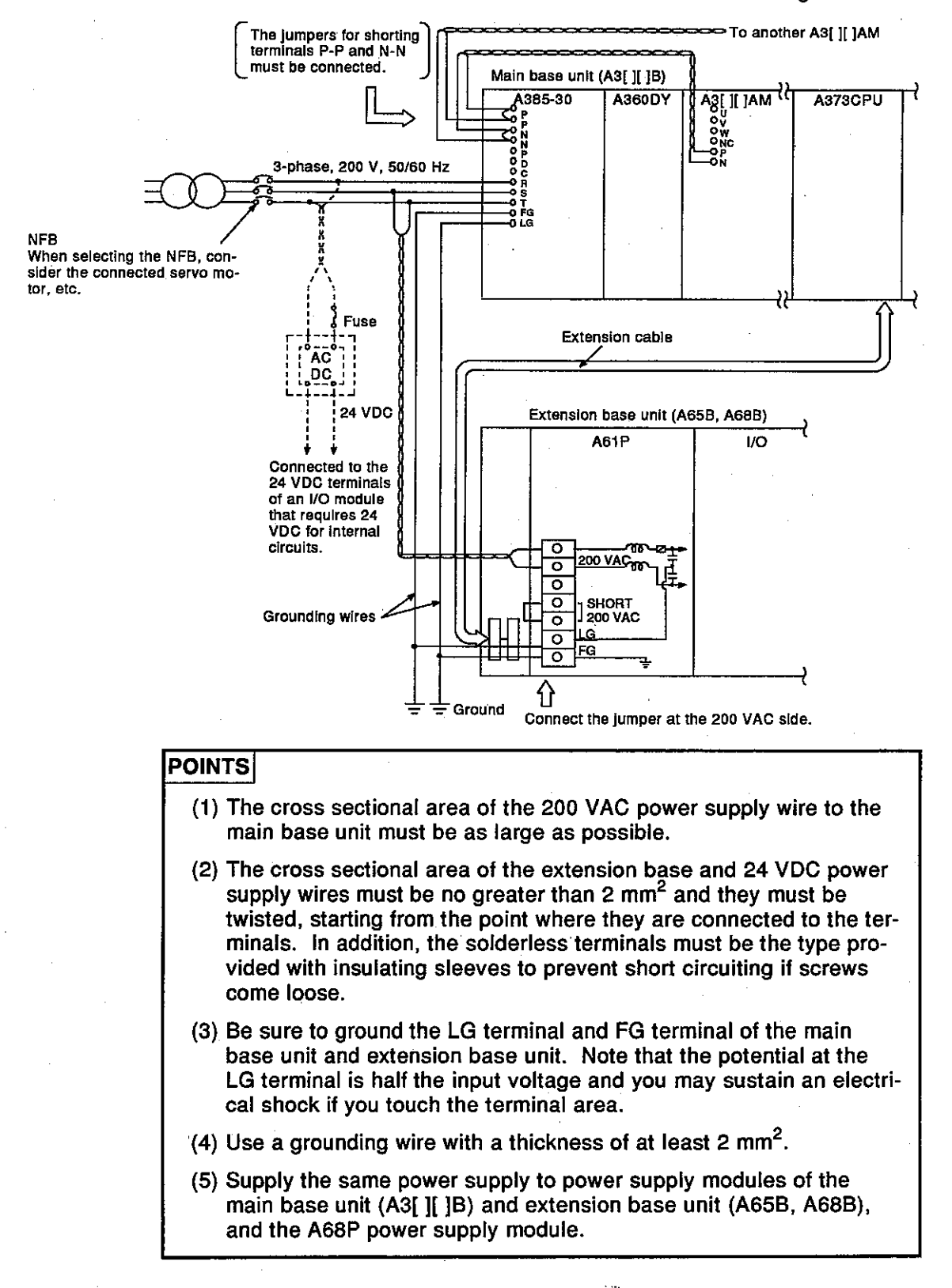

# 4. MAINTENANCE AND INSPECTION

**Motion Contoroller** 

The wiring for the A385P-30 control terminal block is shown below.

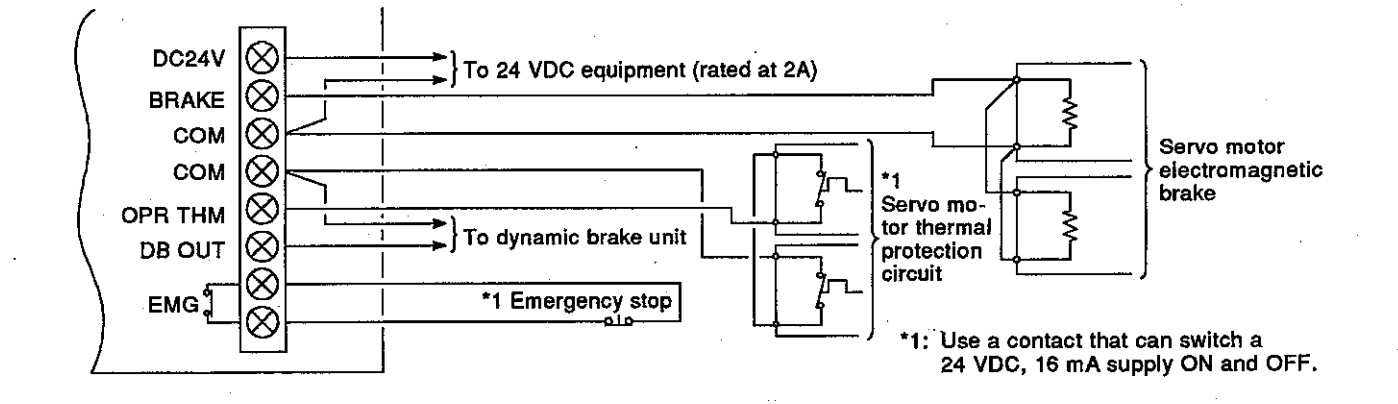

(2) When using an A273U

An example showing how the power supply and grounding wires can be connected to the main base unit and extension base unit is given below.

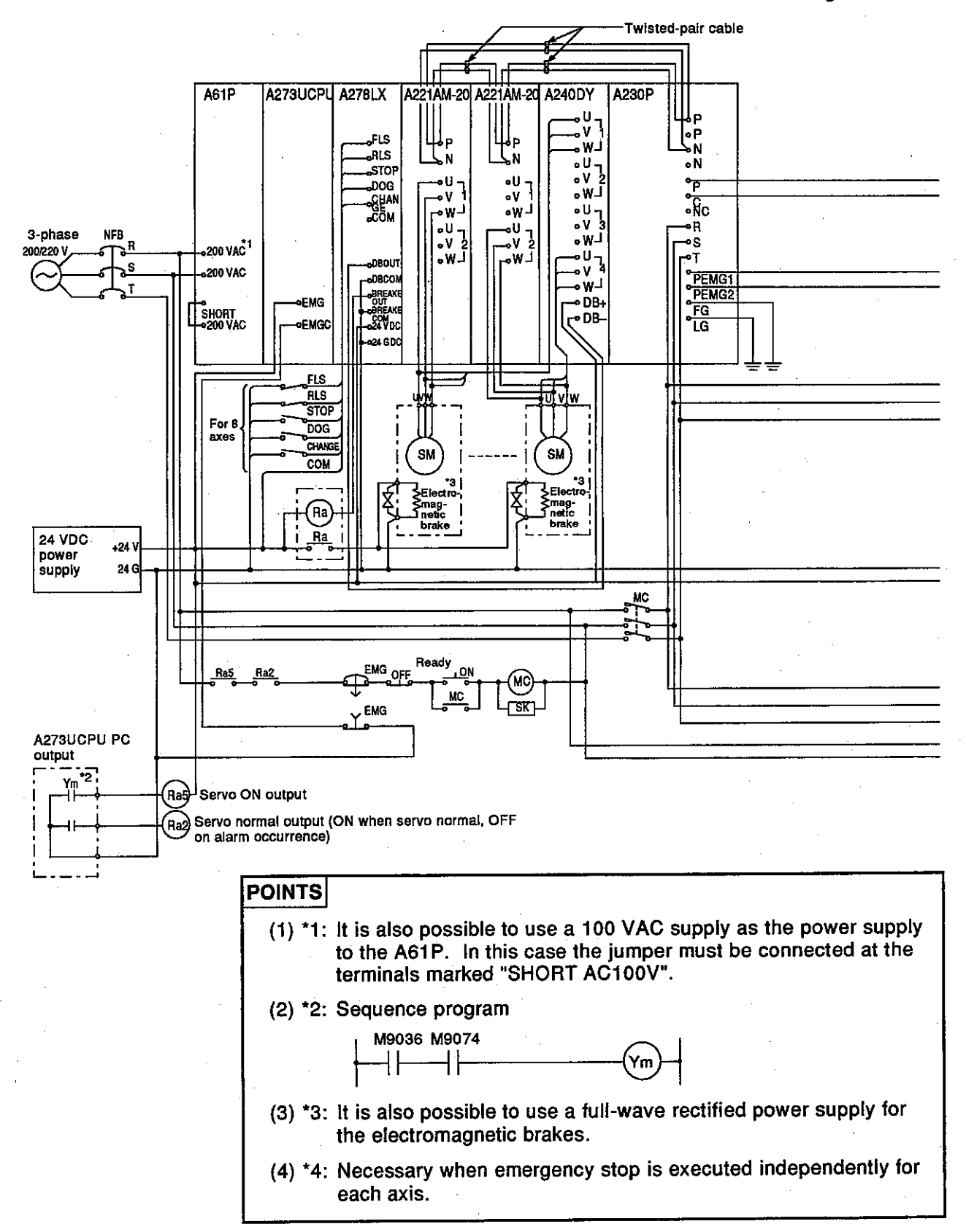

# 4. MAINTENANCE AND INSPECTION

# Motion Contoroller

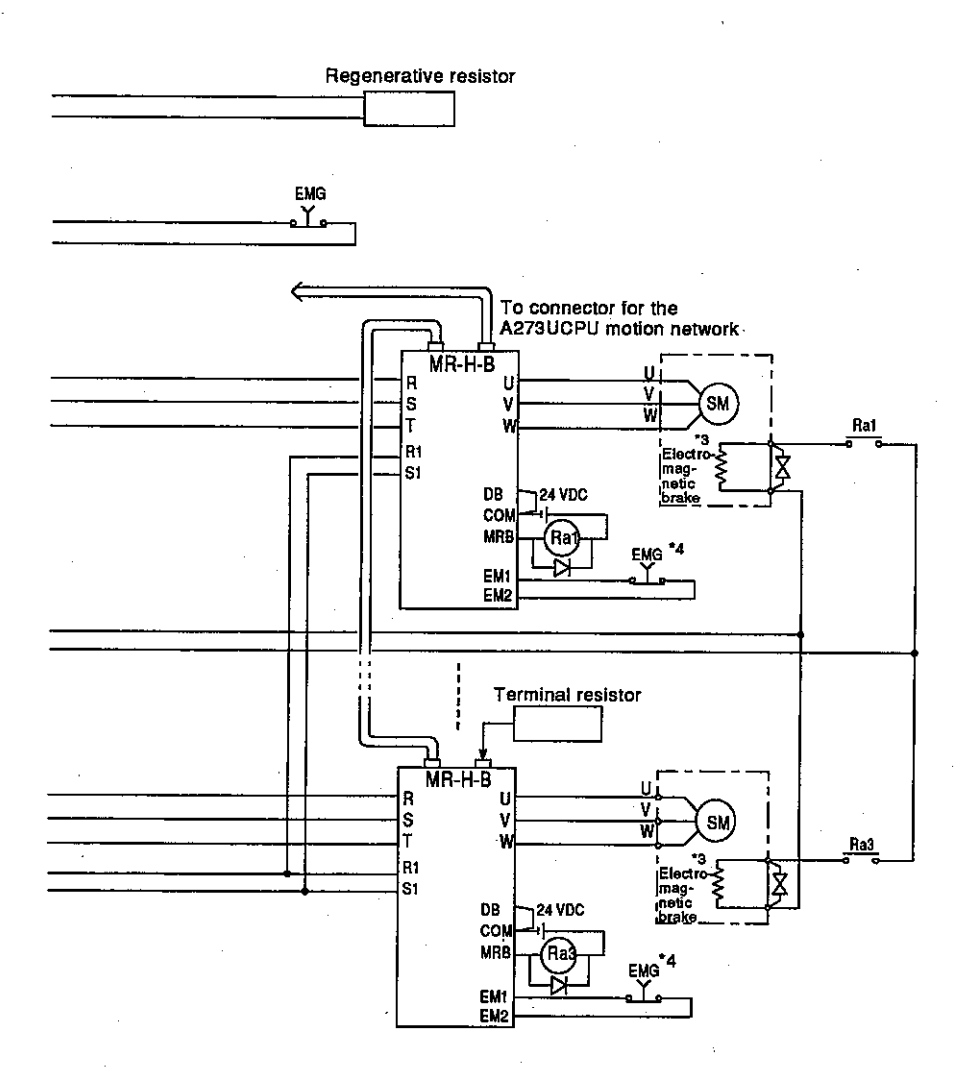

# 5. REGISTERING THE GSV[ ][ ]PE IN AN IBM PC

**Motion Contoroller** 

### 5. **REGISTERING THE GSVI II IPE IN AN IBM PC**

This section gives the procedure for registering the GSVI II JPE in an IBM PC assuming the following system is used.

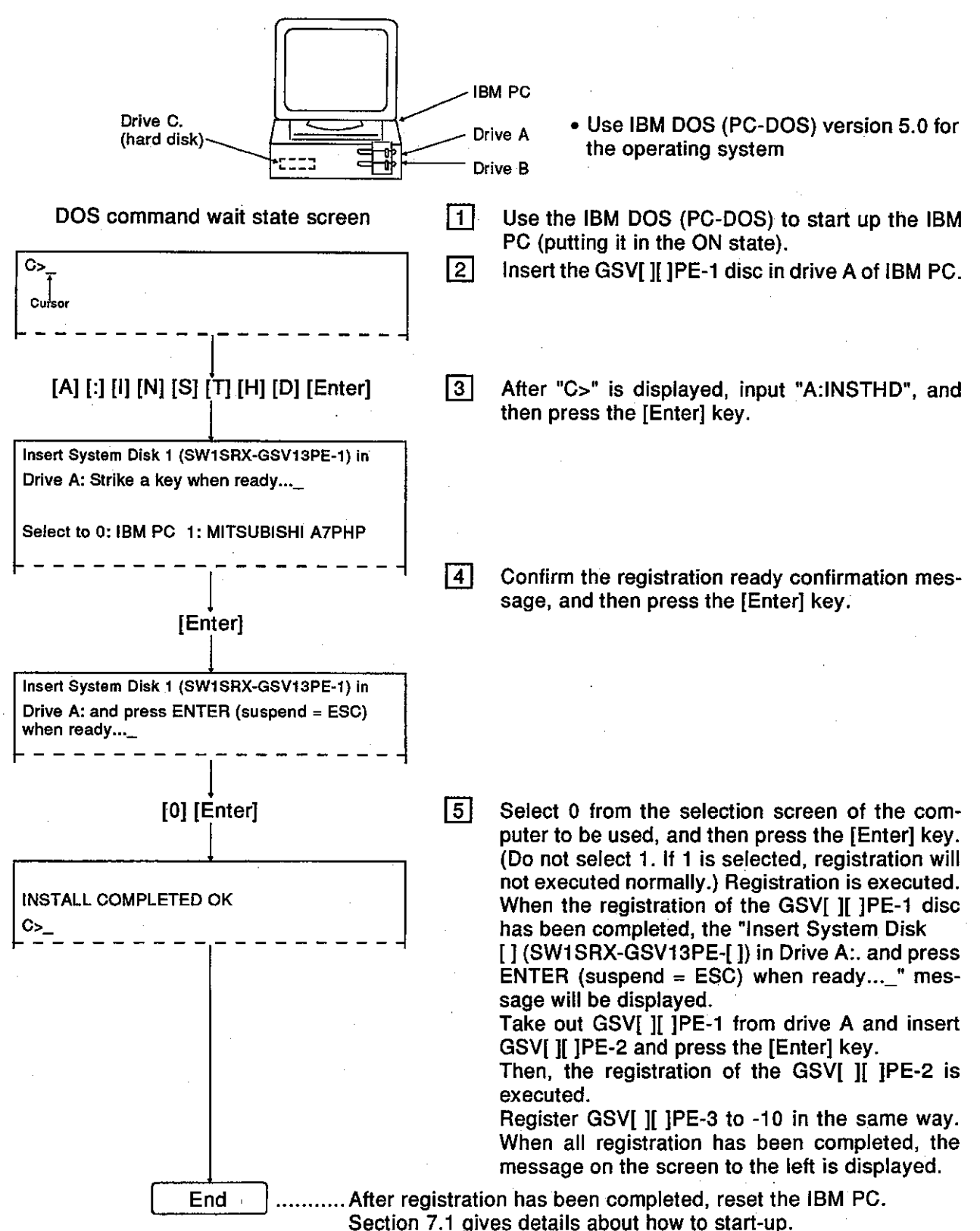

# 5. REGISTERING THE GSV[ ][ ]PE IN AN IBM PC

## Motion Contoroller

## **POINT**

- (1) Even when the GSV[ I[ ]PE is registered in the hard disk of the IBM PC, the contents of CONFIG.SYS and AUTOEXEC.BAT before registering are not changed.
	- (a) Setting of CONFIG.SYS It is necessary to set the driver (see Section 1.6.3) which is necessary to operate the GSV[ ][ ]PE.
	- (b) Setting of AUTOEXEC.BAT Set PATH at AUTOEXEC.BAT on a route to use the GSV[ ][ ]PE.

## PATH setting example

PATH = C: \GPP\SYSGSV13;  $\overline{\bullet}$ 

-Drive in which the GSV[ ][ ]PE is registered

### 6. **GSVI II IPE COMMON ITEMS**

This section explains common items when operating the GSV[ ][ ]PE.

#### **Common Items of File Management** 6.1

This section explains the common items and precautions to take when performing file management using the GSV[ ][ ]PE.

#### $6.1.1$ **Drive name**

The drive name indicates where data will be registered.

The IBM PC has 3 drives: the A drive, C drive, and D drive,

- A drive: Designate this drive when registering data in a floppy disk or when reading data from the floppy disk.
- C drive: Designate this drive when registering data in the hard disk in which the GSVI II IPE is registered, or when reading data from the hard disk. The user can set the hard disk capacity optionally. (10 Mbytes are necessary for registration of the GSVI II IPE; this area is different from the D drive.)
- D drive: Designate this drive when registering data in a hard disk in which the GSVI II IPE is not registered, or when reading data from the hard disk. The user can set the hard disk capacity optionally. (This area is different from the C drive.)
	- \* Some models have a B drive. The B drive can be used the same as the A drive.

The GSV[ ][ ]PE has an hierarchical directory as shown below.

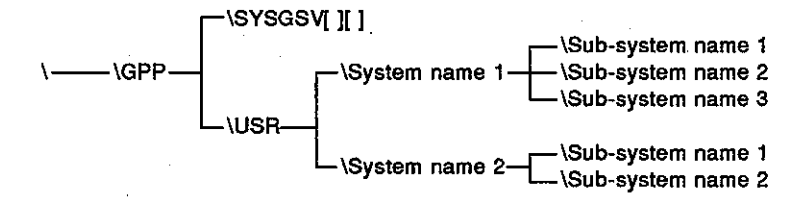

#### $6.1.2$ **System names**

System names comprise a group of several related sub-system names in which data created by the user can be stored.

A system name (8 characters max.) can be input by using alphanumeric characters and "-" (a hyphen). However, the first character must be a letter of the alphabet.

#### $6.1.3$ **Sub-system names**

Sub-system names are directory names in which both data created by the user and individual data items can be stored.

A system name (8 characters max.) can be input by using an alphanumeric characters and "-" (a hyphen). However, the first character must be a letter of the alphabet.

## **POINT**

Headline statements and title statements

- A headline statement is the system name and the comment for a sub-system name. The general description and the date a stored program was created serve as name confirmation during retrieval. A headline statement (32 characters max.) can be input by using alphanumeric characters and special symbols.
- A title statement is a comment to create compatibility with the file comment of an A6GPP. This is a comment to be added to a file after converting the program created by the GPP function to be used for an A6GPP. This is displayed in the comment area when a directory is displayed on an A6GPP.

A title statement (20 characters max.) can be input by using alphanumeric characters and special symbols.

# 6. GSV[ ][ ]PE COMMON ITEMS

# **Motion Contoroller**

### **File Configuration** 6.2

## (1) File configuration of the GSV[ ][ ]PE

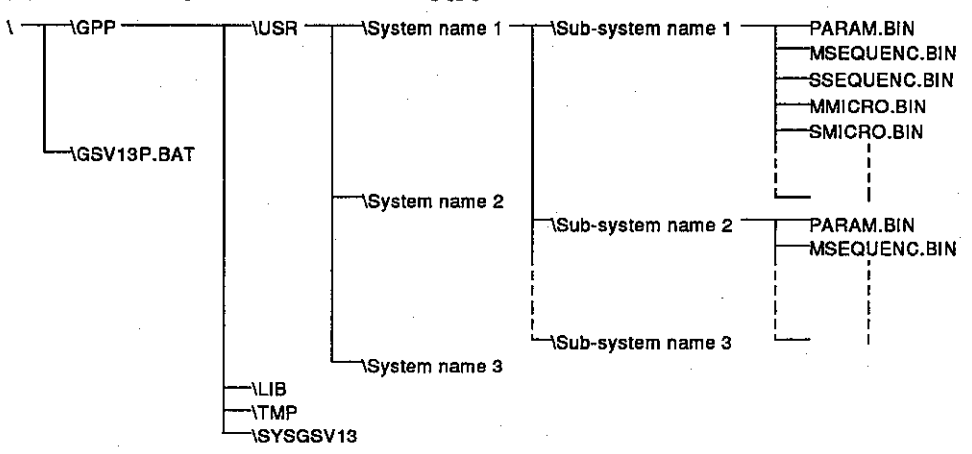

### $(2)$ File name

The following files are created under the sub-system names of the GSV [ ][ ]PE in accordance with the setting contents of the data.

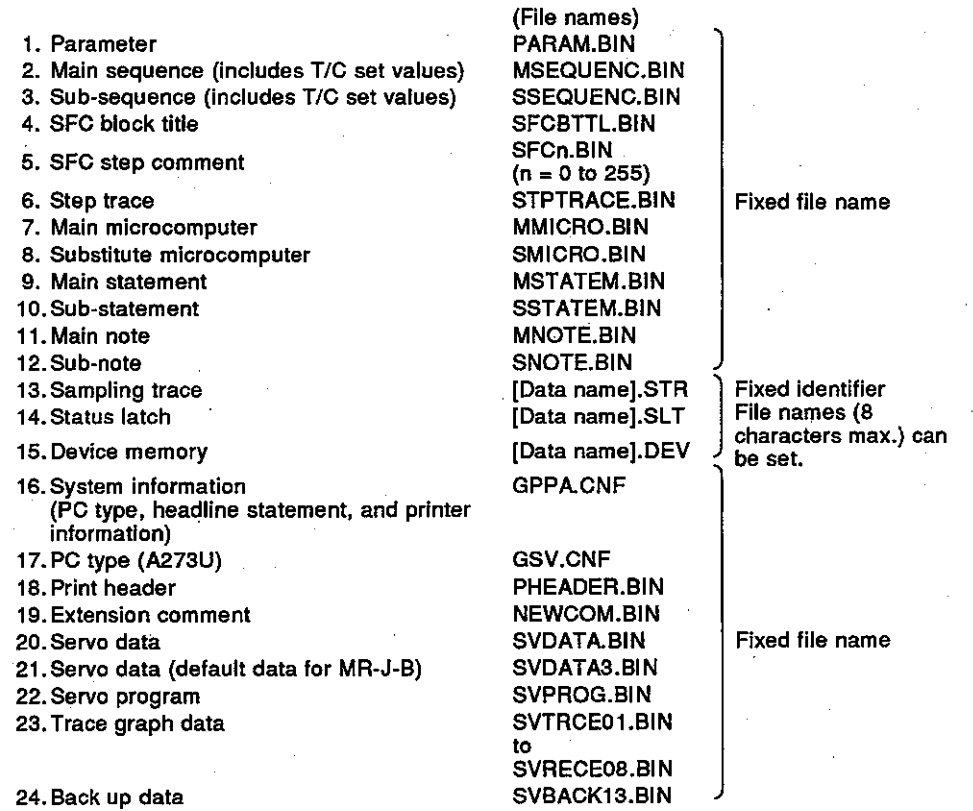

### 6.3 **Common Display Area**

This section explains the layout and contents which are displayed on the screen commonly by the GSV[ ][ ]PE.

(1) When a mode other than the system setting mode is selected The following explains the common display areas in modes other than the system setting mode.

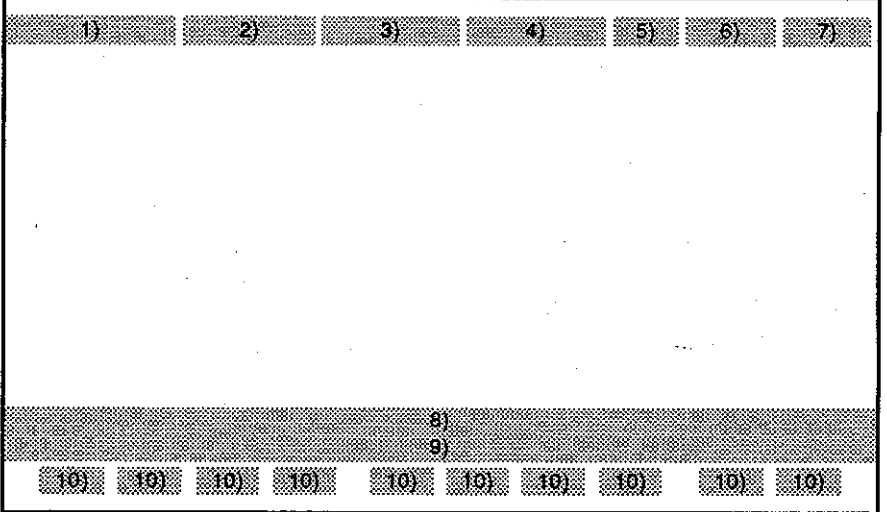

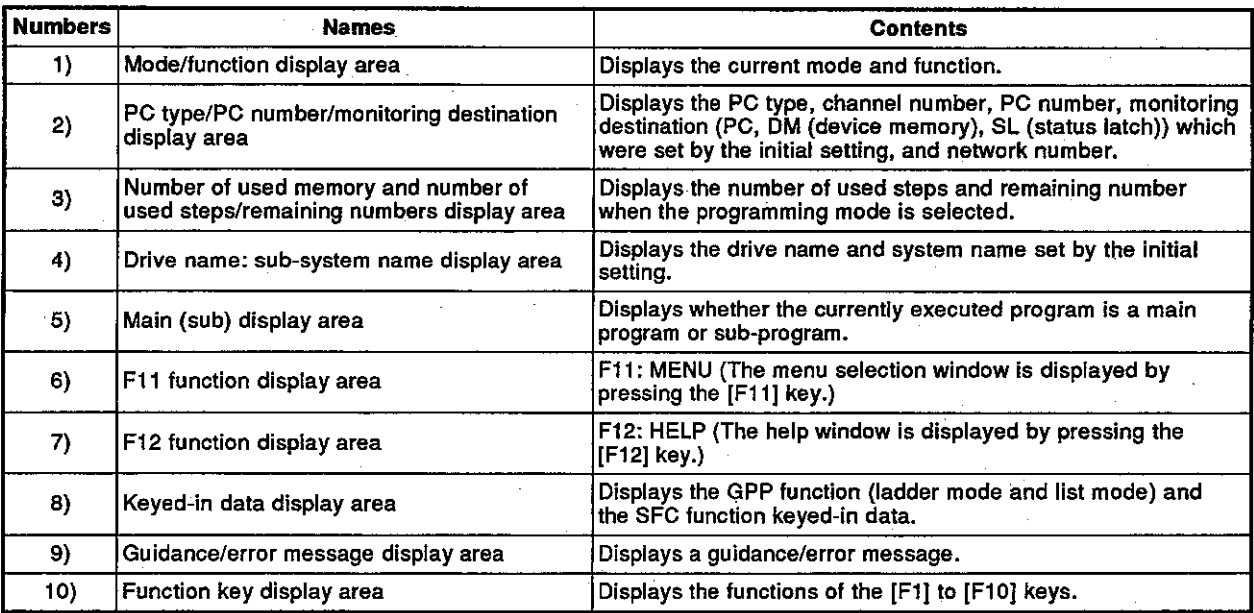

# 6. GSV[ ][ ]PE COMMON ITEMS

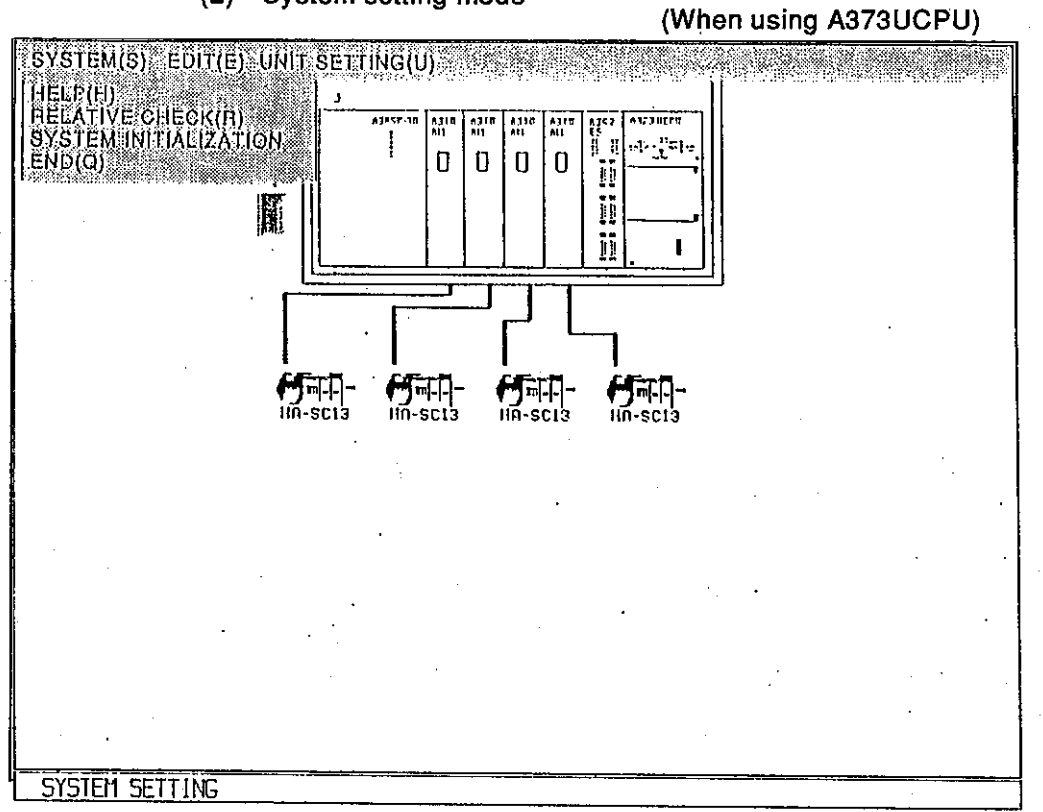

## (2) System setting mode

Motion Contoroller

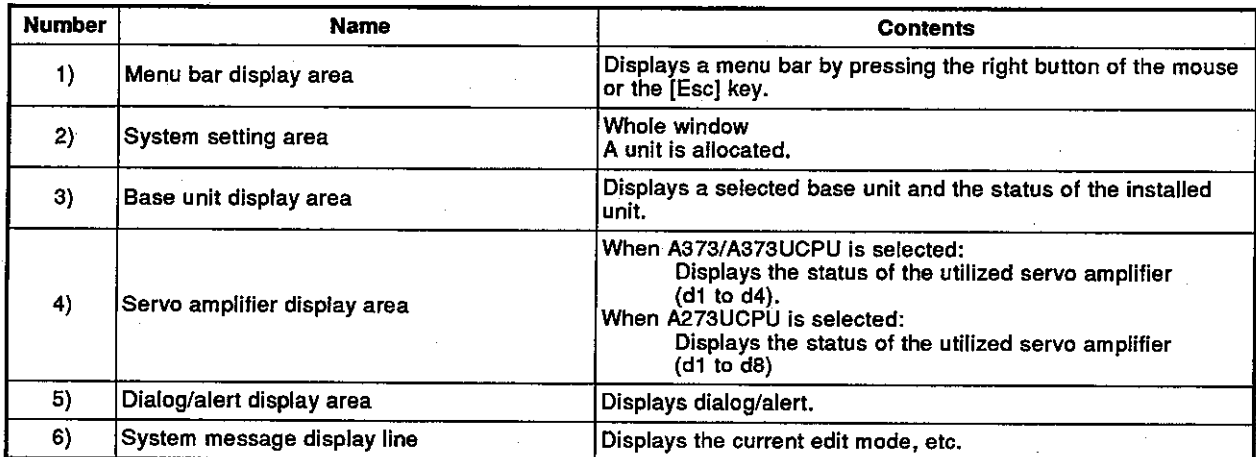

### 6.4 **Window/Guidance Explanation**

When operating the GSV[ ][ ]PE, the following 6 kinds of windows/guidances can be displayed:

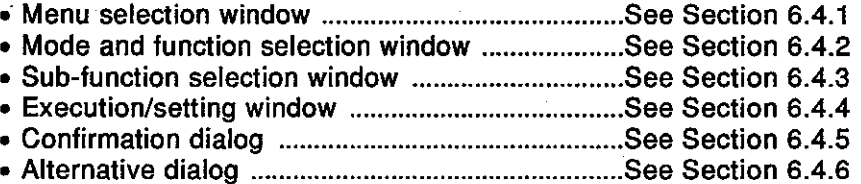

All functions can be selected by using one of the following 3 methods:

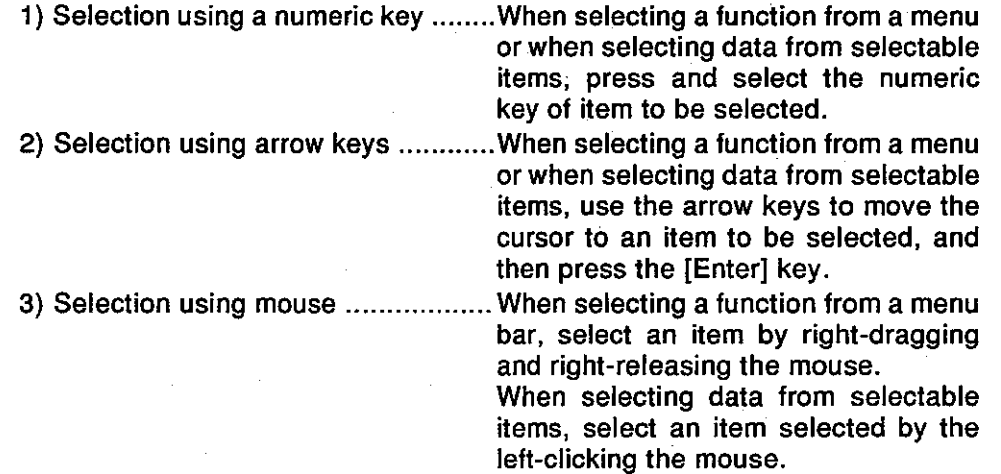

However, when using the GSV[ ][ ]PE, a function can be selected with the mouse only in the system setting mode.

#### $6.4.1$ **Menu selection window**

The menu selection window is used to select the GPP function operating items. The menu selection window can be displayed by pressing the [F11] key when operating any function except the initial setting mode and the system setting mode of the GSV[ ][ ]PE.

When operating in the initial setting mode and the system setting mode, the menu selection window can be displayed by exiting the mode.

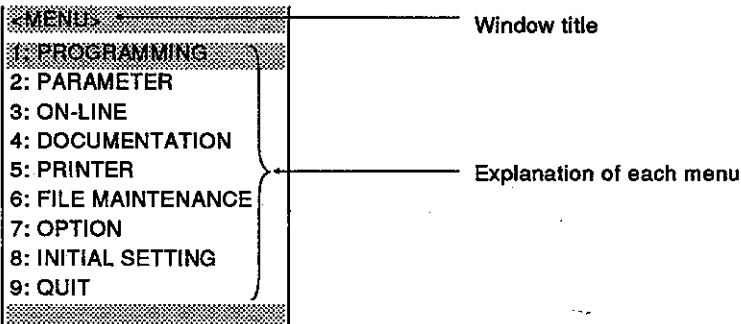

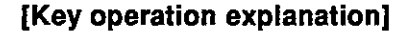

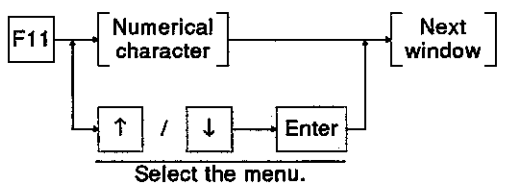

#### Mode and function selection window  $6.4.2$

The mode and function selection window is displayed in every item set in a higher window such as the menu selection window. This window is used to set a lower selection item.

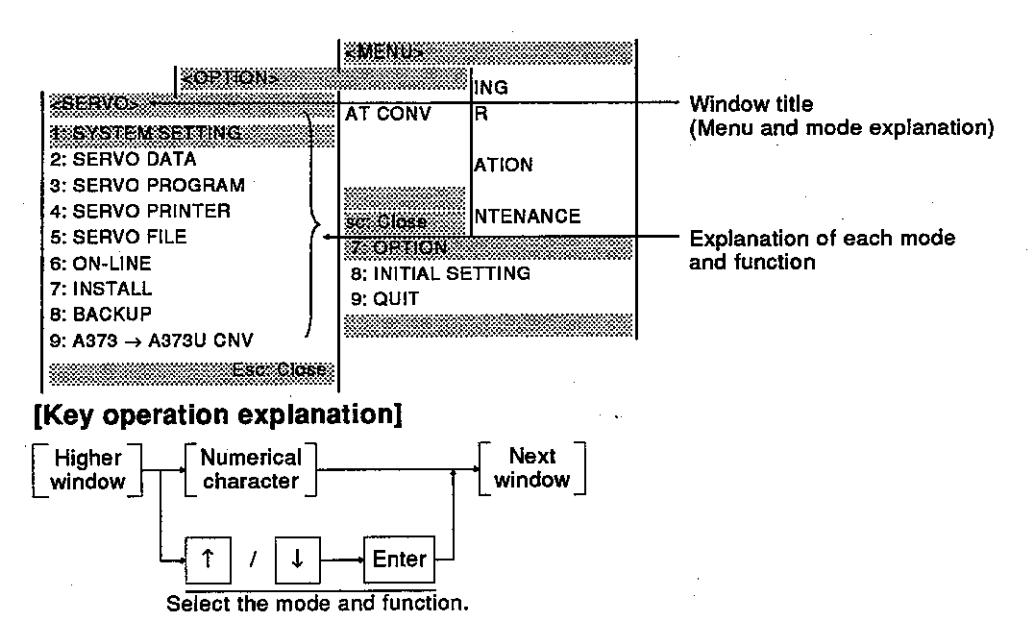

• Press the [Esc] key to return to a higher window.

# 6. GSV[ ][ ]PE COMMON ITEMS

## **Motion Contoroller**

#### 6.43 **Sub-function selection window**

When the mode function is selected and when there is a selected item, the sub-function selection window is displayed.

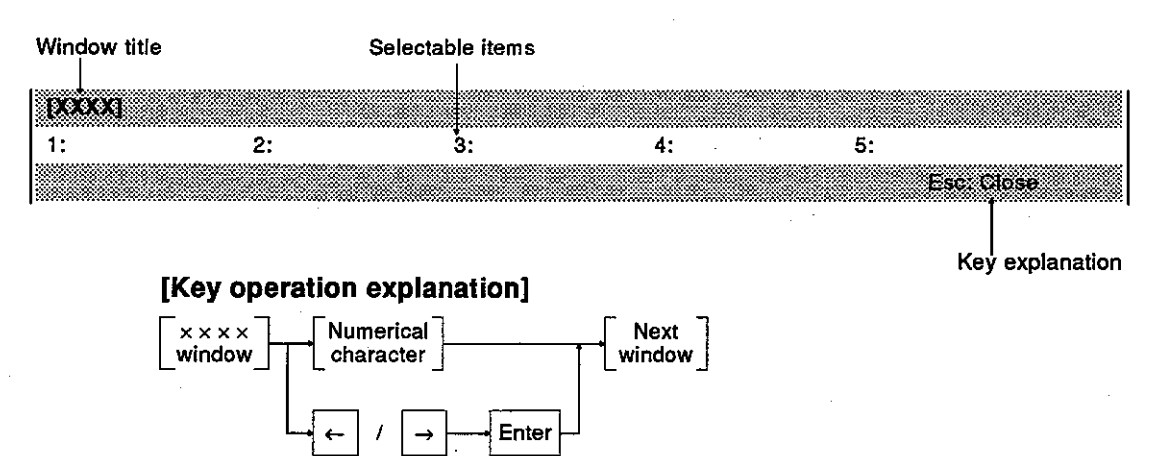

• Press the [Esc] key to return to a higher window.

#### **Execution/setting window** 6.4.4

The execution/setting window is used to execute numerical value inputs, the designation of selectable items, and alternative selections.

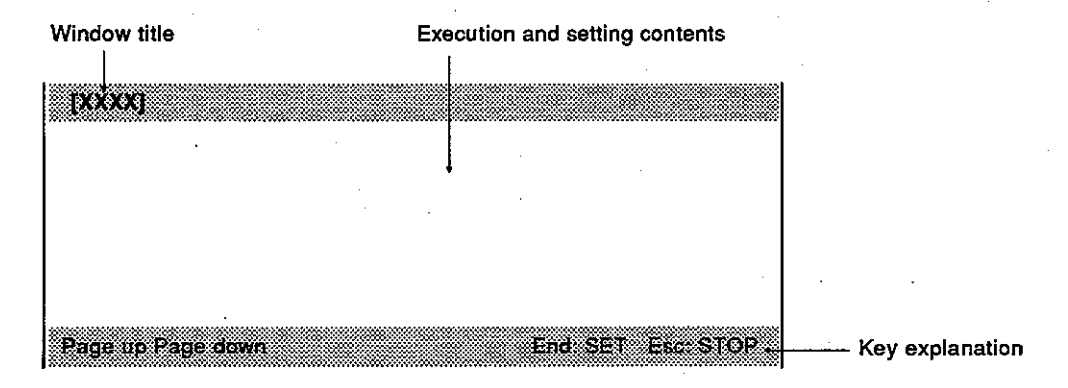

### [Key operation explanation]

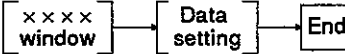

- To return to a higher window, press the [Esc] key.
- When there are several execution and setting windows, press the [Page Up] key to display the previous page. Press the [Page Down] key to display the next page.

## **Motion Contoroller**

### $6.4.5$ **Confirmation dialog**

Confirmation dialog is used for the following operations:

- Display of the error message when an error which disables continuation occurs
- Display of the message that confirms processing has been executed

When an error message is displayed, check the error description, and take corrective action.

When a confirmation message is displayed, confirm that processing has been executed.

## [Confirmation dialog]

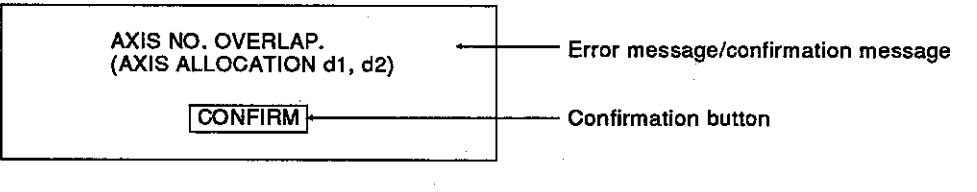

## [Key/mouse operation explanation] • Confirmation of an error message

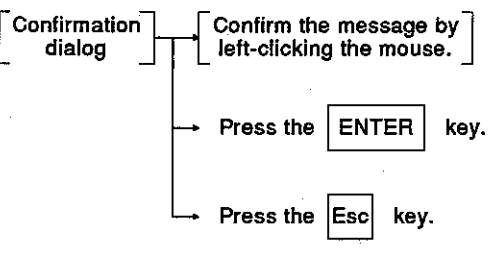

#### 6.4.6 Alternative dialog

Alternative dialog is used to select YES/NO for a question, message, and setting contents.

There are 2 kinds of dialog boxes. The selectable questions/messages/setting contents and YES/NO and OK/CANCEL are displayed on each dialog box. Select "YES/OK" or "NO/CANCEL" by using the mouse or an arrow key for the question/message/setting contents.

### [YES/NO selection dialog]

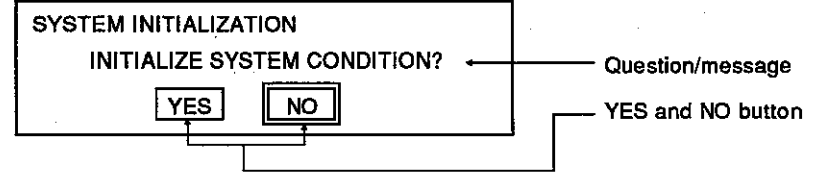

## [Key/mouse operation explanation]

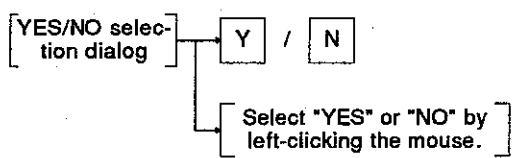

## [OK/CANCEL selection dialog]

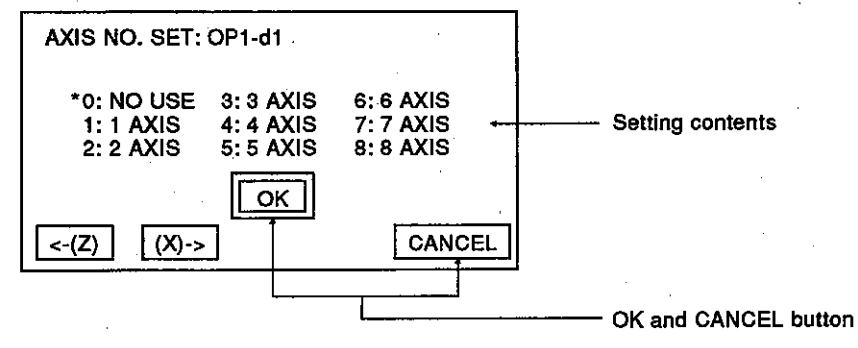

### [Key/mouse operation explanation]

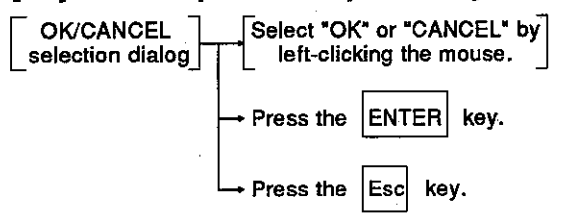

# 6. GSV[ ][ ]PE COMMON ITEMS

## **Motion Contoroller**

#### 6.5 **Basic Mouse Operations**

This section explains how to operate the mouse used with the GSV[ ][ ]PE and its functions.

(1) Appearance of the mouse and the mouse cursor

## [Appearance of the mouse]

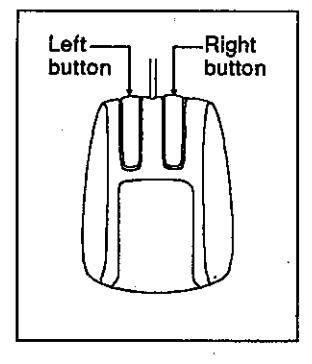

The mouse has a left button and a right button as shown on the left.

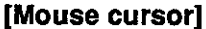

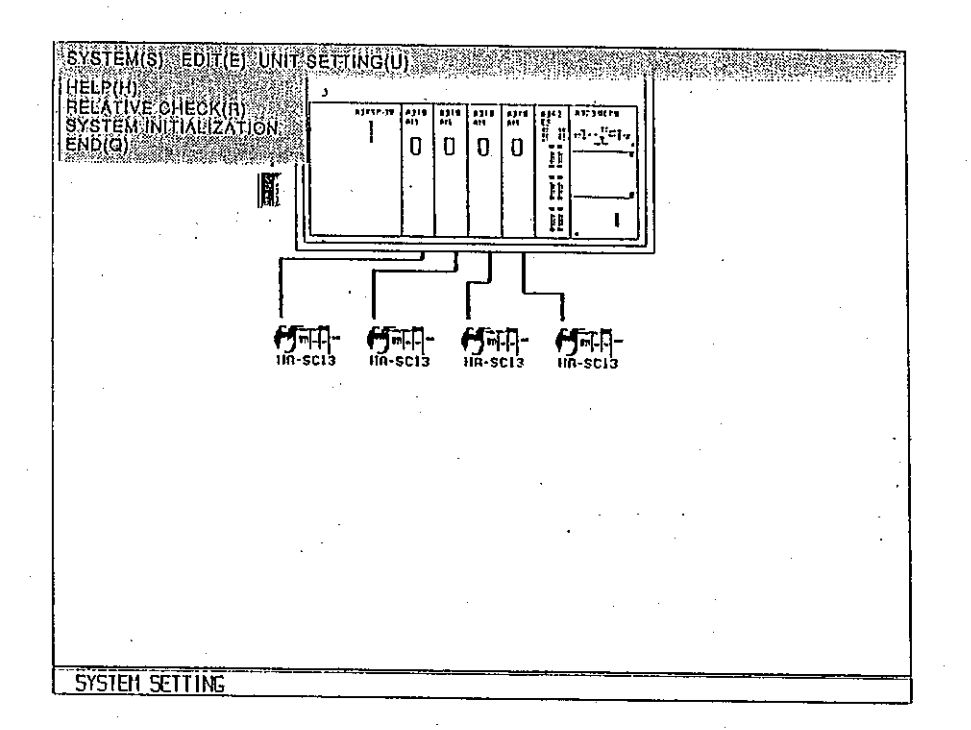

The mouse cursor is used to select and set functions and items. The mouse cursor is displayed in the system setting mode.

- (2) Operation of the mouse and its functions
	- (a) Pressing the buttons (ON)
		- Pressing the right button is called right-pressing.
		- When a system is in the input wait state, the menu bar is displayed by right-pressing.

## (b) Button release (OFF)

This is the operation of lifting a fingertip from a pressed left/right button. The operation of lifting a fingertip from the left-clicking state is called the left release, and the operation of lifting a fingertip from the right-clicking state is called the right release.

- A selected item can be moved to a different position by using a drag and left release operation.
- A selected menu item determined by selecting by the right release at the position of an item selected by dragging (See this section (e)) across the displayed pull down menu.
- (c) Clicking

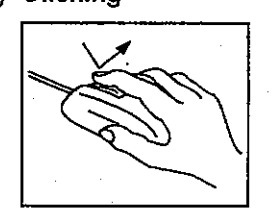

This is the operation of immediately pressing and releasing a left button. Operation of the left button is called left-clicking.

- A function is selected and executed by left-clicking after moving the mouse cursor to the item to be selected.
- (d) Double-clicking

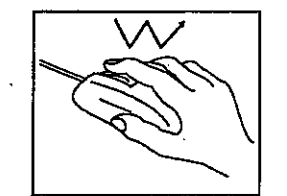

This is the operation of quickly left-clicking twice. Operation of the left button is called left double-clicking.

- Each dialog can be displayed by left double-clicking after moving the mouse cursor to the area which the unit in which unit data setting is done.
- (e) Drag

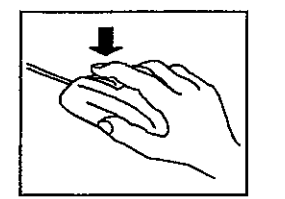

This is the operation to move the mouse to the destination position in the left/right press state. Operation of the left button is called the left drag, and operation of the right button is called the right drag.

- To move a selected item, left drag it and left release at the target position.
- An item can be selected from a menu bar which is displayed by the right press by a right drag and right release at the selected item position.

# 6. GSV[ ][ ]PE COMMON ITEMS

### 6.6 **Keyboard Explanation**

This section explains the IBM standard keyboard to be used for the GSV[ ][ ]PE and the use of various keys.

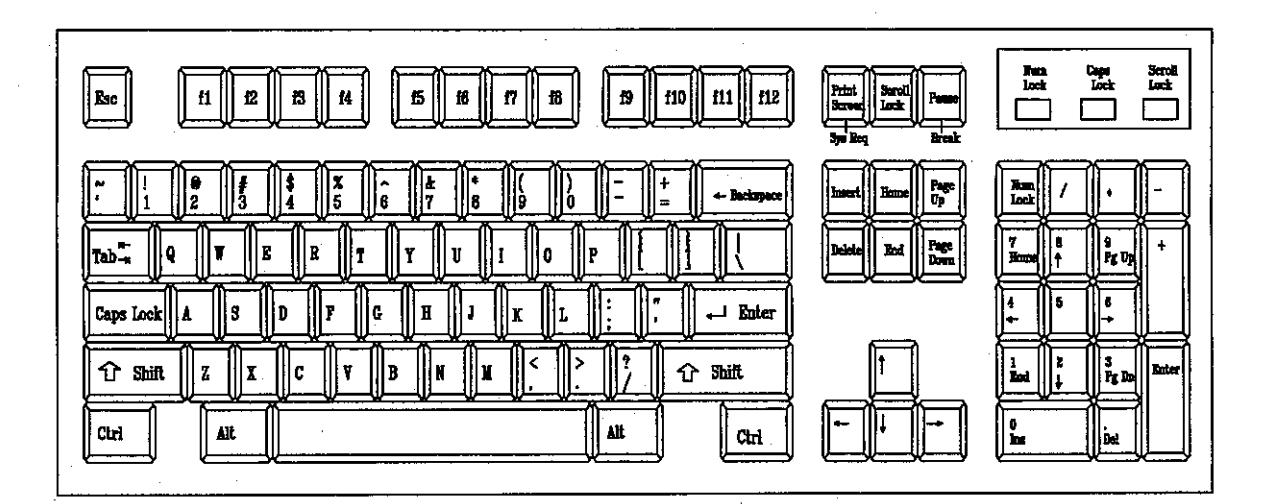

### 6.6.1 Common keys

The following chart explains the common keys used for the GSV[ ][ ]PE.

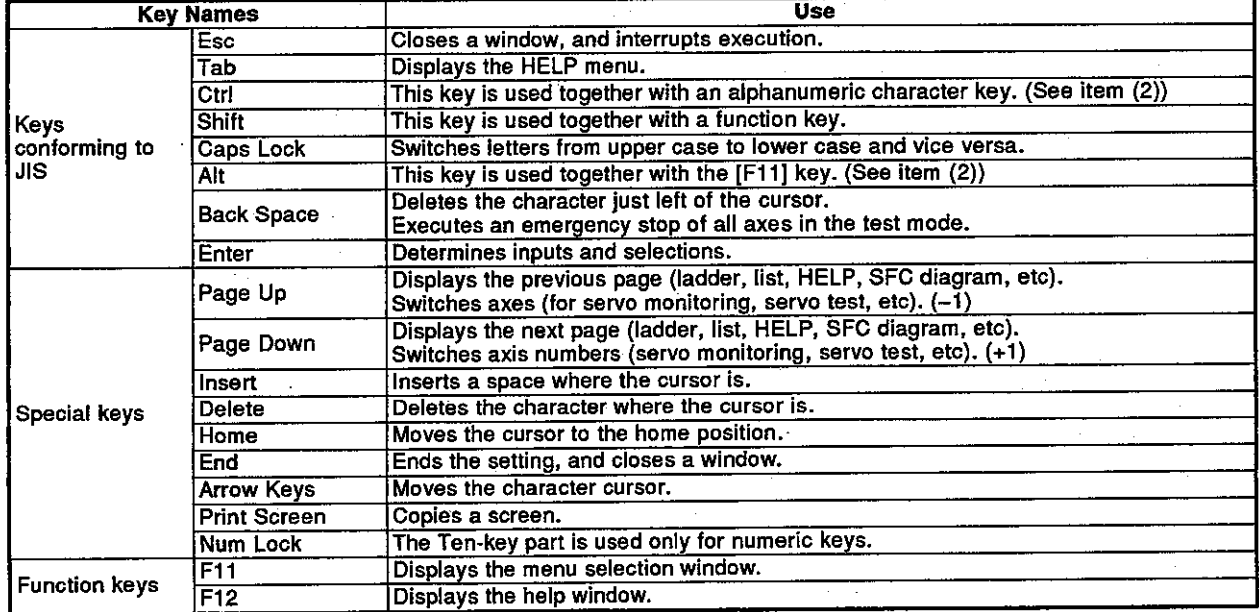

 $(1)$  Key use

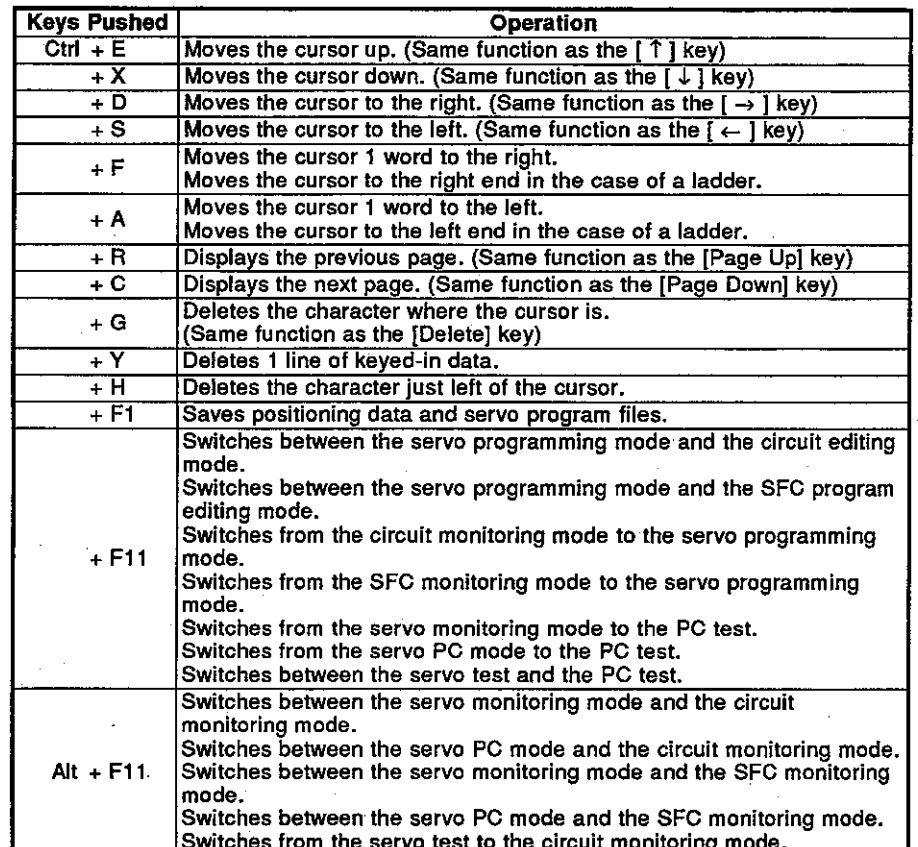

(2) Control key and alternate key specifications

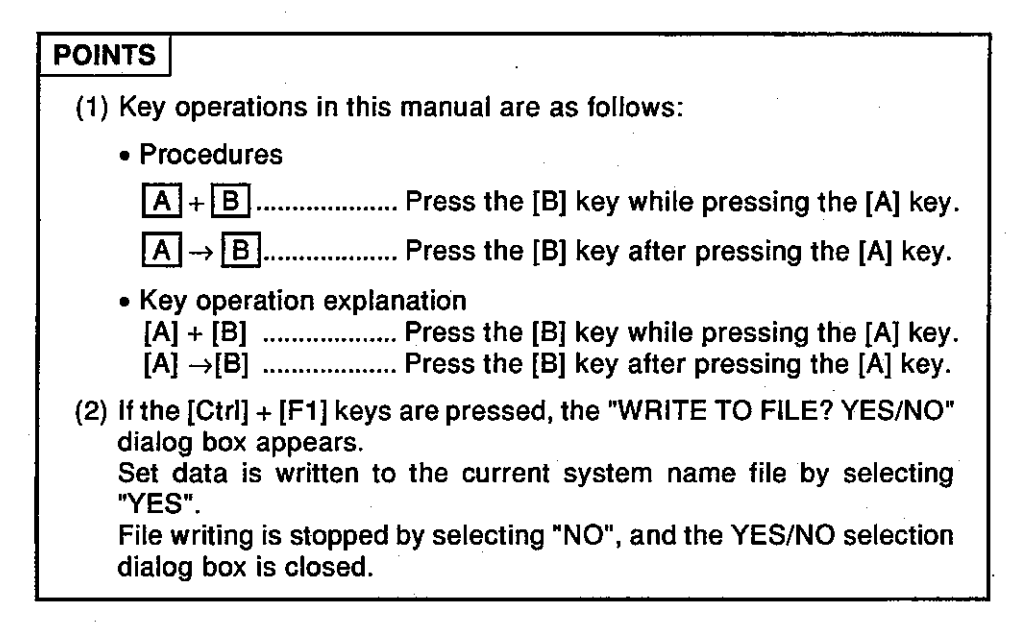

### **HELP Functions** 6.7

The HELP functions explain functions and operations, how to process errors, etc.

The GSVI II IPE has the following 3 kinds of HELP functions:

- $\bullet$  Guidance
- Troubleshooting
- Menus

The HELP functions for all functions are given in the following table:

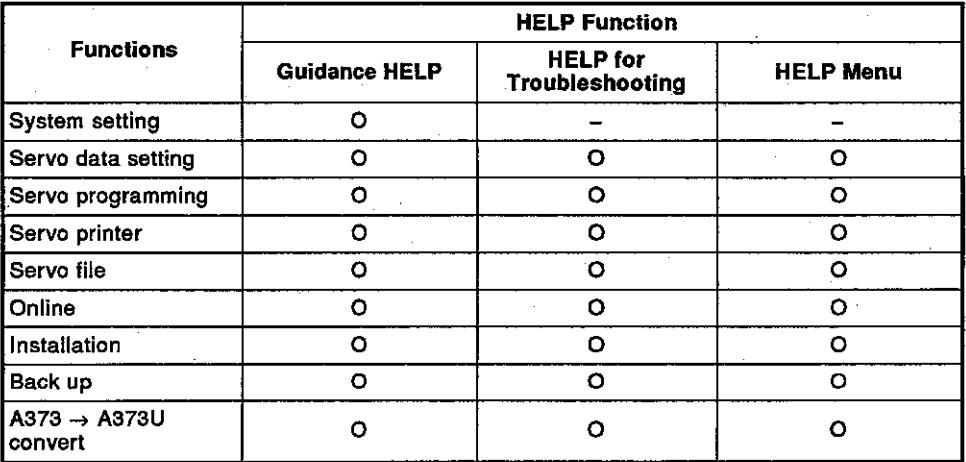

#### **Guidance HELP window**  $(1)$

The guidance HELP window explains the operating procedures and the methods of operation.

To display the guidance HELP window, press the [F12] key after confirming that "F12:HELP" is displayed on the upper right hand side of the screen. (This section (4) gives details about the guidance HELP window in the system setting mode.)

An example of a guidance HELP window is shown below.

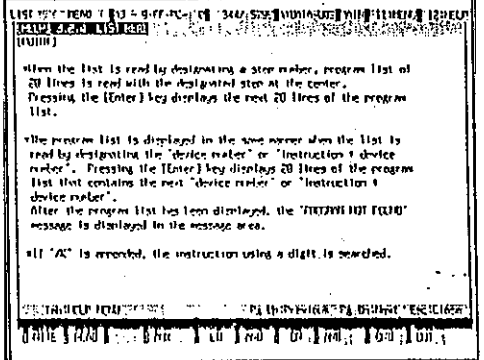

### [Key operations explanation]

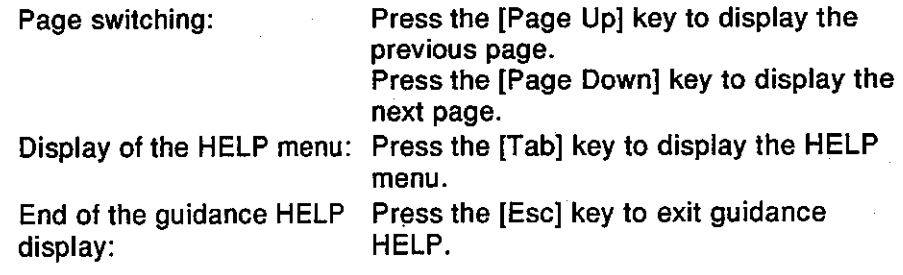

### **HELP window for troubleshooting**  $(2)$

The HELP window for troubleshooting explains the causes of and corrective actions for an error message displayed while operating a function. Press the [Shift] + [F12] keys to display the trouble shooting HELP window when an error message is displayed. An example of a troubleshooting HELP window is shown below.

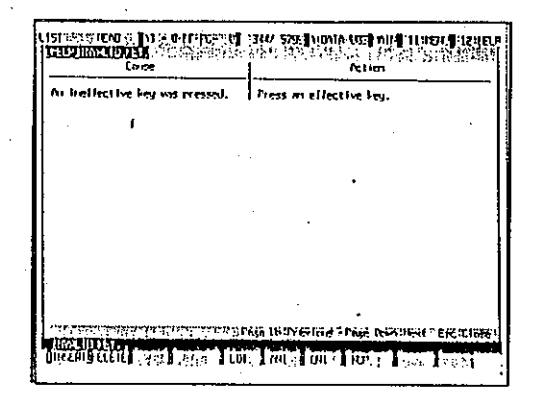

### [Key operations explanation]

Page switching:

End of the troubleshooting **HELP display:** 

Press the [Page Up] key to display the previous page. Press the [Page Down] key to display the next page. Press the [Esc] key to exit troubleshooting HELP.

(3) HELP menu

The HELP menu window is the table of contents of guidance HELP. Press the ITabl key to display the HELP menu window when the guidance HELP window is displayed. The HELP menu window example is shown below.

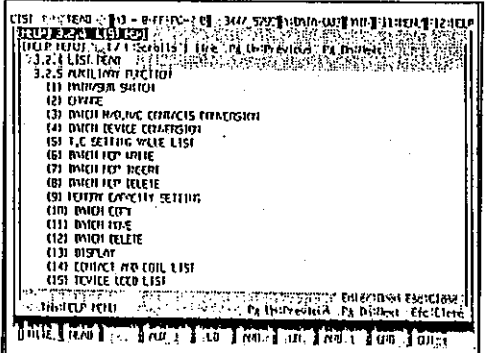

## [Key operations explanation]

Page switching:

Press the [Page Up] key to display the previous page.

Press the [Page Down] key to display the next page.

**Exiting the HELP menu** display:

Press the [Esc] key to exit the HELP menu.

## **POINT**

If the  $[Shift] + [F12]$  keys are pressed when an error message is not displayed, a beeping sound occurs, but the troubleshooting HELP window is not displayed.

## **Motion Contoroller**

(4) Guidance HELP window in the system setting mode This section explains the HELP window in the system setting mode. The HELP window in the system setting mode contains the HELP table of contents window and the HELP window.

Select "HELP" from a menu bar by left-clicking.

- HELP table of contents window
	- The HELP table of contents window example is shown below.

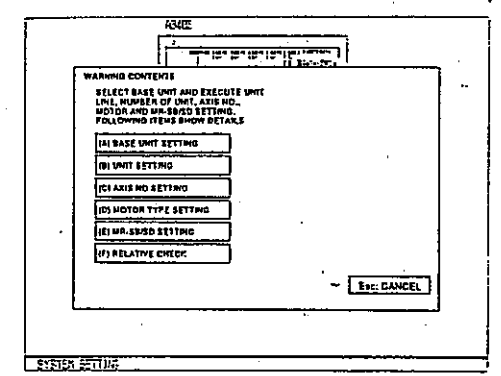

## **IKey operations explanation]**

Selection of a HELP display item:

Exiting the HELP table of contents display:

Select a HELP display item by leftclicking the mouse, or pressing the corresponding [A] to [F] key. The HELP window is displayed. Select "CANCEL" by left-clicking the mouse to exit the HELP table of contents display, or press the [Esc] key.

## • HELP window

A HELP window example is shown below.

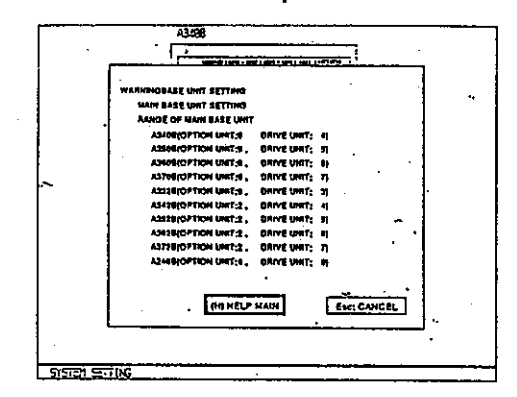

### [Key operations explanation]

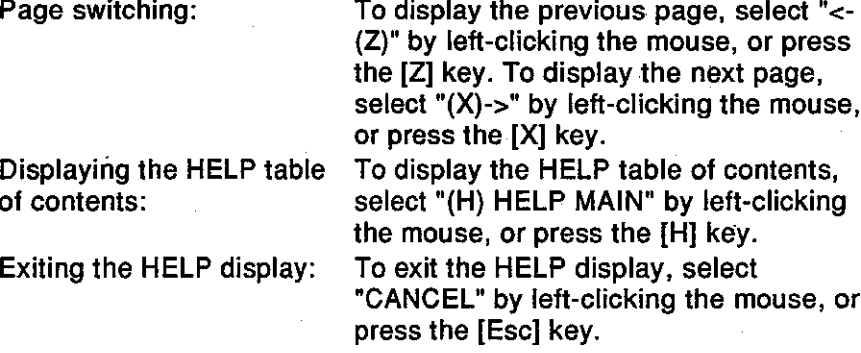

# 6. GSV[ ][ ]PE COMMON ITEMS

## **Motion Contoroller**

### Switching between the Servo Function and the GPP/SFC Function 6.8

In the GSVI II IP, the on-going servo function can be switched to the GPP/SFC function, and vice versa.

Use the following keys to make switching between the servo function and the **GPP/SFC** function:

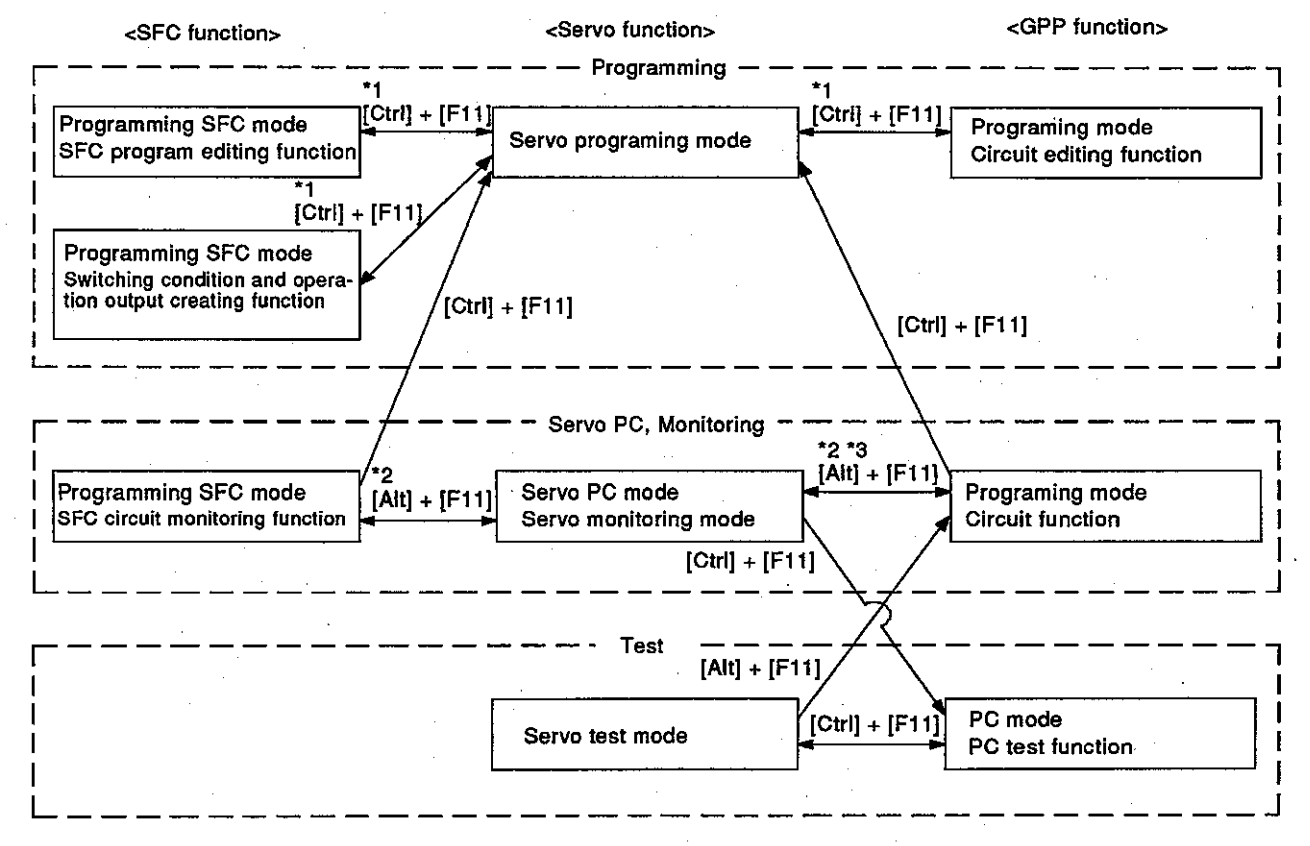

- \*1. When the [Ctrl] + [F11] keys are pressed in the servo programming mode without displaying the SFC or circuit related mode at all, the mode switches to the circuit editing function.
- \*2. When the [Alt] + [F11] keys are pressed in the servo monitoring mode or the servo PC mode without displaying the SFC circuit monitoring or circuit monitoring mode at all, the mode switches to the circuit monitoring function.
- \*3.It is not possible to switch from the circuit monitoring function to the servo PC mode.

# 7. STARTING UP AND ENDING THE GSV[ ][ ]PE

Motion Contoroller

### 7. STARTING UP AND ENDING THE GSVI II IPE

### $7.1$ **How to Start-Up**

The section explains how to display the GPP functions initial screen after starting up the GSV[ ][ ]PE registered in an IBM PC.

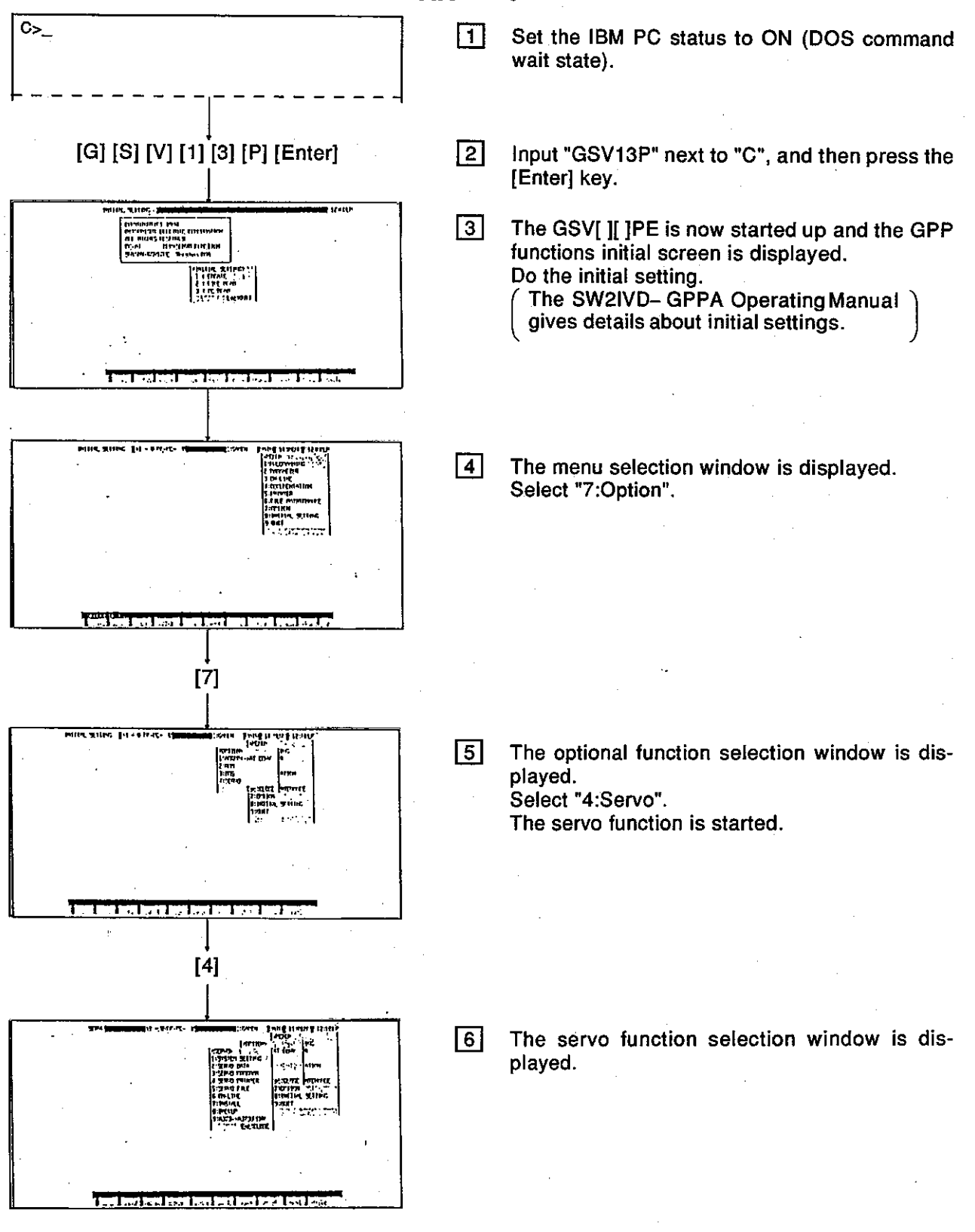

# 7. STARTING UP AND ENDING THE GSV[ ][ ]PE

**Motion Contoroller** 

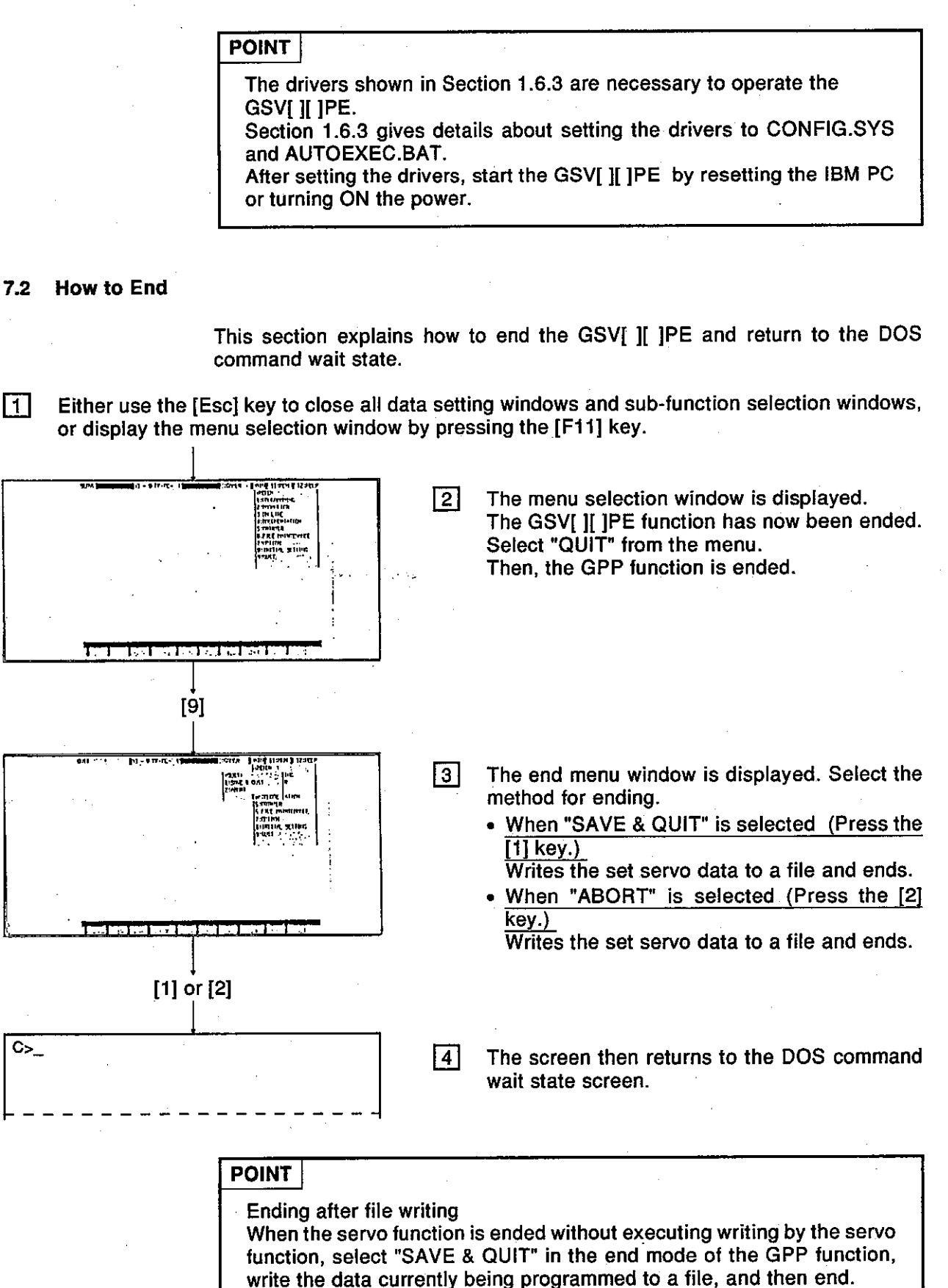

## **8. SYSTEM SETTING**

### **SYSTEM SETTING** 8.

Select a base unit in accordance with the actual system configuration, allocate each module, and set the program's axis number, servo motor and servo amplifier.

And then, check to make sure the system configuration which has been set is correct.

Since details about the operation of this function are not given in this manual, if it is necessary to use this function for maintenance, consult system supplier. Or, check how to use the HELP function (see Section 6.7) operation of the GSV[ ][ ]PE, and execute it.

### $8.1$ **General Description of Functions**

The system setting mode of the GSV[ ][ ]PE contains the following functions:

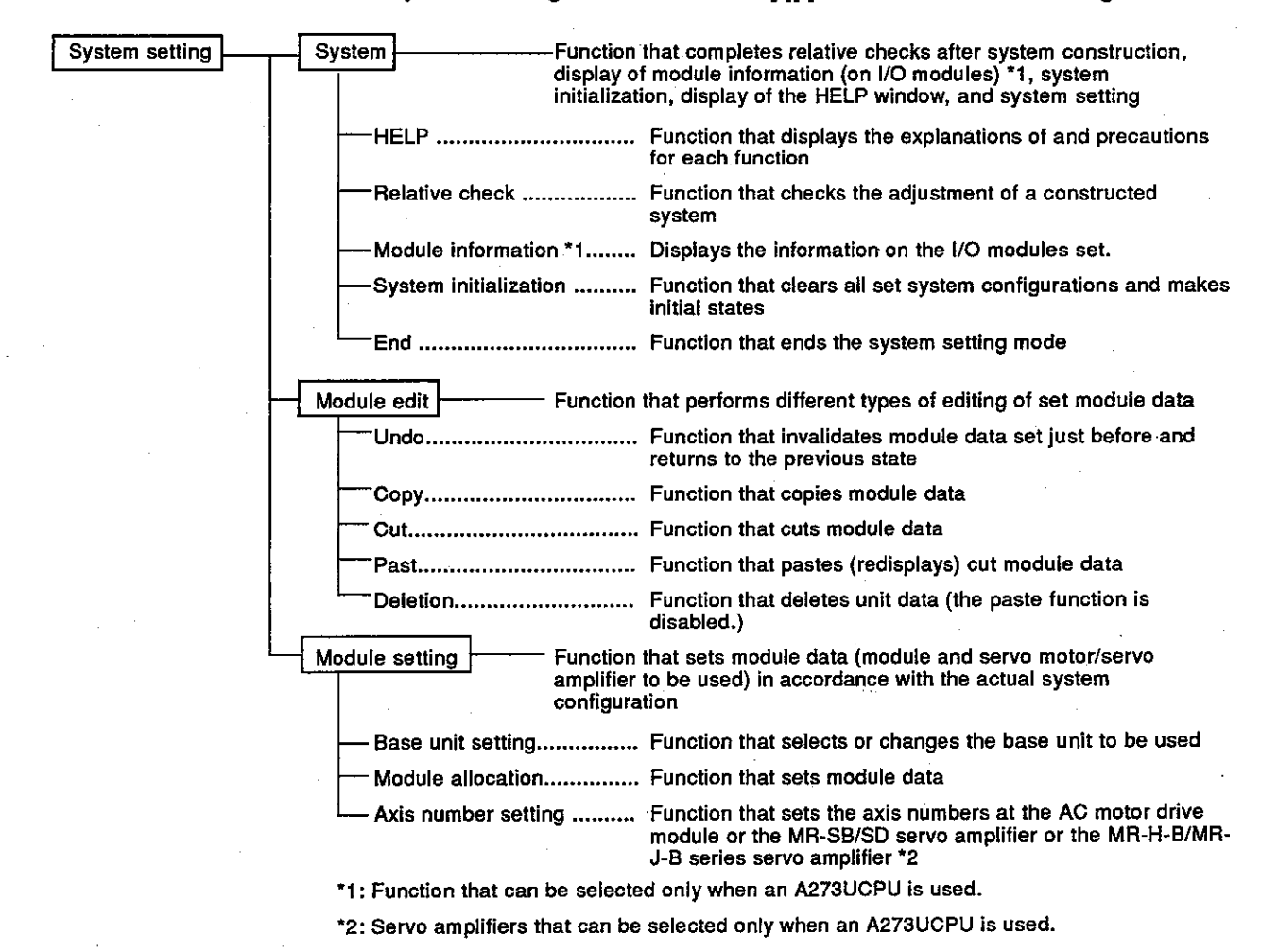

### **Overall Procedure**  $8.2$

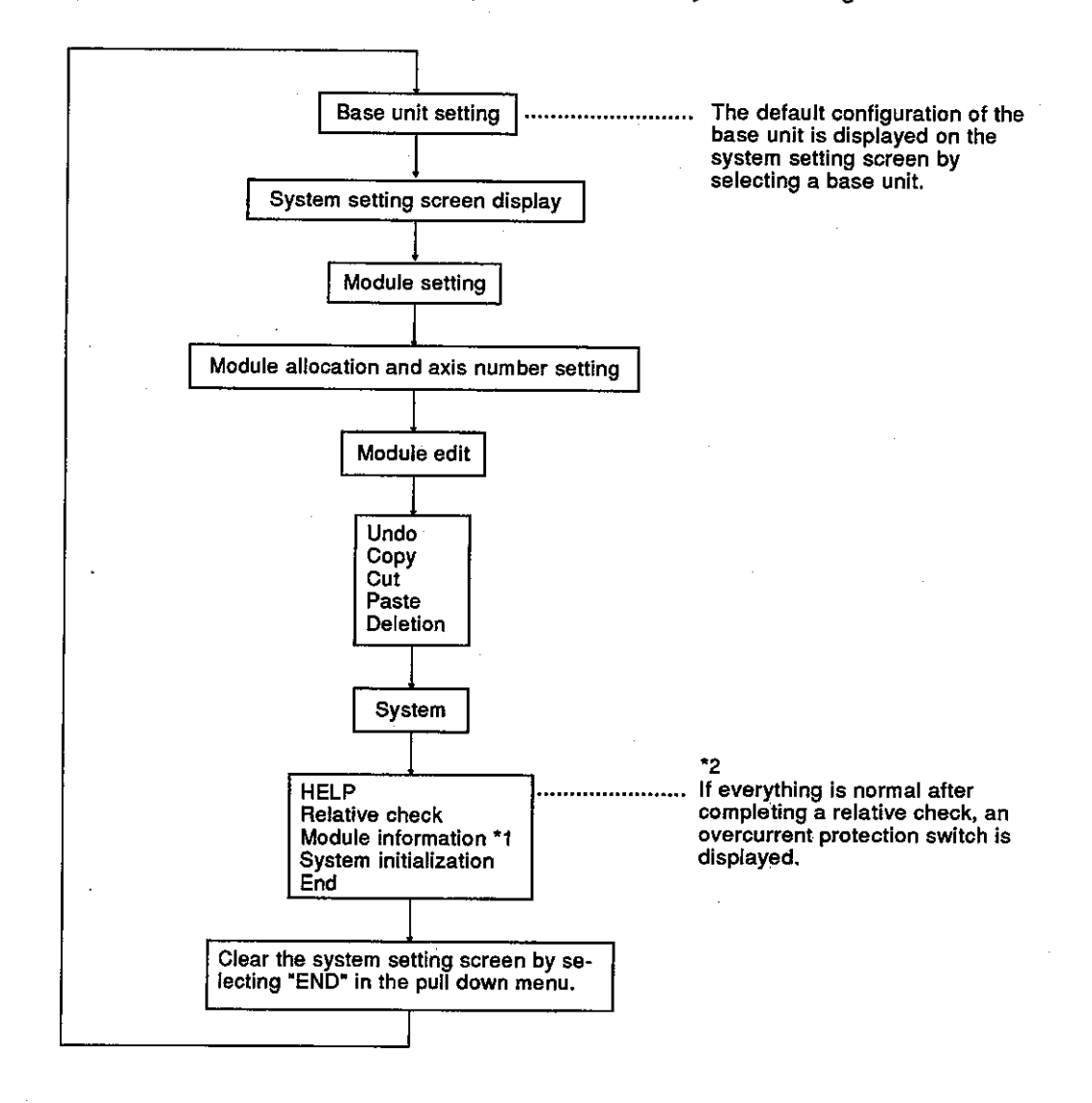

This section shows the overall procedure of the system setting mode.

\*1: Function that can be selected only when an A273UCPU is used. \*2: Only displayed when an A373/A373UCPU is used.

# 9. SETTING OF POSITIONING DATA

**Motion Contoroller** 

### $9.$ **SETTING OF POSITIONING DATA**

The servo data setting mode is used to set positioning data.

Since details about the operation of this function are not given in this manual, if it is necessary to use this function for maintenance, consult system supplier. Or, check how to use the HELP function (see Section 6.7) operation of the GSV[ ][ ]PE, and execute it.

### $9.1$ **General Description of Functions**

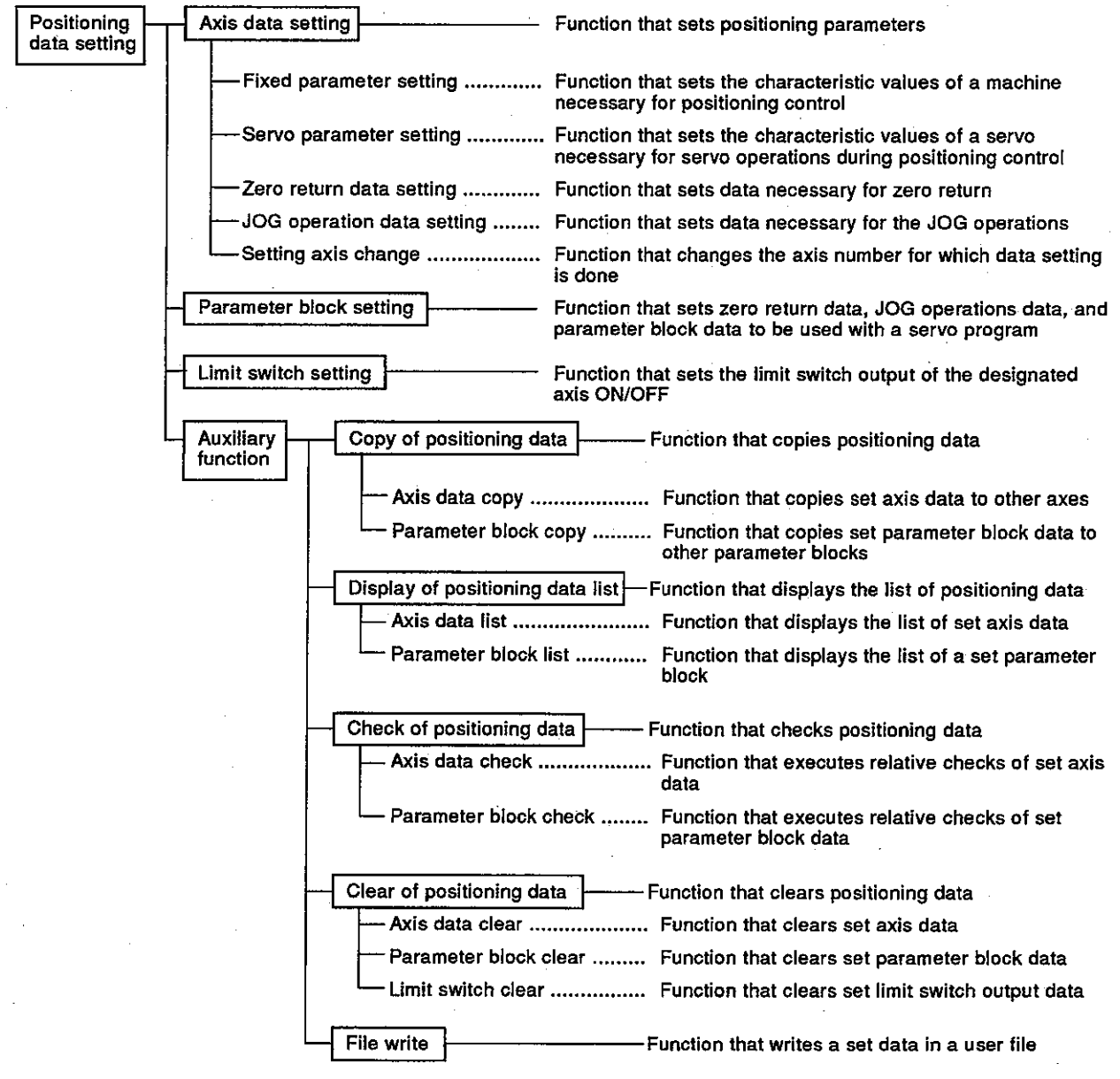

The servo data setting mode of GSV[ ][ ]PE contains the following functions:

## 9. SETTING OF POSITIONING DATA

#### $9.2$ **Overall Procedure**

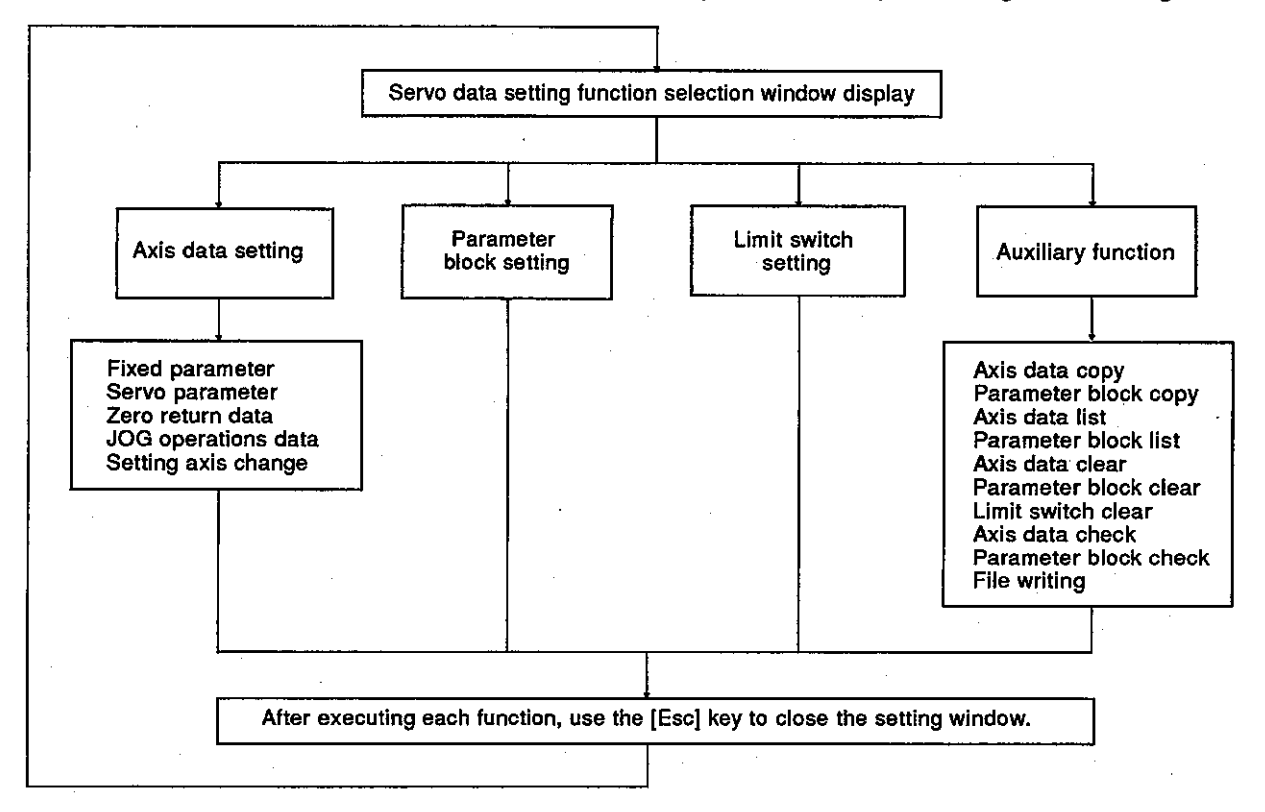

This section shows the overall procedure for positioning data setting.

### **POINTS**

- (1) When selecting each function from the servo data setting function selection window, if the system setting has not been set, the "SYS-TEM NOT SET" error message will be displayed. Select the servo data setting function after completing the system setting.
- (2) When executing the system setting, if axis setting is attempted to an axis which has been set to "unused axis", the "UNUSED AXIS" error message will be displayed.

### **CREATING AND MODIFYING SERVO PROGRAMS** 10.

The programming mode is used to set the positioning method, positioning speed, etc. and to create servo programs.

Since details about the operation of this function are not given in this manual, if it is necessary to use this function for maintenance, consult system supplier. Or, check how to use the HELP function (see Section 6.7) operation of the GSV[ ][ ]PE, and execute it.

### 10.1 General Description of Functions

The programming mode of the GSVI II IPE contains the following functions:

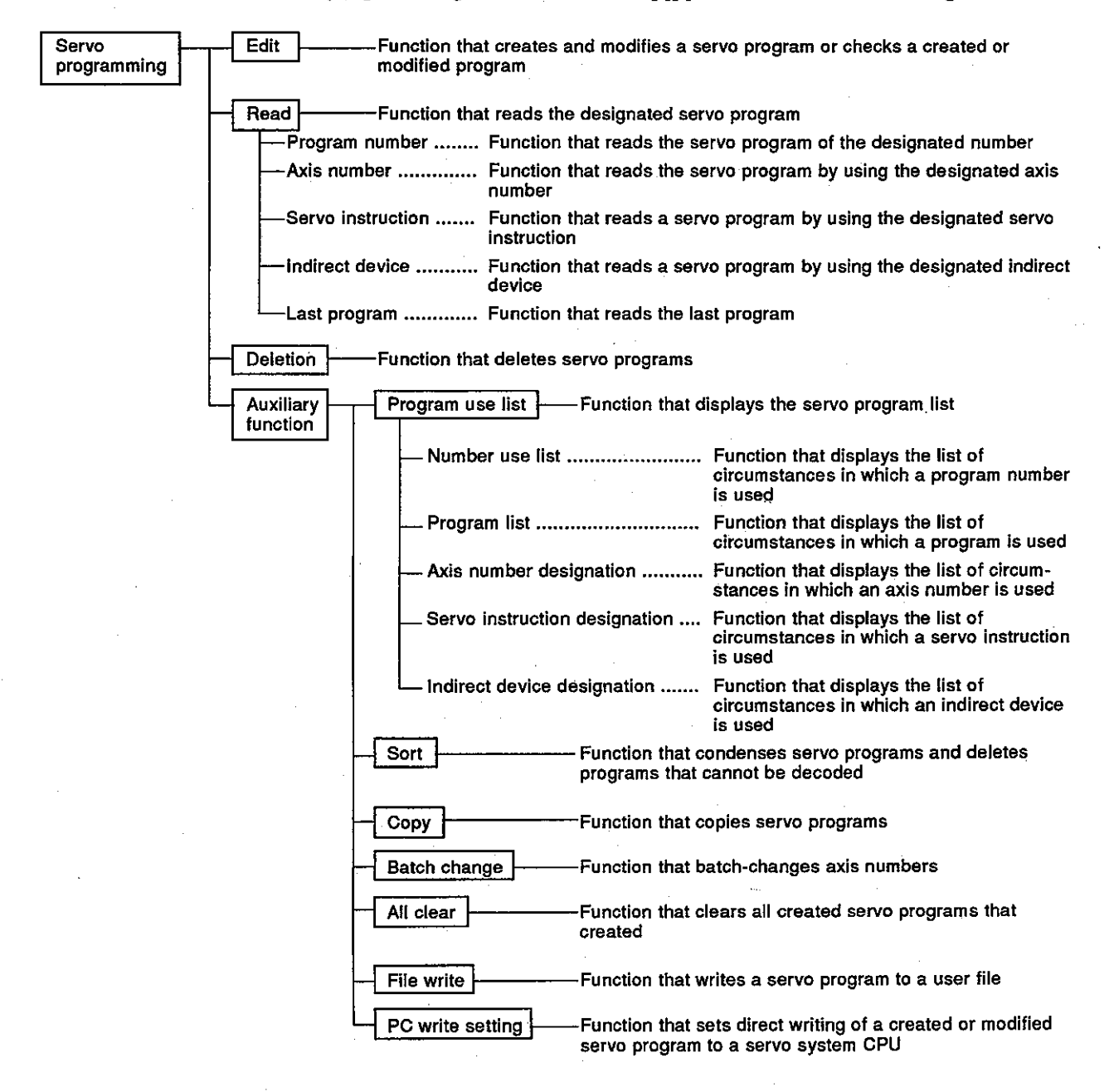

Motion Contoroller

## 10.2 Overall Procedure

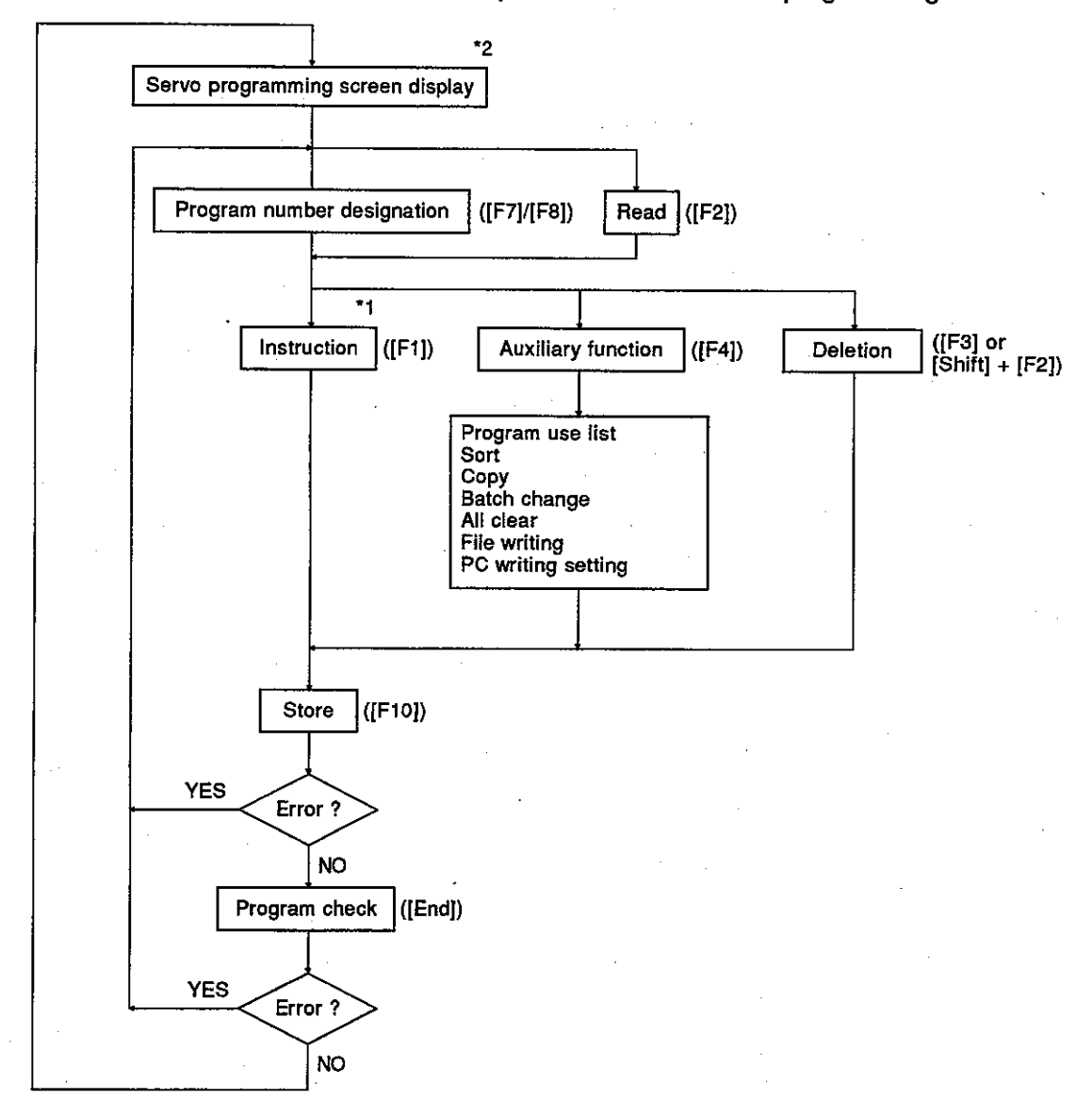

This section shows the overall procedure for the servo programming mode.

- \*1: Select an instruction segment and a servo instruction in the instruction selection window, and edit the servo program.
- \*2: To switch to the ladder mode of the GPP function, press the [F11] key after pressing the [Ctrl] key.

## Motion Contoroller

## 10.3 Servo Instruction Selection Display

The position of the inversion part of an instruction segment area changes a servo instruction area.

The servo instruction area displays in each segment are shown below.

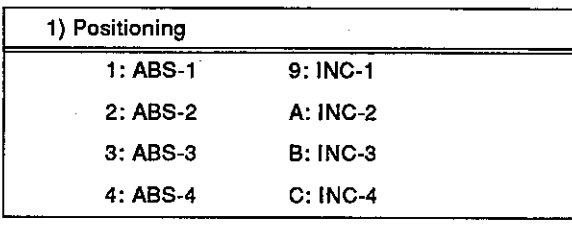

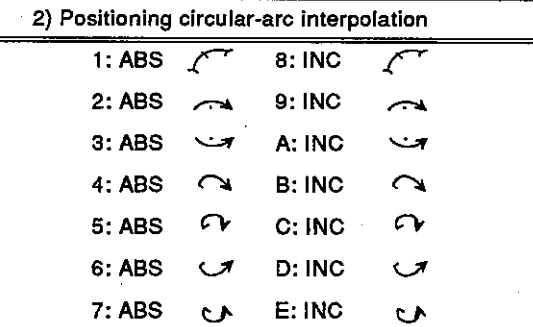

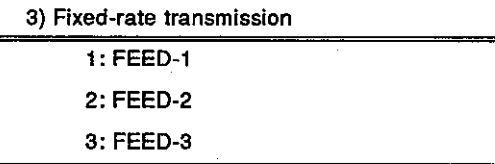

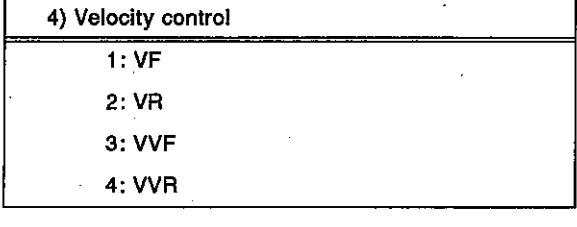

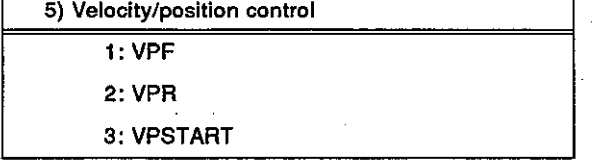

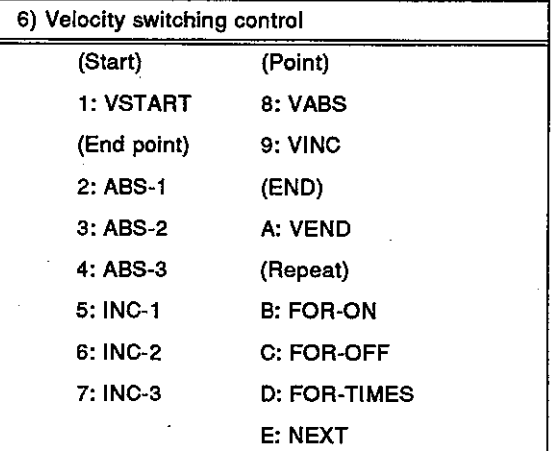

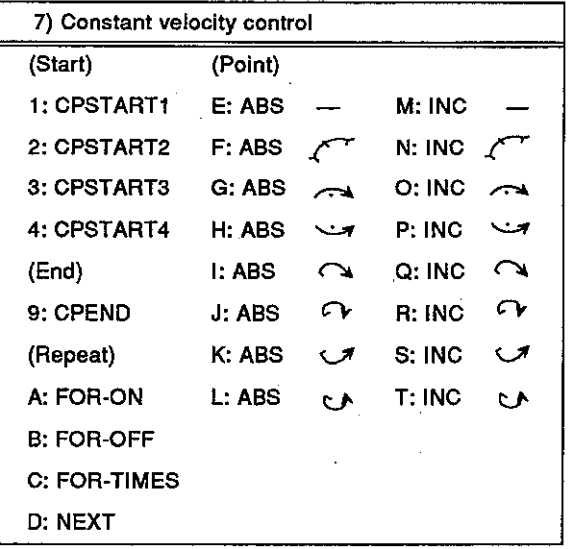

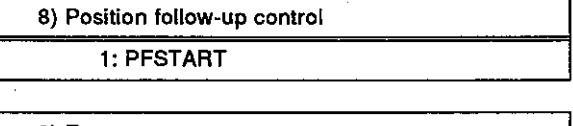

9) Zero return 1: ZERO

10) Simultaneous start

 $1:START$ 

# **11. GPP FUNCTIONS AND SFC FUNCTIONS**

**Motion Contoroller** 

## 11. GPP FUNCTIONS AND SFC FUNCTIONS

The GSVI II IPE has GPP functions and SFC functions. For details of the GPP functions, refer to the SW2IVD-GPPA Type GPP Function Software Package Operating Manual.

For details of the SFC functions, refer to the SW2IVD-SAP2 (MELSAP-II) Type Function Software Package Operating Manual.

## 11.1 GPP Functions

## 11.1.1 Differences between the GSV[][ ]PE GPP functions and the SW1IX-GPPAE type GPP function software package

(1) Editing function and monitoring function

In the programming mode of the GPP function, the following servo instruction editing and circuit monitoring can be executed:

- DSFRP instruction
	- ... Instruction to request start-up of servo programs for axes No.1 to No.3.
- DSFLP instruction

... Instruction to change the current value or velocity.

- SVST instruction
	- ... Instruction to request start-up of servo programs for axes No.1 to No.8.

These instructions serve as the program language for circuit and list programs.

The following shows how to write an SVST instruction to a circuit program.

## [Procedure for displaying the circuit program editing screen]

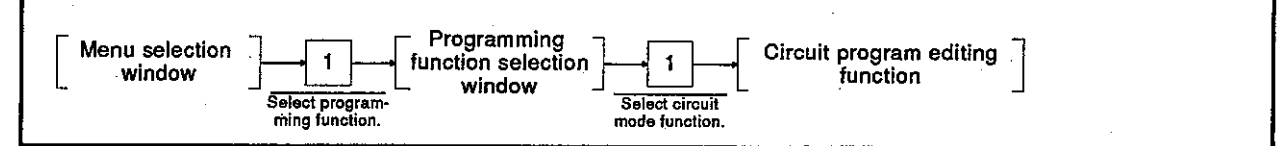

### [Circuit program editing screen]

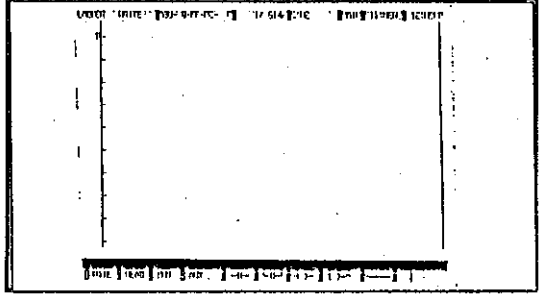
## **Motion Contoroller**

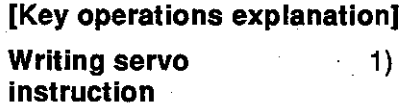

- 1) Enter an SVST instruction execution command (condition part), and press the return key.
- 2) Enter the instruction part, and press the return key. Enter the instruction part as follows:
	- $[FB]$ ( $\subset$   $\rightarrow$ ) $\rightarrow$  $[SI \rightarrow$  $[V] \rightarrow$  $[SI \rightarrow$  $[T] \rightarrow$  $[SP] \rightarrow$ [axis No. to start]→[SP]→[servo program No.]

Enter all axis numbers to start up (up to four numbers can be set).

The servo program number can be set by direct or indirect designation.

By ending the writing of the instruction part (pressing the return key), the circuit as shown in the following example will be displayed.

Setting example) When starting up axes No.1, No.2, and No.4 by servo program No.10 (Designate the servo program number directiv.)

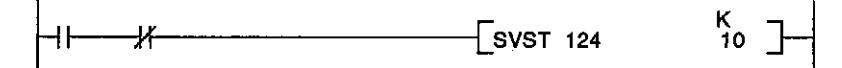

**Conversion** 

1) After writing the circuit program, be sure to perform conversion. Press the [Shift]+[F4] keys. When the conversion is made properly, "COMPLETED, STEP NO. CHANGED," will be displayed.

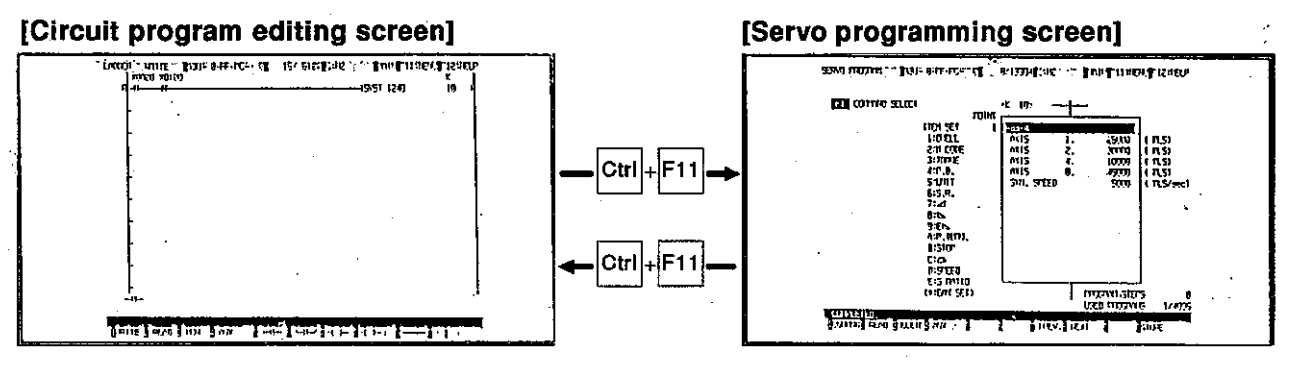

#### Switching to the servo programming function

1) To refer or edit to a servo program, which starts up by a servo instruction, during circuit program editing, the circuit program function can be switched to the servo programming function by one key operation. (It is, however, impossible during list program edit $ing.$ 

Move the cursor to the circuit block in which the start-up instruction for the servo program to be referred to or edited is set.

- 2) Holding down the [Ctrl] key, press the [F11] key. The servo programming function is now available. When a servo program, which starts up by a servo instruction, is directly designated the designated servo program will appear. When a servo program, which starts up by a servo instruction is indirectly designated, servo program No.0 will appear.
- 3) To switch to the circuit program editing function from the servo programming function, press the IF111 key with the ICtril key held down.

The circuit program editing screen will reappear, on which the circuit program shown before switching to the servo programming function will be again displayed.

#### $(2)$ **Printing function**

The following servo instructions can be printed out in the printer mode of the GPP function.

- DSFRP instruction
	- ... Instruction to request start-up of servo programs for axes No.1 to No.3.
- DSFLP instruction
	- ... Instruction to change the current value or velocity.
- SVST instruction
	- ... Instruction to request start-up of servo programs for axes No.1 to No.8.

#### 11.2 SFC Functions

When using an A373U/A273UCPU, the system can be controlled by setting servo program start-up conditions using an SFC program.

#### 11.2.1 GSV[ ][ ]PE SFC functions

The list below shows the GSV[ ][ ]PE SFC functions.

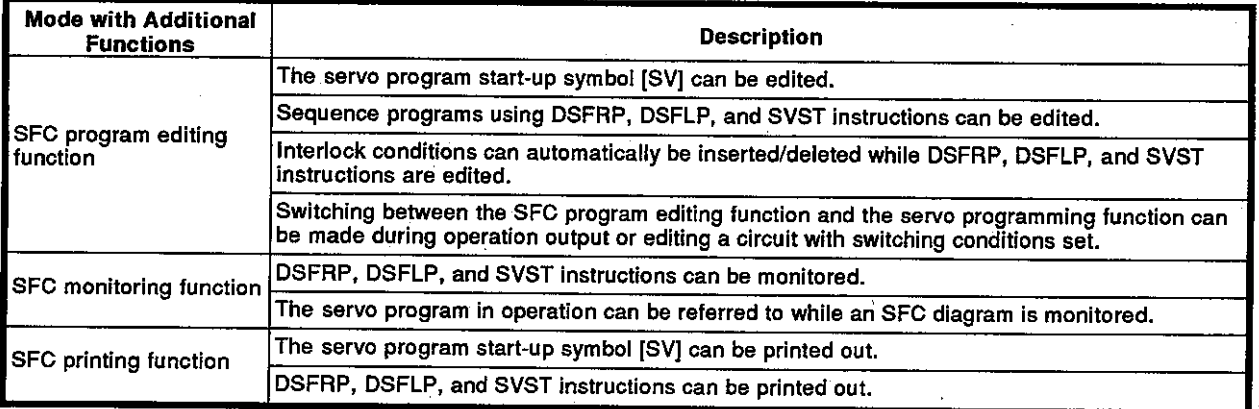

**Motion Contoroller** 

#### 11.2.2 SFC diagram symbols dedicated to servo programs

The following SFC diagram symbol can be used as the step symbol:

(1) Symbol dedicated to servo programs

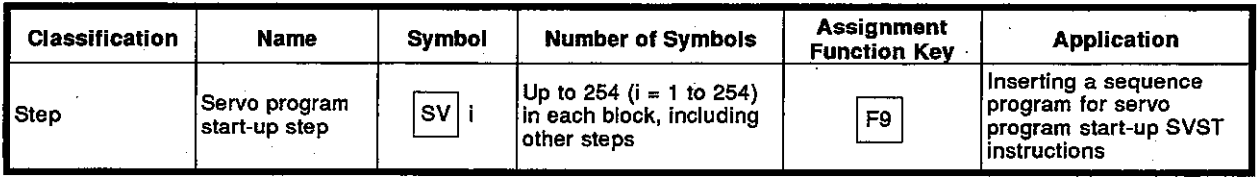

(2) Creating a servo program start-up sequence program on the SFC program editing function

Create a servo program start-up sequence program on the SFC program editing screen as follows:

#### [Procedure for writing a servo program start-up step]

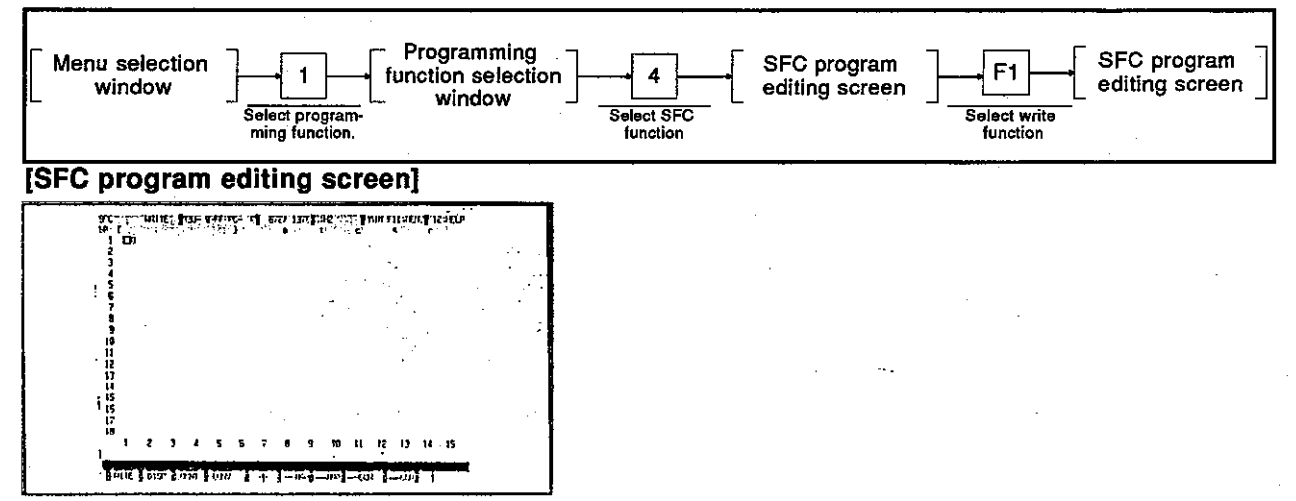

#### [Display/setting contents explanation]

Make sure that the SFC program editing screen displays the SFC program to which a servo program start-up step will be written. Or, create a new SFC program.

#### **IKey operations explanation1**

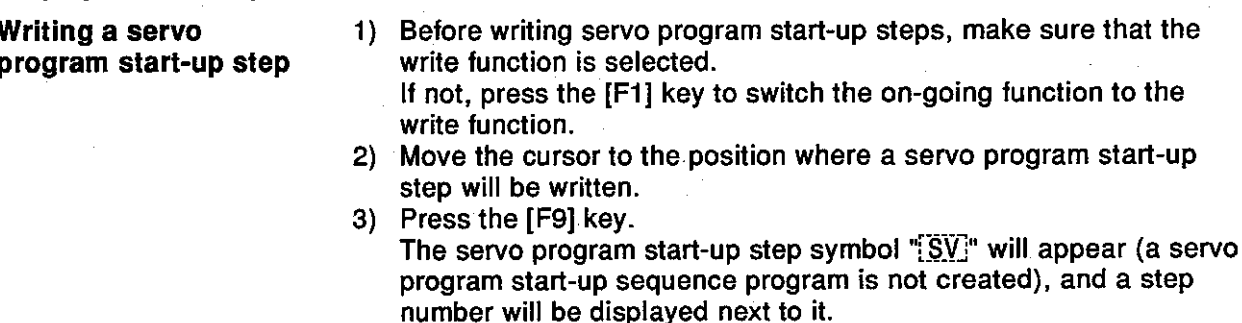

**Conversion** 

After writing a step, be sure to perform conversion.  $\left| \right|$ When the [F4] key is pressed and conversion is made properly, the block information setting window will be displayed.

Motion Contoroller

## [Servo program selection window] 7797 LONDON: 2011 FINISH FILOSOFT ENDING e rringi ŧ Servo program No. setting area Axis No. setting area **CONTRACTOR CONTRACTOR** [Display/setting contents explanation]

Servo program No. set-The servo program number, which will start up by the designated servo ting area program start-up step, is displayed.

Axis No. setting area

The axis number, which will start up by the designated servo program start-up step, is displayed.

**IKey operations explanation]** 

Creating a servo program start-up sequence program (servo program No./axis No. setting)

- 1) When creating a servo program start-up sequence program by the use of the servo program start-up step written, make sure that the display function is selected.
	- If the write function is still displayed, press the [F2] key to switch it to the display function.
- 2) Move the cursor to the servo program start-up step symbol [SV] to which the servo program No./axis No. to start up will be designated.
- 3) Press the [F8] key to display the servo program selection window. The cursor will appear in the servo program No. setting area.
- 4) Enter the servo program number to start up, and press the return key. (Number setting range: 0 to 4095, indirect servo program number designation possible, too.)
	- The cursor will move to the axis No. setting area.
- 5) Enter the axis number to start up. (Number setting range: 1 to 8) Setting example) To start axes No.1, No.2, No.4, and No.8, enter as follows:

#### AXIS NO. [1248]

#### **Completing setting**

1) To close the servo program selection window after setting the data for the servo program No./axis No., press the [End] key. Base on the set servo program No./axis No., a servo instruction will automatically be created, and the SFC program editing screen will reappear.

 $\mathbf{I}$ 

Creating example) When the setting for servo program No.: 1 and for the axis No.: 1, 2, 4, 8, the following sequence program will be created:

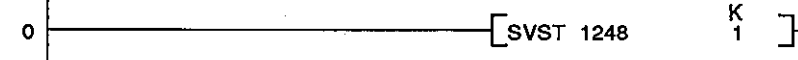

The designated "SV" will change to "SV".

- 2) To check the set data, press the [F8] key. The automatically created sequence program will be displayed on the screen.
- 3) If the message "INCORRECT DATA." is displayed, the servo program number is out of the setting range. Reset it.

## Motion Contoroller

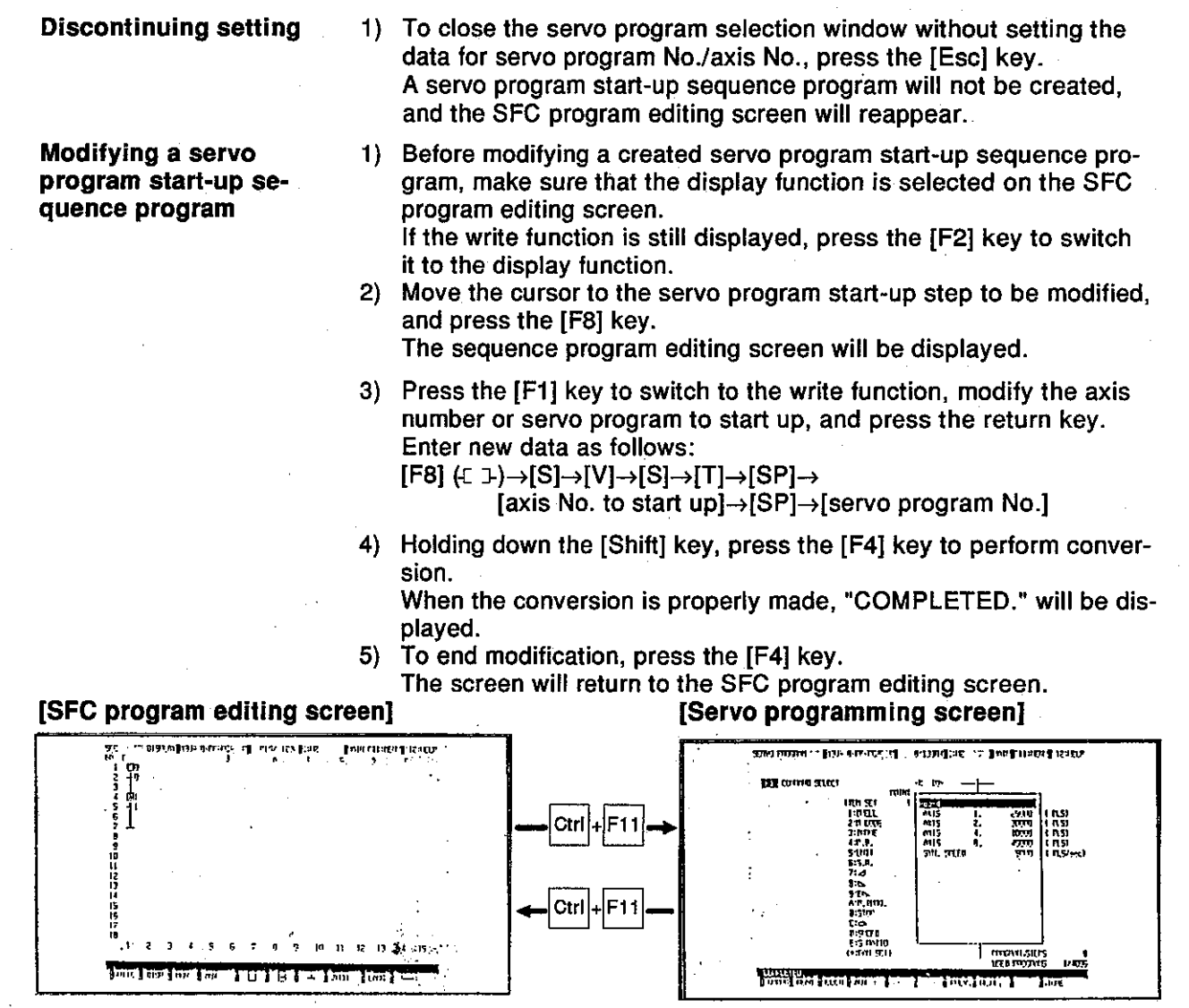

- **Switching to the servo** programming function
- 1) To refer to or edit a servo program which starts up by a servo instruction, the on-going function can be switched to the servo programming function by one key operation. Before switching to the servo programming function, make sure that the display function is selected.

If another function is selected, press the [F2] key to switch it to the display function.

- 2) Move the cursor from the start-up instruction for the servo program to be referred to or edited to the servo program start-up step svmbol.
- Holding down the [Ctrl] key, press the [F11] key.  $3)$ The servo programming function is now available, and the servo program designated by the servo instruction is displayed. Refer to or edit the servo program.
- 4) For switching from the servo programming function to the SFC program editing function, press the [F11] key with the [Ctrl] key held down.

The SFC program editing screen displayed before switching to the servo programming function will reappear.

#### 11.2.3 Servo instructions when creating a switching condition or operation output program

When creating a switching condition or operation output program, the following servo instructions can be edited at each SFC program step:

- DSFRP instruction ...Instruction to request start-up of servo programs for axes No.1 to No.3.
- DSFLP instruction
	- ... Instruction to change the current value or velocity.
- SVST instruction
	- ... Instruction to request start-up of servo programs for axes No.1 to No.4.

The following shows how to write an SVST instruction to a circuit program.

#### [Procedure for selecting a circuit program]

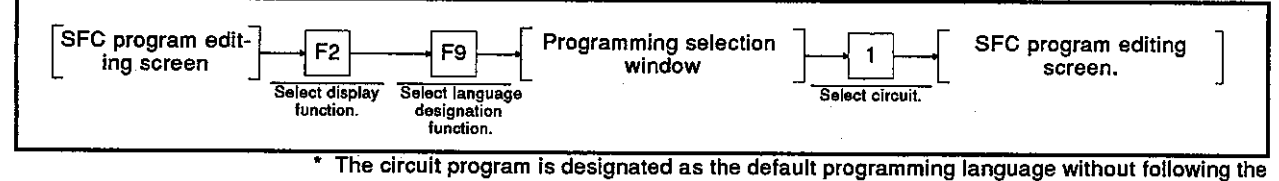

procedure above.

#### [Sequence program editing screen]

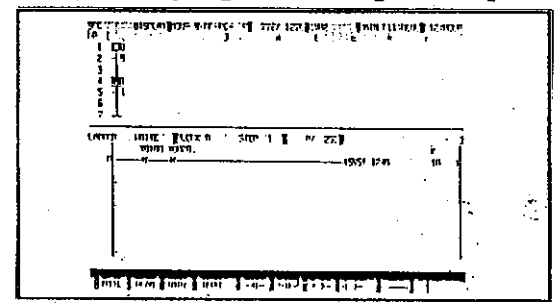

#### [Display/setting contents explanation]

Make sure that the SFC program editing screen displays the SFC program to which a servo instruction will be written. Or, create a new SFC program.

#### [Key operations explanation]

Designating a servo instruction write step 1) Before writing a servo instruction, make sure that the display function is selected.

If not, press the [F2] key to switch the on-going function to the display function.

- Move the cursor to the step to which a servo instruction will be  $2)$ written.
- 3) Press the [F8] key to display the sequence program editing screen.

Motion Contoroller .

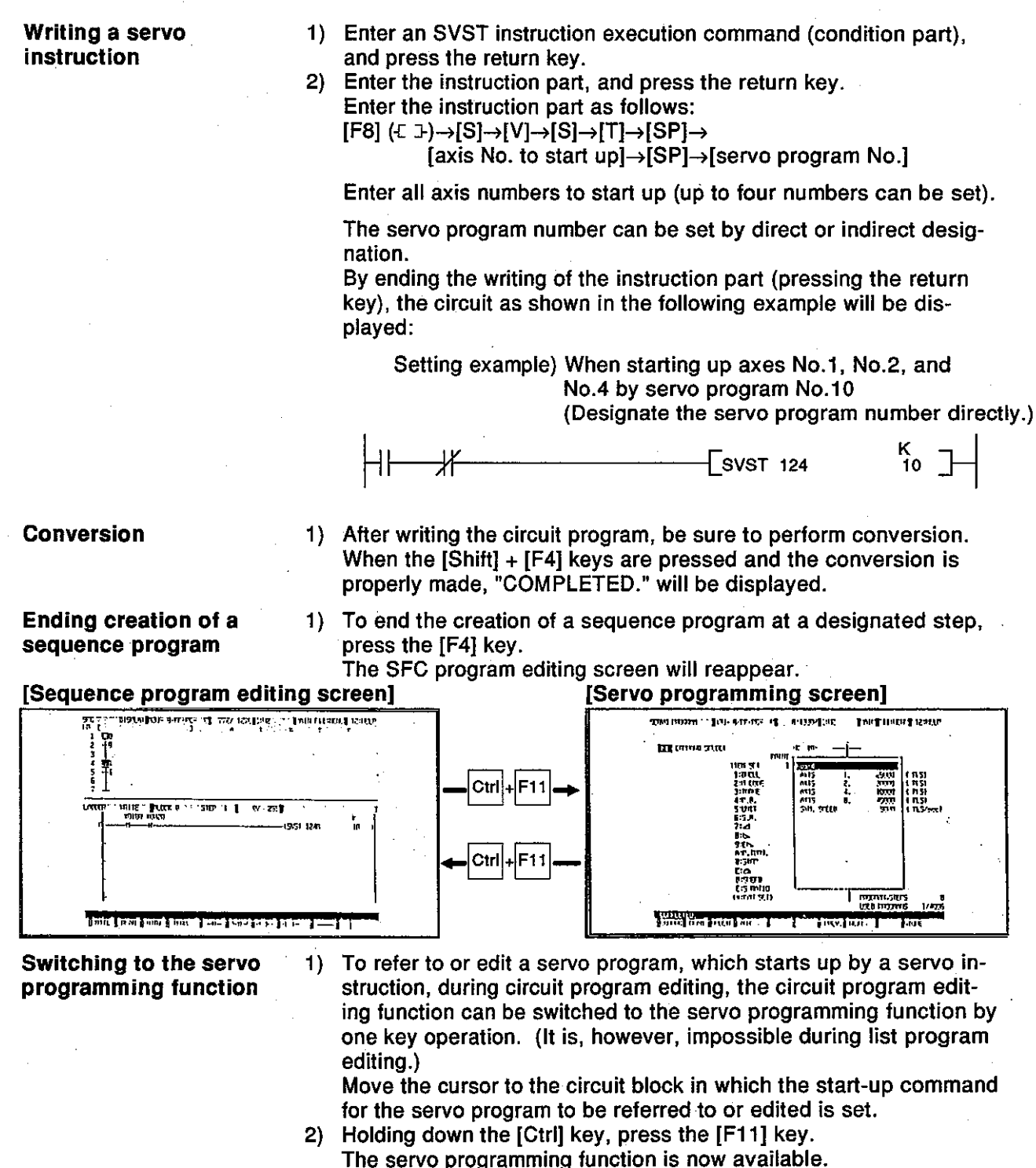

When a servo program, which starts up by a servo instruction. is directly designated, the designated servo program will be displayed.

When a servo program, which starts up by a servo instruction, is indirectly designated, servo program No.0 will be displayed. Refer to or edit the servo program.

To switch to the SFC program editing function from the servo pro-3) gramming function, press the [F11] key with the [Ctrl] key held down.

The SFC program displayed before switching to the servo programming function and the sequence program editing screen will reappear.

#### 11.2.4 Automatic switching condition insert/delete function

If the following servo instructions are edited and converted when a switching condition or operation output program is created, an interlock signal is automatically inserted in the switching conditions before and after each step or deleted from them.

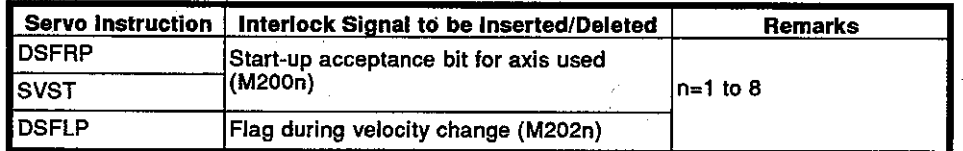

#### 11.2.5 GSV[ ][ IPE SFC monitoring functions

The advantages of the GSV[ ][ ]PE SFC monitoring function are listed below.

- Servo program start-up steps created by the use of a SFC program can be monitored.
- Servo instructions set when a switching condition or operation output program was created can be monitored.
- A servo program can be displayed when a switching condition or operation output circuit is monitored.
- (1) Monitoring a servo program start-up step

After switching to the SFC diagram monitoring function, servo program start-up steps created by the use of a SFC program can be monitored. Like other steps, an active servo program start-up step is highlighted. An output circuit for a servo program start-up step can also be monitored.

[Procedure for displaying the operation output circuit monitoring screen for servo program start-up stepsl

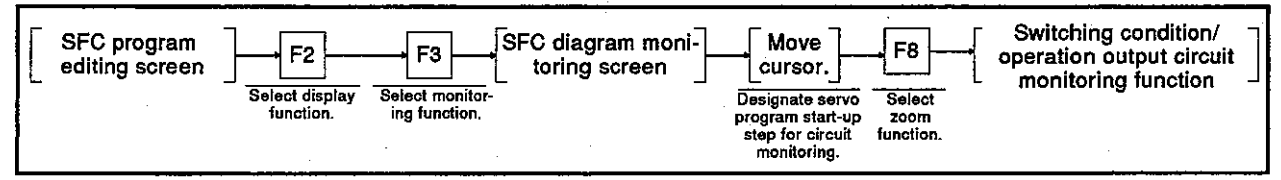

#### [Switching condition/operation output circuit monitoring screen]

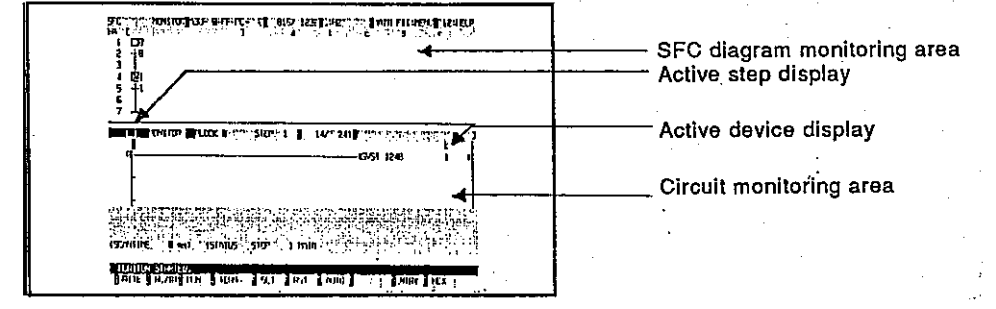

[Dienlow/entting contanto ovelopetion]

Motion Contoroller

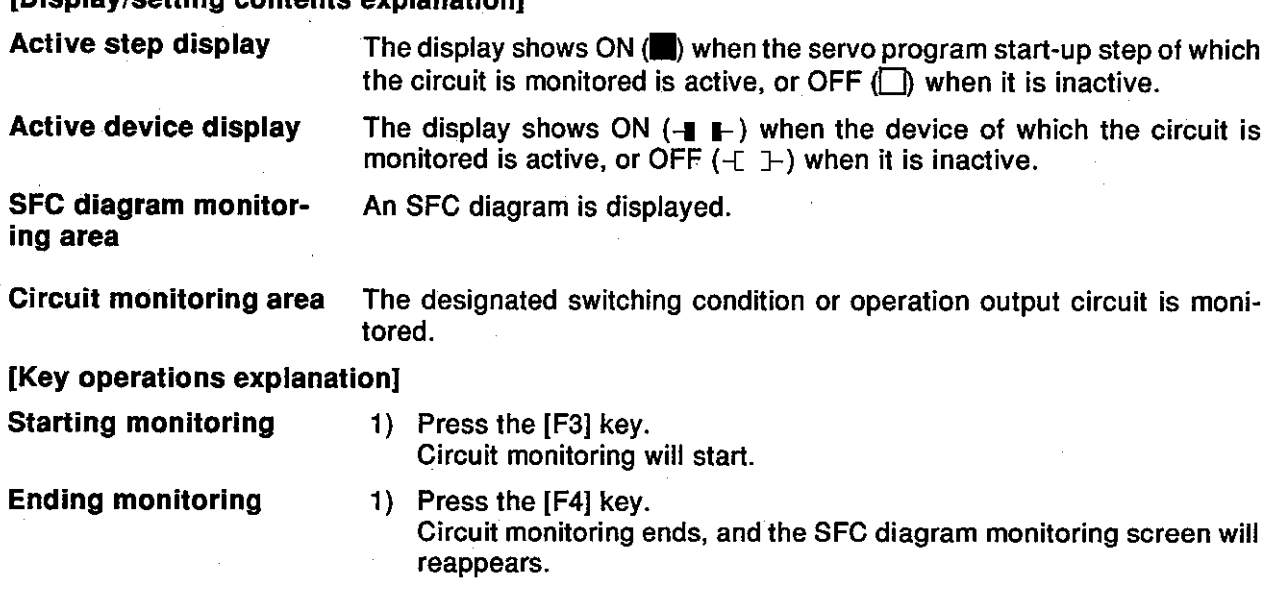

#### **POINT**

If the order of steps has been changed by addition or insertion, the interlock condition may not be automatically added/deleted in the switching conditions. Therefore, if a step has been added or inserted. always display the switching conditions using ZOOM display and check the interlock.

#### [Switching condition/operation output circuit monitoring screenl

#### [Servo programming screen]

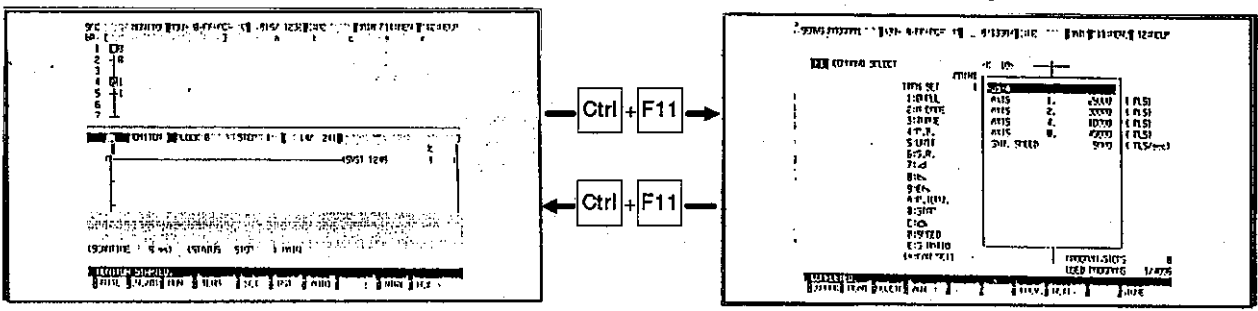

Switching to the servo programming function 1) To refer to or edit the designated servo program during SVST instruction monitoring, the switching condition/operation output circuit monitoring function can be switched to the servo programming function (servo program monitoring is impossible).

When referring to a servo program, press the [F11] key with the [Ctrl] key held down.

When a servo program, which starts up by an SVST instruction, is directly designated, the designated servo program will be displayed. When a servo program, which starts up by an SVST instruction, is indirectly designated, servo program No.0 will be displayed. Refer to or edit the servo program.

To switch to the switching condition/operation output circuit monitor- $2)$ ing function from the servo programming function, press the [F11] key with the [Ctrl] key held down.

The circuit monitoring function before switching to the servo programming function will reappear, and circuit monitoring will resume.  $(2)$ Monitoring servo instructions

> Servo instructions at the steps with servo instructions set can be monitored during switching condition/operation output circuit monitoring. The following are the servo instructions that can be monitored:

- DSFRP
- $\bullet$  DSFLP
- $-SVST$

IProcedure for displaying the operation output circuit monitoring screen for servo instructions at steps1

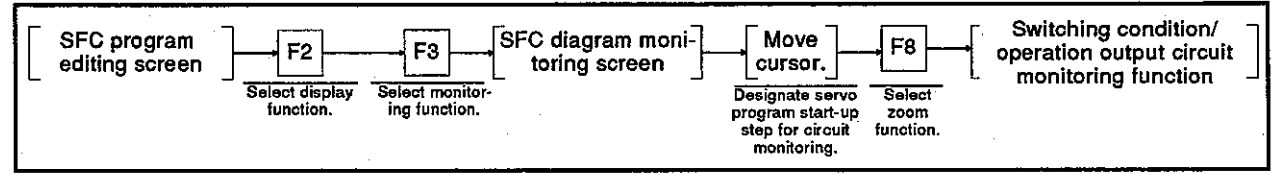

#### [Switching condition/operation output circuit monitoring screen]

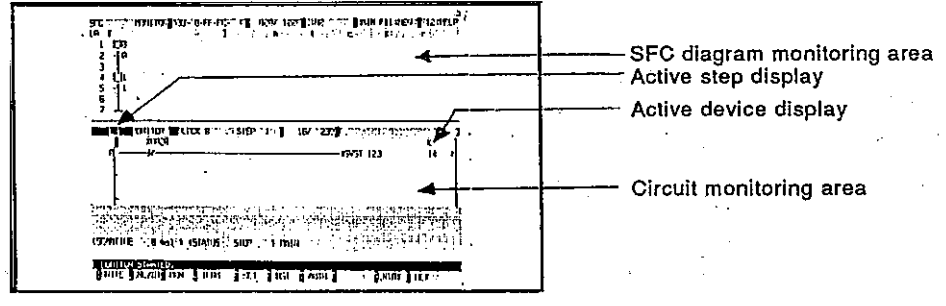

will reappear.

#### [Display/setting contents explanation]

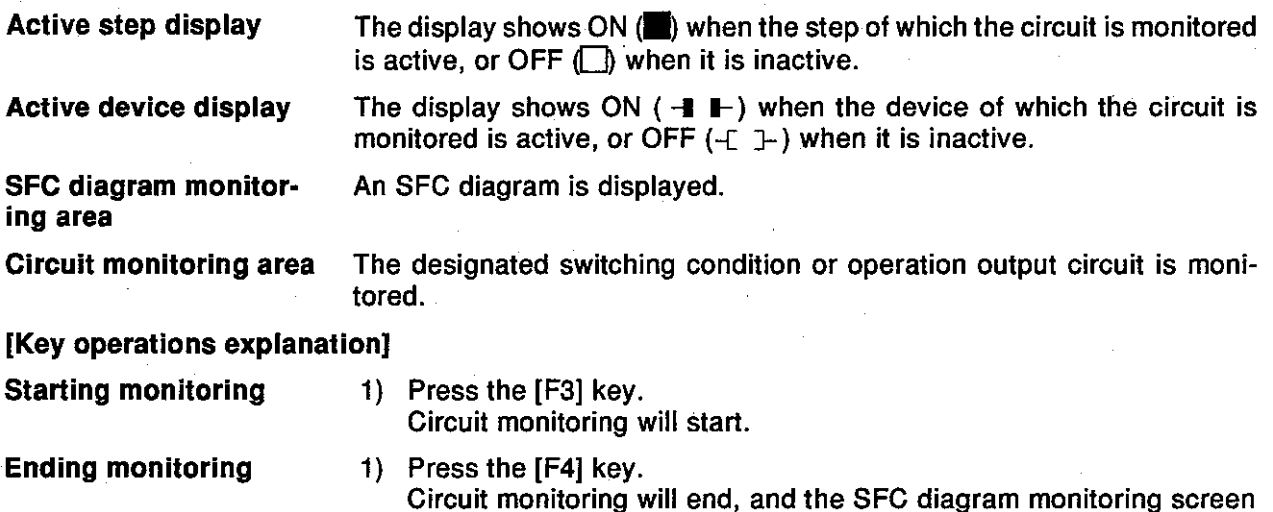

## Motion Contoroller

#### **[Switching condition/operation output** circuit monitoring screen]

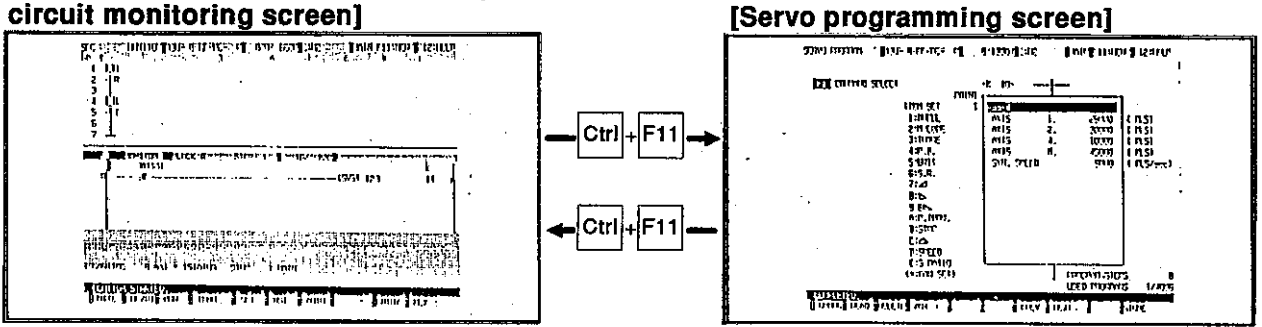

#### Switching to the servo programming function

To refer to or edit the designated servo program during DSFRP or  $1)$ SVST instruction monitoring, the switching condition/operation output circuit monitoring function can be switched to the servo programming function (servo program monitoring is impossible).

To refer to a servo program, press the [F11] key with the [Ctrl] key held down.

When a servo program, which starts up by a DSFRP or SVST instruction, is directly designated, the designated servo program will be displayed.

When a servo program, which starts up by a DSFRP or SVST instruction, is indirectly displayed, servo program No.0 will be displayed.

Refer to or edit the servo program.

 $2)$ To switch to the switching condition/operation output circuit monitoring function from the servo programming function, press the [F11] key with the [Ctrl] key held down.

The circuit monitoring screen before switching to the servo programming function will reappear, and circuit monitoring will resume.

#### 11.2.6 Differences in SFC print-out function

The print-out function of the GSVI II IPE offers the following advantages.

- The servo program start-up step symbol  $\sqrt[3]{sV}$  can be printed out.
- Servo instructions (DSFRP/DSFLP/SVST) can be printed out.

## 12. VERIFYING, WRITING TO, AND READING FROM A SERVO SYSTEM CPU

When a servo system CPU and an IBM PC are connected, the servo PC mode is used for reading, writing, and verifying the following data:

- Servo full data (positioning data and servo program)
- Positioning data (system set data, axis data, parameter block data  $\bullet$ and limit switch output data)
- Servo programs

Since details about the operation of this function are not given in this manual, if it is necessary to use this function for maintenance, consult system supplier. Or, check how to use the HELP function (see Section 6.7) operation of the GSV[ ][ ]PE, and execute it.

## 12.1 General Description of Functions

The servo PC mode of the GSV[ ][ ]PE contains the following functions:

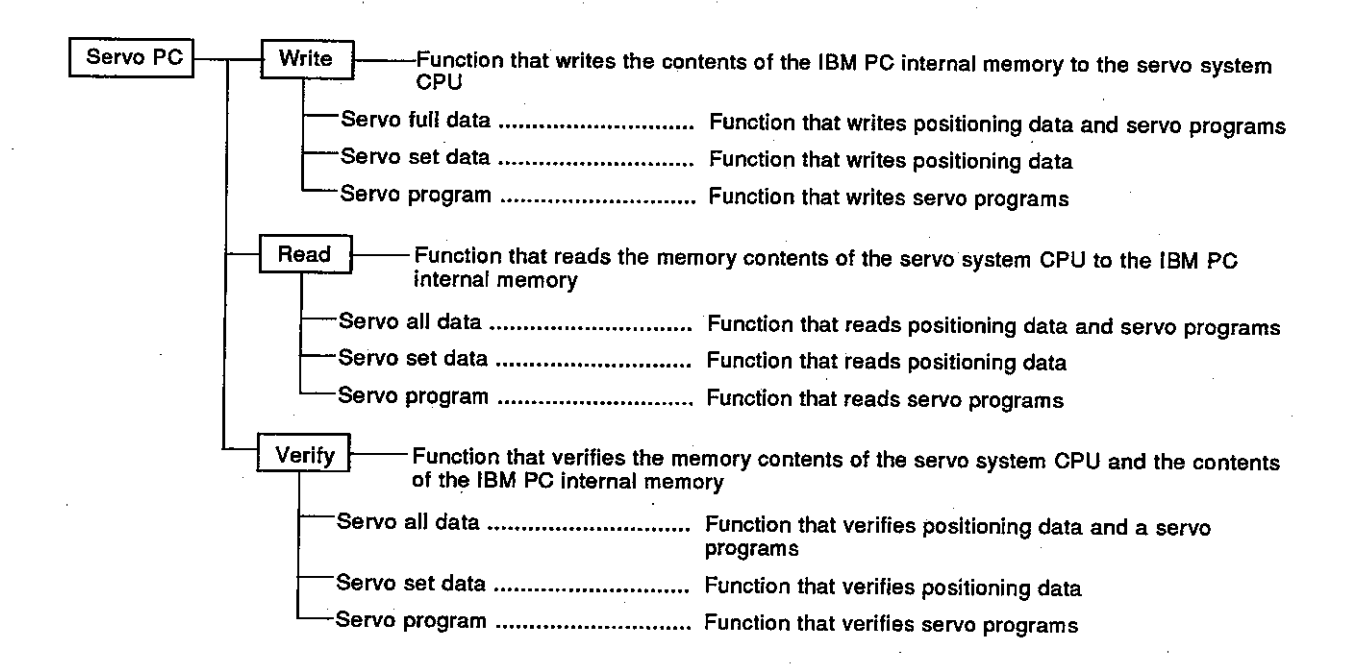

# 12. VERIFYING, WRITING TO,<br>AND READING FROM A SERVO SYSTEM CPU

## **Motion Contoroller**

#### 12.2 Overall Procedure

This section shows the overall procedure for writing, reading, and verifying data to/from a servo system CPU.

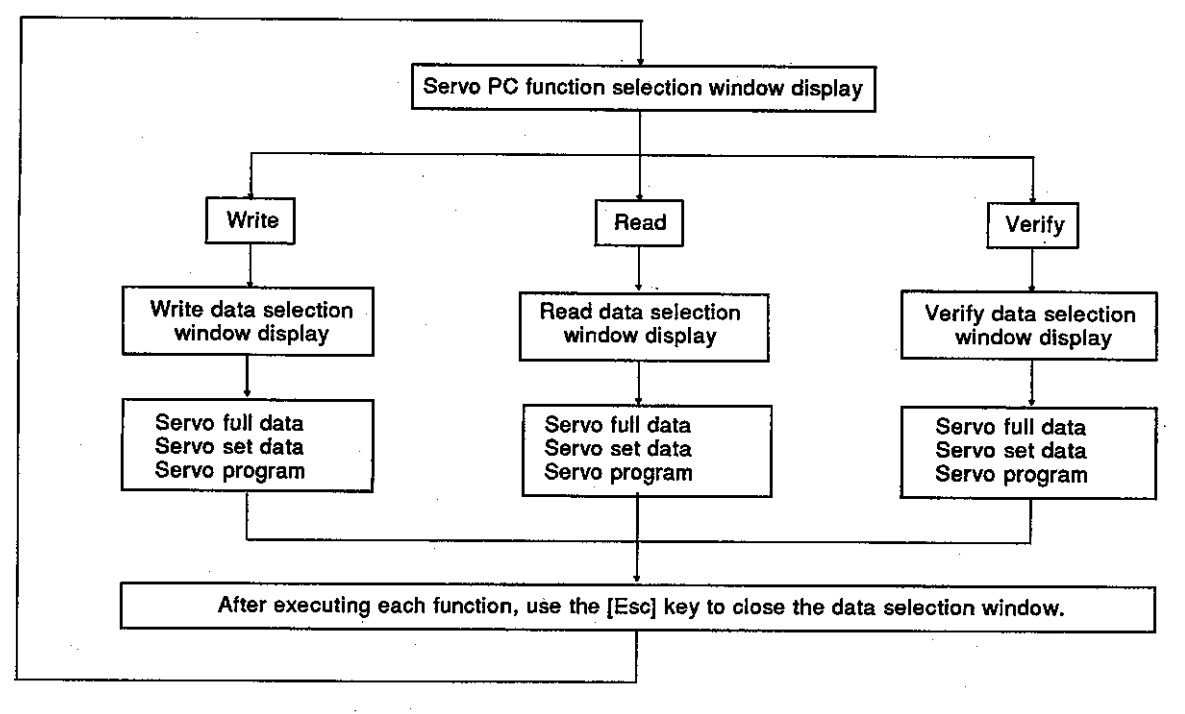

#### **REMARK**

If the following operations are executed in the writing, reading, and verifying data selection window of the servo PC mode, they can be switched to the GPP function.

1) Switching to the ladder monitor Press the [Alt] + [F11] keys. It is switched to the ladder monitor.

2) Switching to the PC test Press the [Ctrl] + [F11] keys. It is switched to the PC test.

### 13. SERVO SYSTEM CPU TEST

The servo test mode is used by connecting a servo system CPU and an IBM PC to execute test operation to see whether a servo motor is operating in accordance with the GSVI II IPE.

Since details about the operation of this function are not given in this manual, if it is necessary to use this function for maintenance, consult system supplier. Or, check how to use the HELP function (see Section 6.7) operation of the GSV[ ][ ]PE, and execute it.

(1) General description of functions

The servo test mode of the GSV[ ][ ]PE contains the following functions:

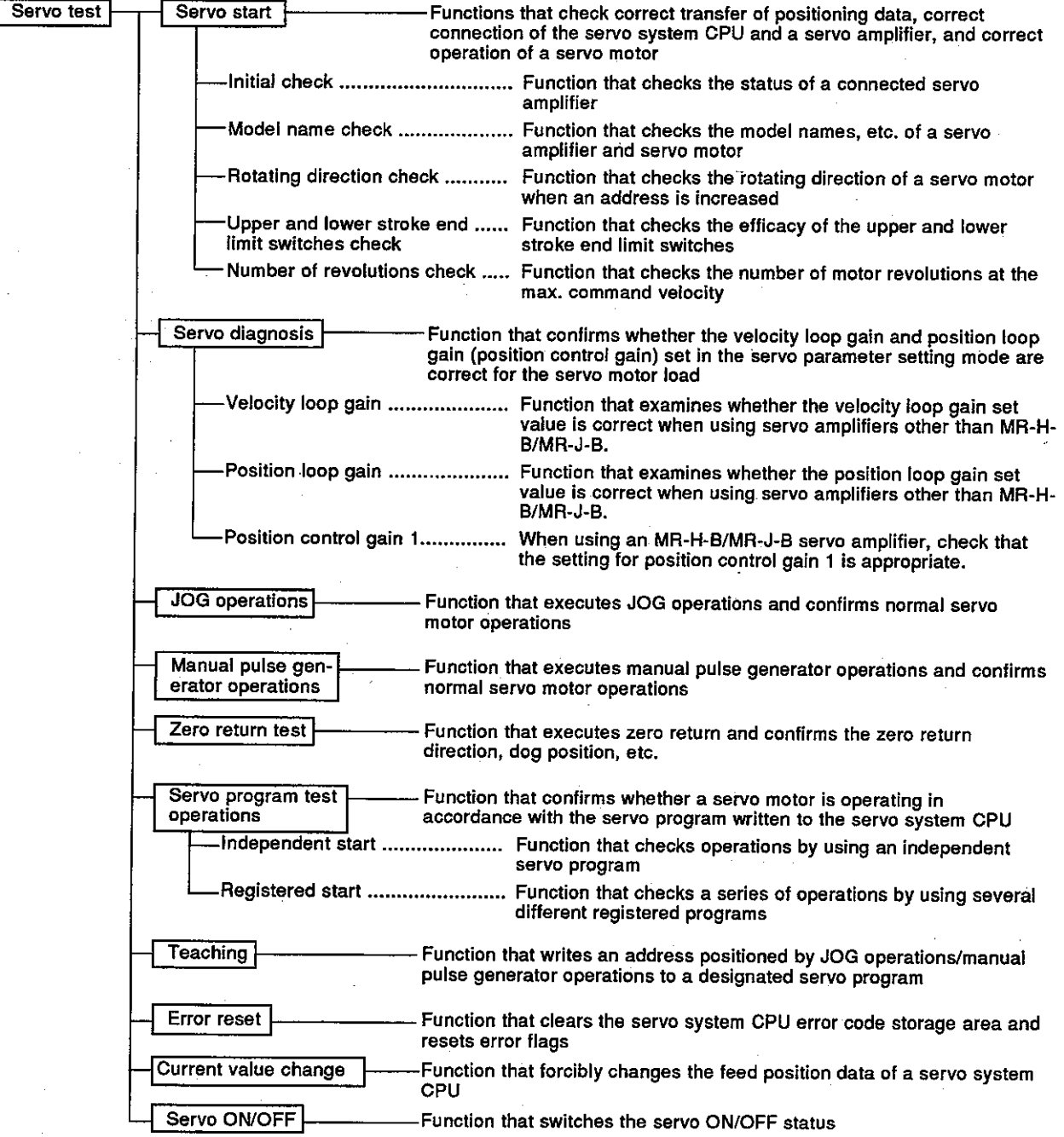

Overall procedure  $(2)$ This section shows the overall procedure of the servo test mode.

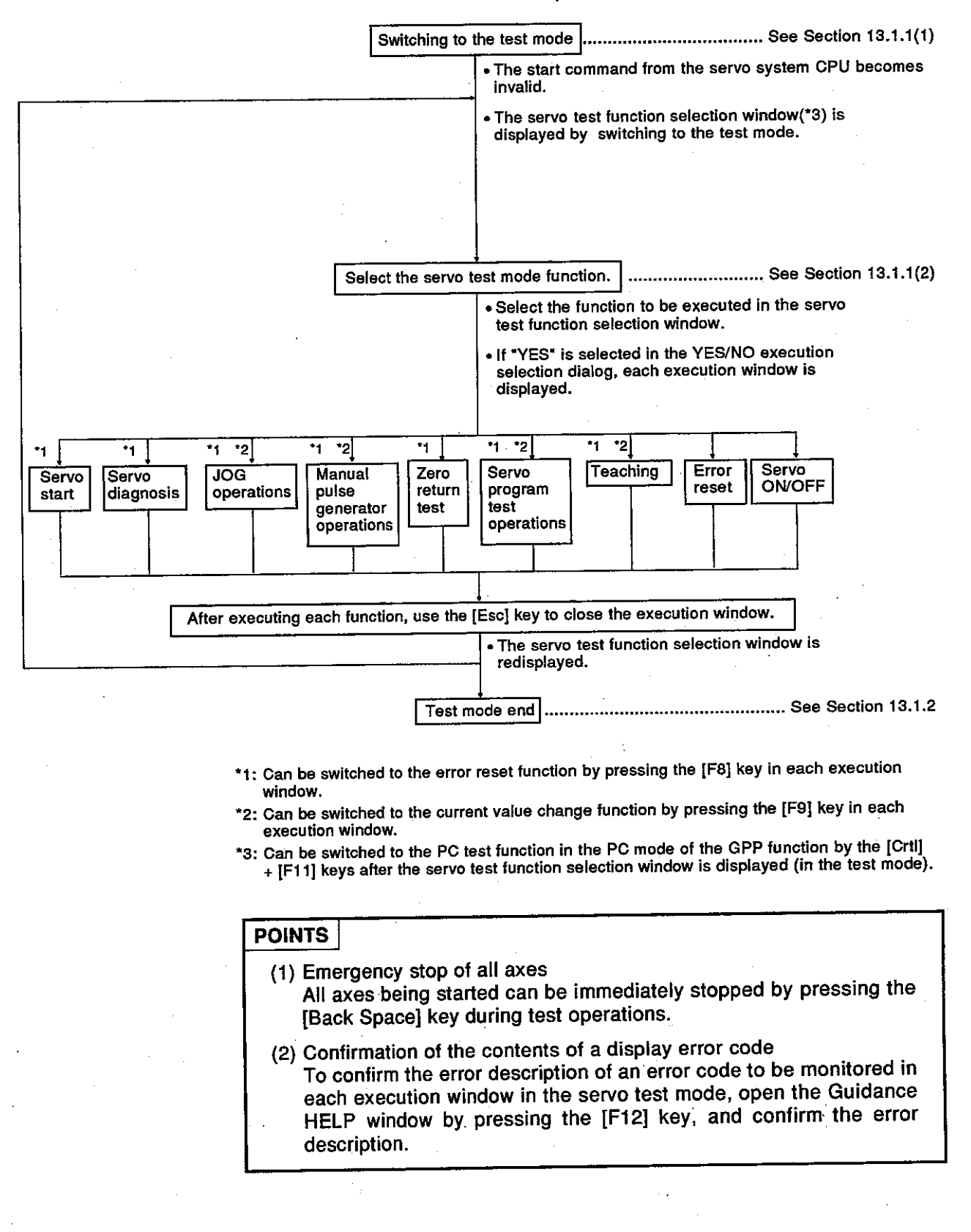

#### 13.1 Switching to the Test Mode and Ending

This section describes the operation for switching to the test mode and the operation for ending the test mode.

Test operation is possible whether the servo system CPU is in the STOP state or RUN state.

However, if test operation is executed while the servo system CPU is in the RUN state, the start instruction from the sequence program (DSFRP/SVST instruction) will be ignored.

#### 13.1.1 Switching to the test mode

Switch to the test mode when control using the servo system CPU servo program has been completed and all axes are stopped.

#### (1) Test mode execution

#### [Procedure for displaying the test mode execution YES/NO selection dialog]

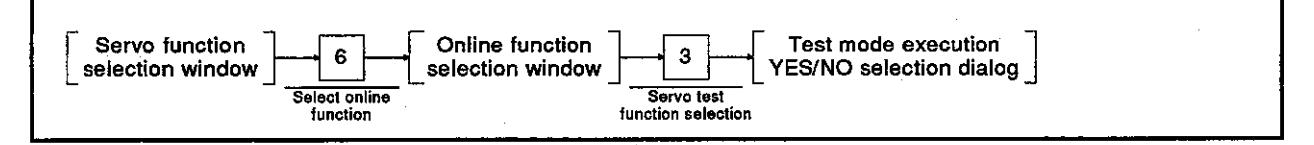

#### [Test mode execution YES/NO selection dialog]

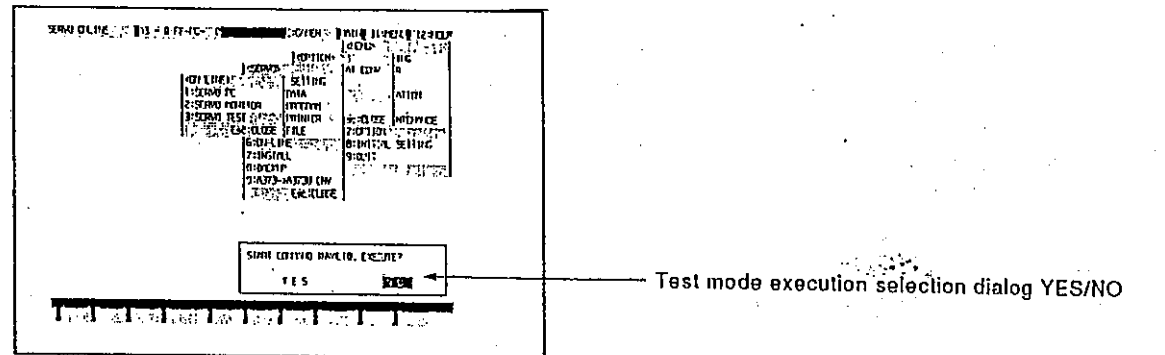

#### [Display/setting contents explanation]

When executing the test operations, select "YES" for the start command invalid execution. (If "NO" is selected, the test operations are not executed.)

#### **[Key operations explanation]**

Switching to the test mode

1) When switching to the test mode, press the [Enter] key after highlighting "YES" by pressing the  $\left[ \leftarrow \right]$  key.

The servo test function selection window is displayed. (A default is set to "NO".)

2) If "NO" is selected, the window returns to the online function selection window.

#### **PRECAUTION**

When the "CANNOT EXECUTE DURING START UP" error message is displayed by the above operations, the servo motor has been operated by a start command from the servo system CPU.

Reselect servo test in the online function selection window after confirming that all axes are stopped, and then execute the test mode.

 $13 - 3$ 

 $(2)$ Servo test function selection

When switching to the test mode has been completed, the servo test function selection window is displayed.

Select the servo test function to be executed.

#### [Procedure for displaying the servo test function selection window]

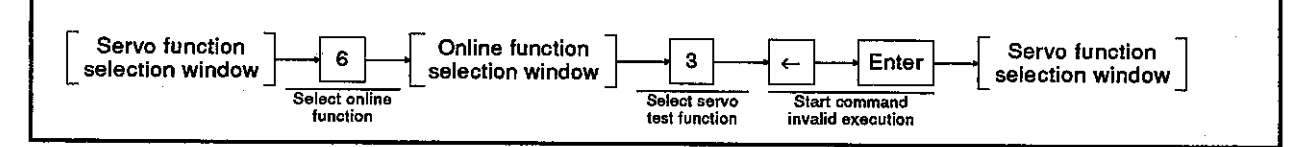

#### [Servo test function selection window] (When an A373/A373UCPU is selected)

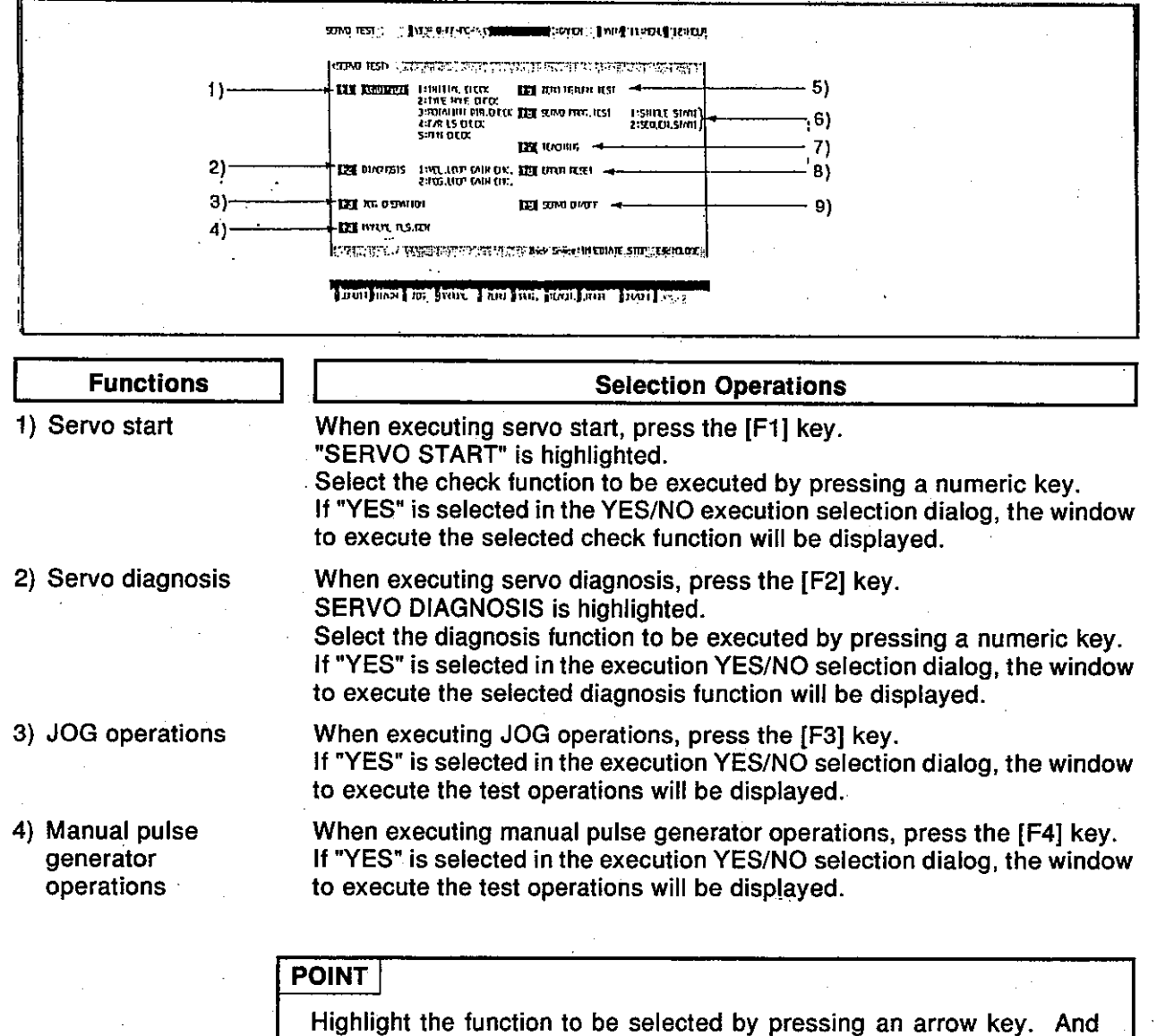

then, the function can be selected by pressing the [Enter] key.

## 13. SERVO SYSTEM CPU TEST

## Motion Contoroller

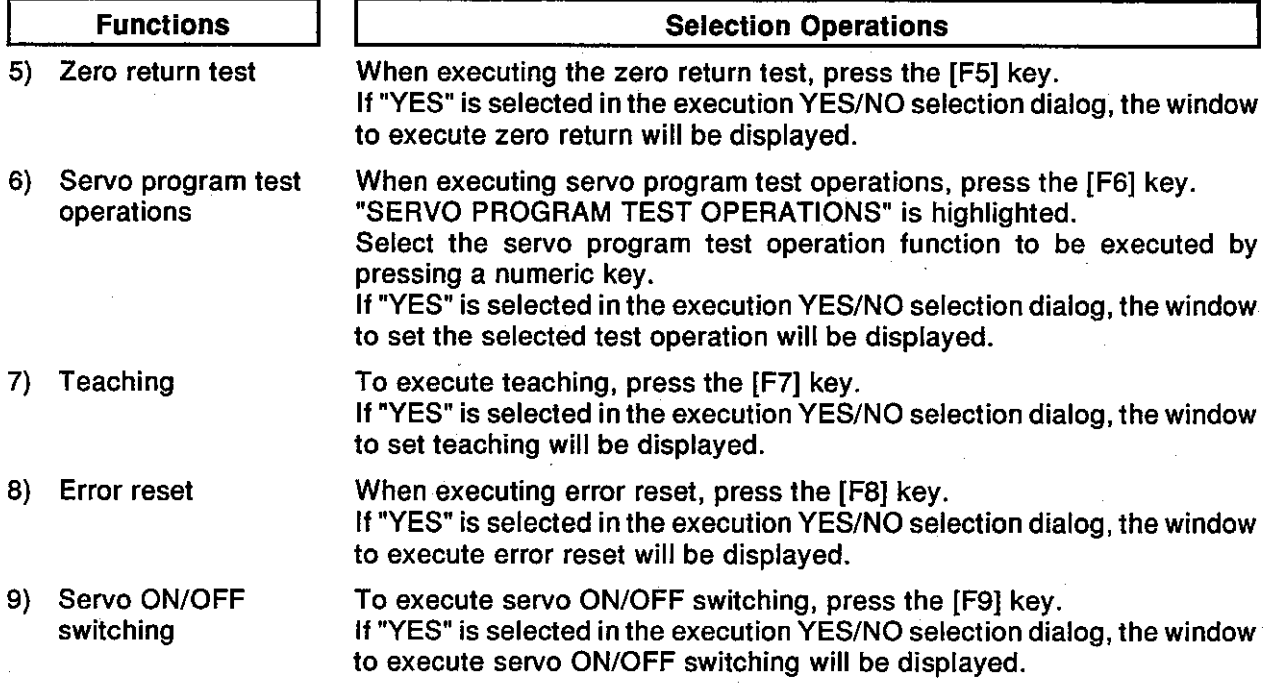

#### 13.1.2 Ending the test mode

The test mode is canceled. Start command becomes valid by using a sequence program when the servo system CPU is in the RUN state. The test mode can be ended by using either of the following methods.

- . Ending by using the servo test function selection window
- . Ending by using each check in the test operations execution window
- (1) Ending by using the servo test function selection window

Close of the servo test function selection window

The test mode is canceled by closing the servo test function selection window.

[Servo test function selection window] (When an A373/A373UCPU is selected)

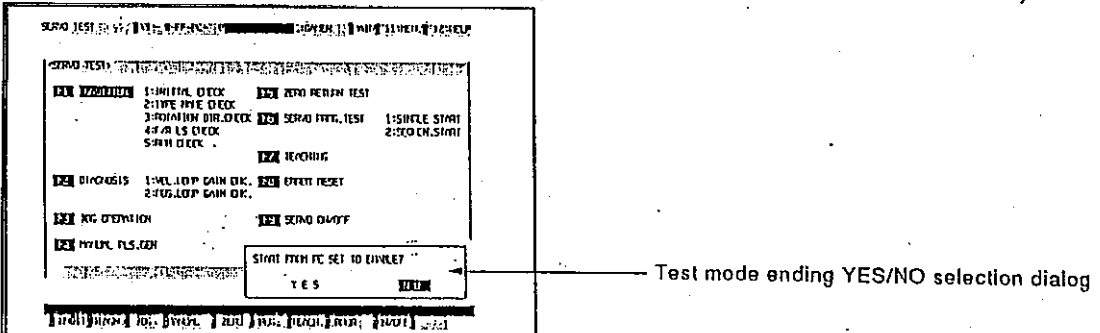

#### [Key operations explanation]

**Ending the test** mode

- 1) To end the test mode, press the [Esc] key.
	- The test mode ending YES/NO selection dialog is displayed.
- 2) After highlighting "YES" by pressing the  $\left[ \leftarrow \right]$  key, press the [Enter] key. The test mode is ended, the online function selection window is displayed. and the test mode of the servo system CPU is canceled.
- 3) The servo test function selection window is displayed by selecting "NO" or pressing the [Esc] key, and the servo system CPU test mode is canceled.

Switching to the PC test function

The test mode is canceled by switching to the PC test function of the GPP function.

#### [Key operations explanation]

**Switching to** the PC test function

- 1) When switching to the PC test function, press the  $[Ctrl] + [F11]$  keys. The test mode ending YES/NO selection dialog is displayed.
- 2) After highlighting "YES" by pressing the  $[$   $\leftarrow$   $]$  key, press the [Enter] key. The servo test mode is ended and switched to the PC test function, and the servo system CPU test mode is canceled.

#### GPP function menu selection

The test mode is canceled by displaying the menu selection window and selecting the GPP function menu.

#### [Key operations explanation]

1) To switch to the GPP function, press the [F11] key.

the GPP function

**Switching to** 

- 
- The test mode ending YES/NO selection dialog is displayed.
	- The window returns to the former window by selecting "NO" when the dialog is displayed, or pressing the [Esc] kev.
- 2) After highlighting "YES" by pressing the  $f \leftarrow 1$  key, press the [Enter] key. The menu selection window is displayed. If the IEscI key is pressed when the menu selection window is displayed, the
	- window returns to the former window.
- 3) After displaying the function name to be switched by pressing the  $\lceil \uparrow \uparrow \uparrow \downarrow \rceil$ keys, press the [Enter] key.

The servo test mode is ended, it switches to the selected GPP function, and the servo system CPU test mode is canceled.

 $(2)$ Ending by using each check in the test operations execution window

Switching to the PC test function

The test mode is canceled by switching the GPP function to the PC test function.

#### [Initial check window] (When an A373/A373UCPU is used)

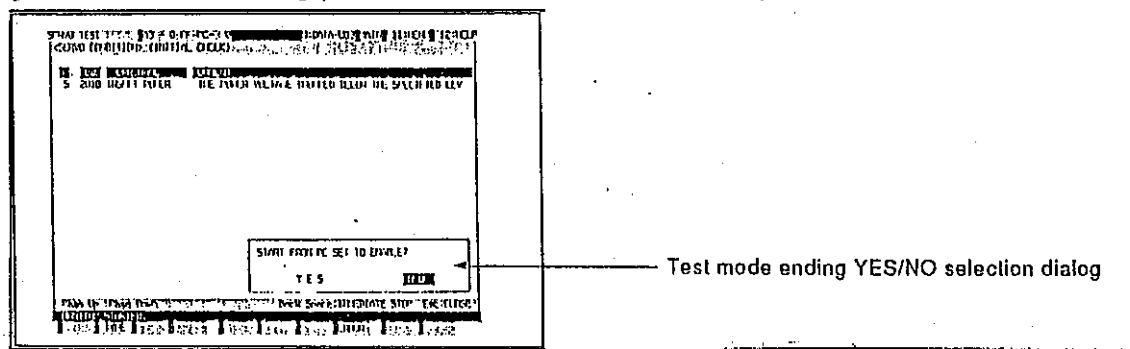

#### **IKey operations explanation1**

**Switching to** the PC test function

- 1) To switch to the "PC test" function, press the  $[Ctrl] + [F11]$  keys. The test mode ending YES/NO selection dialog is displayed.
- 2) After highlighting "YES" by pressing the  $\mathfrak{l} \leftarrow \mathfrak{l}$  key, press the [Enter] key. The servo test mode is ended and switched to the PC test function, and the servo system CPU test mode is canceled.

**GPP function menu selection** 

The test mode is canceled by displaying the menu selection window and selecting the GPP function menu.

#### [Key operations explanation]

#### **Switching to** the GPP function

- 1) When switching to the GPP function, press the [F11] key.
- The test mode ending YES/NO selection dialog is displayed.

If "NO" is selected or the [Esc] key is pressed when this dialog is displayed, the window returns to the former window.

2) After highlighting "YES" by pressing the  $\mathfrak{l} \leftarrow \mathfrak{l}$  key, press the [Enter] key. The menu selection window is displayed. If the IEscl key is pressed when the menu selection window is displayed, the

window returns to the former window.

3) After highlighting the function name that is switched by pressing the  $\lceil \uparrow \rceil$ **I ↓ 1 kev. press the IEnterI kev.** 

The servo test mode is ended and switched to the selected GPP function, and the servo system CPU test mode is canceled.

#### 13.2 JOG Operations

JOG operations are executed for each axis by using set JOG operations data. JOG operations of a servo motor connected to an ADU or MR-SB/SD or MR-H-B/MR-J-B are executed.

Before executing the JOG operations, it is necessary to set JOG operations data and to set data at the parameter block to be used.

#### [Procedure for displaying the JOG operations execution window]

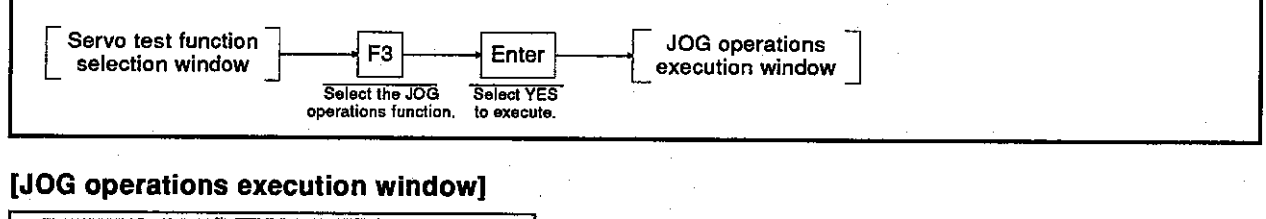

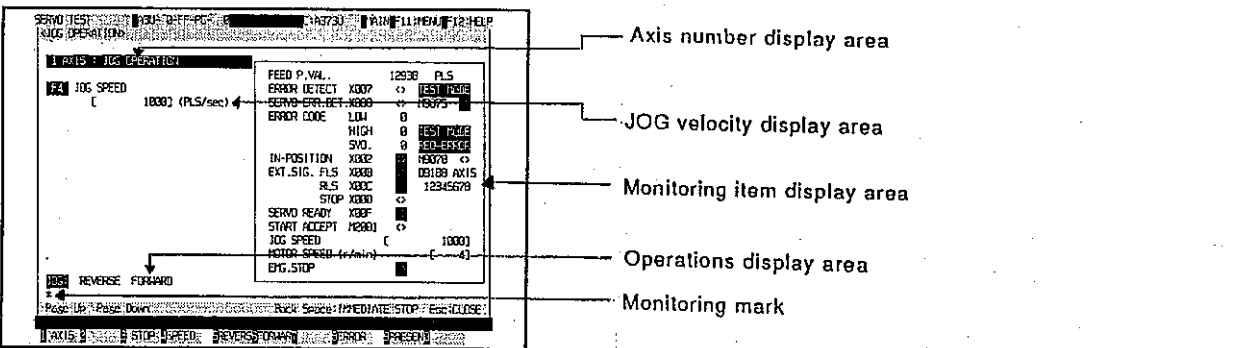

#### [Display/setting contents explanation]

Execute the forward/reverse JOG operations for each axis after confirming the establishment of the start conditions shown below in the monitoring item display area to be displayed on the right side of the window.

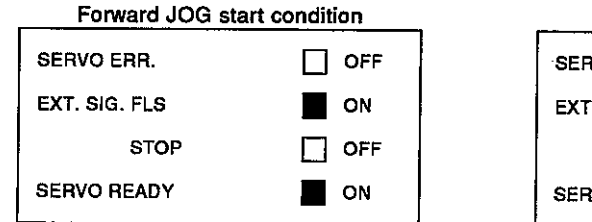

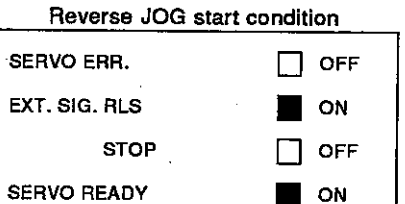

If the [F5]/[F6] key is pressed when the above start conditions have not been met, JOG operations are not executed.

The monitoring item that caused the failure condition is highlighted, and the "CANNOT EXECUTE" error message is displayed.

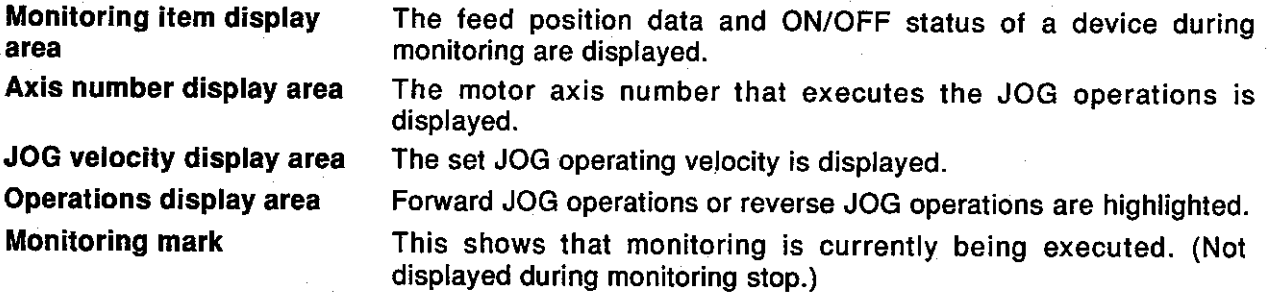

## 13. SERVO SYSTEM CPU TEST

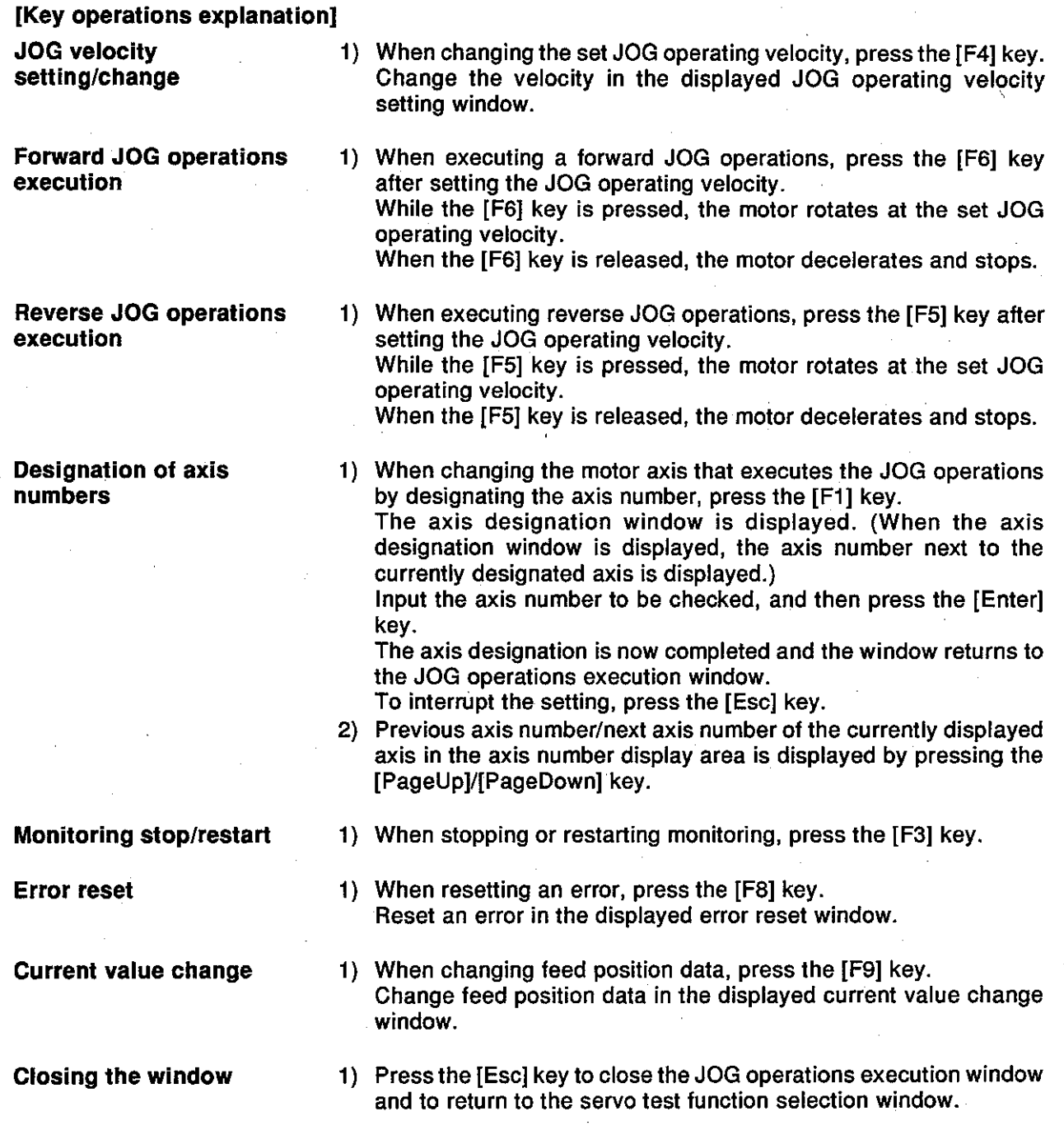

## **Motion Contoroller**

#### 13.3 Address Setting of a Servo Program by Using Teaching

Addresses determined by JOG operations or manual pulse generator operations are written to the designated servo program.

It is necessary to create a servo program to be designated in advance in the servo programming mode. (It is recommended that the address be set to 0, and the command velocity be set to slow velocity.)

#### (1) Setting of teaching

#### [Procedure for displaying the teaching setting window]

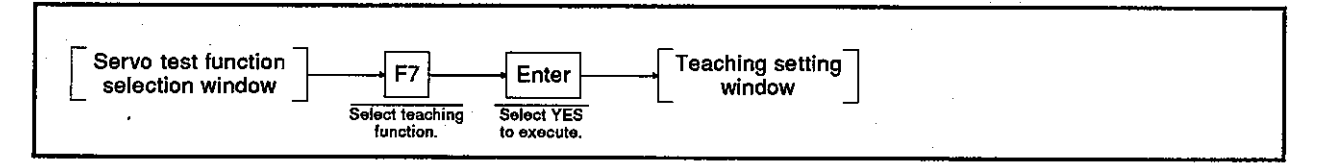

#### [Teaching setting window]

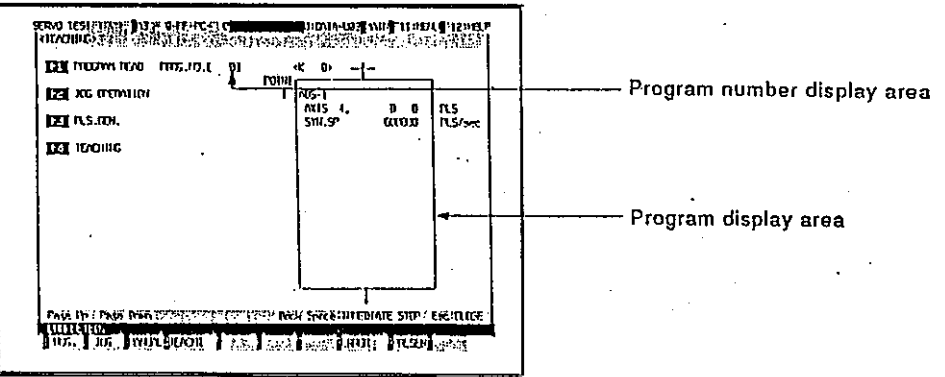

#### [Display/setting contents explanation]

Execute teaching by the following procedure for all of these operations.

- 1. Program read
- 2. Jog operations or manual pulse generator operations
- 3. Current value writing
- 4. Program registration

Program number display Program number read on the program read window is displayed. area

Program display area

The read servo program is displayed.

# 13. SERVO SYSTEM CPU TEST

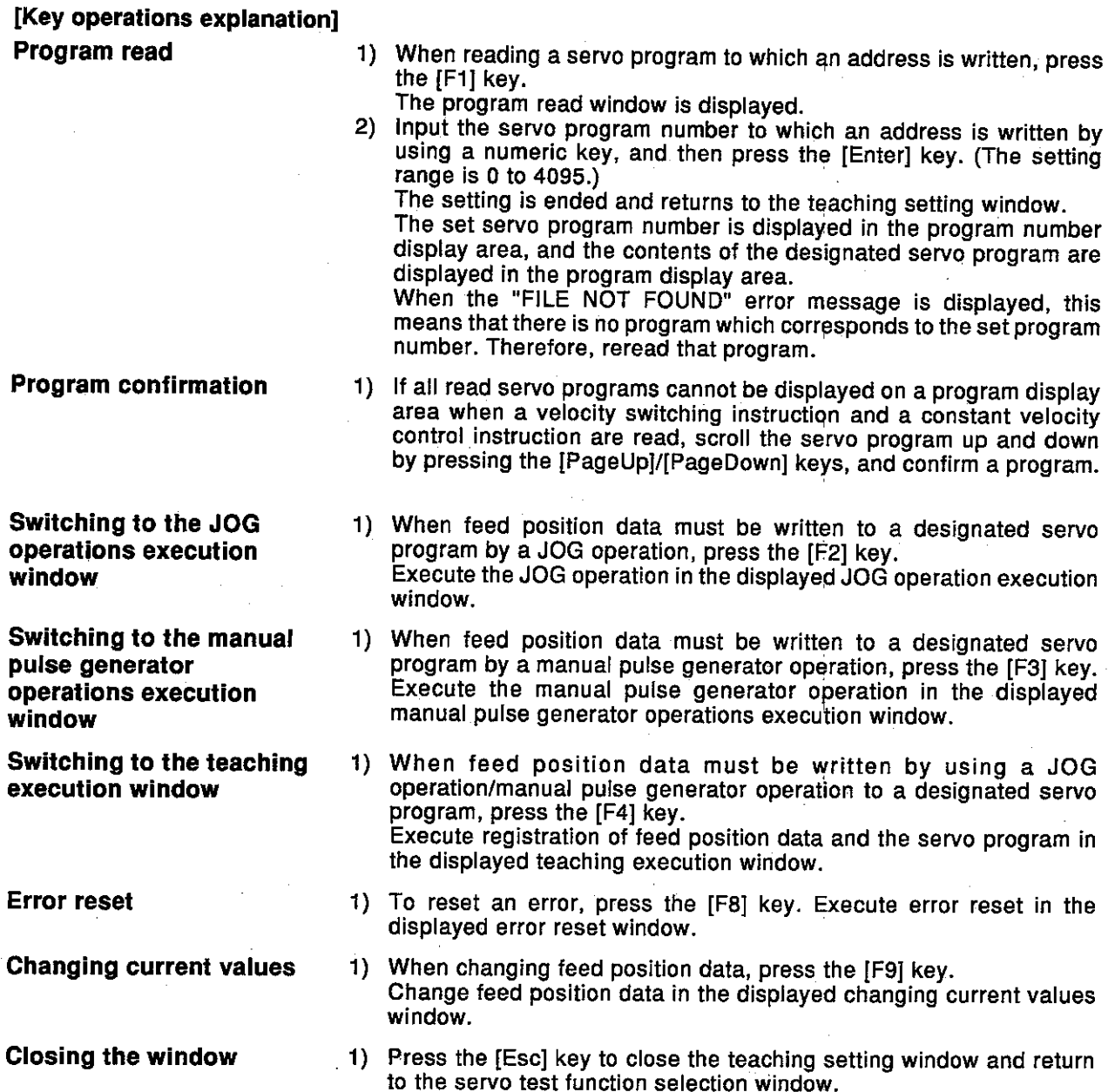

## **Motion Contoroller**

- (2) JOG operation execution
	- Feed position data to be written to the designated servo program is required by JOG operations.

Before executing JOG operations, set JOG operations data and set data at the parameter block to be used.

#### [JOG operations execution window]

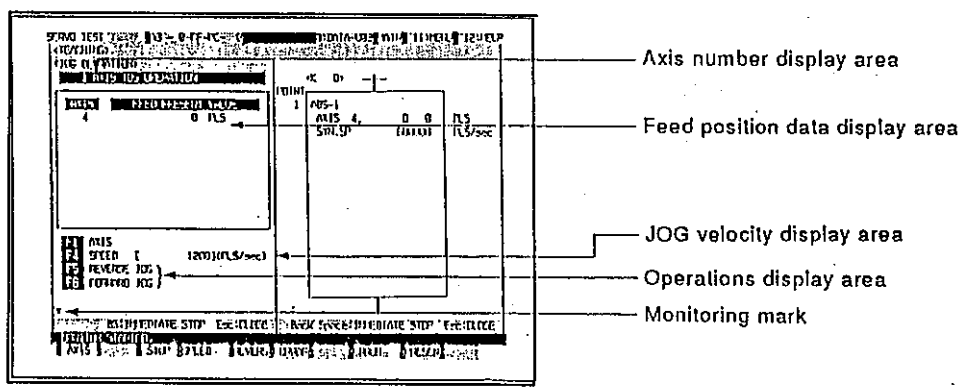

#### [Display/setting contents explanation]

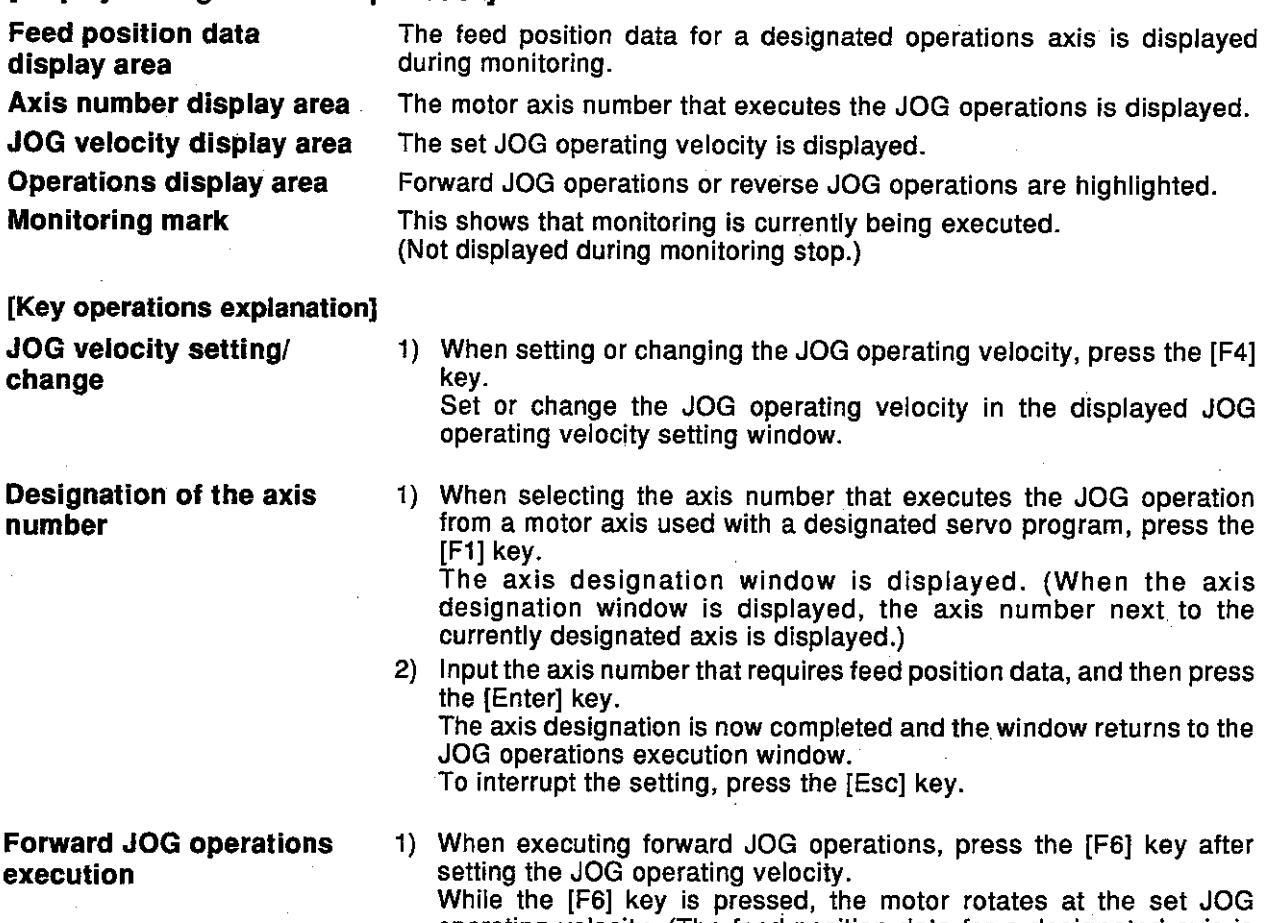

operating velocity. (The feed position data for a designated axis is displayed in the feed position data display area.) When the [F6] key is released, the motor decelerates and stops.

# 13. SERVO SYSTEM CPU TEST

Motion Contoroller

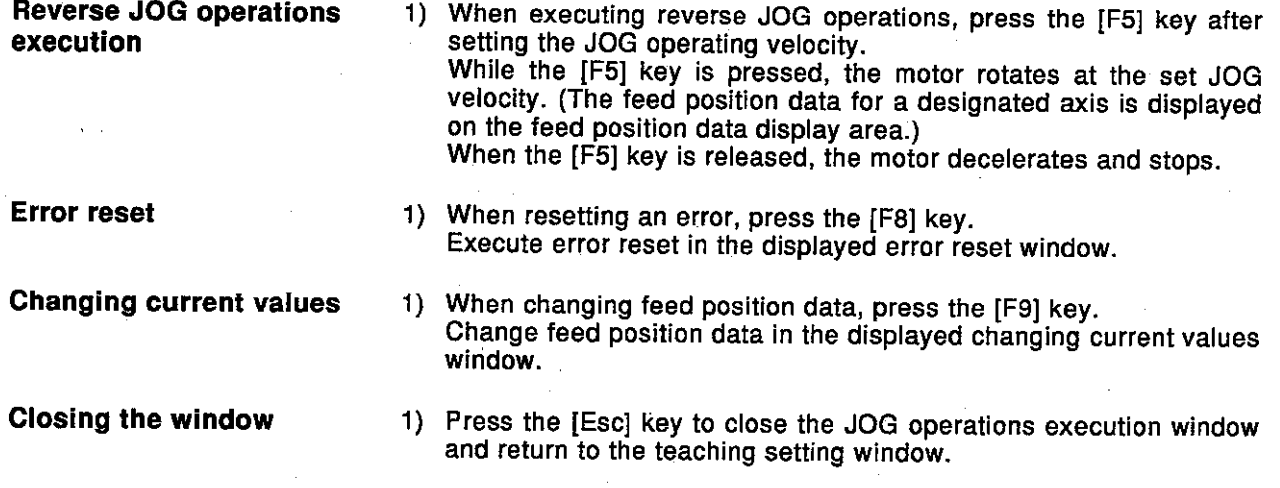

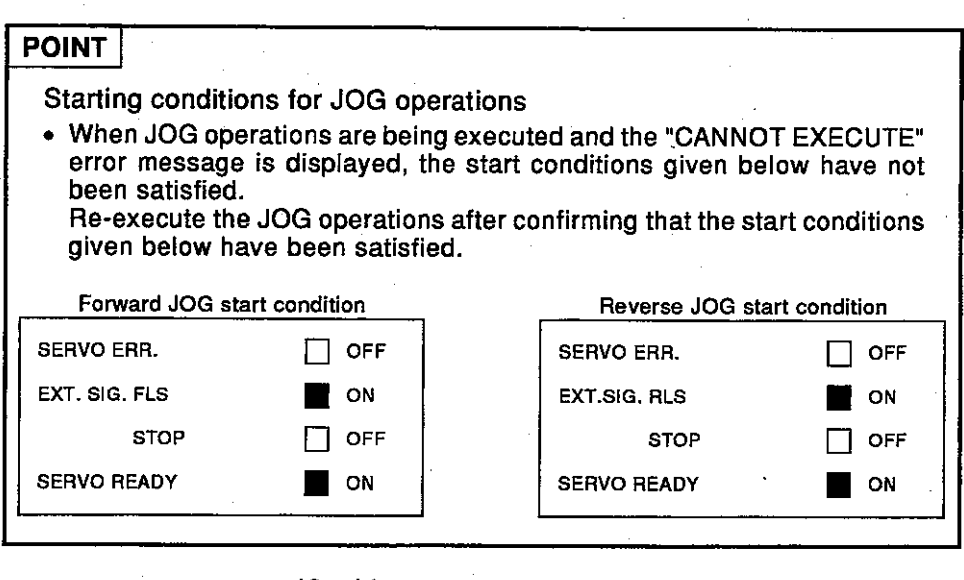

 $13 - 14$ 

## **Motion Contoroller**

 $(3)$ Manual pulse generator operations execution

Feed position data to be written to a designated servo program is required by the manual pulse generator. Before executing manual pulse generator operations, the setting of items 1 to 6 below is required. Operate the manual pulse generator after finishing the setting of items 1 to 6, and execute a test operations

- 1. Manual pulse generator disable setting
- 2. Selection of the manual pulse generator
- 3. Setting of the operation axis number
- 4. One-pulse input magnification setting
- 5. Smoothing magnification setting
- 6. Manual pulse generator enable setting
- (writing manual pulse generator operations data to a servo system CPU)

#### [Manual puise generator operations execution window]

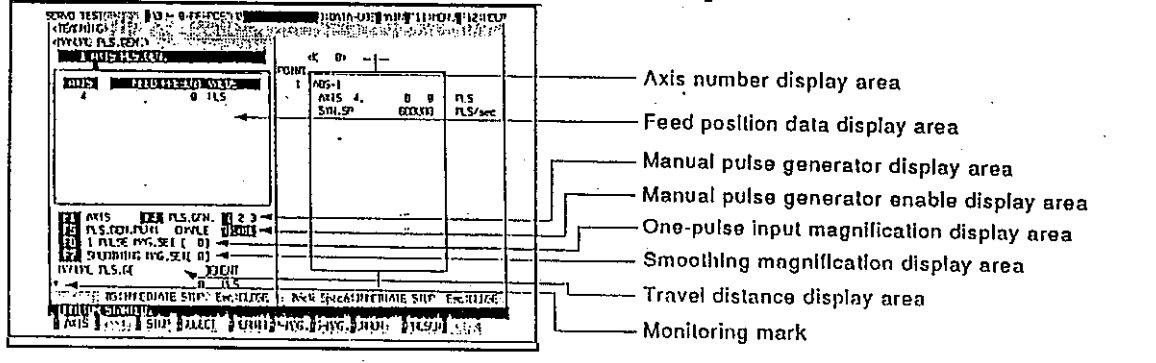

#### [Display/setting contents explanation]

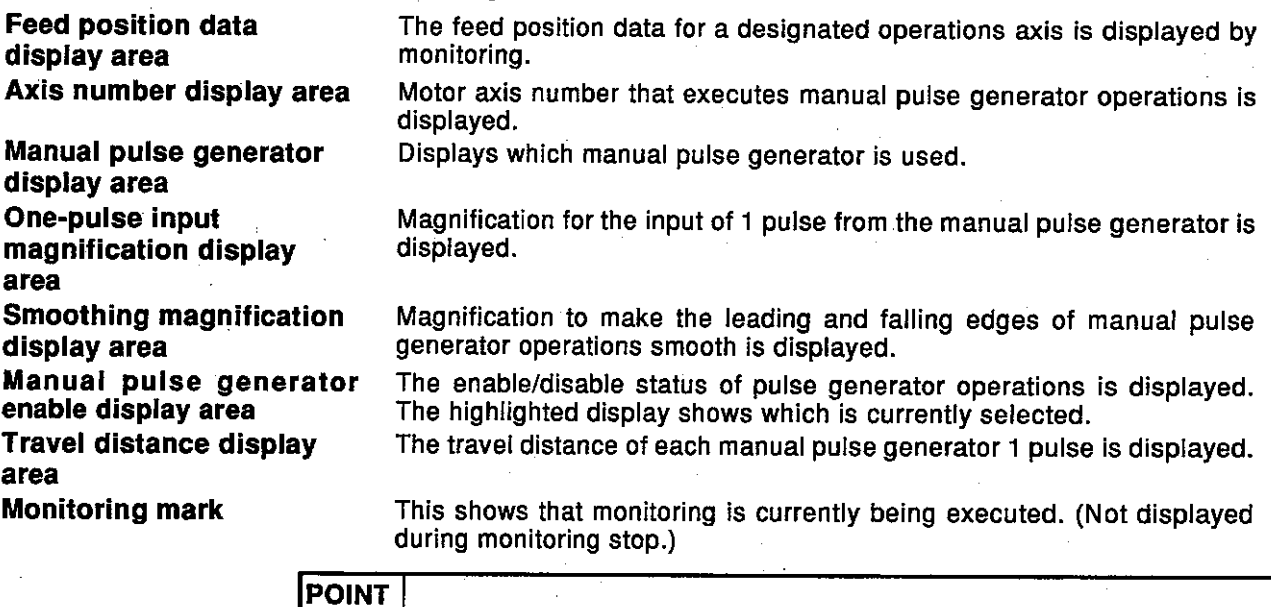

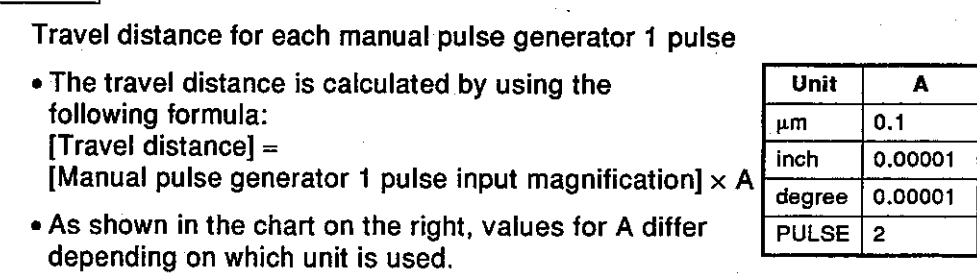

## 13. SERVO SYSTEM CPU TEST

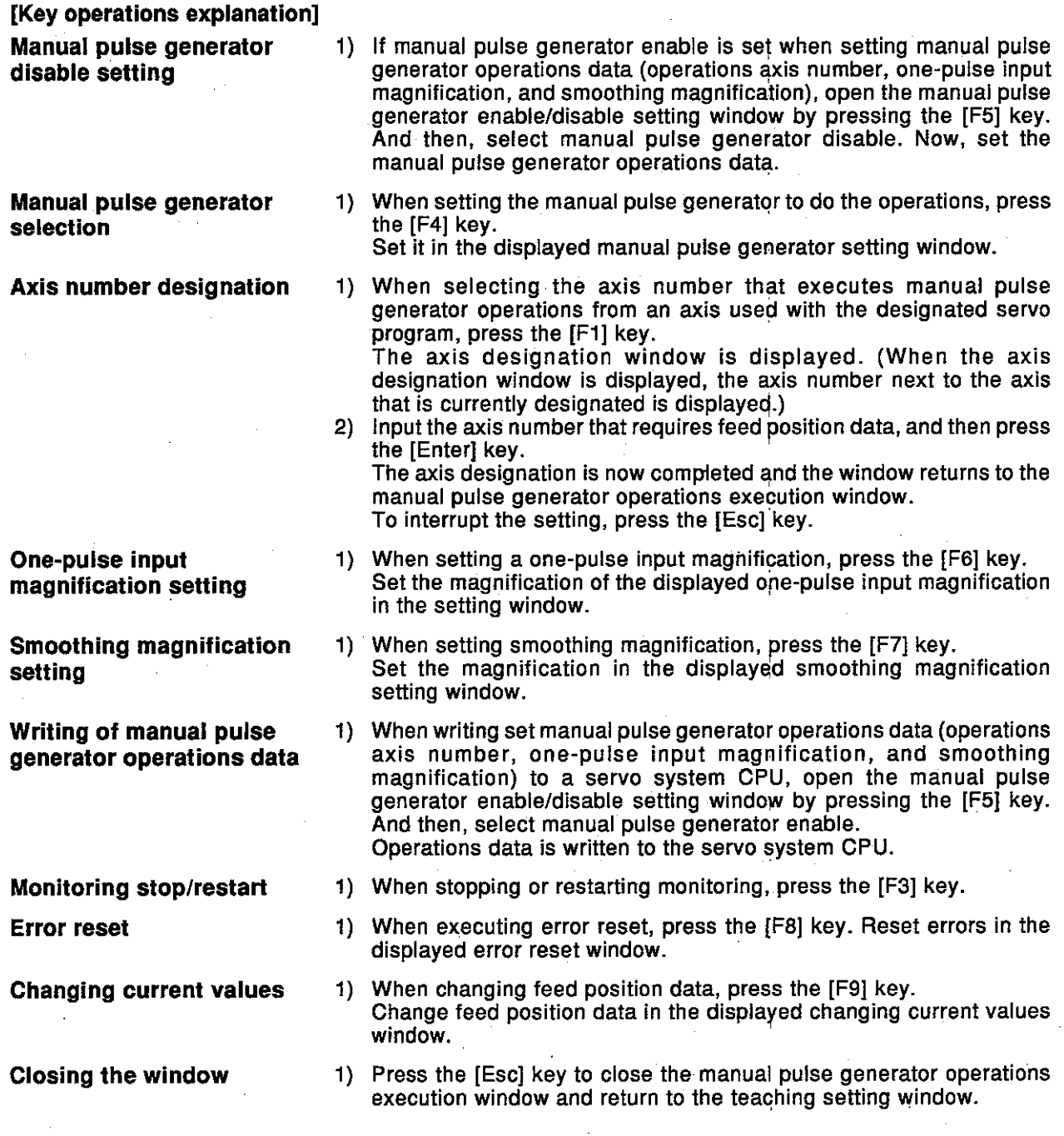

 $13 - 16$ 

**Motion Contoroller** 

### **POINTS**

(1) Precaution when executing manual pulse generator operations

• Execute manual pulse generator operations after confirming that "EN-ABLE" is highlighted in the manual pulse generator permission display area.

(2) Precautions when completing manual pulse generator operations

. The axis set to "ENABLE" in manual pulse generator enable display area of the manual pulse generator operations execution window can be started only from the manual pulse generator. When manual pulse generator operations are not being executed, "DISABLE" must be set.

. When completing manual pulse generator operations, set "DISABLE".

#### **Teaching execution**  $(4)$

Feed position data required by JOG operations or manual pulse generator operations is written to the designated servo program.

#### [Teaching execution window]

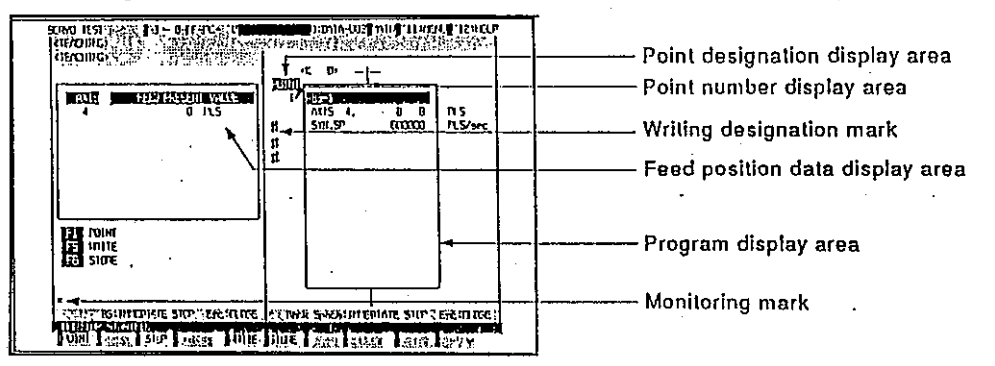

#### [Display/setting contents explanation]

The axis or point to be written is designated, feed position data is written to the designated servo program, and the servo program is registered in the internal memory of a servo system CPU.

- Writing by designating the writing axis
	- Writing is executed only to the designated axis in the point.

are displayed.

displayed.

instructions.)

• Writing by designating the point Writing is executed to all axes set in the designated point.

This is point unit writing.

**Feed position data** The feed position data for each axis required by JOG operations or manual pulse generator operations is displayed. display area The contents of the servo program to which feed position data is written

Program display area

Point designation display area

Point number display area

Writing designation mark

This is displayed on the left side of the axis to which feed position data is written. (Writing cannot be executed to an axis on which this mark is not displayed.)

When writing is executed by point designation. POINT is highlighted.

When writing is executed by writing axis designation, POINT is

Switching the point number by using velocity switching control or the pass point number by using constant velocity control is displayed. ("1"

shows that the number of points is displayed by using other servo

**Monitoring mark** 

This shows that monitoring is currently being executed. (Not displayed during monitoring stop.)

## 13. SERVO SYSTEM CPU TEST

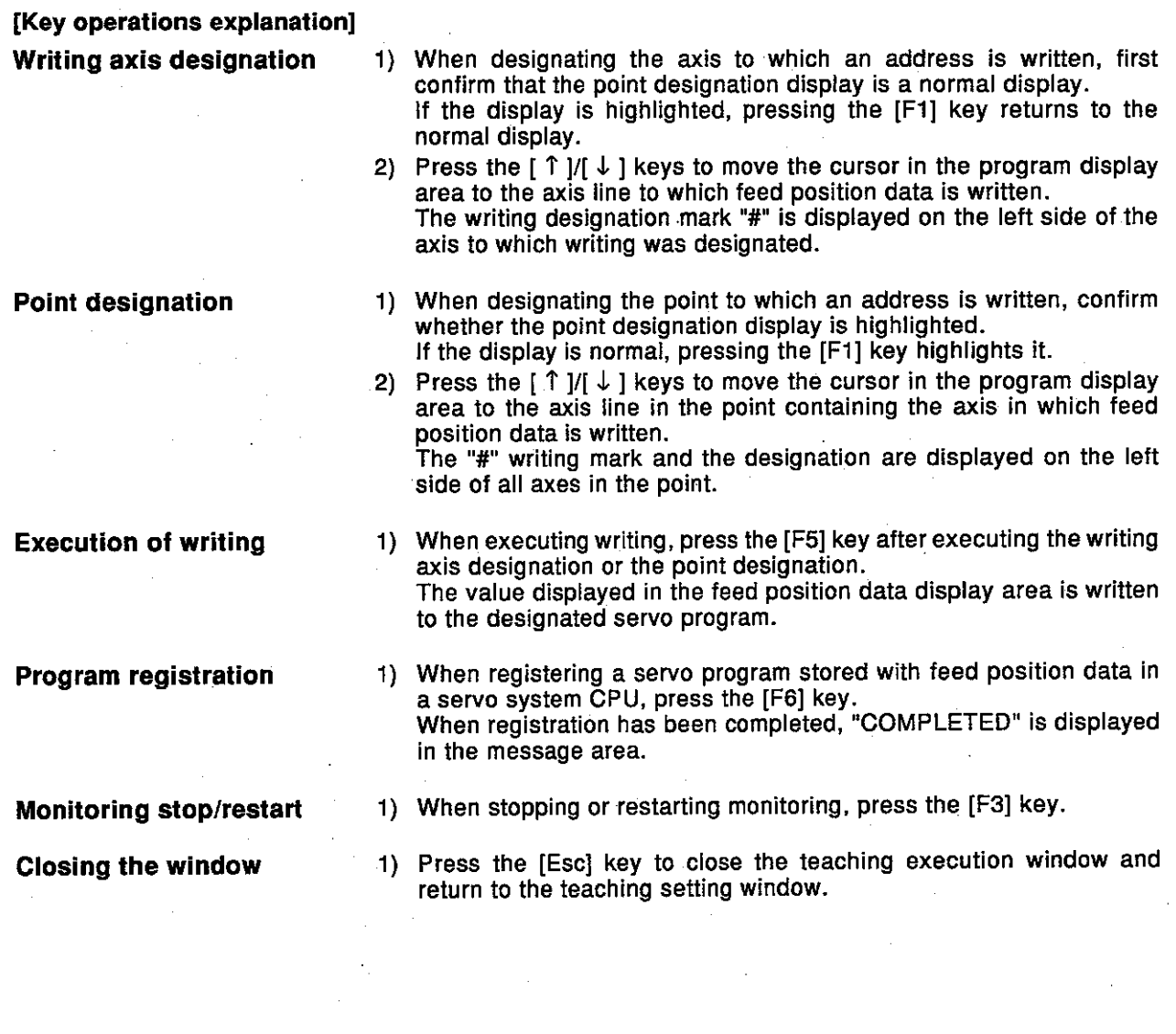

#### $13 - 19$

#### 13.4 Error Resetting

The servo system CPU error code storage area is cleared, and the error flag is reset.

Execute resetting after removing the cause of the error.

#### **IProcedure for displaving the error reset windowl**

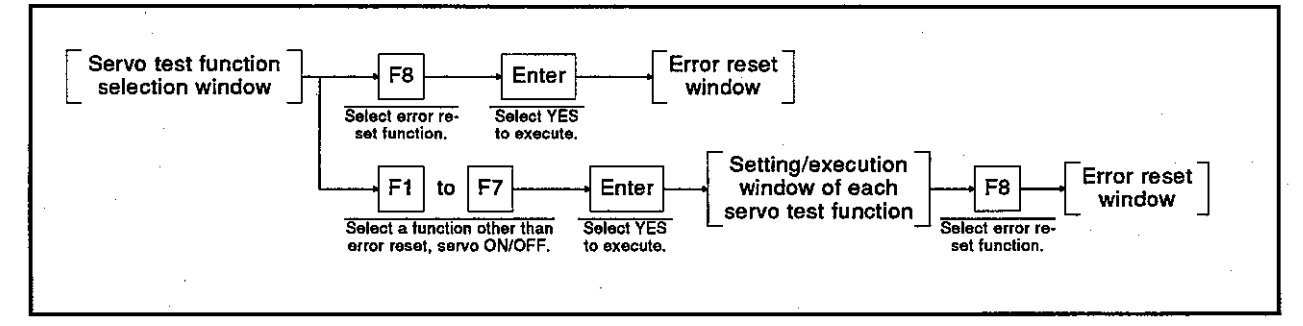

#### **[Error reset window]**

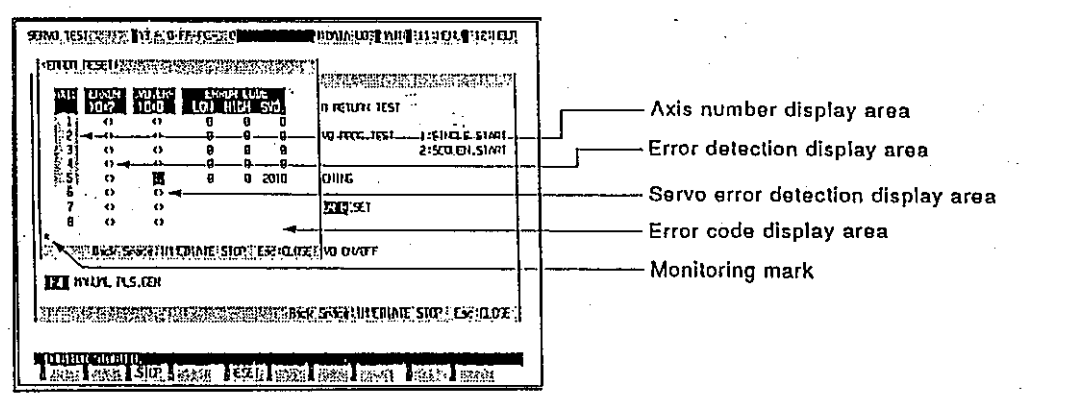

#### [Display/setting contents explanation]

Error information for each axis is displayed. Confirm the error description, and reset the errors for all axes.

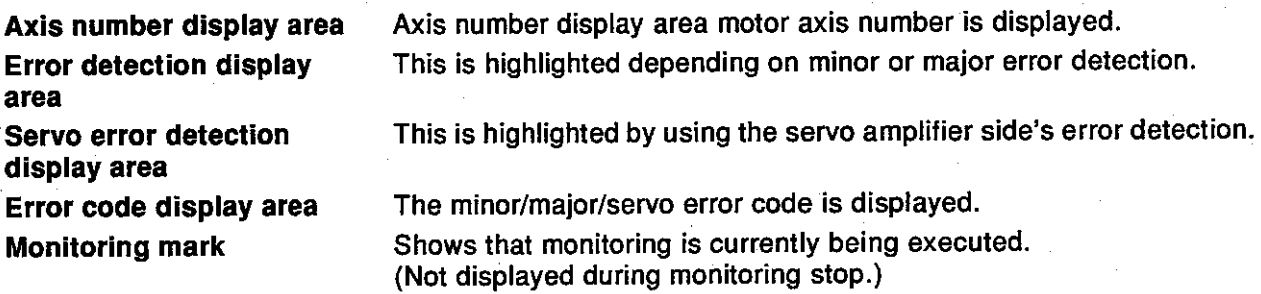

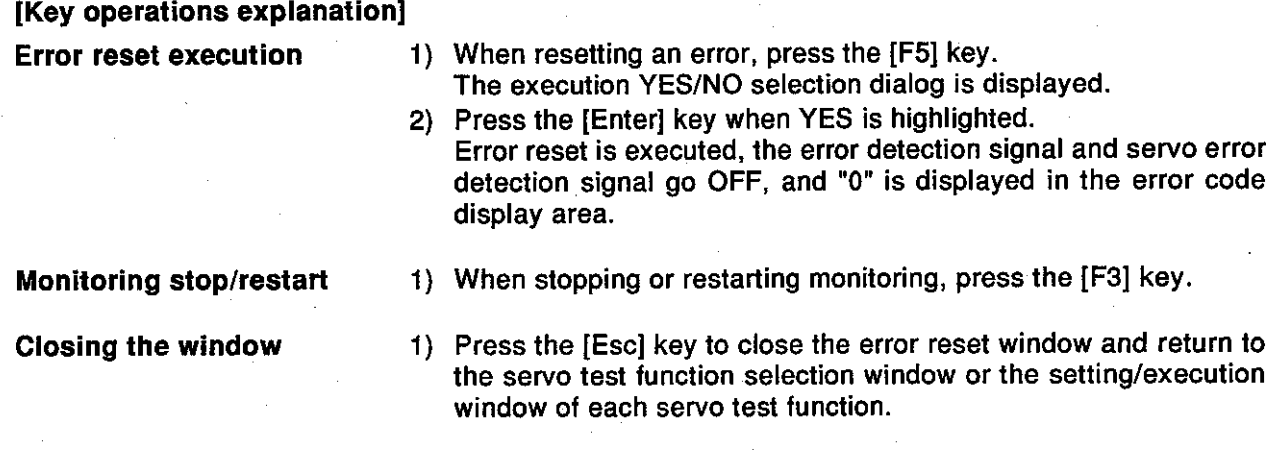

 $\frac{1}{2}$ 

#### 13.5 Changing Current Values

The feed position data of a servo system CPU is changed forcibly in the servo test mode.

#### [Procedure for displaying the changing current values window]

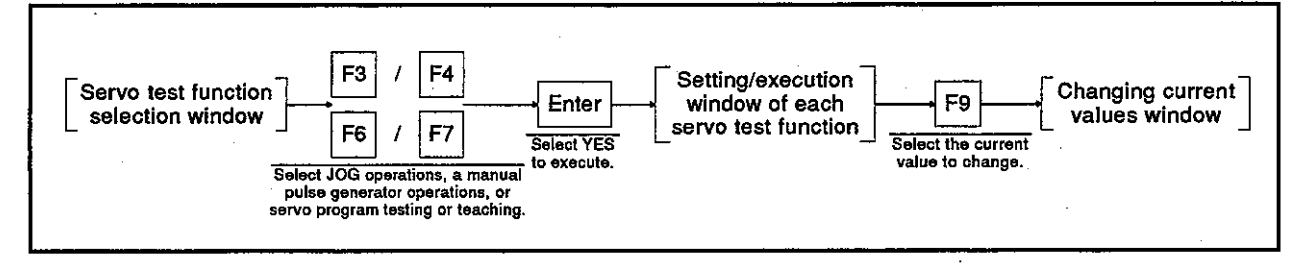

#### [Changing current values window]

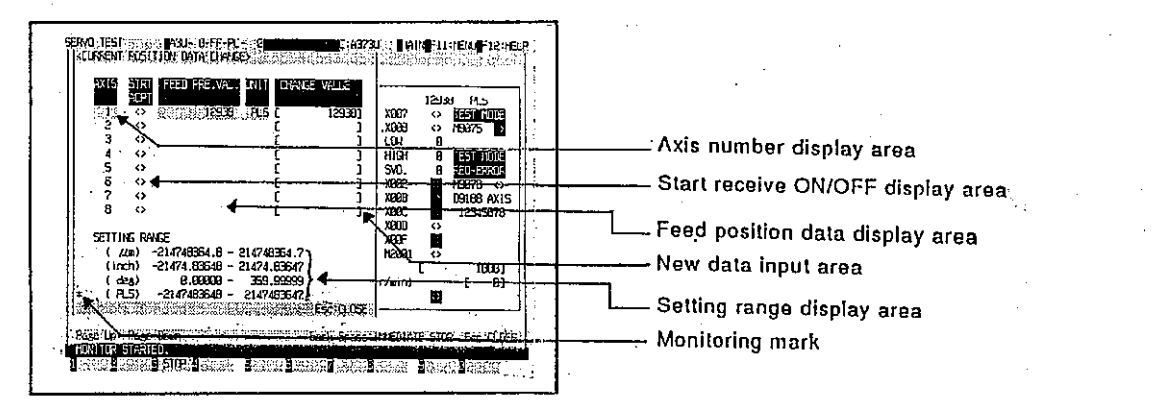

#### [Display/setting contents explanation]

Designate the axis whose feed position data is changed, and input the new value.

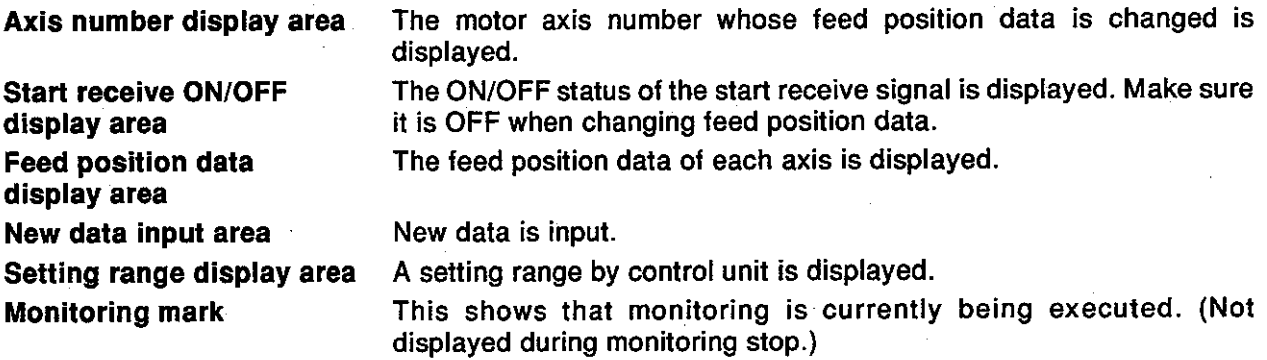
## **13. SERVO SYSTEM CPU TEST**

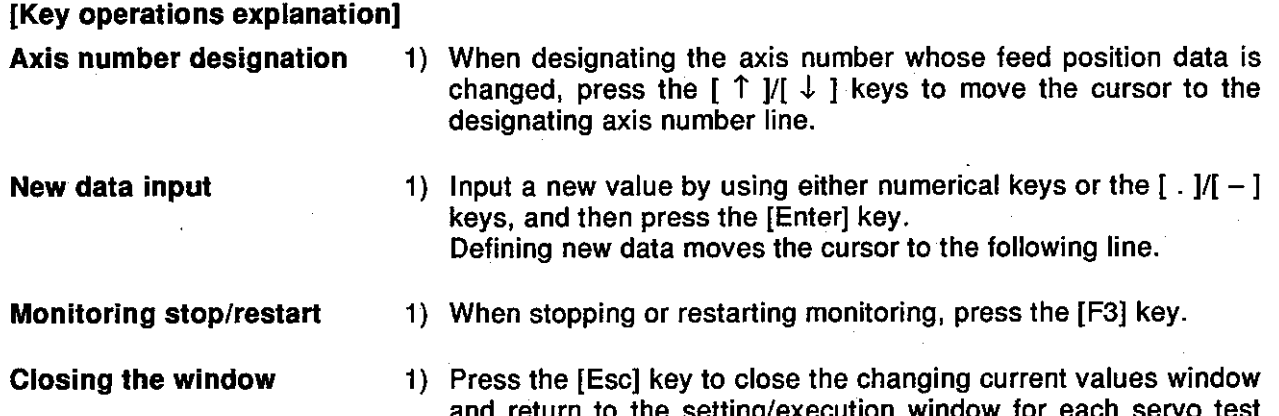

function.

## **POINT**

Precautions when changing feed position data

· Feed position data cannot be changed for an axis during start-up or for an axis where a servo error has occurred. Change feed position data after confirming the axis is stopped and the servo error signal is OFF.

 $\bar{z}$ 

#### 14. MONITORING THE POSITIONING STATE

 $\mathcal{G}$ 

The servo monitor mode is used to monitor a current value and an error occurrence, etc. in the positioning state when an IBM PC is connected to a servo system CPU.

Since details about the operation of this function are not given in this mamual, if it is necessary to use this function for maintenance, consult system supplier. Or, check how to use the HELP function (see Section 6.7) operation of the GSV[ ][ ]PE, and execute it.

(1) General description of functions

The servo test mode of the GSV[ ][ ]PE contains the following functions:

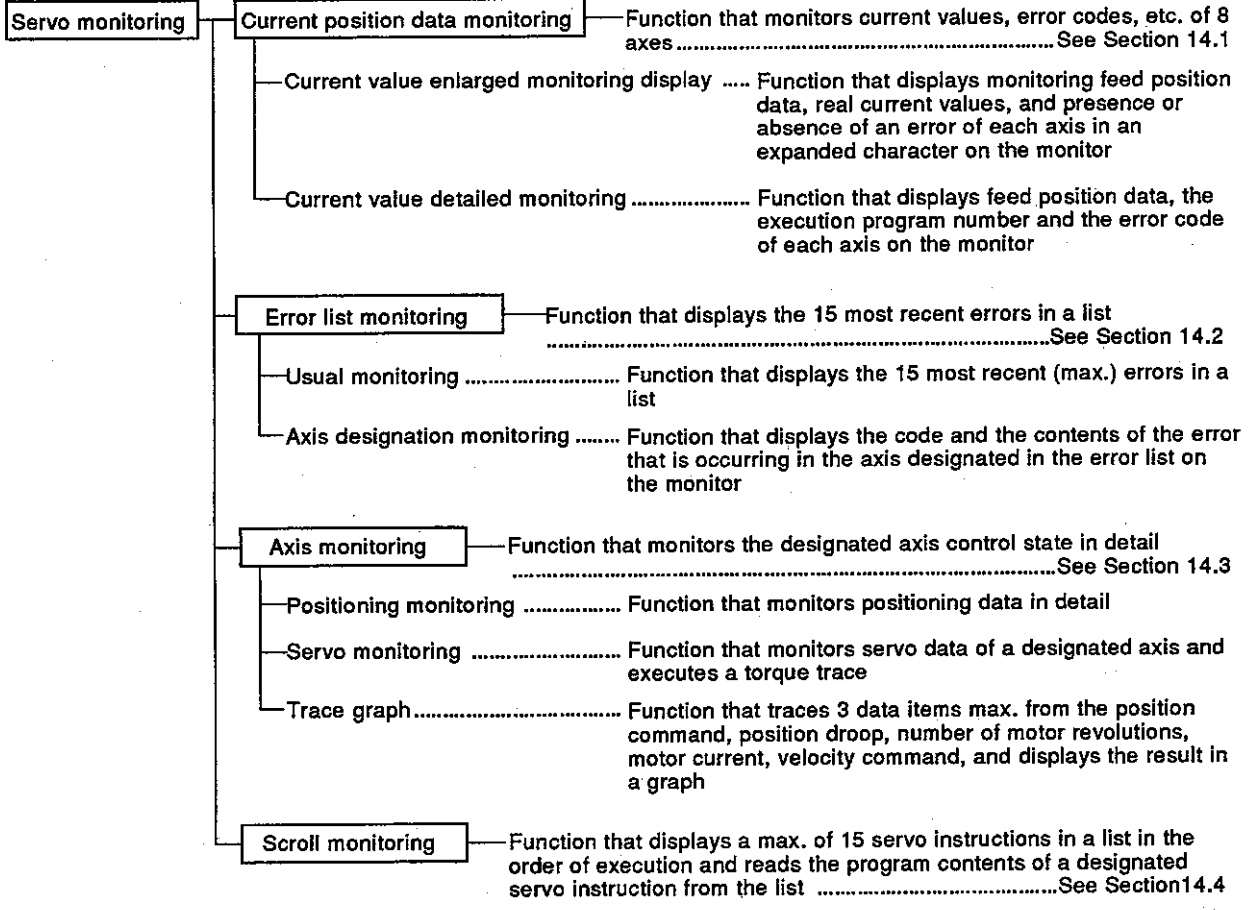

Overall procedure  $(2)$ 

This section shows the overall procedure of the servo monitor mode.

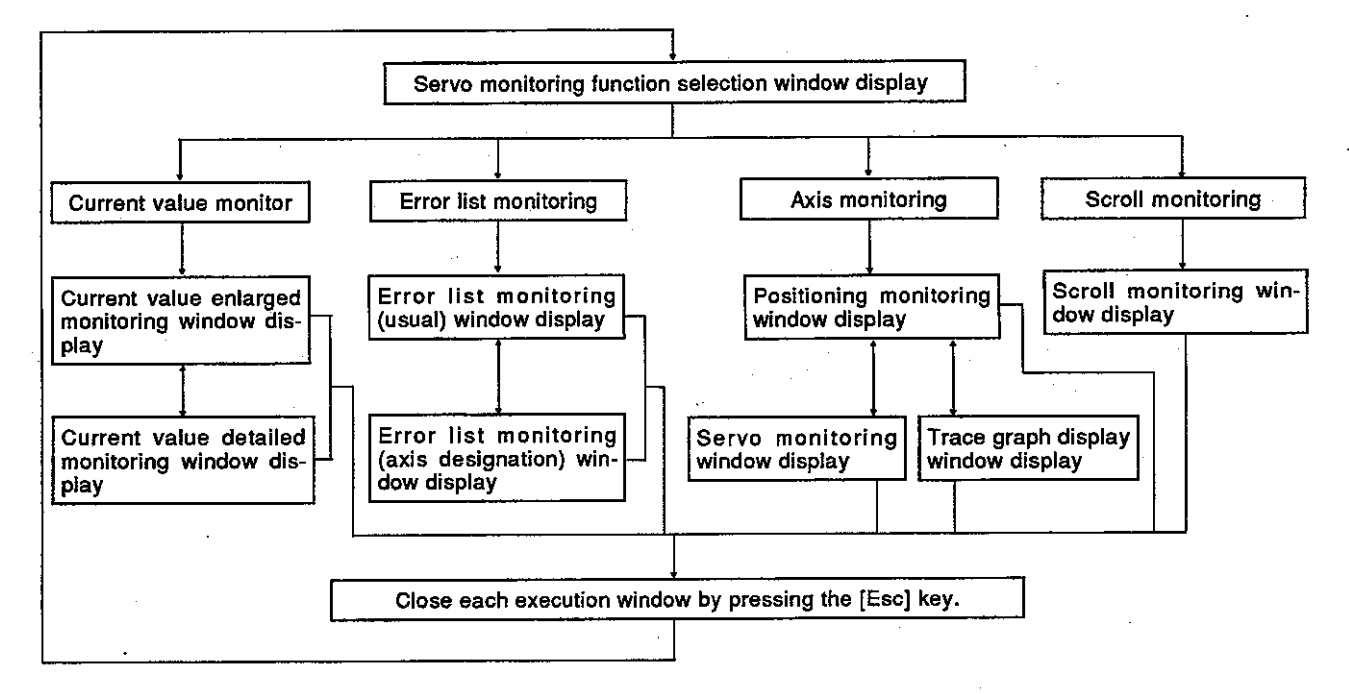

Switching to other functions  $(3)$ 

> The servo monitoring mode can be switched to the ladder monitoring function in the ladder mode of the GPP function by pressing the  $[Alt] +$ [F11] keys and vice versa.

The following explains the details:

- (a) When servo monitoring is switched to ladder monitoring, monitoring is started from the first step of a sequence ladder.
- (b) When ladder monitoring is switched to servo monitoring, the current value enlarged monitoring window is displayed.
- (c) When servo monitoring is switched to ladder monitor, and then switched to servo monitoring, monitoring is started by a lower function selected in the previous servo monitoring mode.
- (d) When ladder monitoring is switched to servo monitoring, and then switched to ladder monitoring, ladder monitoring is started from the step when switching to the servo monitoring mode.

#### **POINTS**

- (1) Confirming the contents of a display error code When confirming the error description of an error code to be monitored in each execution window in the servo monitoring mode, open the guidance HELP window by pressing the [F12] key. And then, confirm the error description.
- (2) During current value enlarged monitoring, the menu selection window is not displayed.

#### 14.1 Monitoring Current Values

This section shows how the current values and error codes of 8 axes are displayed in batch during monitoring.

Use this function when confirming current values while operating the system, or when confirming the presence or absence of an error.

(1) Types of current value data monitoring function

There are 2 current value data monitoring functions.

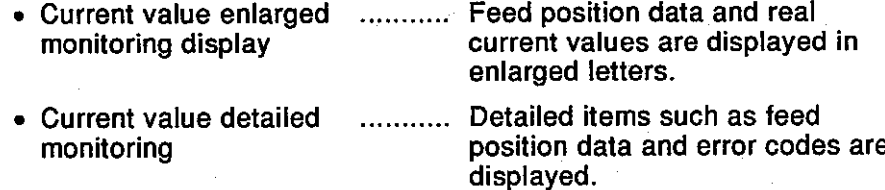

(2) Start of a current value enlarged monitoring display

If "PRE. VALUE MON." is selected in the servo monitoring function selection window, the current value enlarged monitoring display window is displayed, and monitoring of feed position data is started.

(3) Start of current value detailed monitoring

If the [F8] key is pressed in the current value enlarged monitoring display window, the current value detailed monitoring window is displayed, and monitoring of feed position data is started.

(4) Switching of the current value enlarged monitoring display and current value detailed monitoring

The current value enlarged monitoring display can be switched to the current value detailed monitoring and vice versa by pressing the [F8] key in the current value enlarged monitoring display window or current value detailed monitoring window.

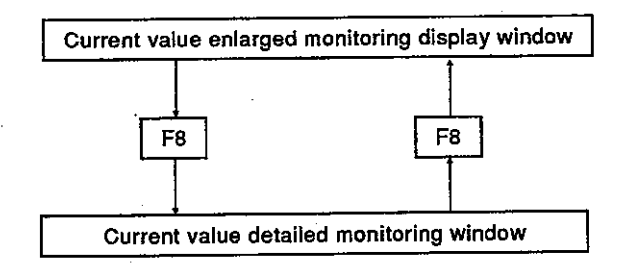

#### 14.1.1 Current value enlarged monitoring display

Feed position data or the real current values of 8 axes is displayed in enlarged letters.

#### [Procedure for displaying the current value enlarged monitoring display window]

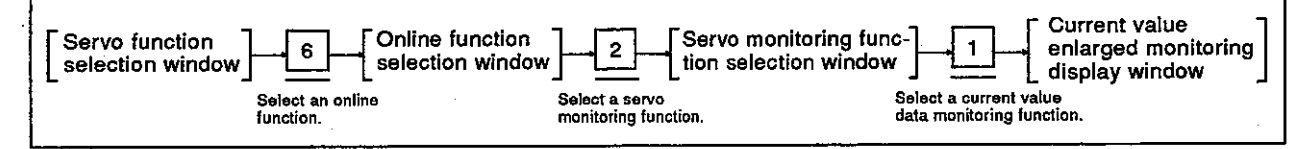

#### [Current value enlarged monitoring display window]

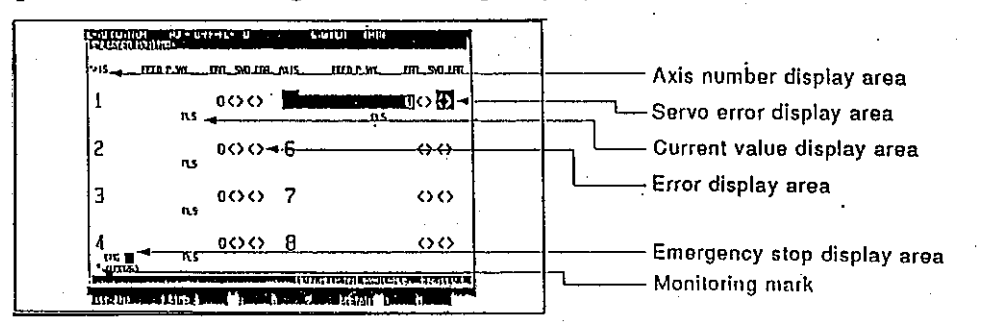

#### [Display/setting contents explanation]

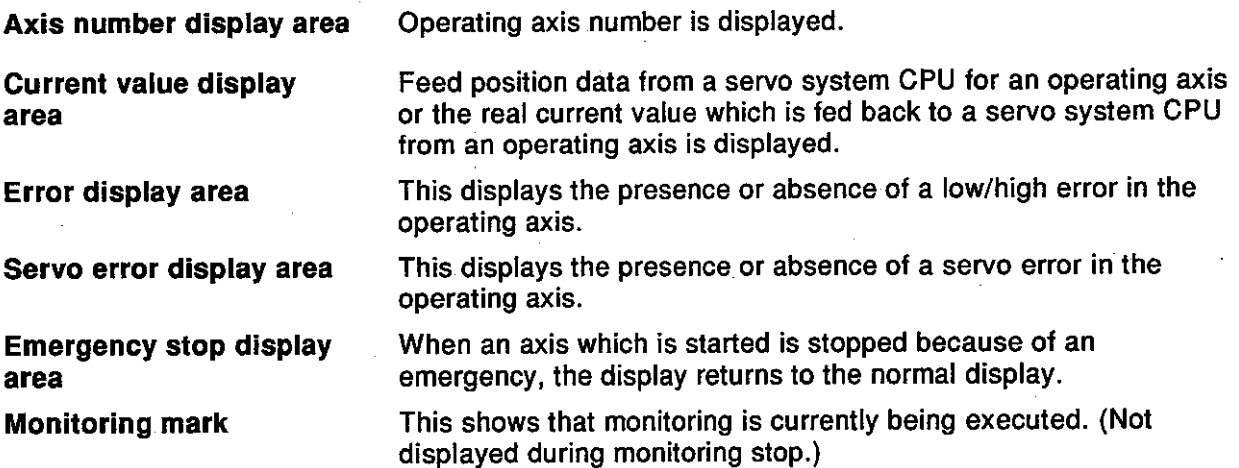

#### **REMARKS**

- 1) If the servo READY signal is OFF though a servo motor is packaged, the corresponding axis number and feed position data are highlighted.
- 2) If the servo READY signal is OFF when a servo motor is not packaged, the corresponding axis number and feed position data are not highlighted.

[Key operations explanation]

Current value display switching

Switching to the current value detailed monitoring function

**Monitoring stop/restart** 

**Closing the window** 

current value display or vice versa, press the [F1] key.

1) When switching the feed position data display to the real

- 1) When monitoring current value details, press the [F8] key. The current value detailed monitoring window is displayed (see Section 14.1.2).
- 1) When stopping or restarting monitoring, press the [F3] key.
- 1) When closing the current value enlarged monitoring display window, press the [Esc] key. The window returns to the servo monitoring function selection window.

#### 14.1.2 Current value detailed monitoring

Feed position data, error codes, execution program numbers, etc. for 8 axes are displayed on the monitor.

#### [Procedure for displaying the current value detailed monitoring window]

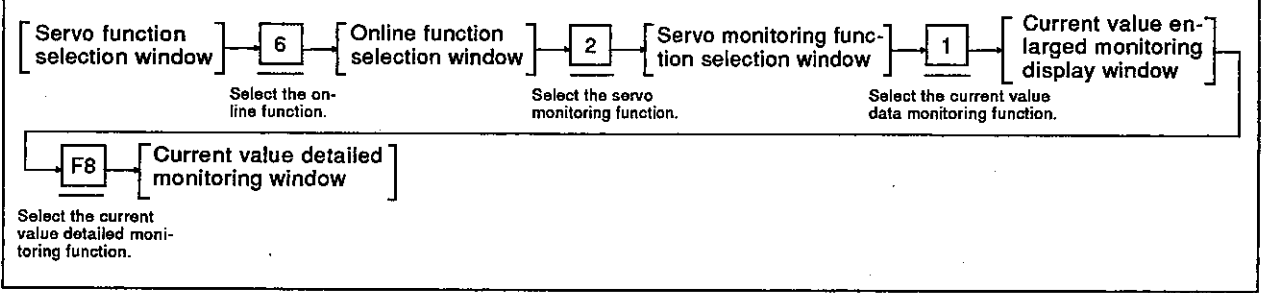

#### [Current value detailed monitoring window]

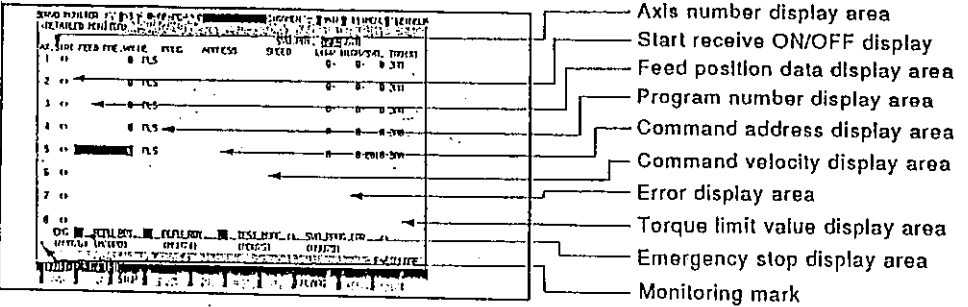

#### [Display/setting contents explanation]

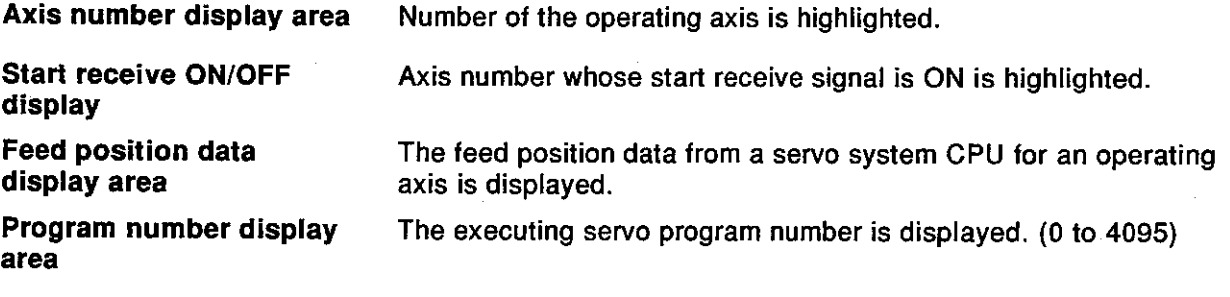

#### **REMARK**

The axis that is executing JOG operations, manual pulse generator operations, etc. is displayed as follows.

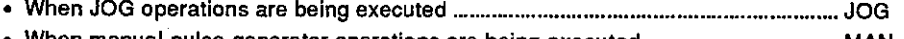

- 
- • When position loop gain check (servo diagnosis) is being executed
- When position control gain 1 check (servo diagnosis) is being executed  $\int$  ........... TEST
- When a rotating direction check (servo start) is being executed ............................... TEST
- 

Motion Contoroller

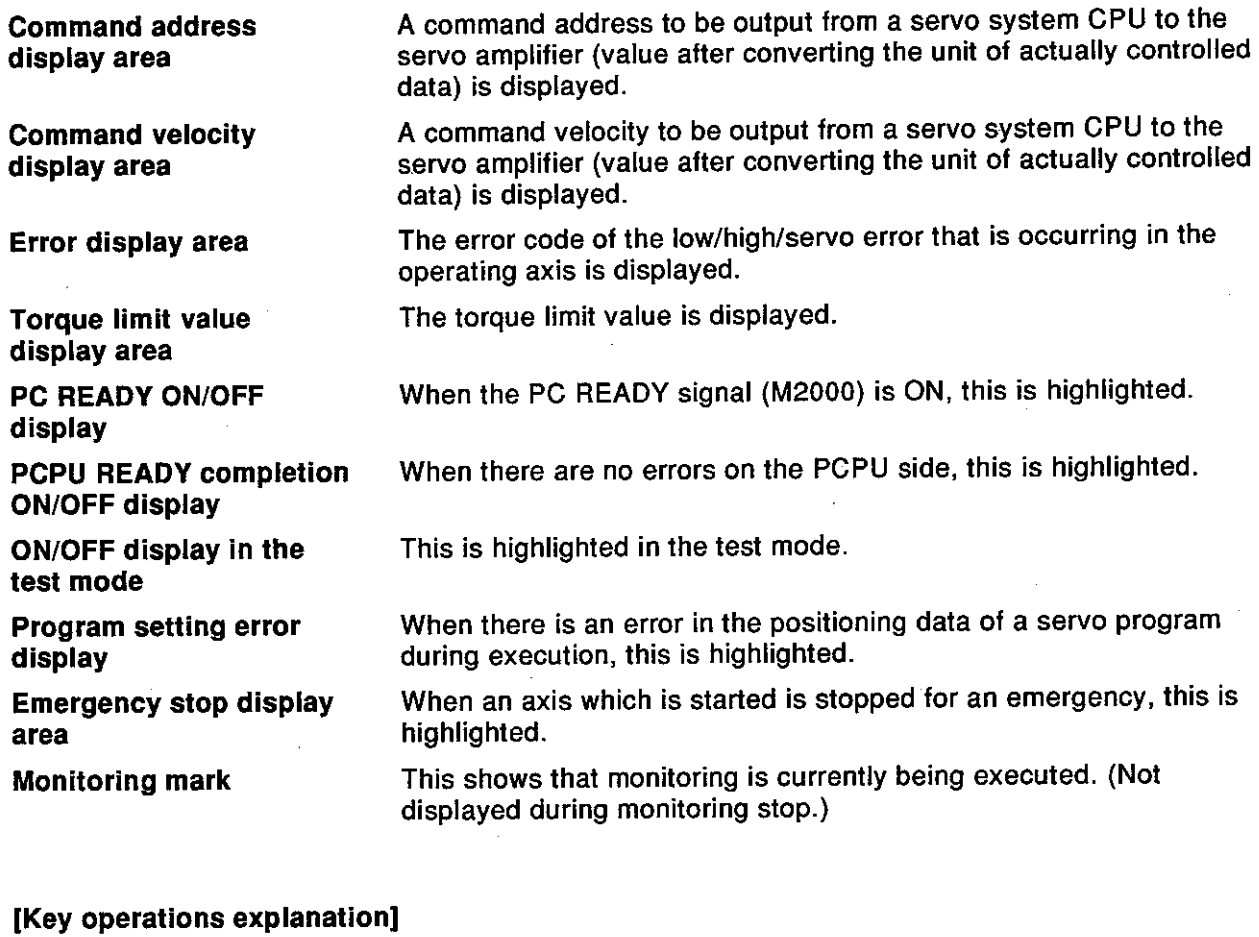

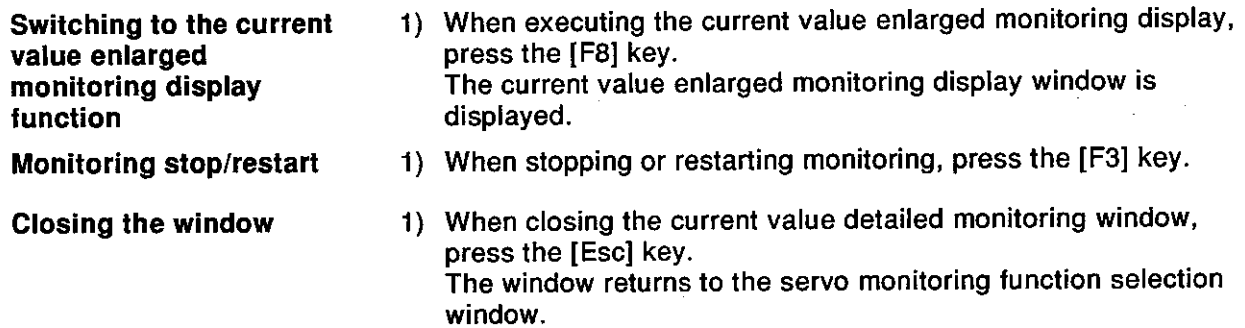

 $14 - 7$ 

 $\bar{z}$ 

#### 14.2 Error List Display

The error code of the max. 15 most recent errors and the error description are displayed in the order they were generated.

This is a convenient function for confirming the servo system CPU control state and cause of errors.

Refer to the error description, confirm the servo, and modify the positioning data/servo program.

(1) Types of error list monitoring function

There are 2 error list monitoring functions:

- Usual monitoring.......................... Errors that is occur in 8 axes are monitored.
- Axis designation monitoring......... Errors that is occur in the designated axis are monitored.
- (2) Start of usual monitoring

If "ERROR LIST MON." is selected in the servo monitoring function selection window, the error list monitoring (usual) window is displayed, and monitoring of an error in 8 axes is started.

(3) Start of axis designation monitoring

The error list monitoring window (axis designation) is displayed by pressing the IF81 key in error list monitoring (usual) window, and monitoring of the axis error that is occurring in number 1 is started.

(4) Switching of usual monitoring and axis designation monitoring

Usual monitoring can be switched to axis designation monitoring and vice versa by pressing the [F8] key in the error list monitoring (usual) window or the error list monitoring (axis designation) window.

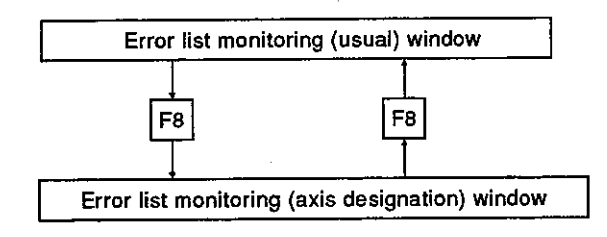

(5) Clearing error lists

The error list are cleared in the following cases:

- When the PC READY leading edge is (M2000)
- When the PC READY signal is OFF and a servo system CPU is switched to the test mode (if the signal is ON and is switched to the test mode, the error list is not cleared.)

#### 14.2.1 Error list monitoring (usual)

Max. 15 errors of the following kinds of errors that occur when the leading edge PC READY signal is (M2000) are displayed in a list.

- Low errors
- High errors
- Servo errors
- Servo program setting errors

#### [Procedure for displaying the error list monitoring (normal) window]

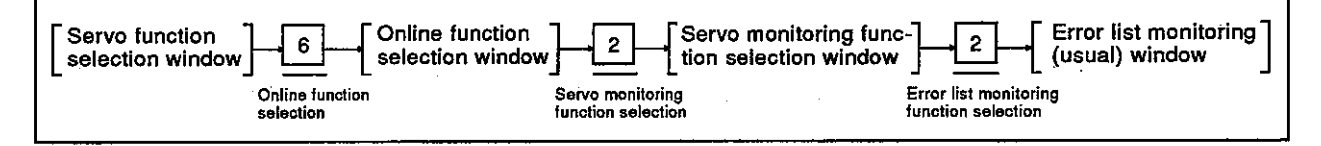

#### [Error list monitoring (usual) window]

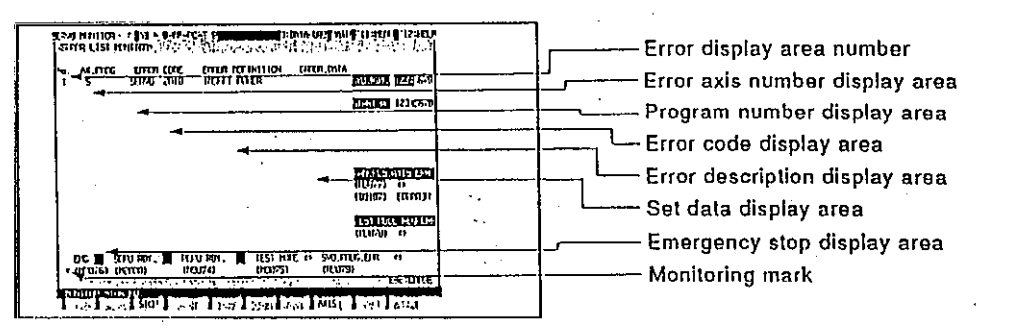

#### [Display/setting contents explanation]

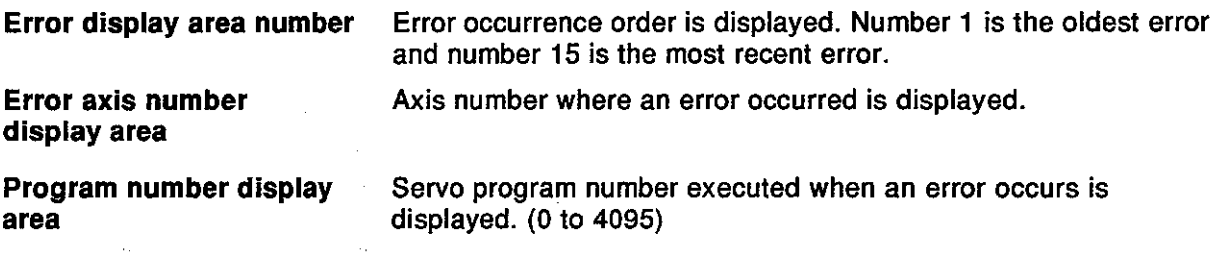

#### **REMARK**

When an error occurs in the axis that is executing JOG operations or manual pulse generator operations, the display is as follows:

- 
- When manual pulse generator operations are being executed ................................ MAN
- • When a position loop gain check (servo diagnosis) is being executed
- ...........TEST • When position control gain 1 check (servo diagnosis) is being executed [
- When a rotating direction check (servo start) is being executed .............................. TEST
- 

**Motion Contoroller** 

Error code display area

The error classification and the error code of the error are displayed.

#### **REMARK**

The error classifications are displayed as follows:

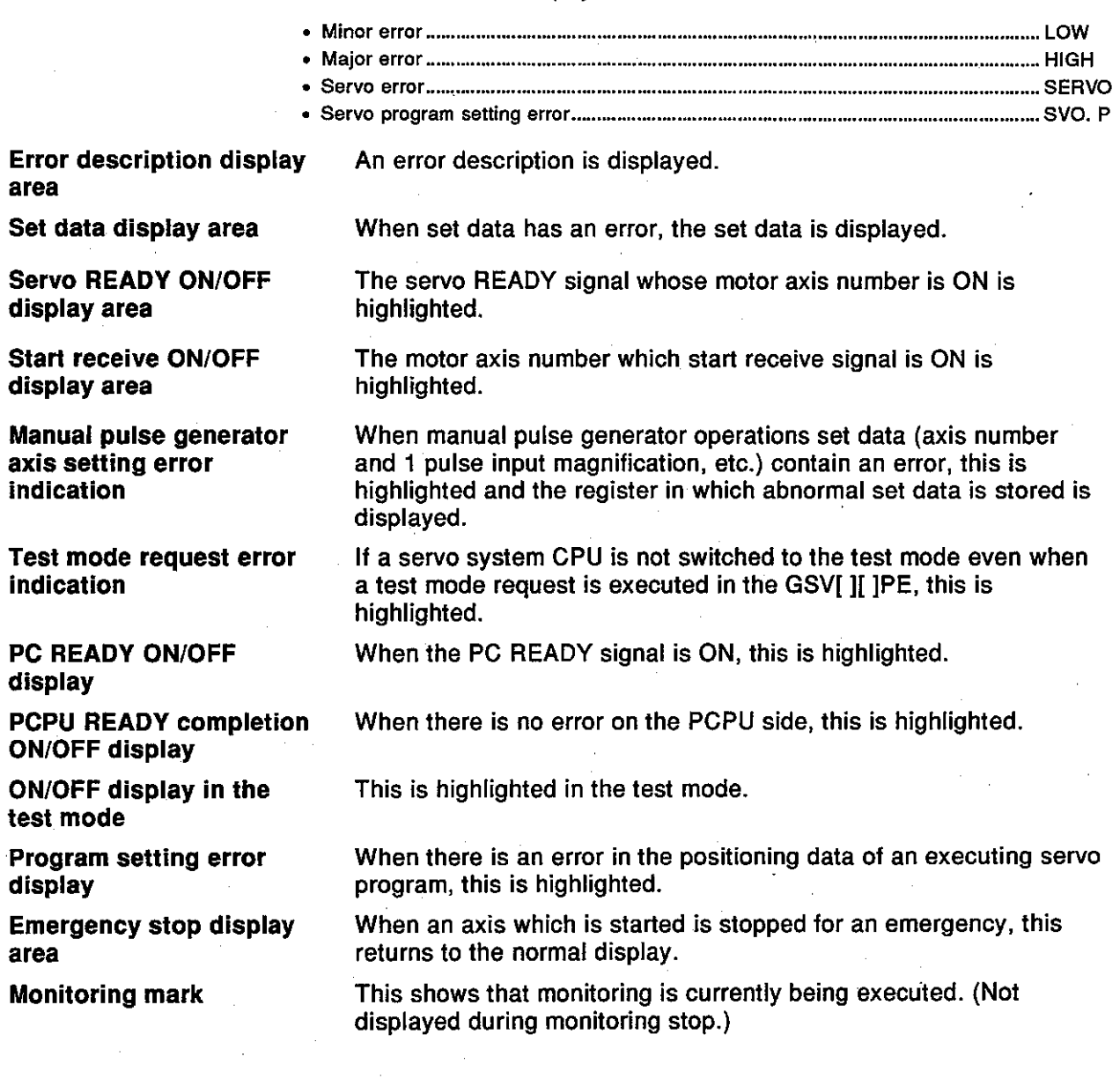

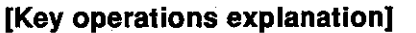

1) When executing monitoring by designating an axis, press the Switching to the axis designation monitoring [F8] key. The error list monitoring window (axis designation) is displayed. function 1) When stopping or restarting monitoring, press the [F3] key. **Monitoring stop/restart** 

**Closing the window** 

1) When closing the error list monitoring (usual) window, press the [Esc] key. The window returns to the servo monitoring function selection window.

### **Motion Contoroller**

#### 14.2.2 Error list monitoring (axis designation)

The most recent error in the designated axis is displayed.

#### [Procedure for displaying the error list monitoring (axis designation) window]

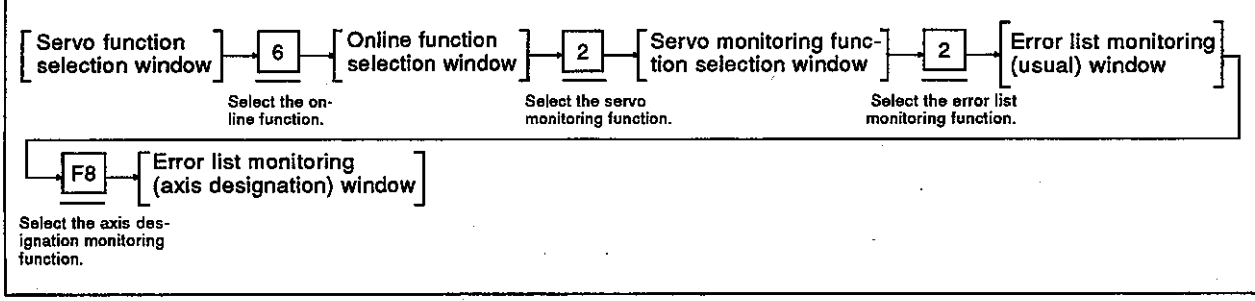

dowl

### [Error list monitoring (axis des

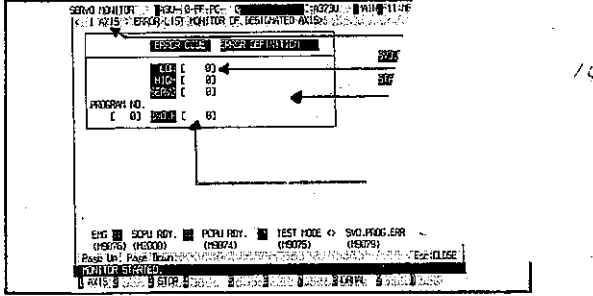

# [Display/setting contents explanation]

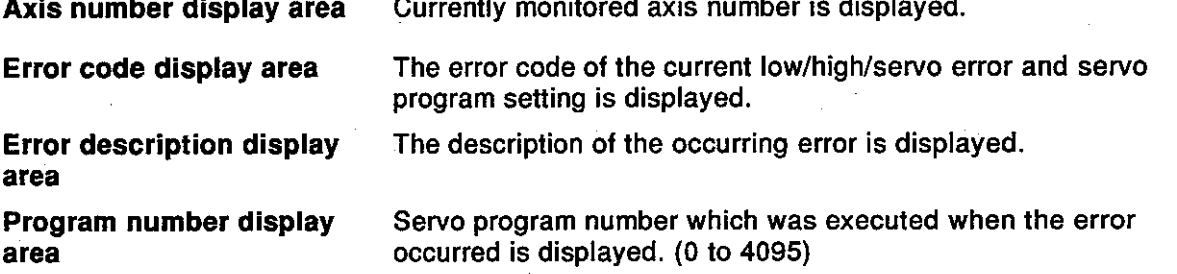

#### **REMARKS**

- 1) The axis that is executing JOG operations, manual pulse generator operations, etc. is displayed as follows.
	-
	- When manual pulse generator operations are being executed .................................. MAN
	- • When a position loop gain check (servo diagnosis) is being executed
	- ..........TEST • When position control gain 1 check (servo diagnosis) is being executed
	- When a rotating direction check (servo start-up) is being executed......................... TEST
	-

2) Section 14.2.1 gives details about screen display items not explained here. ey operations explanation]

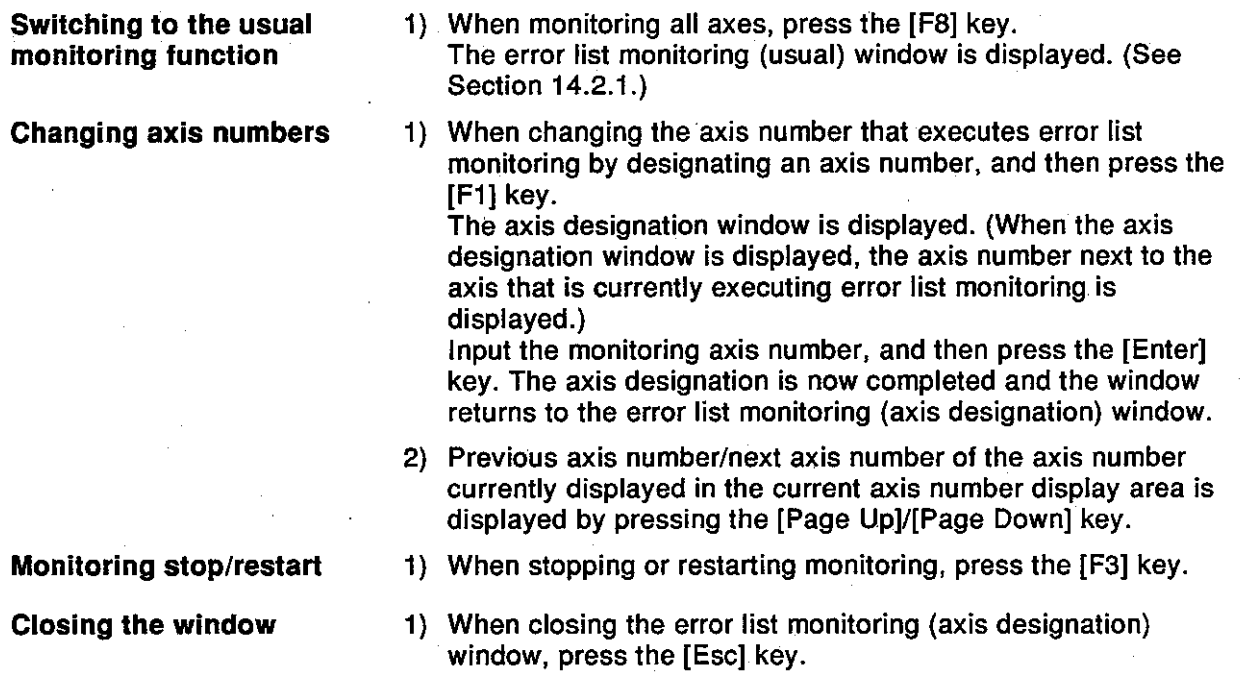

window.

The window returns to the servo monitoring function selection

#### 14.3 Monitoring Positioning Data of a Designated Axis

This section shows how the positioning state of any axis is monitored in detail. Use this function to confirm operations during a test operation or abnormal operation.

Selection of the motor capacity can be confirmed by using the torque trace function to look at the actual load state.

(1) Types of axis monitoring function

There are 3 types of axis monitoring functions.

- Positioning monitoring ...... Detailed data concerning positioning is monitored.
- Servo monitoring ............. Servo data monitoring and torque trace of a designated axis is executed.
- Trace graph .................... A trace of the position command/position droop/number of motor revolutions/motor currents/velocity command is executed, and the results displayed on a graph.
- Start of positioning monitoring  $(2)$

If "AXIS MON." is selected in the servo monitoring function selection window, the positioning monitoring window is displayed. And then, monitoring of positioning axis data set at number 1 is started.

 $(3)$ Start of servo monitoring

> The servo monitoring window is displayed by pressing the [F8] key in the positioning monitoring window. And then, monitoring of the servo data set at the axis monitored in the positioning monitoring window is started.

Trace graph display  $(4)$ 

> The trace graph display window is displayed by pressing the [F7] key in the positioning monitoring window. When a trace is executed by the axis designation and trace data setting, the trace results are displayed on a graph.

(5) Positioning monitoring and switching of servo monitoring/trace graph

The positioning monitoring function and the servo monitoring function/trace graph function can be switched by the following key operations in each execution window.

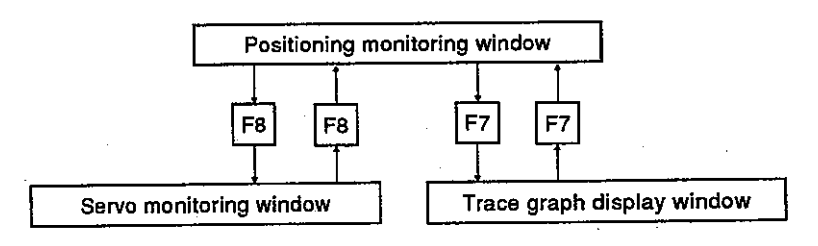

#### 14.3.1 Positioning monitoring

This section shows how positioning data set at any axis is monitored in detail.

#### [Procedure for displaying the positioning monitoring window]

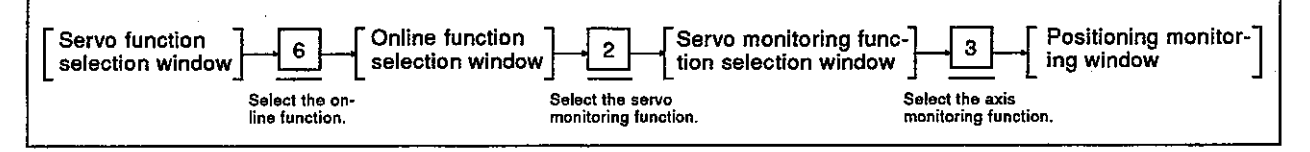

Status signal and a command signal displays  $(1)$ 

Data when positioning control is executed by a PCPU and the positioning signal (status/command signal) ON/OFF state are displayed.

#### [Positioning monitoring window] (without a name display) (when A373/A373UCPU is used)

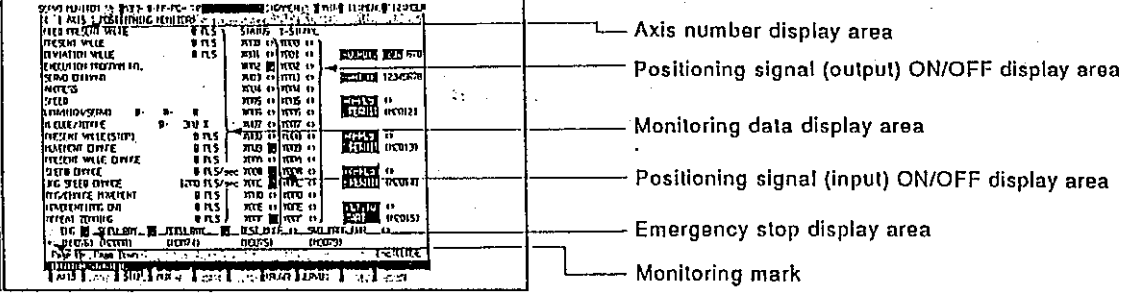

#### [Display/setting contents explanation]

Axis number display area

Monitoring operating axis number is displayed.

Monitoring data display area

Data when positioning control is executed by a PCPU is displayed.

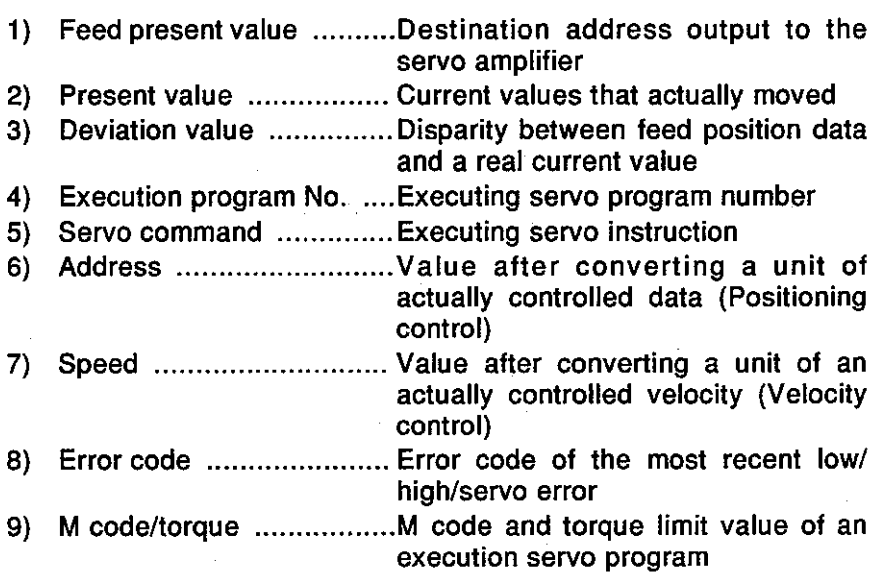

area

**JOG** 

area

**Motion Contoroller** 

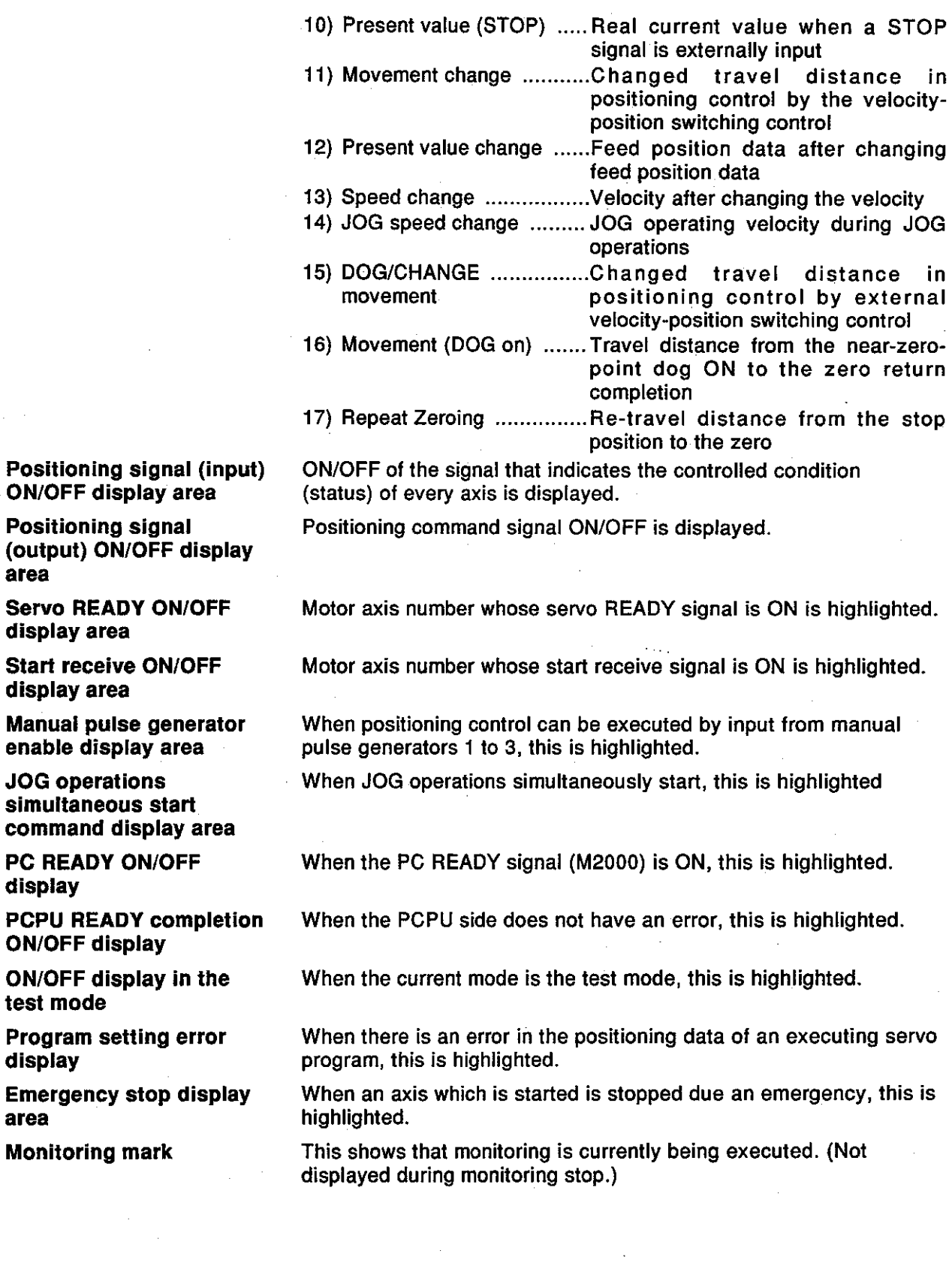

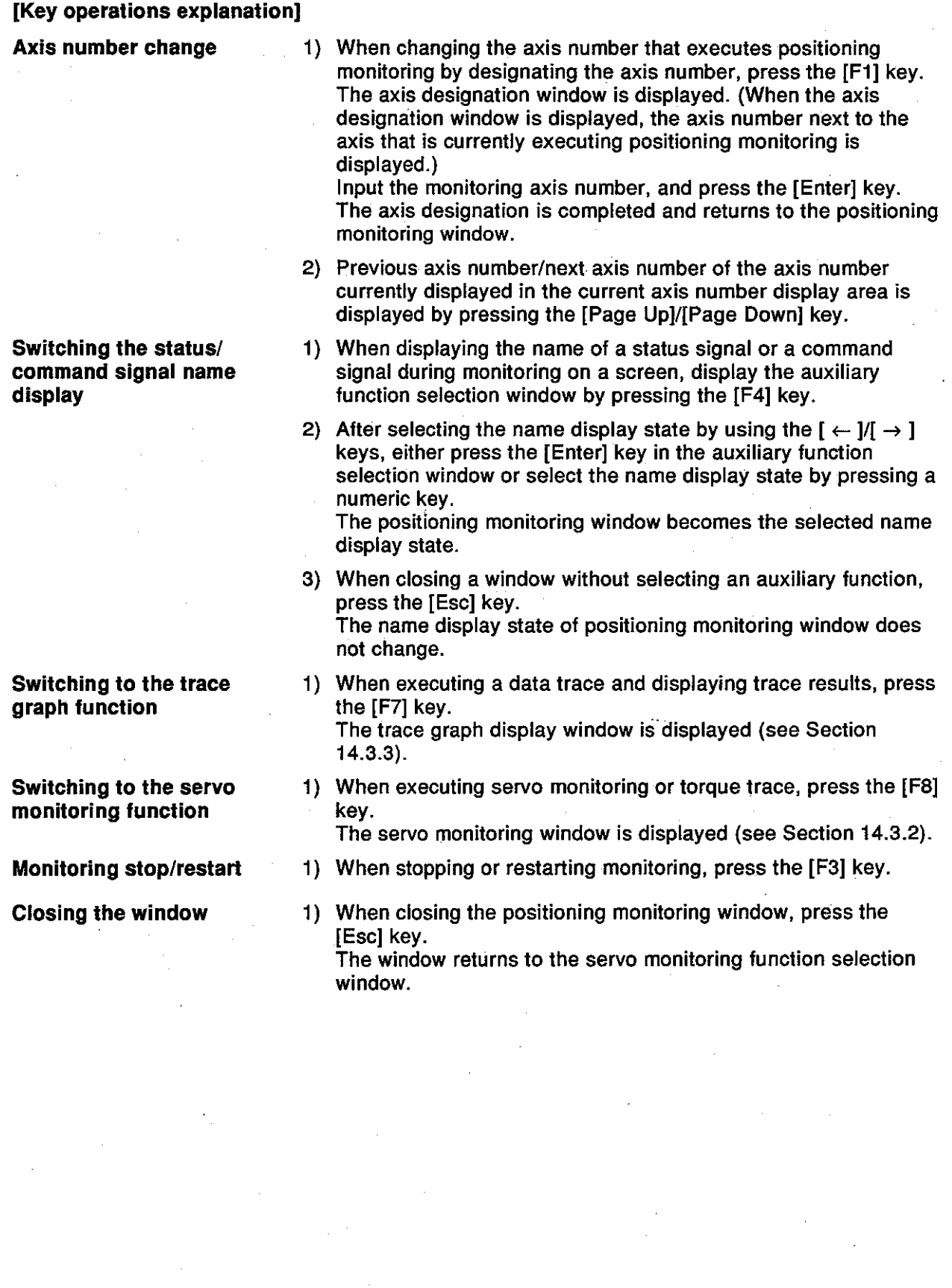

Motion Contoroller

Status signal ON/OFF display (with status name)  $(2)$ 

Data when positioning control is executed by the PCPU and the ON/OFF state of the signal (status signal) that shows the positioning state are displayed with a status name.

### [Positioning monitoring window] (with status name) (when A373/A373UCPU is used)

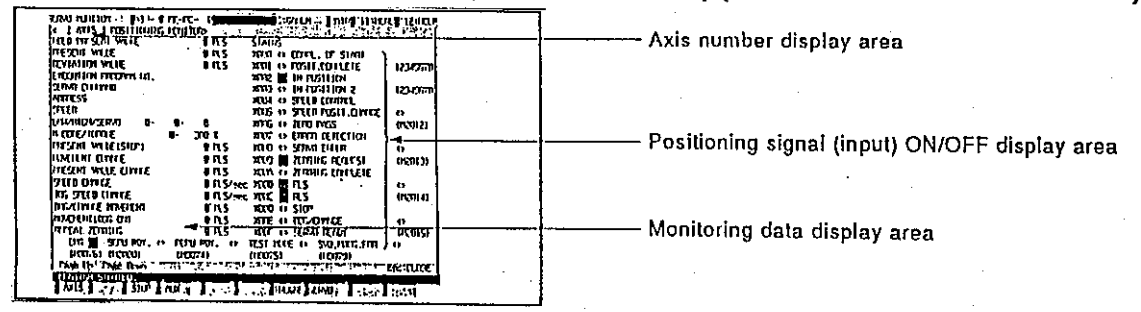

#### [Display/setting contents explanation]

area

(When A273UCPU is used)

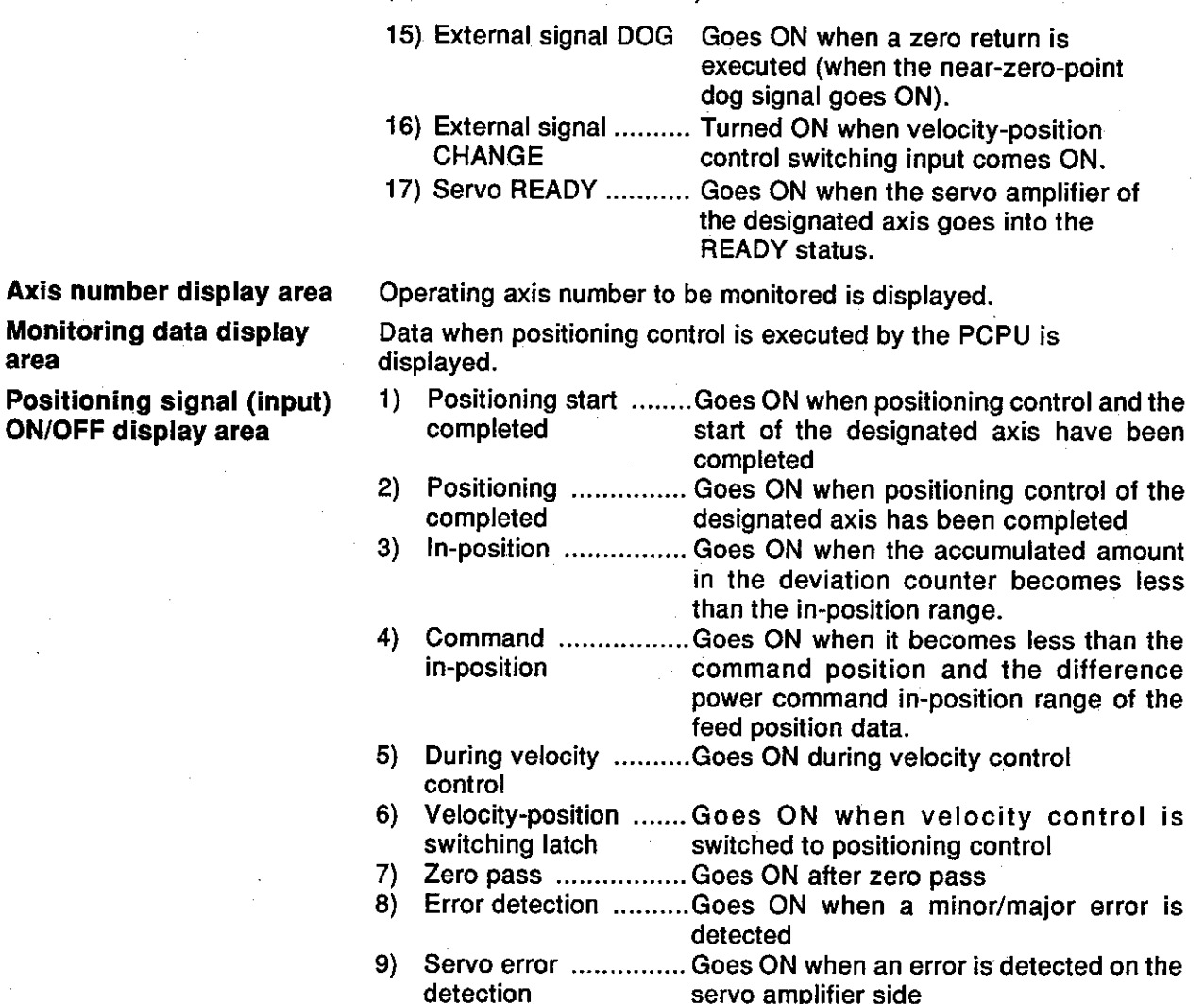

Motion Contoroller

- 10) Zero return ............... Goes ON when it is necessary to confirm a zero point address request
- 11) Zero return ............... Goes ON when zero return is completed completed normally
- 12) External signal .........Turned ON by the upper-limit limit switch OFF input **FLS**
- 13) External signal .........Turned ON by the lower-limit limit switch OFF input **RLS**
- 14) External signal ..........Turned ON by the ON stop signal Stop
- (When A373/A373UCPU is used)
- 15) External signal .........Turned ON by the velocity/positioning DOG/CHANGE control switch ONinput
- 16) Servo READY ............Goes ON when the servo amplifier of the designated axis goes into the **READY status.**

(When A273UCPU is used)

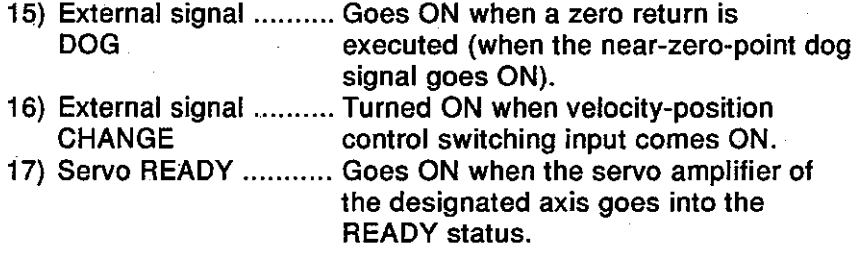

**REMARK** 

Section 14.3.1(1) gives details about the screen display items not explained here.

Motion Contoroller

#### [Key operations explanation]

**Axis number designation** 

Switching the status/ command signal name display

Switching to the trace graph function

Switching to the servo monitoring function

**Monitoring stop/restart** 

**Closing the window** 

1) When changing the axis number that executes positioning monitoring by designating the axis number, press the [F1] key. The axis designation window is displayed. (When the axis designation window is displayed, the axis number next to the axis that is currently executing positioning monitoring is displayed.) Input the monitoring axis number, and then press the [Enter]

key. Axis designation has now been completed and the window returns to the positioning monitoring window.

- 2) Previous axis number/next axis number of the axis number currently displayed in the current axis number display area is displayed by pressing the [Page Up]/[Page Down] key.
- 1) When displaying the ON/OFF state or the name of a command signal during monitoring on a screen, display the auxiliary function selection window by pressing the [F4] key.
- 2) After selecting the name display state by using the  $\mathfrak{l} \leftarrow \mathfrak{l}/\mathfrak{l} \rightarrow \mathfrak{l}$ keys, either press the [Enter] key in the auxiliary function selection window, or select the name display state by using a numeric key. The positioning monitoring window becomes the selected name display state.
- 3) When closing a window without selecting an auxiliary function, press the [Esc] kev. The name display state of the positioning monitoring window does not change.
- 1) When executing a data trace and displaying the trace results. press the [F7] key. The trace graph display window is displayed (see Section  $14.3.3)$
- 1) When executing servo monitoring or torque trace, press the [F8] kev.

The servo monitoring window is displayed (see Section 14.3.2).

- 1) When stopping or restarting monitoring, press the [F3] key.
- 1) When closing the positioning monitoring window, press the [Esc] key. The window returns to the servo monitoring function selection window.

 $(3)$ Command signal ON/OFF display (with a command signal name)

Data when positioning control is executed by the PCPU and the ON/OFF state of a positioning signal (command signal) are displayed with a name.

#### [Positioning monitoring window] (With a command signal name) (when A373/A373UCPU is used)

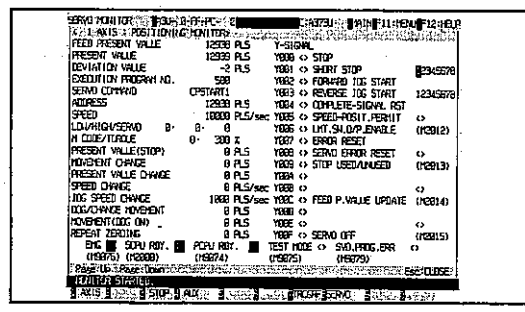

#### [Display/setting contents explanation]

Axis number display area

Monitoring operating axis number is displayed.

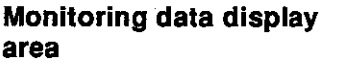

**Positioning signal** (output) ON/OFF display area

Data when positioning control is executed by the PCPU is displayed.

- $\left| \right|$ Stop command ......... Stops the operating axis externally
- Rapid stop ............... Immediately stops an operating axis 2) command externally
- Forward JOG start .... Goes ON during JOG operations in the 3) address increase direction.
- Reverse JOG start .... Goes ON during JOG operations in the 4) address decrease direction.
- End signal OFF ........ Turns OFF a positioning start completed 5) command signal/positioning completed signal
- 6) Velocity-position ....... Switches to positioning control from switching enabled velocity control externally
- Limit switch output .... Enables a limit switch output 7) enable
- $8)$ Error reset .................Clears the error code storage area of a minor/maior error and resets the error detection signal
- Servo error reset ...... Clears the error code storage area of a 9) servo error and resets the servo error detection signal
- 10) STOP input/invalid .... Invalidates an external input (valid when ON and invalid when OFF)
- 11) Feed position data .....Sets whether the feed position data is cleared or not cleared when starting in the update command velocity-position control switching mode (ON: not cleared, OFF: cleared).
- 12) Servo OFF .................. Puts the servo motor in the free RUN state

#### **REMARK**

Section 14.3.1(1) gives details about screen display items not explained here.

Motion Contoroller .

#### [Key operations explanation]

Axis number designation

**Switching the** status/command signal name display

Switching to the trace graph function

Switching to the servo monitoring display function

Monitoring stop/restart

**Closing the window** 

1) When changing the axis number that executes positioning monitoring by designating an axis number, press the [F1] key. The axis designation window is displayed. (When the axis designation window is displayed, the axis number next to the axis that currently executes positioning monitoring is displayed.) Input the monitoring axis number, and press the [Enter] key.

The axis designation has now been completed and the window returns to the positioning monitoring window.

- 2) Previous axis number/next axis number of the axis number currently displayed in the current axis number display area is displayed by pressing the [Page Up]/[Page Down] key.
- 1) When displaying the ON/OFF state or the name of a status signal during monitoring on a screen, display the auxiliary function selection window by pressing the [F4] key.
- 2) After selecting the name display state by using the  $I \leftarrow |I| \rightarrow I$ keys, either press the [Enter] key in the auxiliary function selection window, or select the name display state by using a numeric key. The positioning monitoring window becomes the selected name display state.
- 3) When closing a window without selecting an auxiliary function, press the [Esc] kev. The name display state of the positioning monitoring window does not change.
- 1) When executing a data trace and displaying trace results, press the [F7] kev. The trace graph display window is displayed (see Section  $14.3.3$ ).
- 1) When executing servo monitoring or a torque trace, press the [F8] key.

The servo monitoring window is displayed (see Section 14.3.2).

- 1) When stopping or restarting monitoring, press the [F3] key.
- 1) When closing the positioning monitoring window, press the **IEscl kev.** The window returns to the servo monitoring function selection window.

#### 14.3.2 Servo monitoring

This section shows how the servo motor of an axis designated in positioning monitoring window is monitored. In addition, a torque trace is executed and the result is displayed.

Change the monitoring axis number in the positioning monitoring window.

## [Procedure for displaying the servo monitoring window]

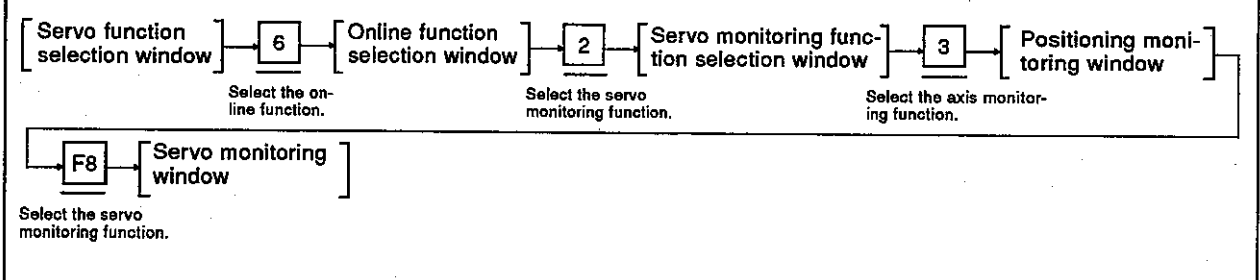

### [Servo monitoring window] (when ADU, MR-SB/SD is used)

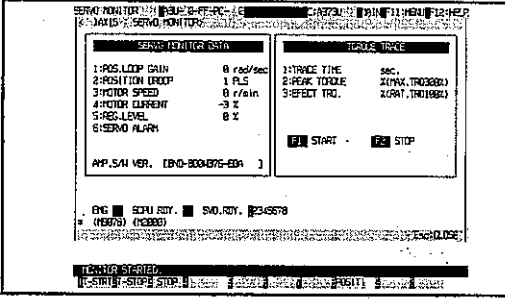

### [Display/setting contents explanation]

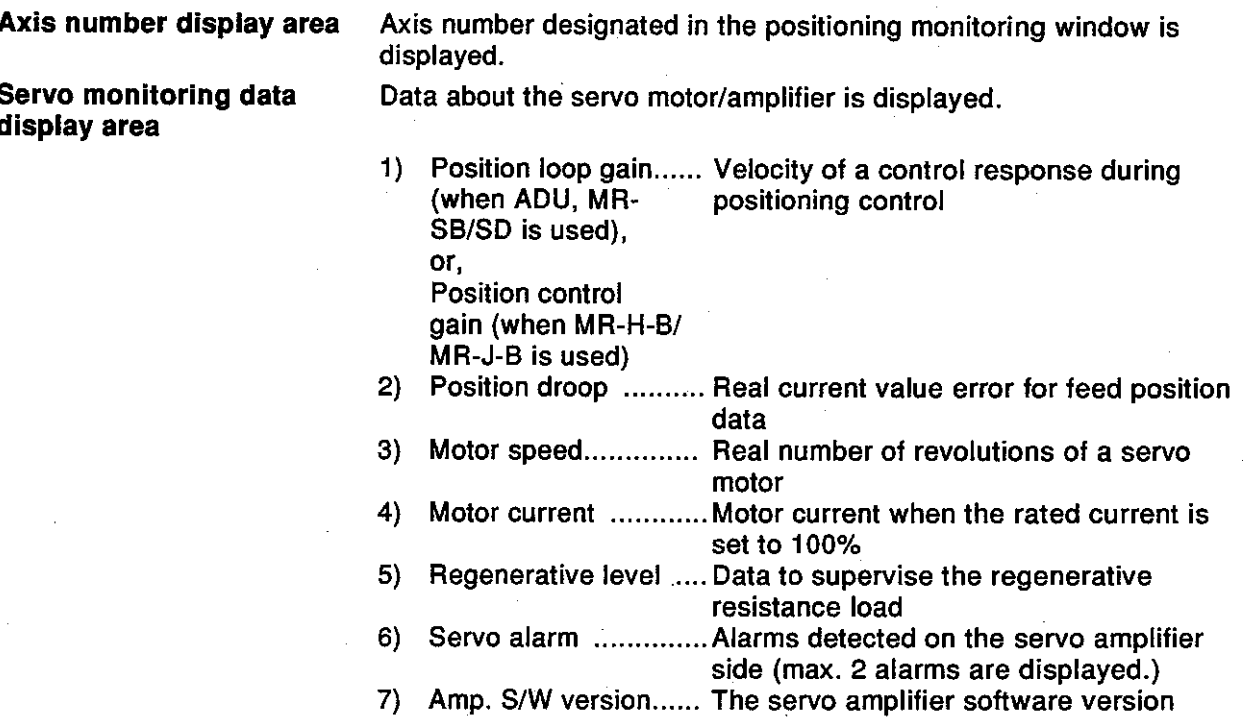

**Torque trace result** Torque trace result that an operation was actually executed is display area displayed.Confirm the load situation of an actual servo amplifier. Trace time ................. Time from the trace start to the trace stop  $1)$  $2)$ Peak torque .............. Max. torque in the torque trace when the rated torque is set to 100%  $3)$ Effect torque ............. Effective torque in the torque trace when the rated torque is set to 100% **PC READY ON/OFF** When the PC READY signal (M2000) goes ON, this is highlighted. display **Servo READY ON/OFF** The motor axis number whose READY signal is ON is highlighted. display area **Emergency stop display** When an axis which is started is stopped because of an emergency, this is highlighted. area This shows that monitoring is currently being executed. (Not **Monitoring mark** displayed during monitoring stop.) [Key operations explanation] **Execution of torque trace** 1) When starting a torque trace, press the [F1] key. "TRACING" is displayed in the message area. 2) When stopping a torque trace, press the [F2] key. "COMPLETED" is displayed in the message area, and the trace results are displayed in the torque trace result display area. **Switching to the** 1) When executing positioning monitoring, press the [F8] key. positioning monitoring The window returns to the positioning monitoring window. function **Monitoring stop/restart** 1) When stopping or restarting monitoring, press the [F3] key. **Closing the window** 1) When closing the servo monitoring window, press the [Esc] key. The window returns to the servo monitoring function selection window.

**POINTS** 

- (1) Stopping the torque trace
	- Since other functions cannot be executed during a torque trace. execute other functions after stopping a trace by pressing the [F2] kev.

Motion Contoroller ו

- (2) Torque trace time
	- The max. time that a trace can be executed is 1 hour, 2 minutes, and 8 seconds.
	- If the trace is not stopped (when the [F2] key is not pressed), even if the trace time exceeds 1 hour, 2 minutes, and 8 seconds, the torque trace will be stopped automatically.
- (3) Confirming the servo READY signal is ON
	- . Execute a torque trace after confirming that the servo READY signal of the corresponding axis is turned ON in the servo READY ON/OFF display area. If the [F1] key is pressed when the servo READY signal is turned OFF, the "CANNOT EXECUTE, SERVO READY OFF" message is displayed, and the torque trace is not executed.

#### 14.3.3 Trace graph

A max. of 3 data items from the position command/position droop/number of motor revolutions/motor current/velocity command for a designated axis can be traced, and the results are displayed on a graph.

#### [Procedure for displaying the trace graph display window]

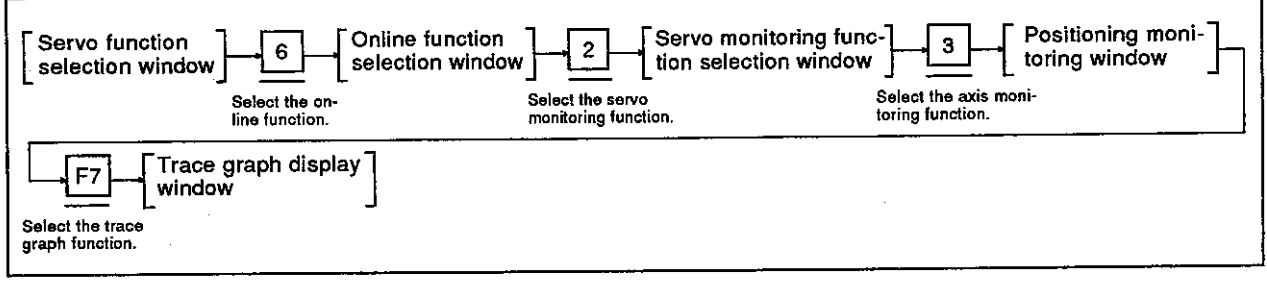

(1) Trace graph display

This section explains the execution of the data trace and the graph display of trace results.

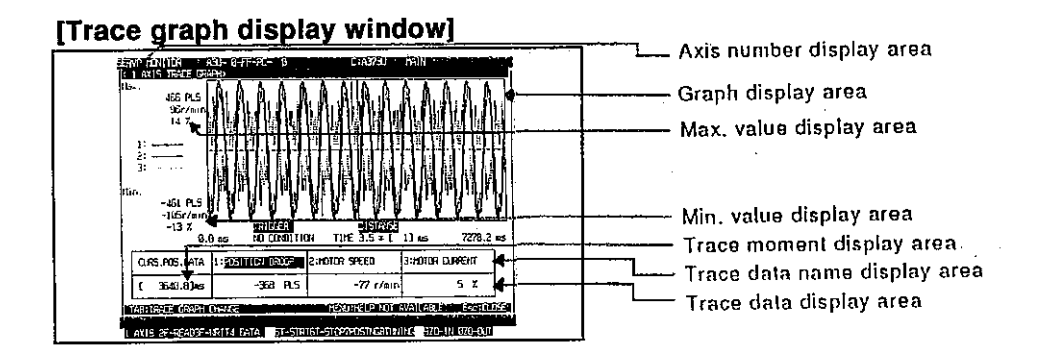

#### [Display/setting contents explanation]

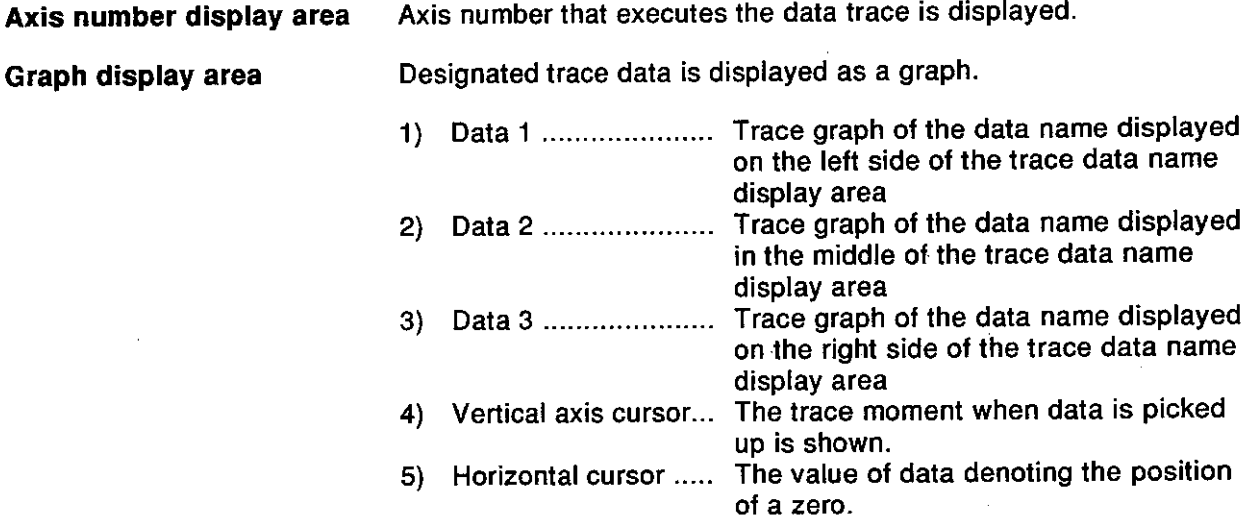

Motion Contoroller

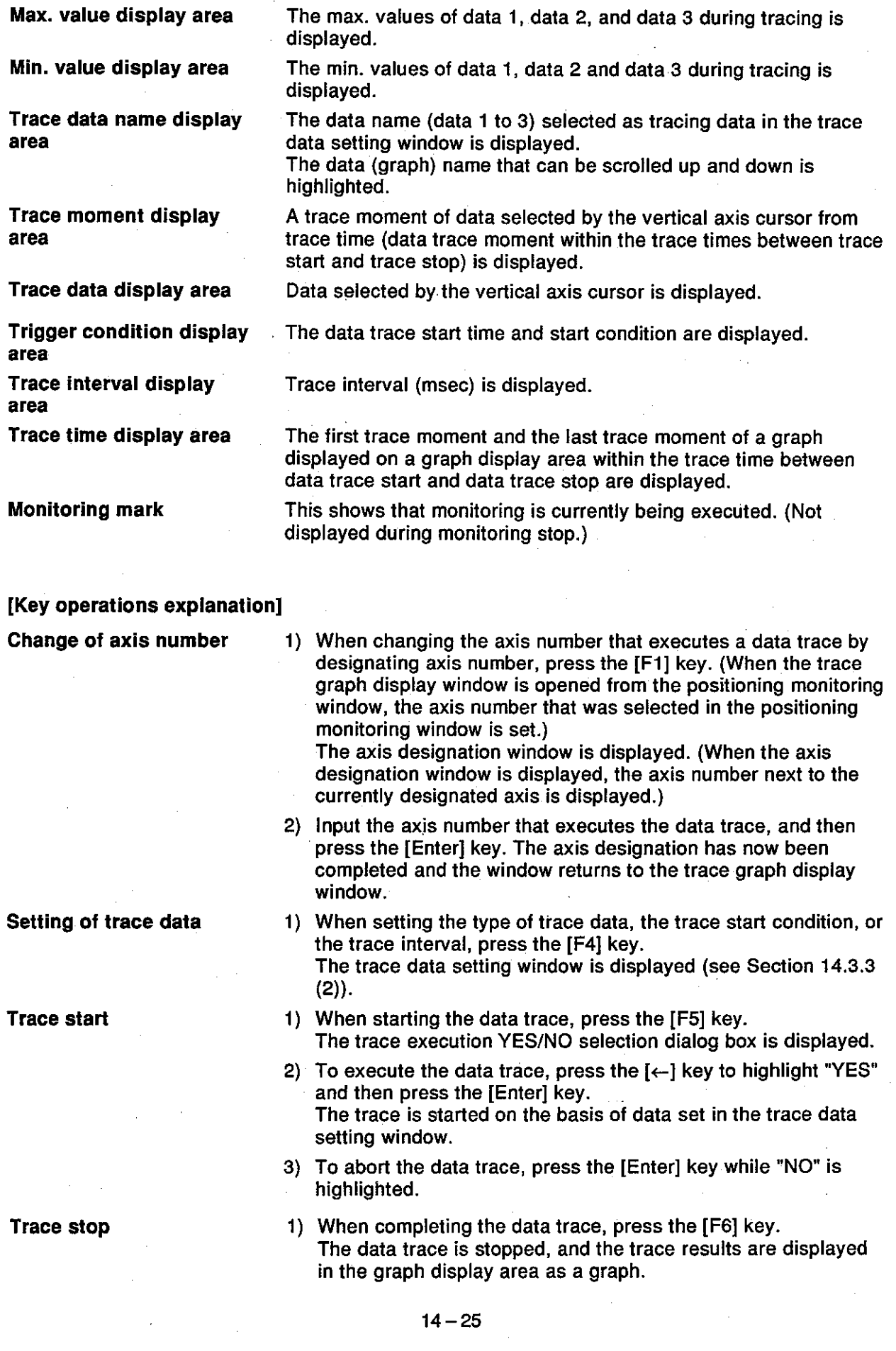

**Motion Contoroller** 

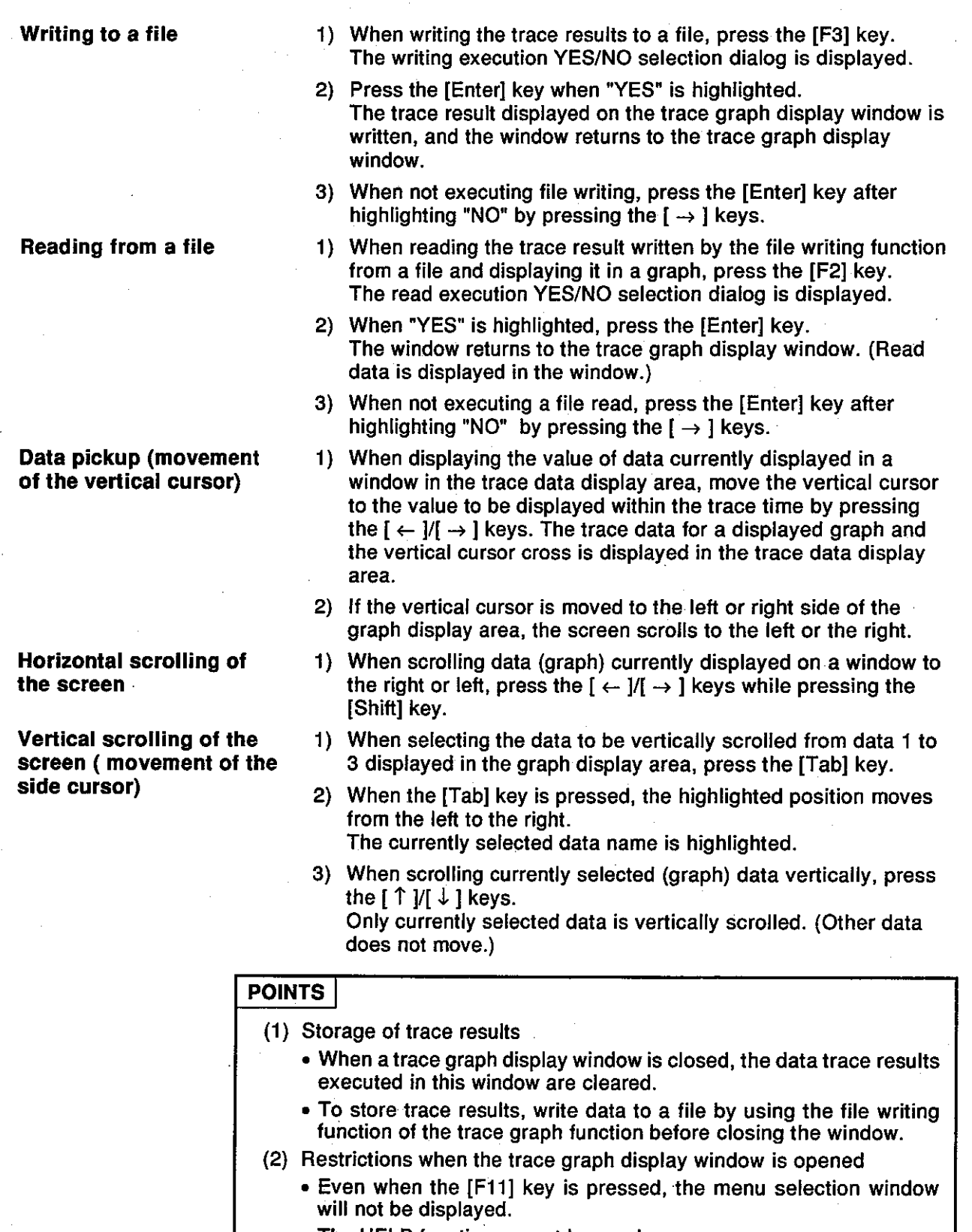

- The HELP function cannot be used.
- (3) Trace stop
	- Since other functions cannot be executed during trace operations,<br>execute other functions after stopping the trace operation by press-<br>ing the [F6] key.

Motion Contoroller »

Change of the graph display form (wide/narrow in the horizontal direction)

- 1) When displaying data (graph) currently displayed in the window at double size horizontally, press the [F9] key. Whenever the [F9] key is pressed, the graph is displayed at double size horizontally, as compared with the previous display. (Enlarged displays are disabled when the trace time is 0 to 7 msec.)
- 2) When reducing a graph enlarged by the [F9] key horizontally by half, press the [F10] key. Whenever the [F10] key is pressed, a graph is displayed at halfsize horizontally as compared with the previous display. (Reduced display are disabled except between trace start and trace stop.)

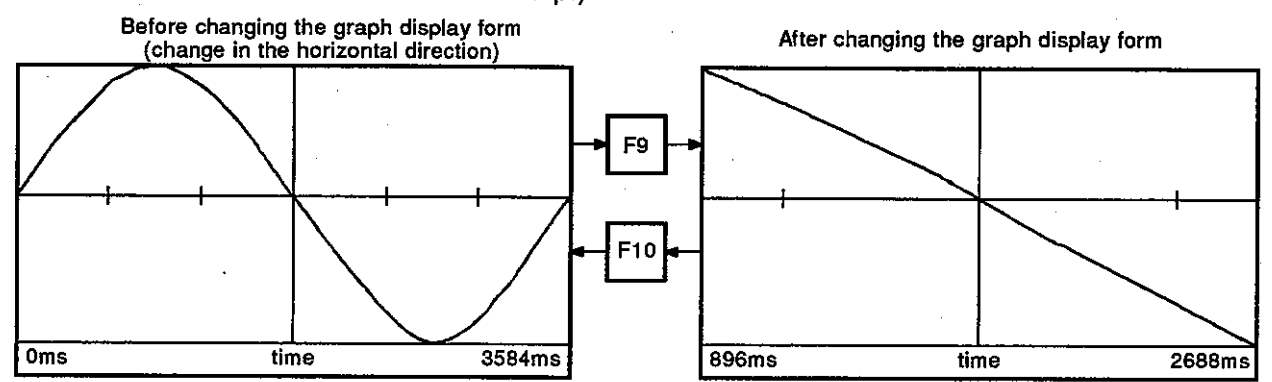

#### Changing the graph display form (tall/short in the vertical direction)

1) When displaying data (graph) currently displayed in the window vertically at double size, press the [F9] key while pressing the [Shift] key.

Whenever the [F9] key is pressed while pressing the [Shift] key, the graph is displayed at double-size vertically.

2) When displaying a graph enlarged by the  $[Shift] + [F9]$  keys at half-size vertically, press the [F10] key after pressing the [Shift] kev.

Whenever the [F10] key is pressed after pressing the [Shift] key, the graph is displayed at half-size vertically.

(Reduced display of a data axis outside the range of the max. to the min. value is disabled.)

- 1) When it is necessary to change the following servo parameter after executing a data trace, press the [F8] key.
	- Position loop gain (or position control gain 1)
	- Velocity loop gain (or velocity control gain 1)
	- Velocity integration compensation
	- Feed forward coefficient

The tuning window is displayed (see Section 14.3.3 (3)). Change the set value in the tuning window.

1) When switching to the positioning monitoring function, press the [F7] kev.

The positioning monitoring window (without a name display) is displayed. And then, monitoring of an axis selected in the trace graph display window is started.

1) When closing the trace graph display window, press the [Esc], kev.

The window returns to the servo monitoring function selection window.

Switching to the tuning

function

#### Switching to the positioning monitoring function

**Closing the window** 

#### (2) Setting of trace data

The type of data that executes a data trace, the conditions for starting a trace, and the interval in which a trace is executed are set.

#### [Trace data setting window]

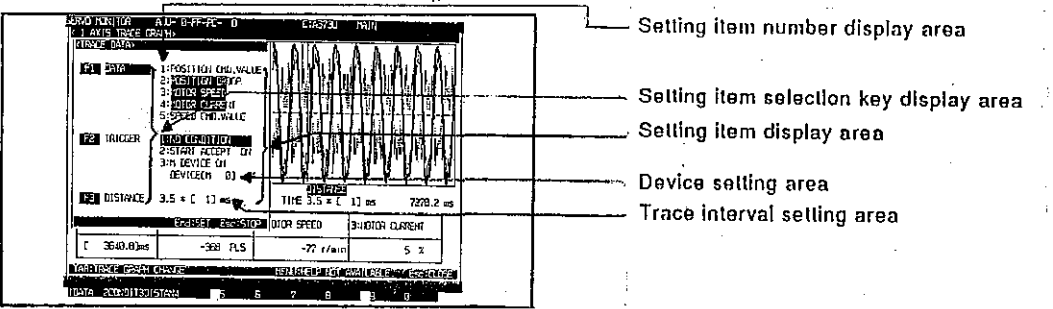

#### [Display/setting contents explanation]

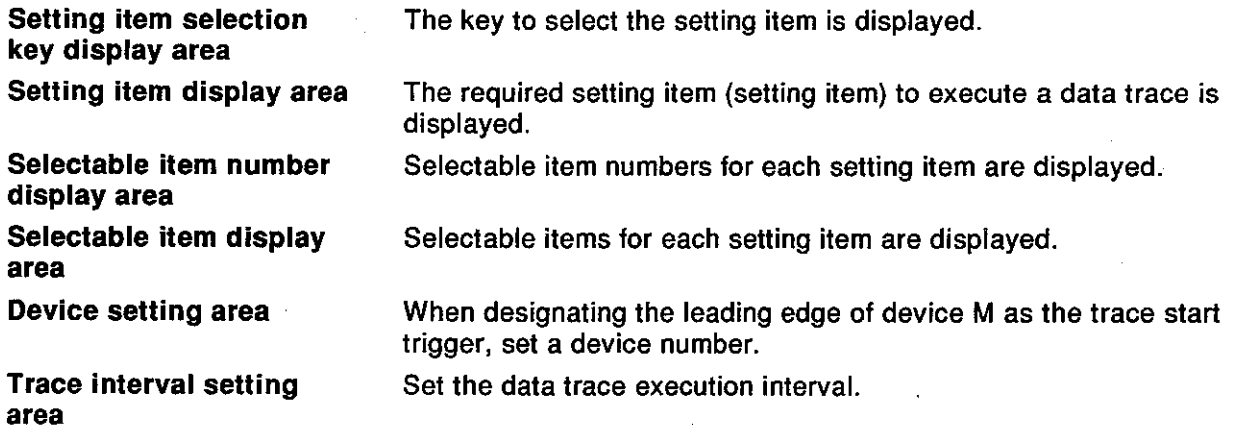

#### **IKey operations explanation!**

- Setting of the data type
- 1) When setting the type of trace data, press the [F1] key. "DATA" and "1" of the selectable item display area are highlighted.
- 2) Highlight the selectable item number of the trace data name with the  $\uparrow \uparrow \uparrow \downarrow \downarrow \downarrow$  kevs, and then press the [Enter] kev. The selectable item (data name) is highlighted.
- 3) Although all trace data names can be highlighted by repeating step 2), only 3 items can be selected.
- 4) When a selectable item has been selected, close the window either by selecting other setting items or pressing the [End] key.
- 5) When canceling data trace setting of a selectable item, highlight the selected item number that cancels the setting by pressing the  $[ \uparrow \mid / [ \downarrow ]$  keys, and then press the [Enter] key. The window returns to highlighted selected item data name normal display, and the setting is canceled.

Motion Contoroller

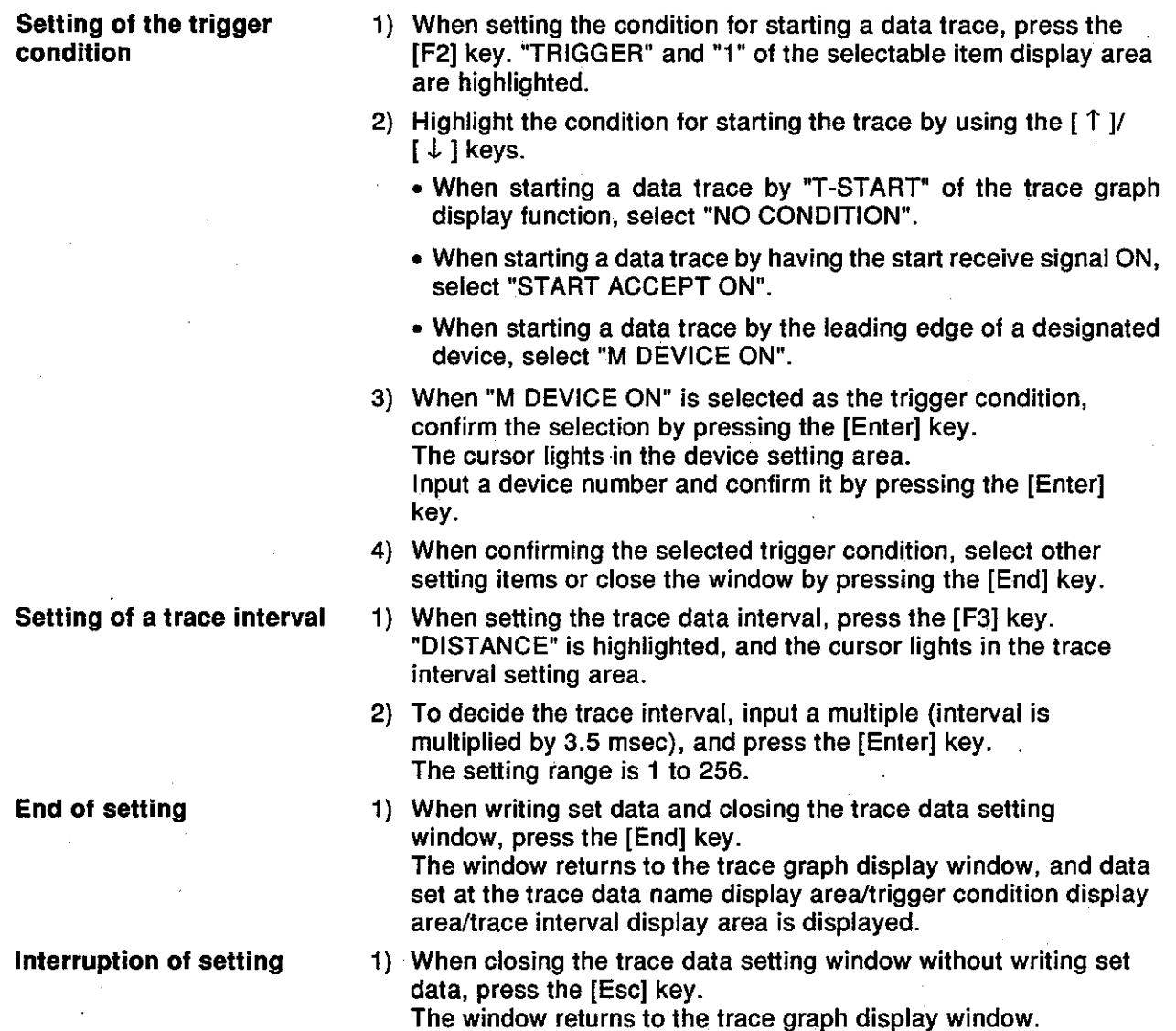

### **Motion Contoroller**

- $(3)$  Tuning
	- (a) When ADU, MR-SB/SD is used

The following servo parameters can be changed:

- Position loop gain values
- Velocity loop gain values
- Velocity integration compensation values
- Feed forward coefficients

Change set values in accordance with results of the data trace.

#### [Tuning window]

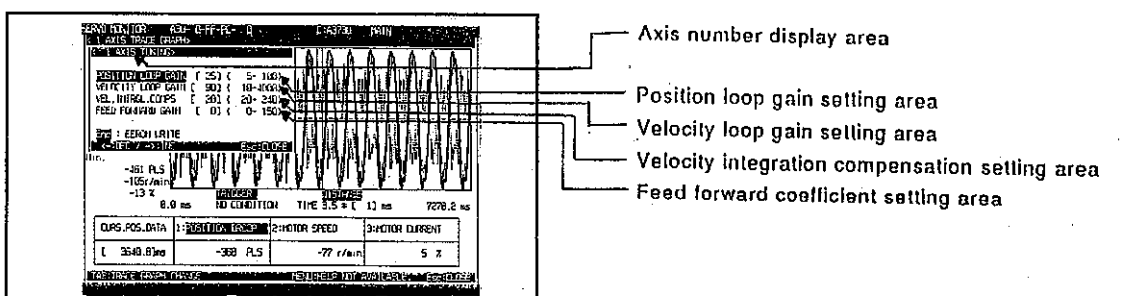

#### [Display/setting contents explanation]

Axis number display area

Position loop gain setting area

Velocity loop gain setting area

**Velocity integration** compensation setting area

**Feed forward coefficient** setting area

The axis number whose servo parameter is changed (axis number set in the trace graph display window) is displayed.

The position loop gain set at an ADU, an MR-SB/SD and the position loop gain after the change are displayed.

The velocity loop gain set an ADU, an MR-SB/SD and a velocity loop gain after the change are displayed.

The velocity integration compensation set at an ADU, an MR-SB/SD and the velocity integration compensation after the change are displayed.

The feed forward coefficient set at an ADU, an MR-SB/SD and the feed forward coefficient after the change are displayed.

### **POINTS**

(1) Setting range of the servo parameter is set The setting range of servo parameters differs among an ADU and an MR-SB/SD as follows.

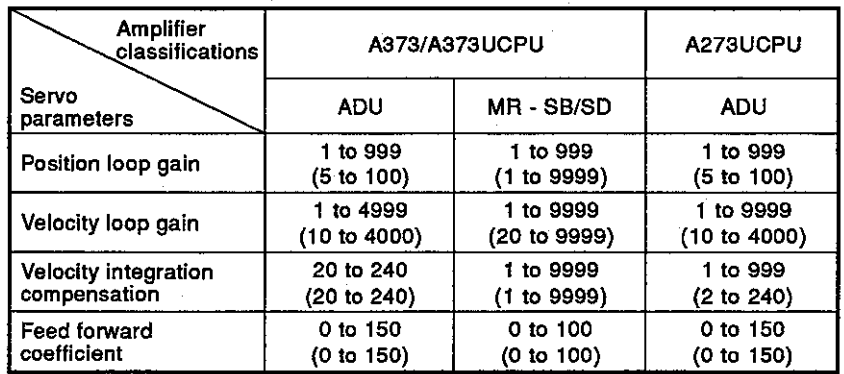

The figures in parentheses indicate the effective range. If a setting outside the effective range is made, a servo error occurs.

#### (2) Setting and display of a feed forward coefficient

Set the feed forward coefficient in the tuning window in 1% units.<br>When a feed forward coefficient is set in 0.1% units in the servo data setting mode, the coefficient is displayed by rounding off numbers less than 1%.

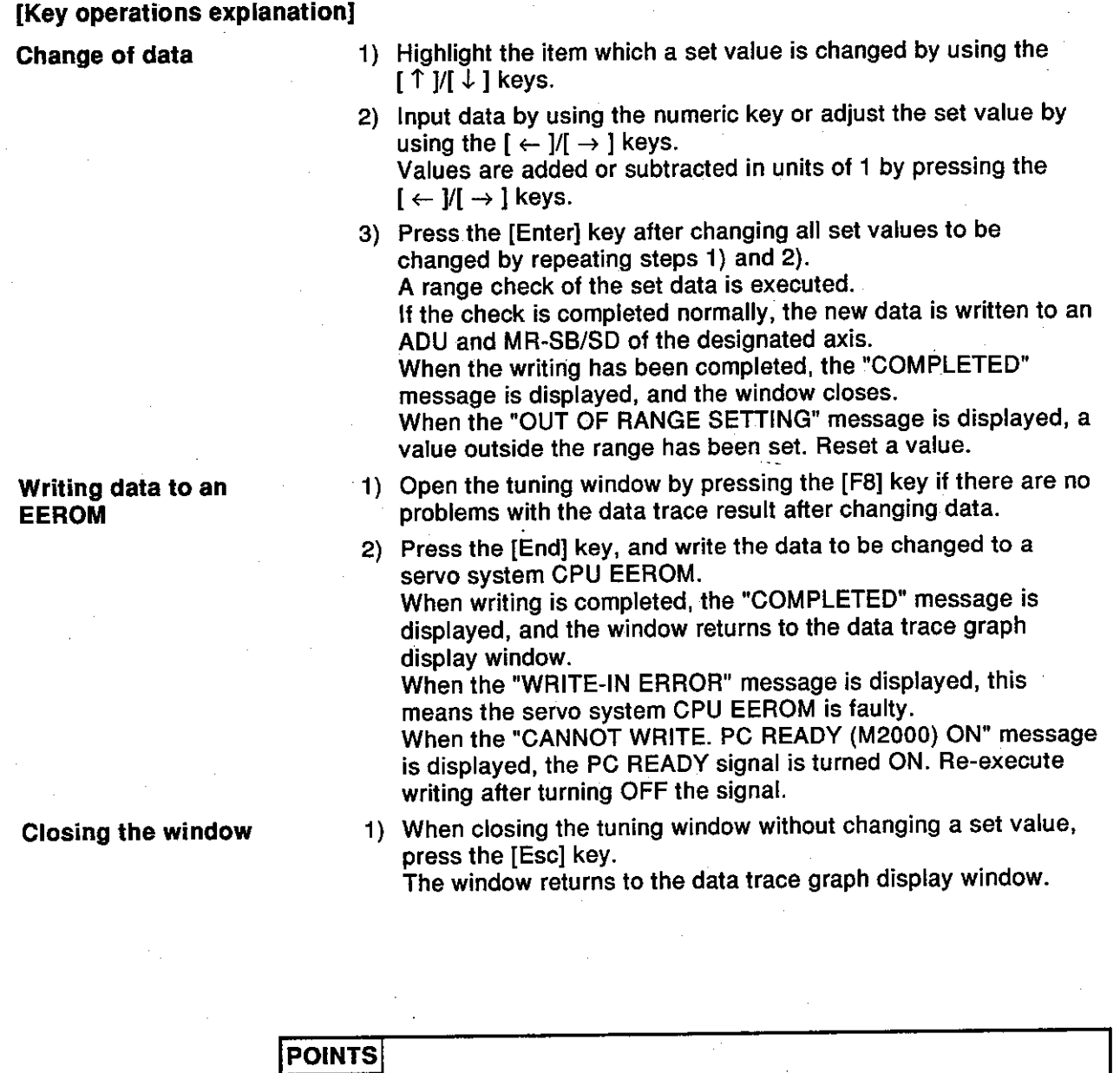

- (1) When not writing data to an EEROM
	- If any of the following operations are executed without writing new data to the servo system CPU EEROM after changing the set value in the tuning window, the new data is cleared:
		- . The power supply of servo system CPU is turned ON.
		- The PC READY signal (M2000) is turned ON.
		- Servo error reset
		- . Switching to the test mode is executed in the OFF state of PC READY signal (M2000).

Be sure the new data is written to the servo system CPU EEROM in the tuning window when operating an axis designated by the new data.

(2) When writing new data to an EEROM When writing new data to a servo system CPU EEROM, execute writing after confirming that the PC READY signal (M2000) is OFF.

### **Motion Contoroller**

#### (b) When using MR-H-B/MR-J-B

- The following servo parameters can be changed.
- Position control gain 1 values
- Velocity control gain 1 values
- Velocity integration compensation values
- Feed forward coefficients

Change set values in accordance with the results of the data trace.

#### [Tuning window]

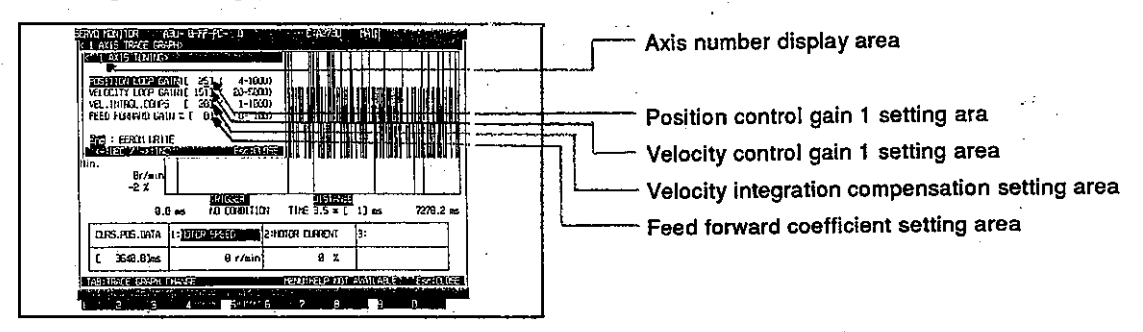

#### [Display/setting contents explanation]

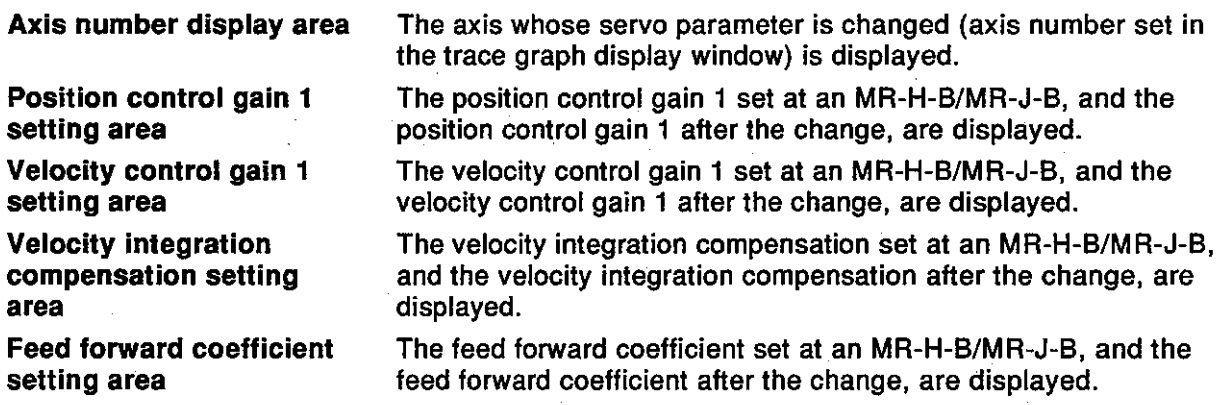

#### **POINT**

#### (1) Setting ranges for servo parameters

The setting ranges for servo parameters are indicated below.

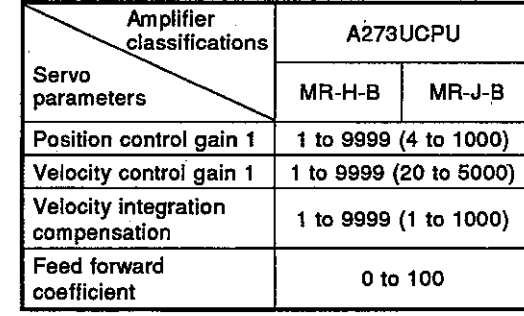

The figures in parentheses<br>indicate the effective range. If a setting outside the effective range is made, a servo error occurs.

Motion Contoroller

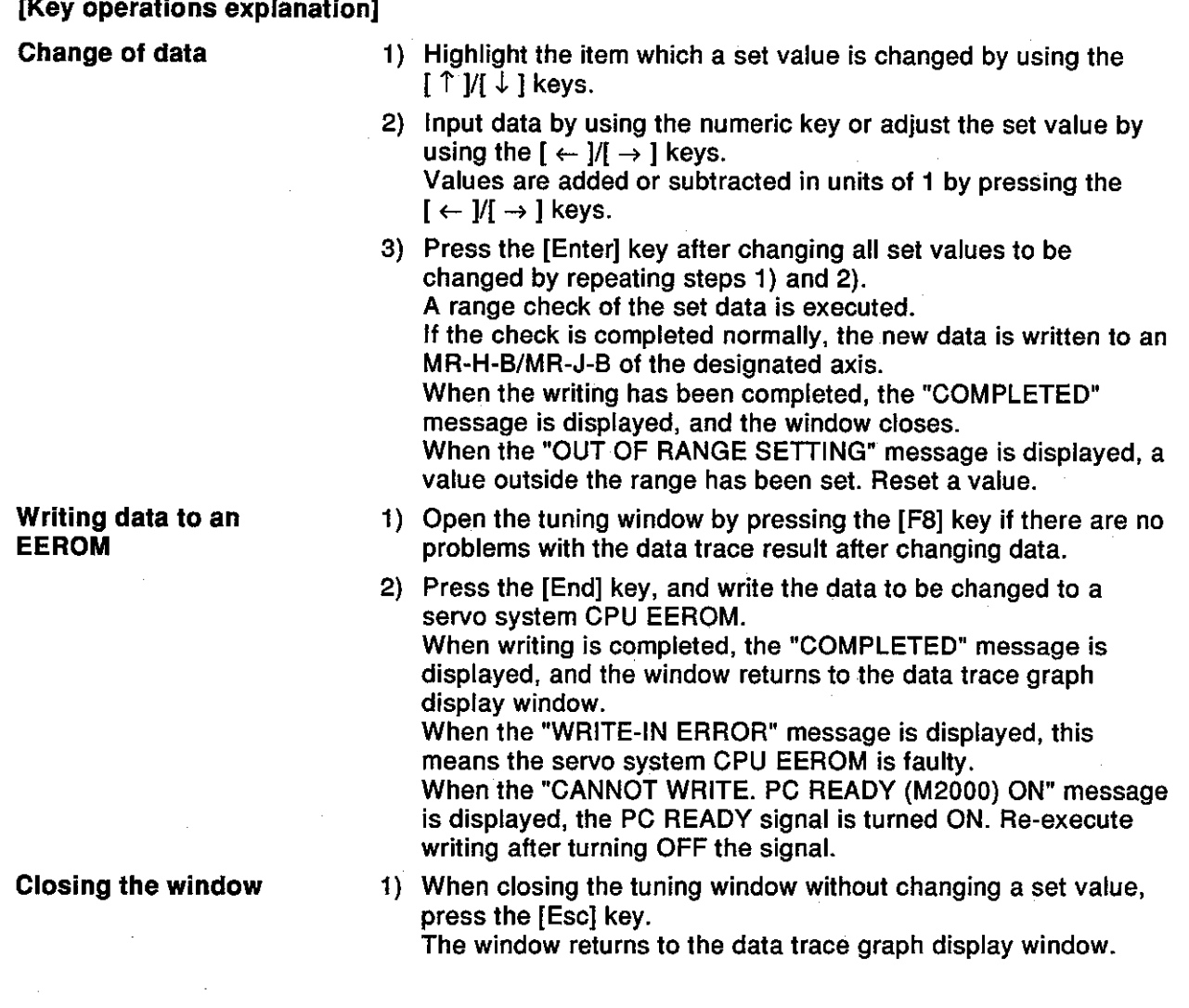

#### **POINTS**

- (1) When not writing data to an EEROM
	- If any of the following operations are executed without writing new data to the servo system CPU EEROM after changing the set value in the tuning window, the new data is cleared:
		- . The power supply of servo system CPU is turned ON.
		- The PC READY signal (M2000) is turned ON.
		- Servo error reset
		- Switching to the test mode is executed in the OFF state of PC READY signal (M2000).

Be sure the new data is written to the servo system CPU EEROM in the tuning window when operating an axis designated by the new data.

(2) When writing new data to an EEROM When writing new data to a servo system CPU EEROM, execute writing after confirming that the PC READY signal (M2000) is OFF.

#### 14.4 Scroll Monitoring

The servo program being executed and the previous Max. 15 servo instructions are displayed as a list in the order of execution.

When the new servo program is executed, the servo instruction is displayed in the lowest line. The servo program that was executed is scrolled up by 1 line. (When 15 servo program lines are already displayed, the servo program displayed on the top line is erased.)

If "SCROLL MONITOR" is selected in the servo monitoring function selection window, scroll monitoring starts.

#### [Scroll monitoring window]

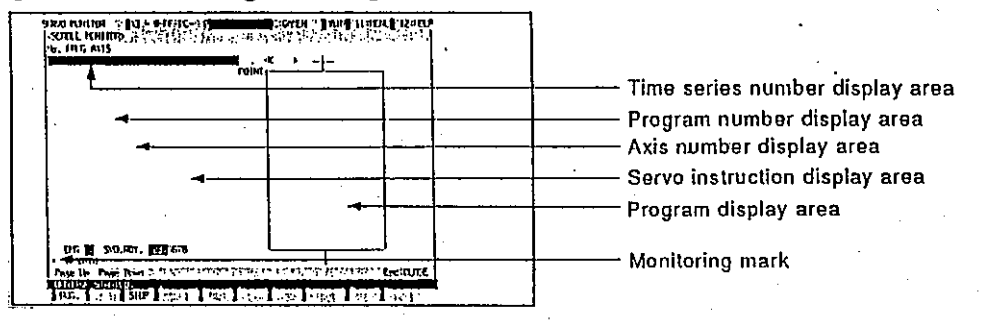

#### [Display/setting contents explanation]

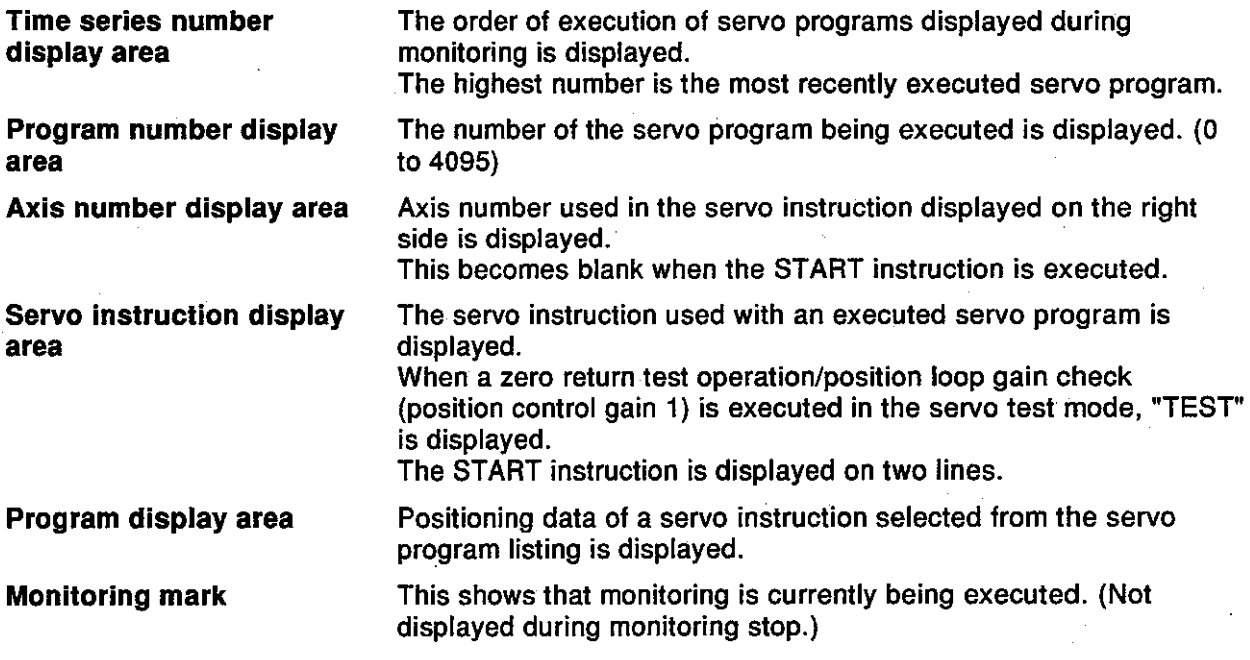
### **14. MONITORING THE POSITIONING STATE**

#### [Key operations explanation]

#### Program read

1) When reading the contents of a listed execution servo program, press the [F1] kev. Monitoring is stopped, and the monitoring mark vanishes from

the top of a window.

- 2) Select the servo program to be read from the list by using the  $\lceil \uparrow \rceil / \lceil \downarrow \rceil$  keys, and then press the [Enter] key. The contents of the selected servo program are read to the program display area. Scroll the servo program by pressing [Page Up]/[Page Down] keys if all the read servo programs cannot be displayed in the program display area, and confirm the contents.
- 3) When the START instruction is selected by using the [ $\uparrow$ ]/[ $\downarrow$ ] kevs, select the servo program number to be read by using the  $\mathfrak{l} \leftarrow \mathfrak{l}/\mathfrak{l} \rightarrow \mathfrak{l}$  keys, and press the [Enter] key. The contents of the selected servo program are read to the program display area.
- 4) When reading the contents of another servo program, repeat steps 2) and 3).
	- The read contents are cleared by pressing the [Enter] key, and then the contents of the selected servo program are displayed.

### 1) When stopping or restarting monitoring, press the [F3] key.

When closing the scroll monitoring window, press the [Esc] key.  $\left( \right)$ The window returns to the servo monitoring function selection window.

**Monitoring stop/restart** 

#### **Closing the window**

*Motion Contoroller* 

#### INSTALLING AND VERIFYING A POSITIONING OS 15.

A servo system CPU can write an internal positioning OS (operating system) by using the IBM PC.

The positioning OS is stored to a floppy disk (SW1SRX-SV13[]) for installation. Installation and verification can be executed by the IBM PC started up by the GSVI II IPE.

• Installation is writing the positioning OS from an IBM PC to a servo system CPU.

The servo system CPU executes positioning control by using the installed positioning OS.

• Verification is executed between the positioning OSs installed in the servo system CPU and IBM PC.

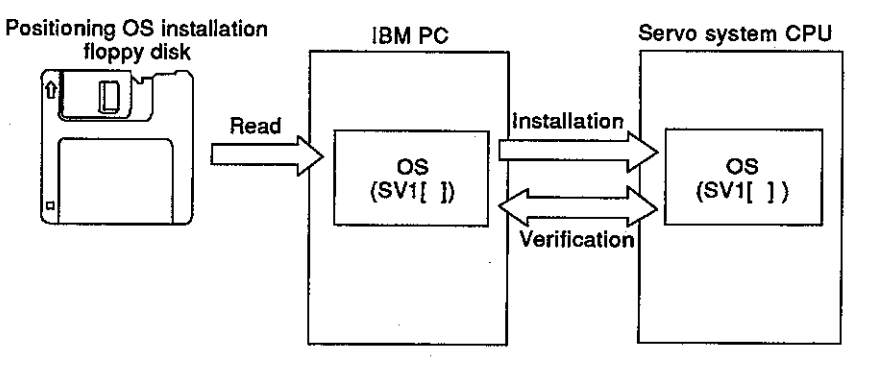

#### $(1)$ General description of functions

The installation mode of the GSV[ ][ ]PE contains the following functions:

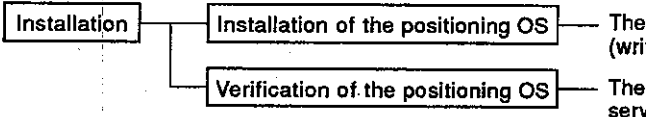

The positioning OS installation floppy disk is installed in (written to) the servo system CPU.............. See Section 15.1.

The positioning OS installation floppy disk is verified with the 

 $15 - 1$ 

### Motion Contoroller

### 15.1 Installing a Positioning OS

- (1) Installation is executed in the following cases:
	- When changing the positioning OS installed in a servo system CPU into the positioning OS of a different model name
	- When changing to a newer version positioning OS version following the update of a positioning OS
- (2) Installation procedure

This section shows the procedure for installing the positioning OS in the servo system CPU.

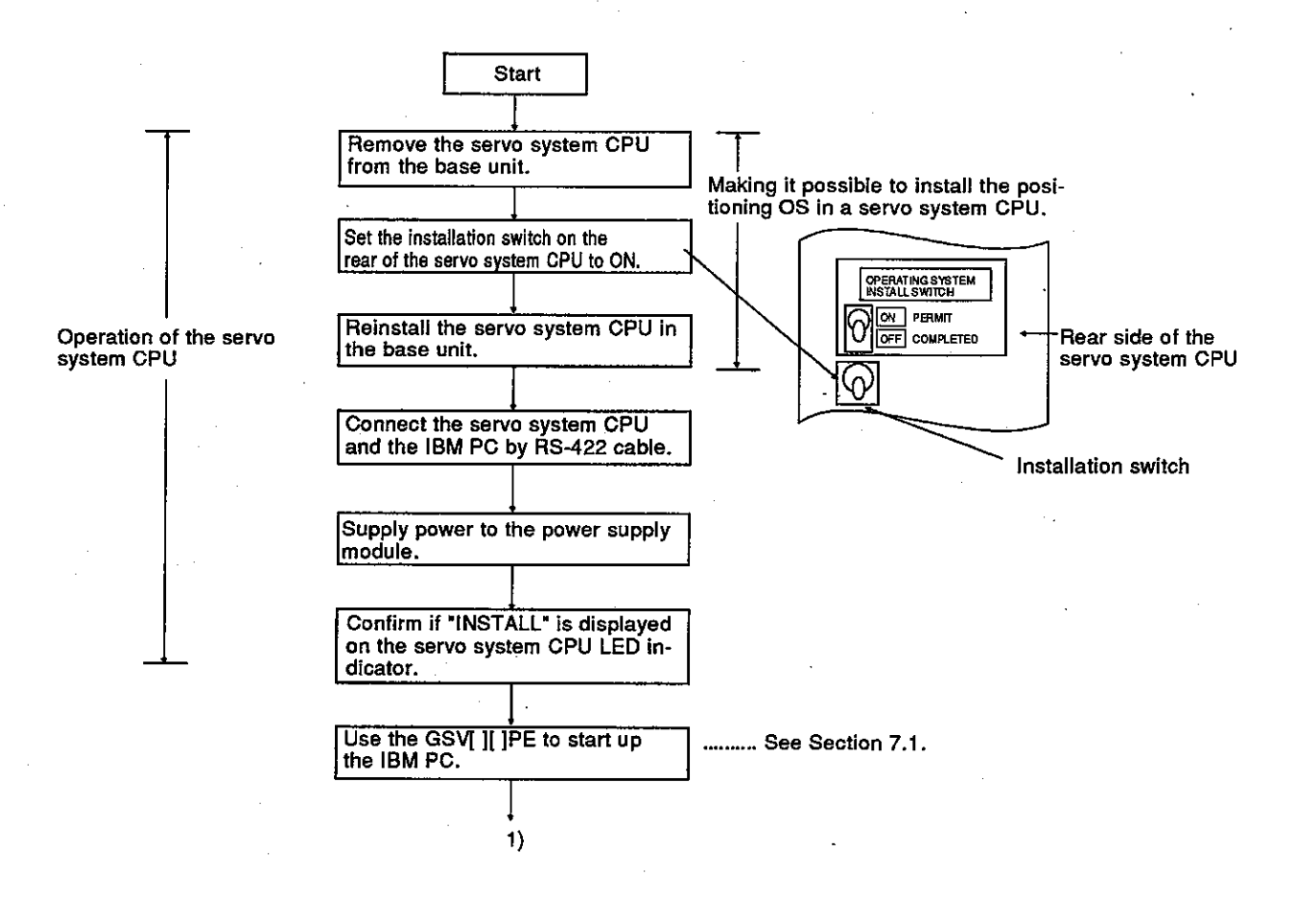

**POINTS** 

- (1) The positioning OS is installed when the servo system CPU is shipped. Execute the installation after confirming the model name and version of the positioning OS installed in the servo system CPU.
- (2) Even when installation is executed, positioning data and a servo programs written to a servo system CPU are not rewritten.

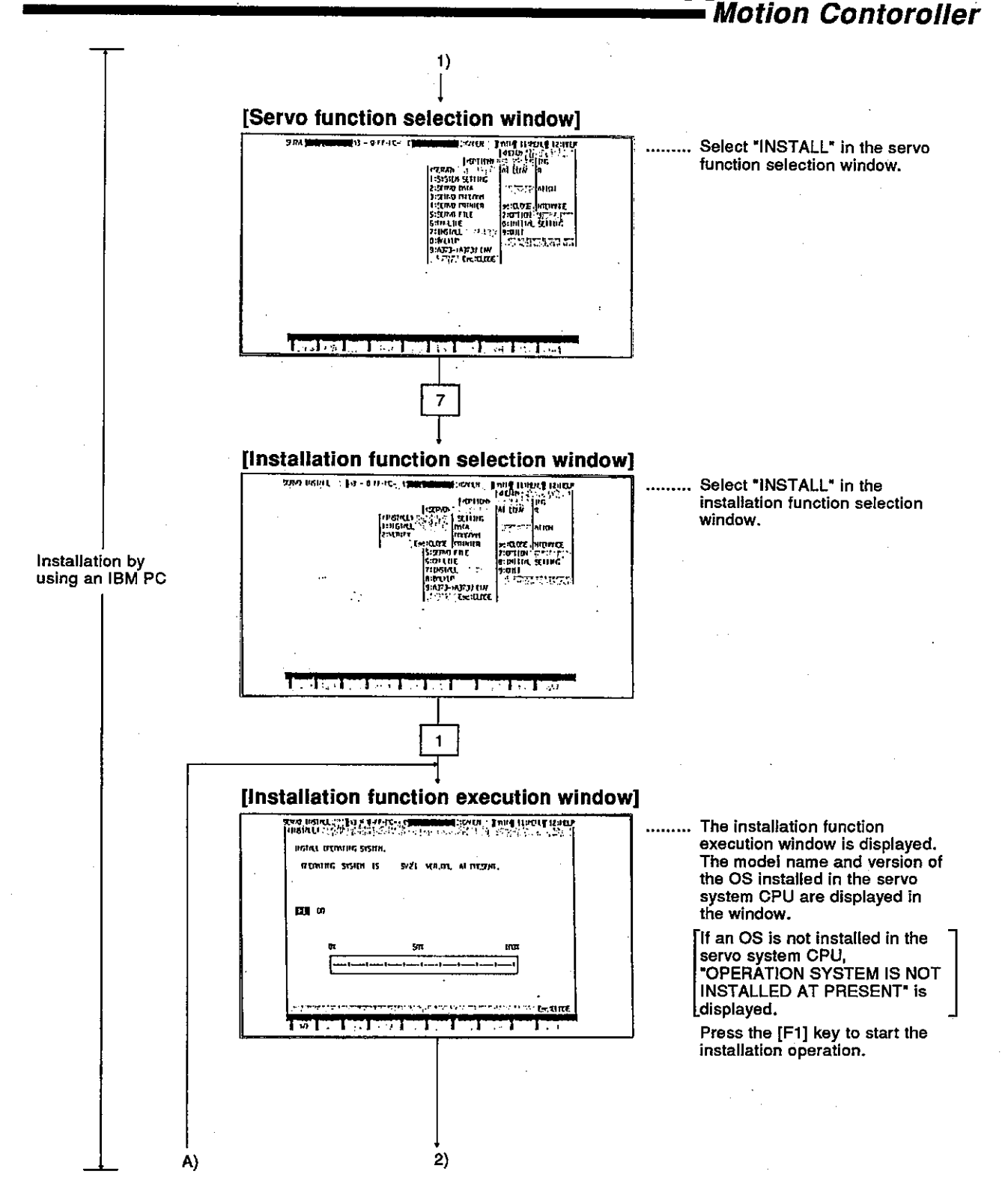

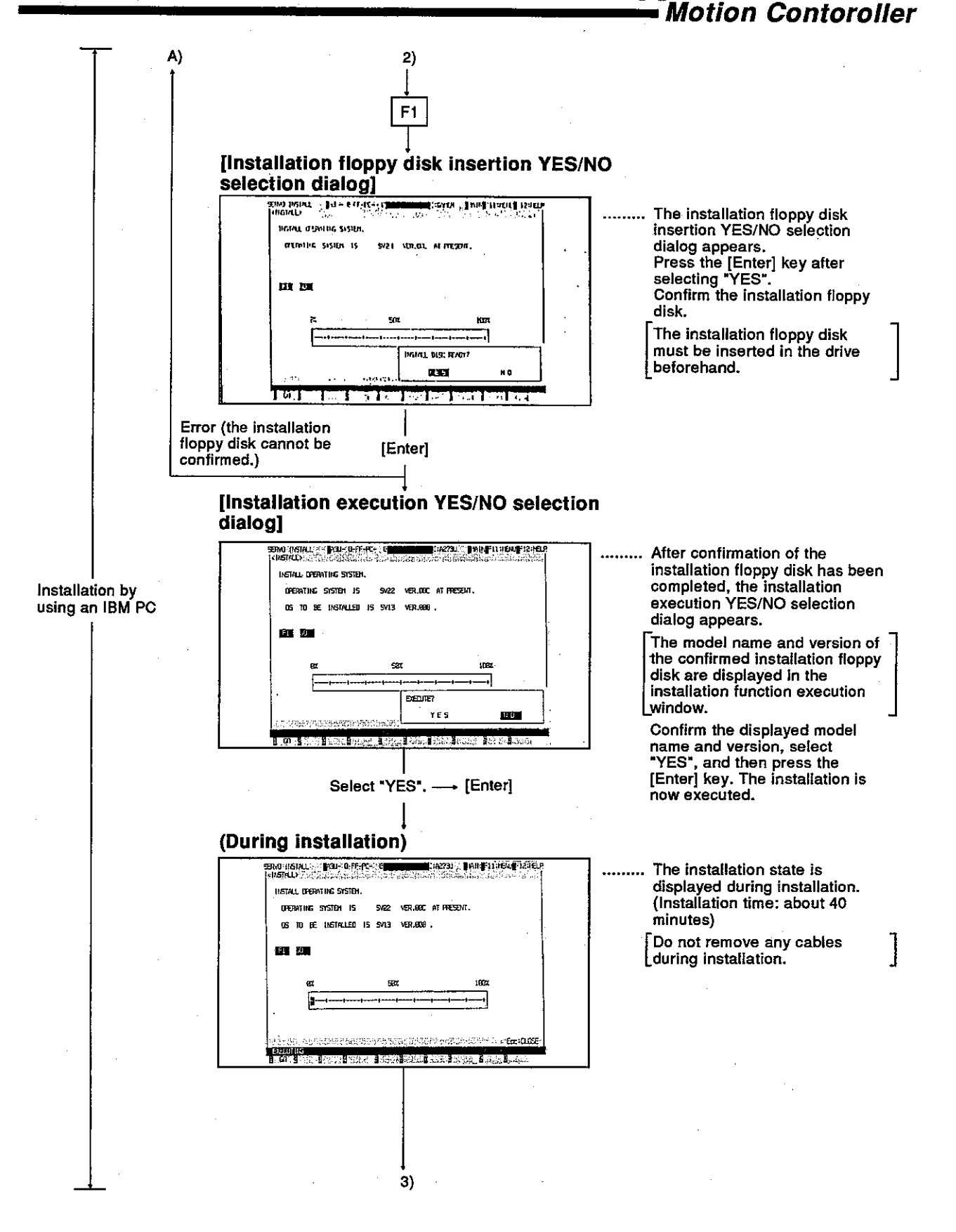

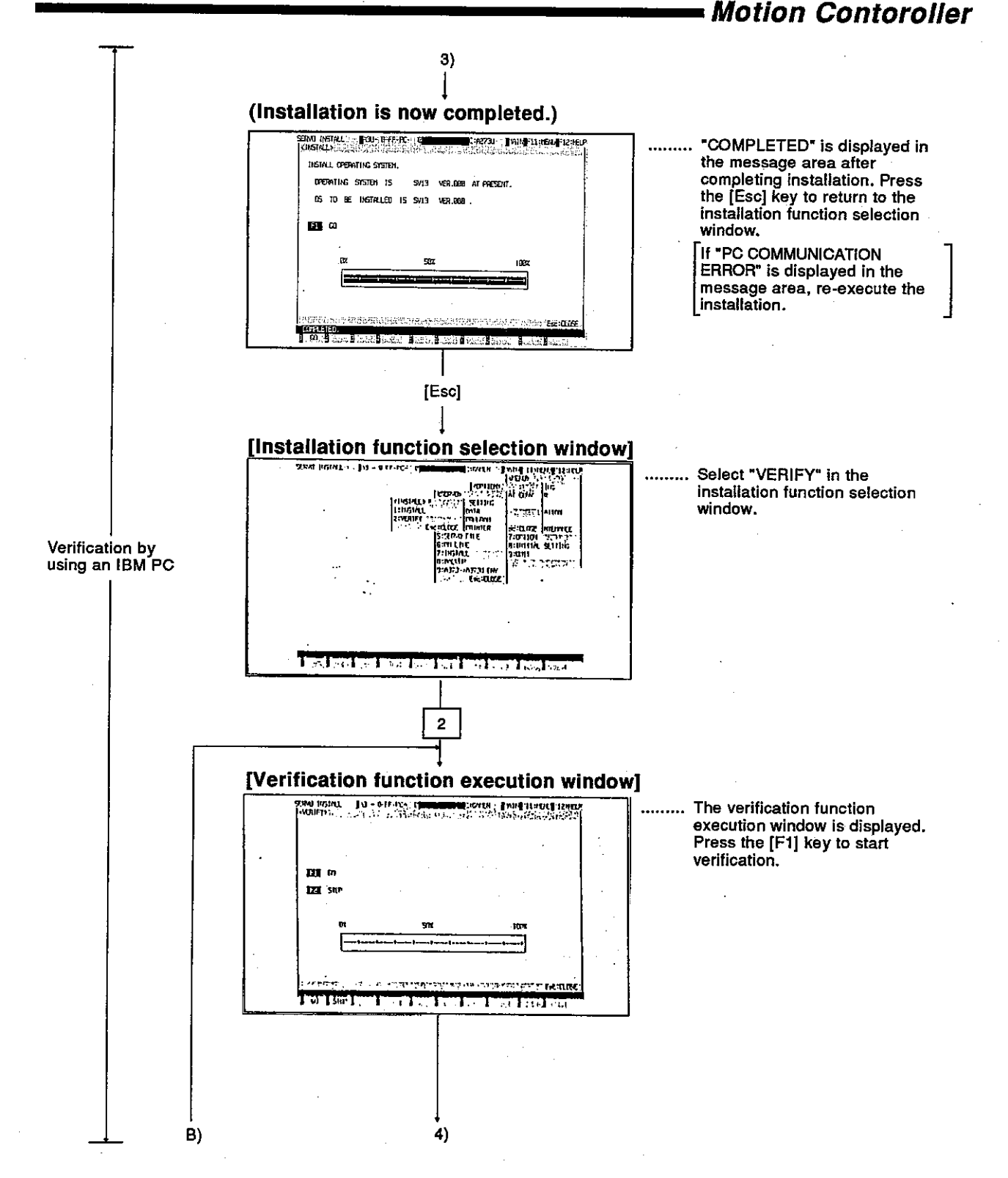

**Motion Contoroller** 

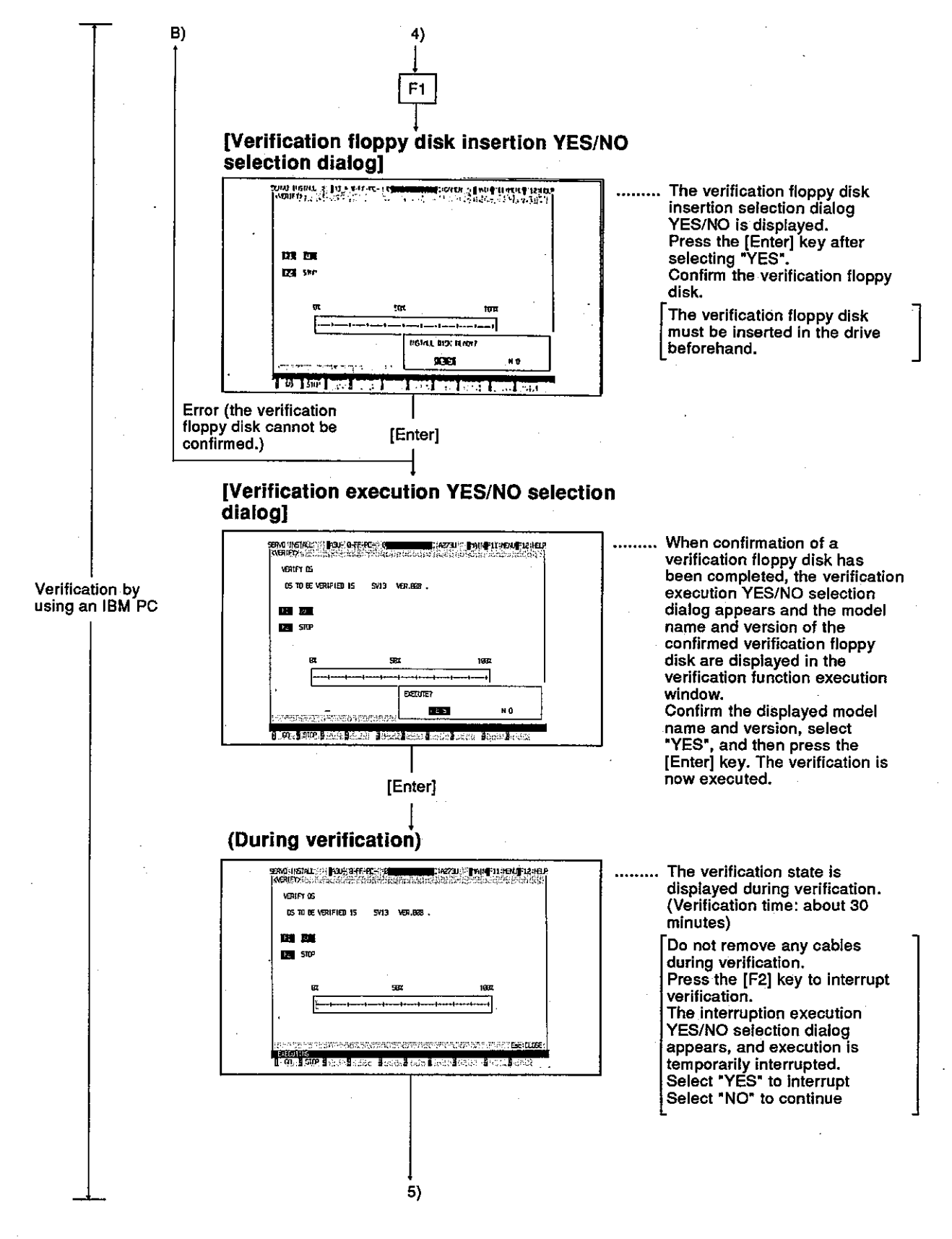

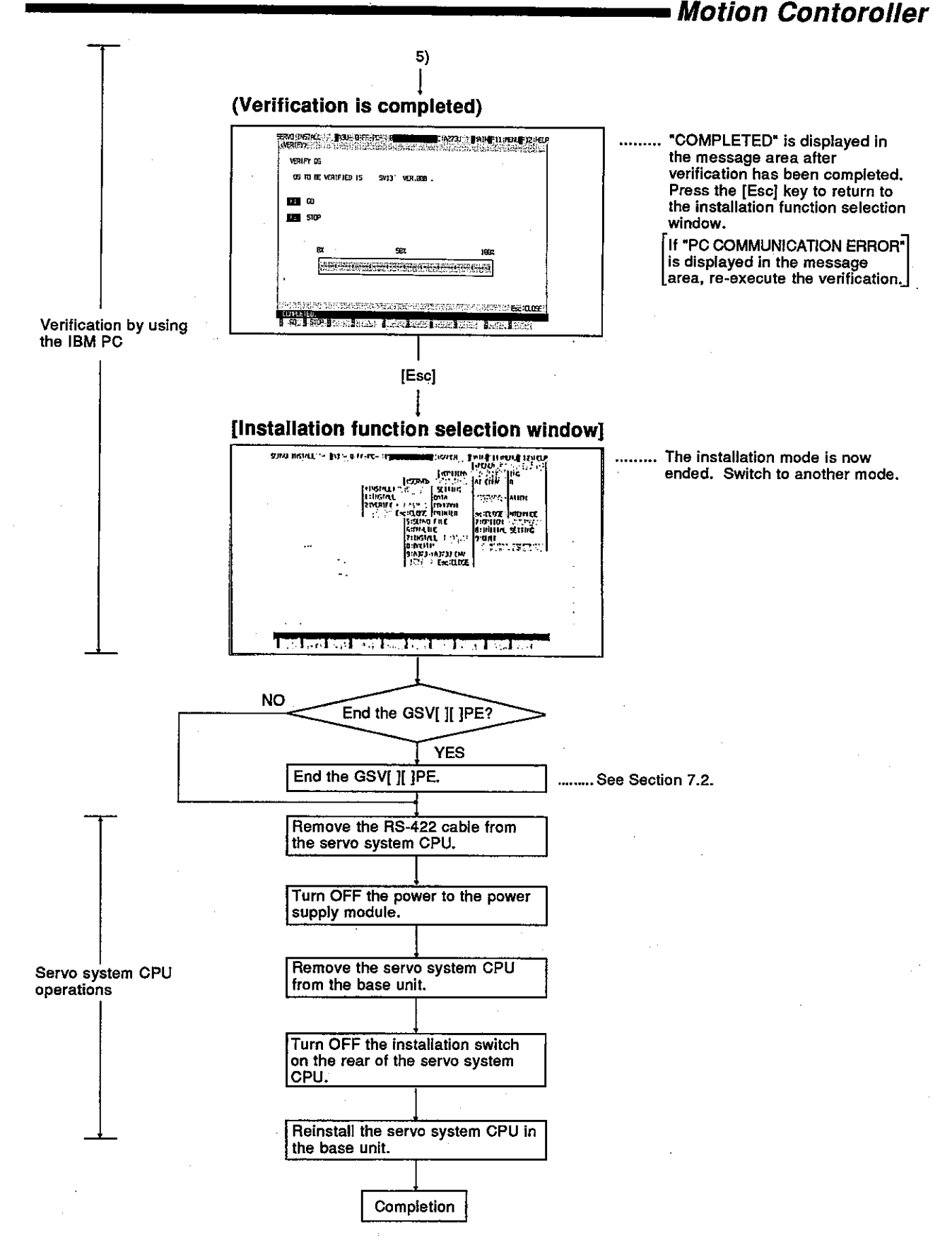

 $15 - 7$ 

### 15.2 Positioning OS Verification

This section shows the procedure for verification when a positioning OS installed in a servo system CPU.

(1) Procedure for verification

The following shows the procedure for verification when positioning OSs are installed in the servo system CPU and IBM PC.

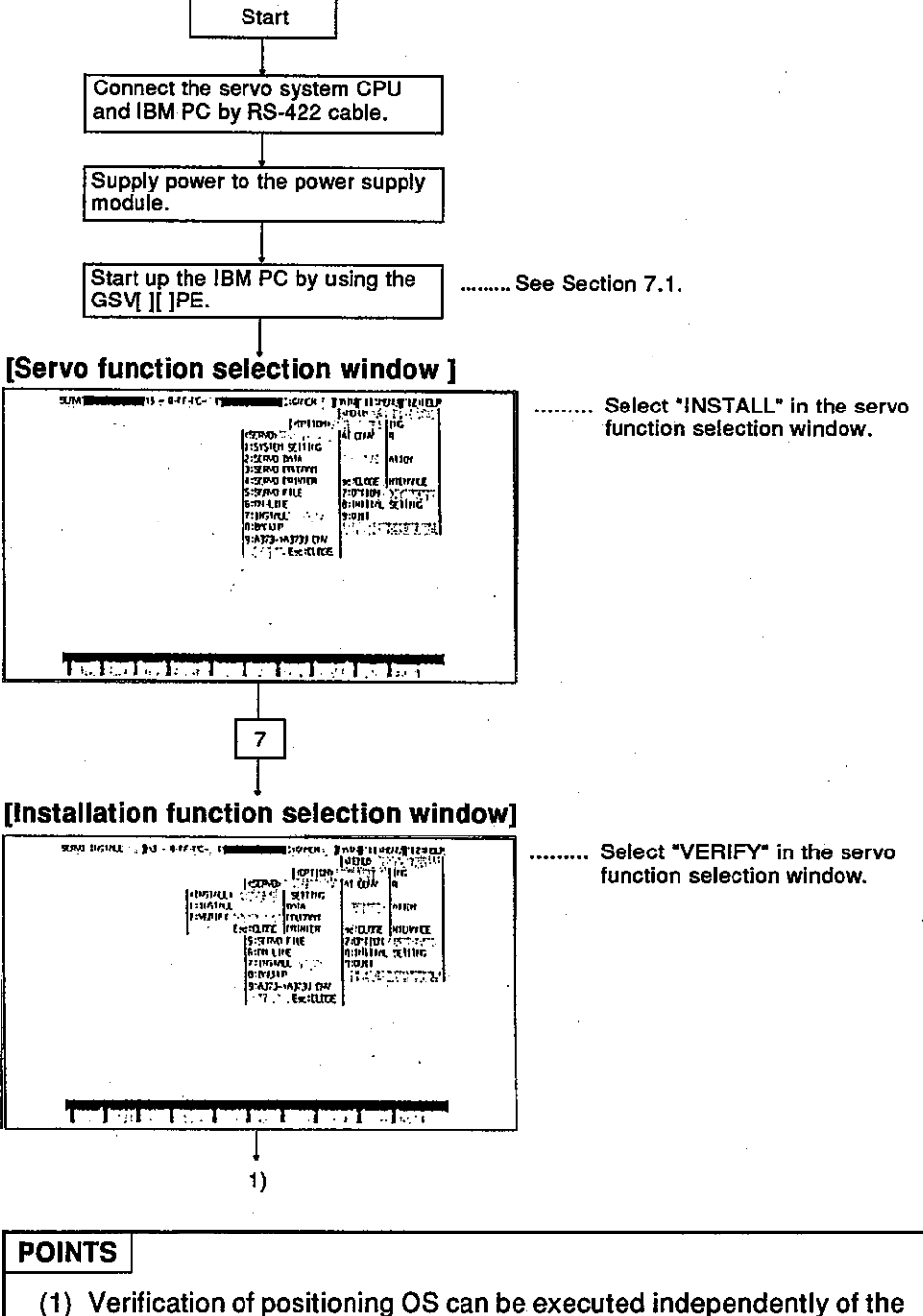

- ON/OFF state of the installation switch of the servo system CPU.
- (2) If "DATA MISMATCH" is displayed in the message area, verification cannot be executed.

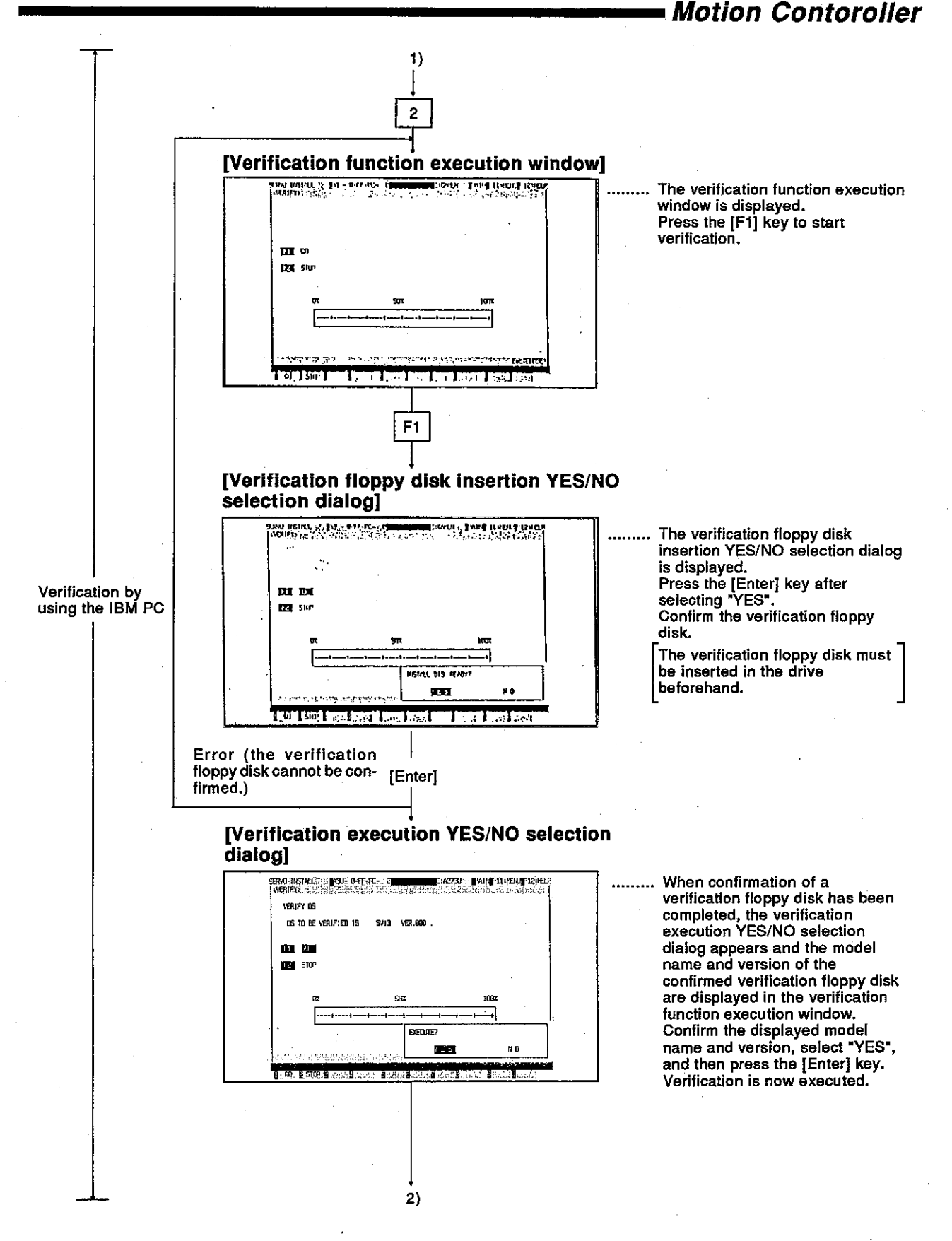

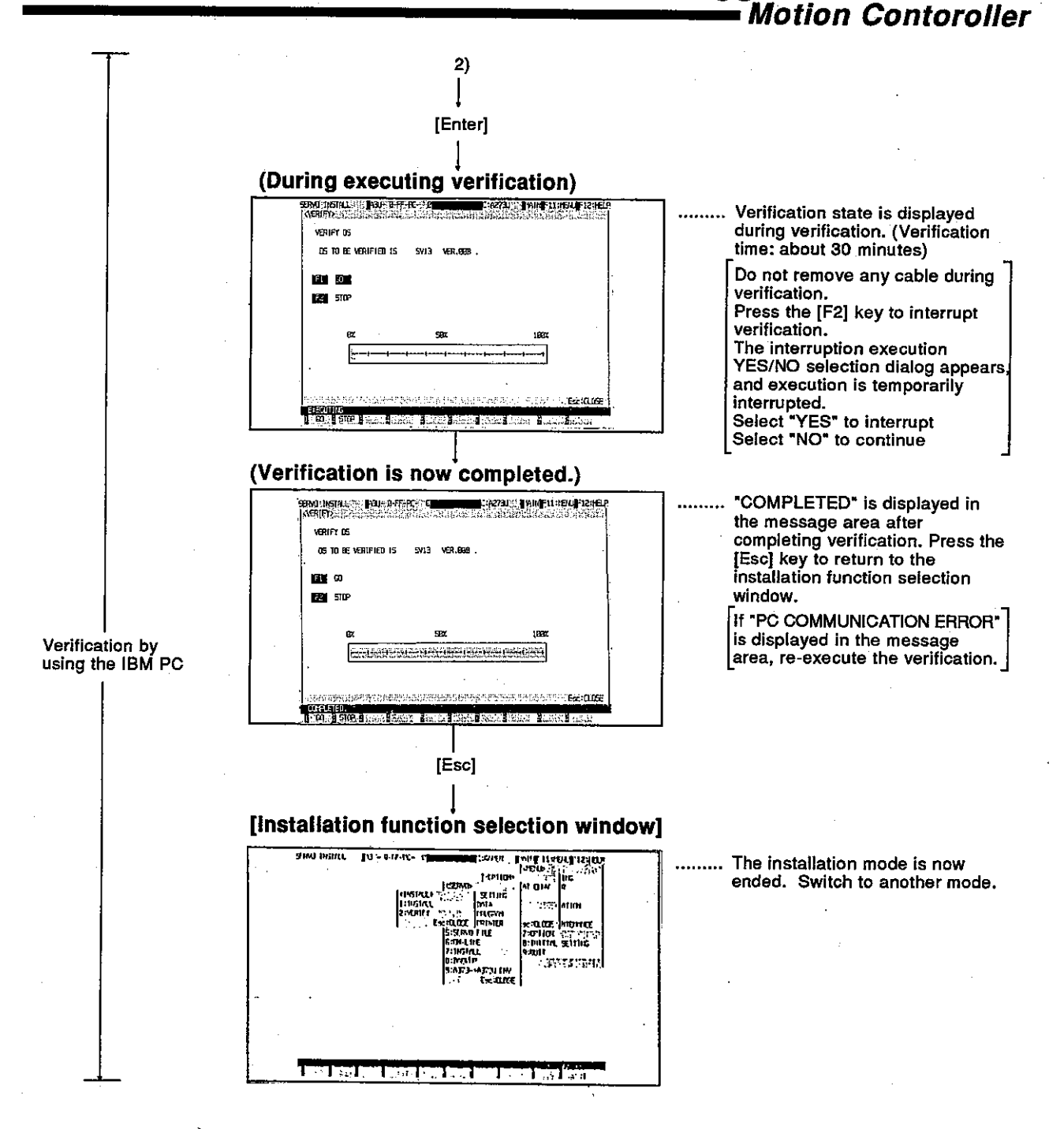

 $15 - 10$ 

### **16. BACKUP FUNCTION**

The backup function is used to store (read) data in a servo system CPU to a backup file and to load (write) backup file data to a servo system CPU by when the servo system CPU is connected to an IBM PC.

The following 4 kinds of data can be stored to a backup file:

- System set data
- · Positioning data
- Servo program data
- Necessary data for zero return in the servo system CPU

Since details about the operation of this function are not given in this manual, if it is necessary to use this function for maintenance, consult system supplier. Or, check how to use the HELP function (see Section 6.7) operation of the GSV[ ][ ]PE, and execute it.

#### 16.1 General Description of Functions

The backup functions of the GSV[ ][ ]PE consist of the following functions:

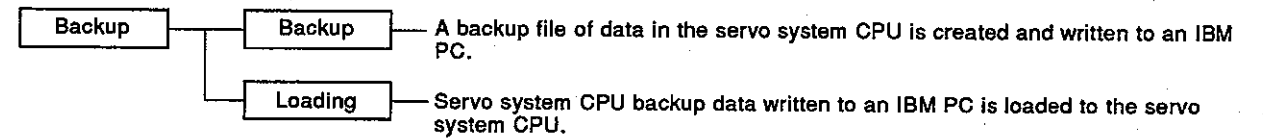

#### **16.2 Overall Procedure**

This section shows the overall procedure for executing backup/loading.

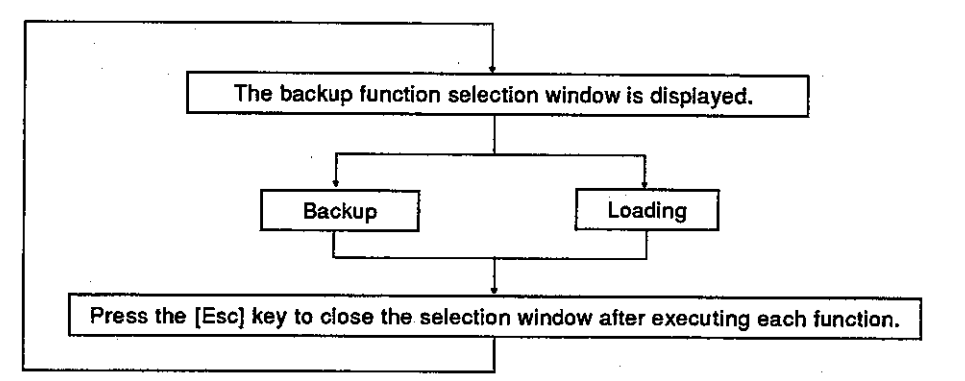

#### **POINTS**

- (1) When replacing a servo system CPU with another servo system CPU, the backup function can return the servo system CPU to the previous state (state before replacement) by loading backup data from the replaced servo system CPU to the new servo system CPU.
- (2) The backup data file of the servo system CPU is stored as the SVBACK13.BIN file in the \GPP\USR\system name\sub-system name.

### **17. FILE MAINTENANCE**

The servo file mode is used to write/read the following servo file data to/from a hard disk/floppy disk:

- · Servo data
- · Servo.program

Since details about the operation of this function are not given in this manual, if it is necessary to use this function for maintenance, consult system supplier. Or, check how to use the HELP function (see Section 6.7) operation of the GSV[ ][ ]PE, and execute it.

#### 17.1 General Description of Functions

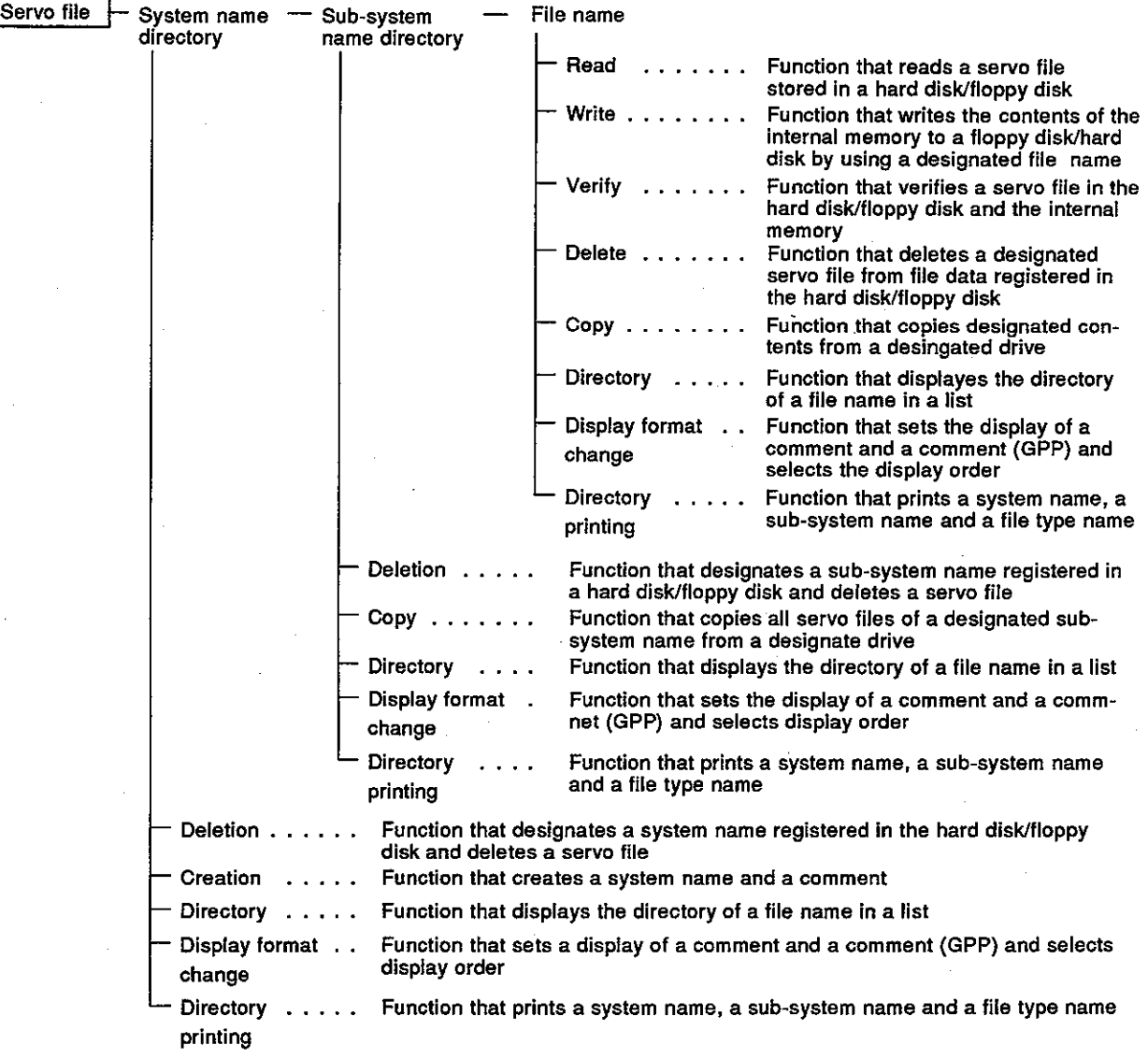

The servo file mode of the GSV[ ][ ]PE contains the following functions:

### **POINT**

Always make sure the floppy disk has been formatted when writing to a floppy disk.

#### 17.2 Overall Procedure

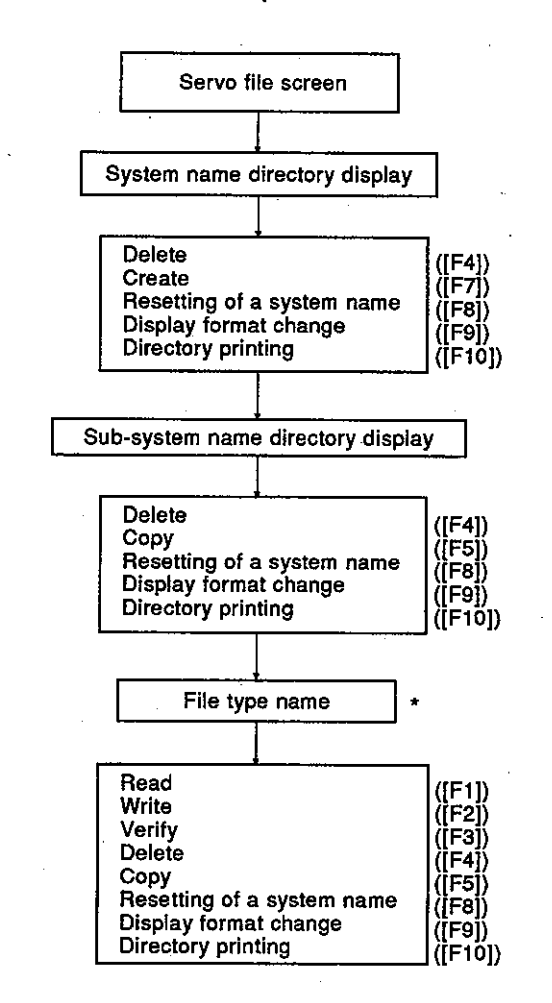

This section shows the overall procedure of the servo file mode.

\* Select a file type, and execute each operation.

#### **POINT**

The following 2 kinds of file types can be designated:

- · Servo data
- Servo program

#### **18. PRINTOUT**

The servo printer mode is used to print out servo programs, positioning data and system set data set by the GSV[ ][ ]PE.

Since details about the operation of this function are not given in this manual, if it is necessary to use this function for maintenance, consult system supplier. Or, check how to use the HELP function (see Section 6.7) operation of the GSV[ ][ ]PE, and execute it.

### 18.1 General Description of Functions

The servo printer mode of the GSV[ ][ ]PE contains the following functions:

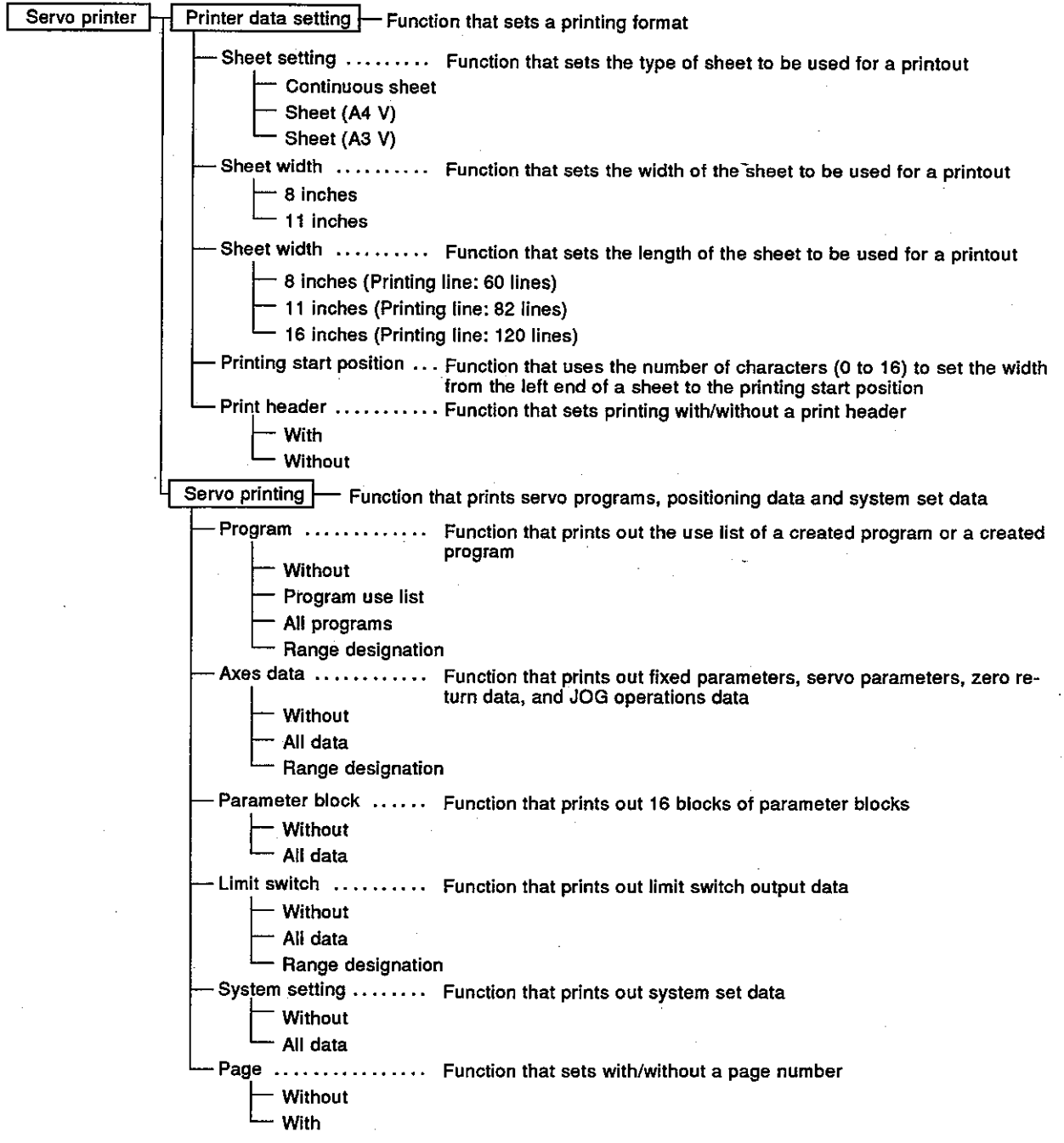

#### 18.2 Overall Procedure

This section shows the overall printout procedure.

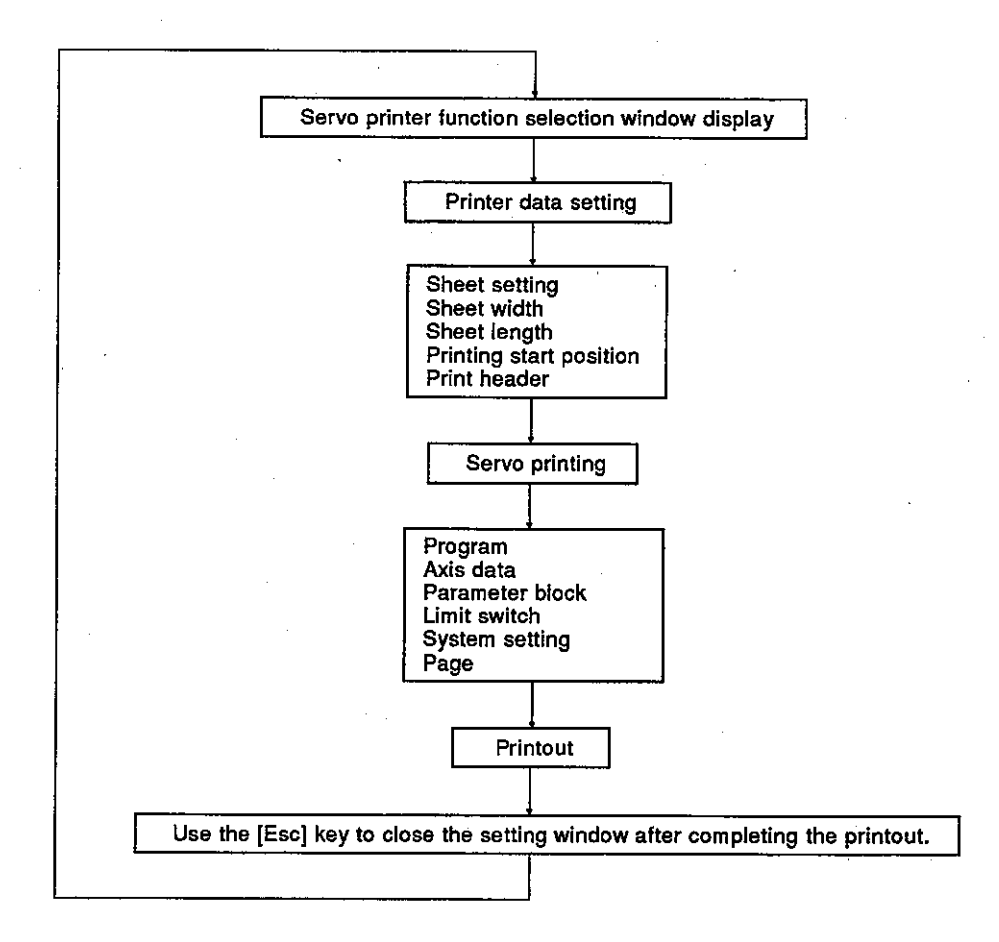

### 18.3 Printer Models

Any general-purpose printer that utilizes the ESC/P code can be used with the GSV[ ][ ]PE.

### 19. A373  $\rightarrow$  A373U CONVERT

The A373→A373U convert mode is the mode in which files created at an A373CPU are converted for use at an A373U/A273UCPU.

Since details about the operation of this function are not given in this manual, if it is necessary to use this function for maintenance, consult system supplier. Or check how to use the HELP function (see Section 6.7) operation of the GSV[ ][ ]PE, and execute it.

### 19.1 General Description of Functions

The A373  $\rightarrow$  A373U convert mode of the GSV[][] JPE includes the following functions.

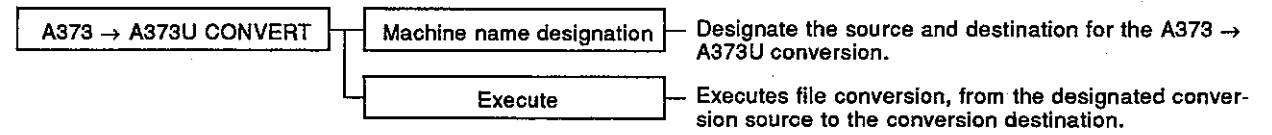

#### 19.2 Overall Procedure

The overall procedure for executing A373  $\rightarrow$  A373U file conversions is shown below.

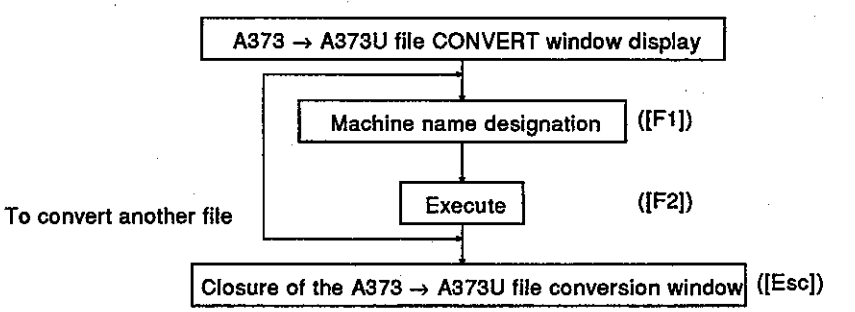

#### 20. **TROUBLESHOOTING**

This section explains error contents, their causes, and corrective actions to take for the errors that can occur when this system is used.

#### 20.1 Troubleshooting Basics

It is important that highly reliable equipment is used to increase the reliability of the system. And, it is more important to be able to restart the system quickly when an error occurs.

This means the cause of the error must be found and corrected quickly. The following 3 points are critically important when doing troubleshooting:

(1) Visual checking

Visually check the following:

- 1) Machine status (Operating/not operating)
- 2) Power ON/OFF
- 3) State of I/O devices
- 4) Wiring status (I/O wires and cables)
- 5) Display status of the different indicators (RUN LED, POWER LED, I/O LEDs, etc.)
- 6) Settings of the different setting switches (extension base, latch, etc.)

Connect peripheral devices after checking steps 1) to 6) above, and then check the operating state of the motion controller and the program contents.

(2) Malfunction checking

Do the following operations and see if the malfunction changes.

- 1) Set the RUN/STOP keyswitch to STOP.
- 2) Reset by using the reset keyswitch.
- 3) Turn the power supply ON and OFF.
- (3) Narrowing the range where the error might have occurred.

Determine in which of the following 3 places the error occurred by doing  $(1)$  and  $(2)$  above.

- 1) Motion controller or others
- 2) I/O module or others
- 3) Sequence program

### 20.2 Errors That Occur in the SCPU and the Extension Base Loading Unit Side

The errors that occur in the SCPU of a servo system CPU and the extension base loading unit side are the same as the errors that occur in the A3NCPU(when using an A373CPU) or A3UCPU (when using an A373U/A273UCPU). The Troubleshooting section of the A3NCPU(when using an A373CPU) or A3UCPU (when using an A373U/A273UCPU) User's Manual gives details about handling these errors.

### **POINT**

When the troubleshooting corrective action requires the servo system CPU, the positioning unit, motion unit, I/O unit or the servo motor, etc. to be replaced, consult system supplier.

Also, consult system supplier to confirm the replacement procedure of different units, switch settings, etc.

#### 20.3 Error Codes for Errors That Occur in the PCPU

These errors include are servo program setting errors and positioning errors.

(1) Servo program setting errors

Servo program setting errors involve positioning data set in the servo program. Positioning data is checked at the start of each servo program's execution.

Errors can occur when positioning data is set by indirect setting. When an error occurs, the following happens:

- 1) the servo program setting error flag (M9079) is set.
- $2)$ The program where an error occurred is stored in the error program number storage register (D9189).
- 3) The error code is stored in the error item information storage register (D9190).
- (2) Positioning errors
	- (a) Positioning errors occur at the start of positioning or during positioning. They are classified as low errors, high errors, and servo errors.

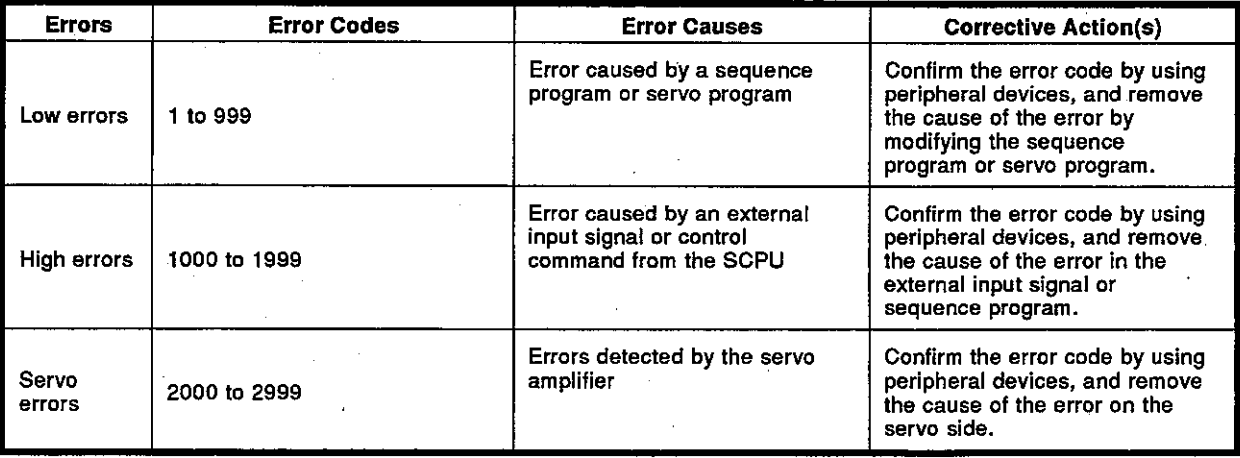

### **20. TROUBLESHOOTING**

### Motion Contoroller

(b) When an error occurs, the error detection signal of the axis where an error occurred goes ON. The error code is stored in the low error code storage register, high error code storage register, or servo error code storage register.

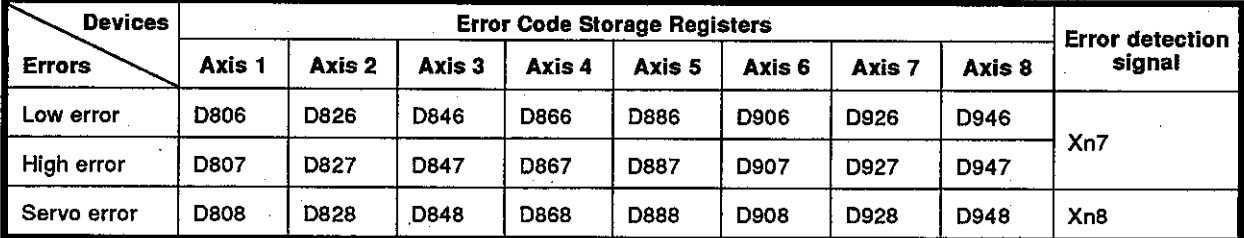

- (c) When another error occurred after storing an error code, the new one is overwritten on the old one and the old one is cleared. However, the history of the error that occurred can be confirmed by using a peripheral device (IBM PC started with the GSV[ ][ ]PE).
- (d) The error detection flag and the error code are stored until the error reset signal (Yn7) or the servo error reset signal (Yn8) goes ON.

#### **POINTS**

- (1) When a servo error occurs, the same servo error code is sometimes stored again even when the servo error reset (Xn8:ON) is done.
- (2) When a servo error occurs, remove the cause of the error on the servo side, and do servo error reset.

#### 20.3.1 Servo program setting errors

Error codes, error contents and corrective actions for servo program setting errors are shown in Table 20.1.

In error codes indicated by \* in Table 20.1, "n" indicates the axis number (1 to  $8$ ).

| <b>Error</b><br>Codes<br>Stored in<br>D9190 | <b>Error Names</b>                                                                                                    | <b>Error Contents</b>                                                                                                    | <b>Error Processing</b>                                                                                                    | <b>Corrective</b><br>Action(s)                                                                  |  |
|---------------------------------------------|----------------------------------------------------------------------------------------------------|----------------------------------------------------------------------------------------------------|----------------------------------------------------------------------------------------------------|-------------------------------------------------------------------------------------------------|--|
| 1                                           | Parameter<br>block number<br>setting error                                                                            | The parameter block number is<br>designated outside the range<br>from $1$ to $16$ .                                                                                                   | Servo program is<br>executed setting the<br>parameter block<br>number to the default<br>value 1.                                                                                                    | Designate a parameter<br>block number in the<br>range from 1 to 16.                             |  |
|                                             | Address/travel<br>distance setting<br>error<br>(Excluding<br>velocity control<br>and<br>velocity/position<br>control) | (1) Address is set outside the<br>specified range when doing<br>absolute positioning control.<br>Unit<br>Address setting range<br>0 to 35999999<br>X10 <sup>-5</sup> degree<br>degree | (1) The axis does not<br>start. (When doing<br>interpolation control,<br>no interpolation<br>control axes start.)<br>$(2)$ if an error is<br>detected during<br>velocity switching                                                                  | (1) If the control unit is<br>degree, set the<br>address in the<br>range from 0 to<br>35999999. |  |
| n03*                                        |                                                                                                    | (2) When doing increment<br>positioning control, the<br>travel distance is set at<br>-2147483648 (H80000000).                                                                         | control or constant<br>velocity control, the<br>axis decelerates<br>and stops.<br>(3) While multiple servo<br>programs are being<br>executed<br>simultaneousiy, no<br>servo program is<br>executed when an<br>error occurs in one<br>servo program. | (2) Set the travel<br>distance in the<br>range from 0 to<br>±(2147483647).                      |  |
|                                             | Command<br>velocity error                                                                                             | (1)<br>Command velocity is set<br>outside the range from 1<br>to the velocity limit value.                                                                                            | (1) The axis does not<br>start if the command<br>velocity is set at 0<br>or less.<br>(2) Control is done at                                                                                                    | (1) Set the command<br>velocity in the range<br>from 1 to the<br>velocity limit value.          |  |
|                                             |                                                                                                    | (2)<br>Command velocity is set<br>outside the setting range.                                                                                                    | the velocity limit<br>value if the<br>command velocity is                                                                                                    |                                                                                                 |  |
| 4                                           |                                                                                                    | Unit<br><b>Address setting range</b>                                                                                                    | set exceeding the<br>velocity limit value.                                                                                                    |                                                                                                 |  |
|                                             |                                                                                                    | $X102$ mm/min<br>1 to 600000000<br>mm                                                                                                    |                                                                                                    |                                                                                                 |  |
|                                             |                                                                                                    | X10 <sup>3</sup> inch/min<br>inch<br>1 to 600000000                                                                                                    |                                                                                                    |                                                                                                 |  |
|                                             |                                                                                                    | 1 to 600000000 X10 <sup>-3</sup> degree/min<br>degree                                                                                                    |                                                                                                    |                                                                                                 |  |
|                                             |                                                                                                    | <b>PULSE</b><br>1 to 1000000<br>PLS/sec                                                                                                    |                                                                                                    |                                                                                                 |  |
| 5                                           | Dwell time<br>setting error                                                                                           | Dwell time is set outside the<br>range from 0 to 5000.                                                                                                    | Control is done using<br>default value (0).                                                                                                    | Set the dwell time in<br>the range from 0 to<br>5000.                                           |  |
| 6                                           | M code setting<br>error                                                                                               | M code is set outside the range<br>from 0 to 255.                                                                                                    | Control is done using<br>default value (0).                                                                                                    | Set the M code in the<br>range from 0 to 255.                                                   |  |
| 7                                           | Torque limit<br>value setting<br>error                                                                                | Torque limit value is set outside<br>the range from 1 to 500.                                                                                                    | Control is done using<br>the torque limit value<br>of the designated<br>parameter block.                                                                                                    | Set the torque limit<br>value in the range from<br>1 to 500.                                    |  |

Table 20.1 Servo program setting errors list

Motion Contoroller

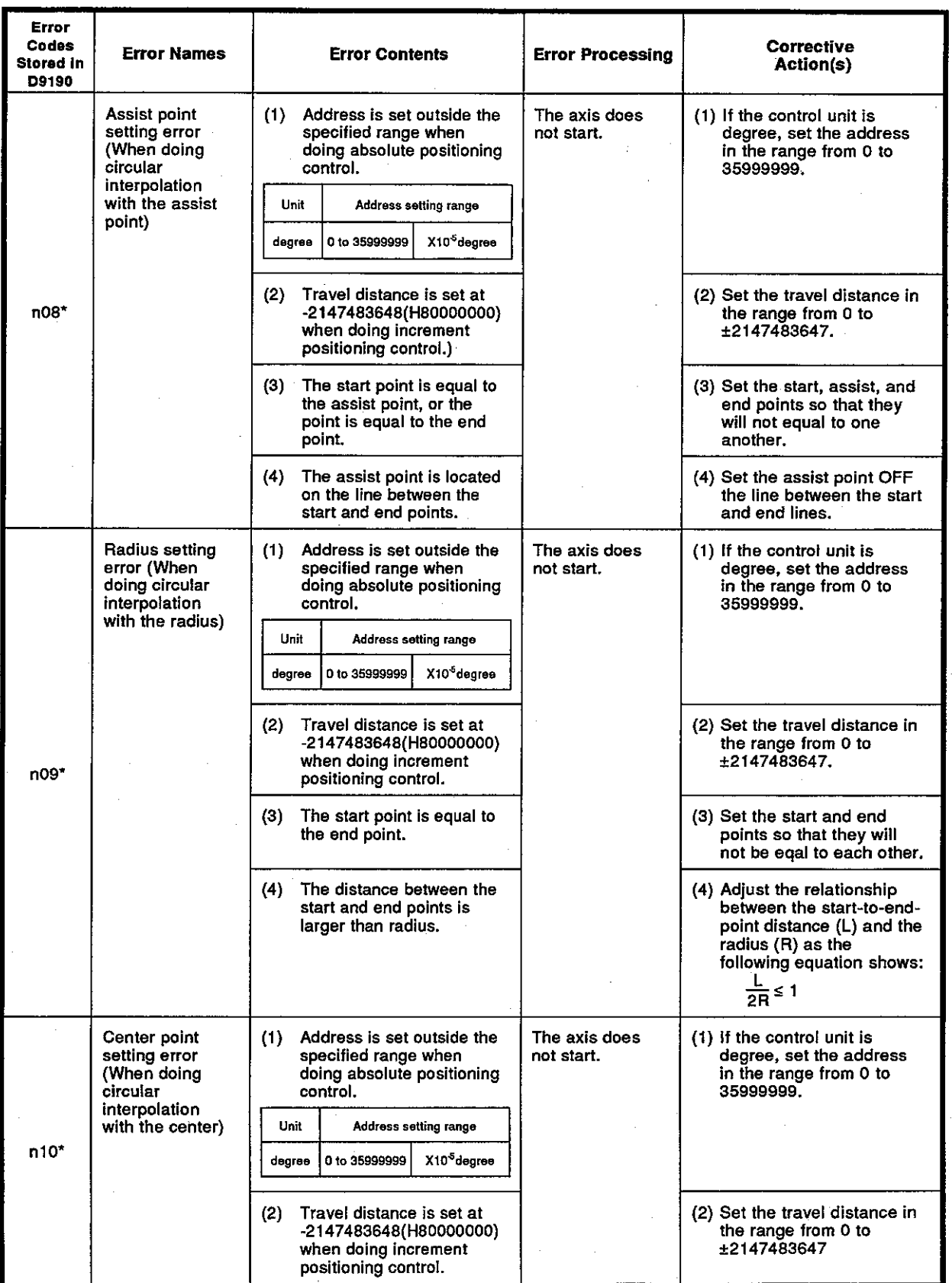

Table 20.1 Servo program setting errors list (continued)

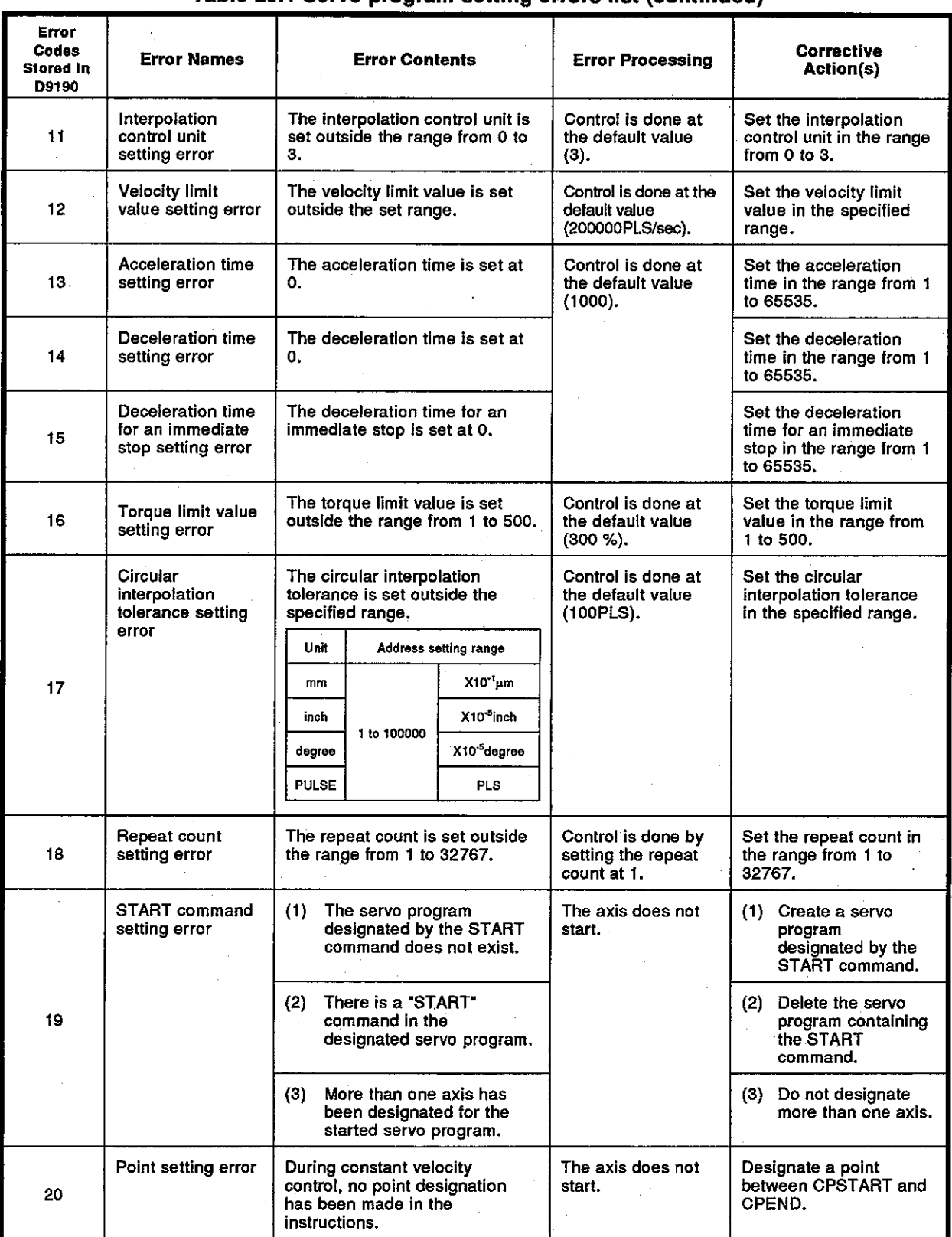

Table 20.1 Servo program setting errors list (continued)

# 20. TROUBLESHOOTING

**Motion Contoroller** 

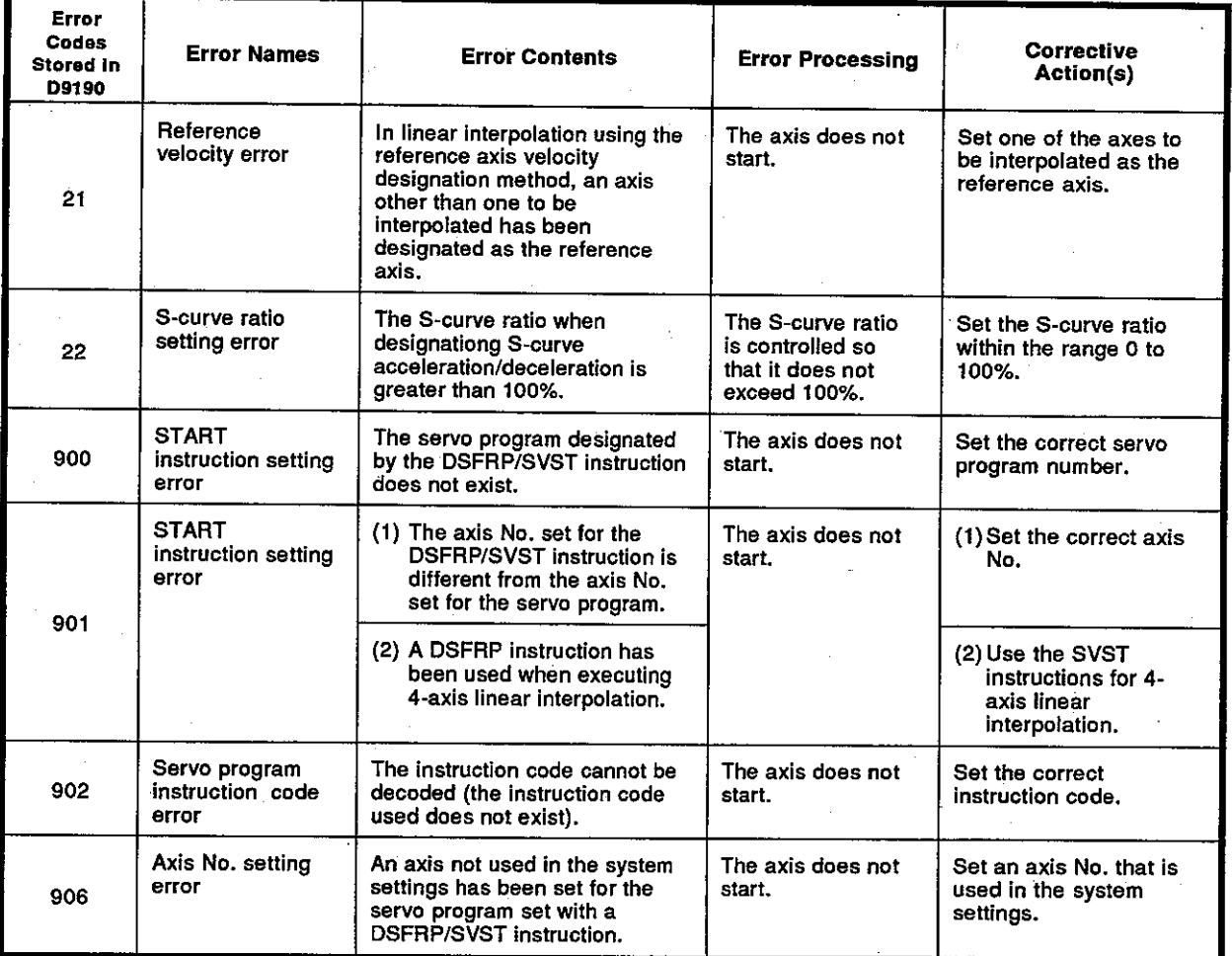

Table 20.1 Servo program setting errors list (continued)

#### 20.3.2 Minor errors

Minor errors are those that occur in the sequence program or servo program. The error codes for the errors are from 1 to 999. Minor errors consist of set data errors, positioning control start-up errors, positioning control errors, and control change errors.

 $(1)$  Set data errors  $(1 to 99)$ 

The data set in the parameters for positioning control is not correct. Error codes, causes, processing, and corrective action(s) are shown in Table 20.2.

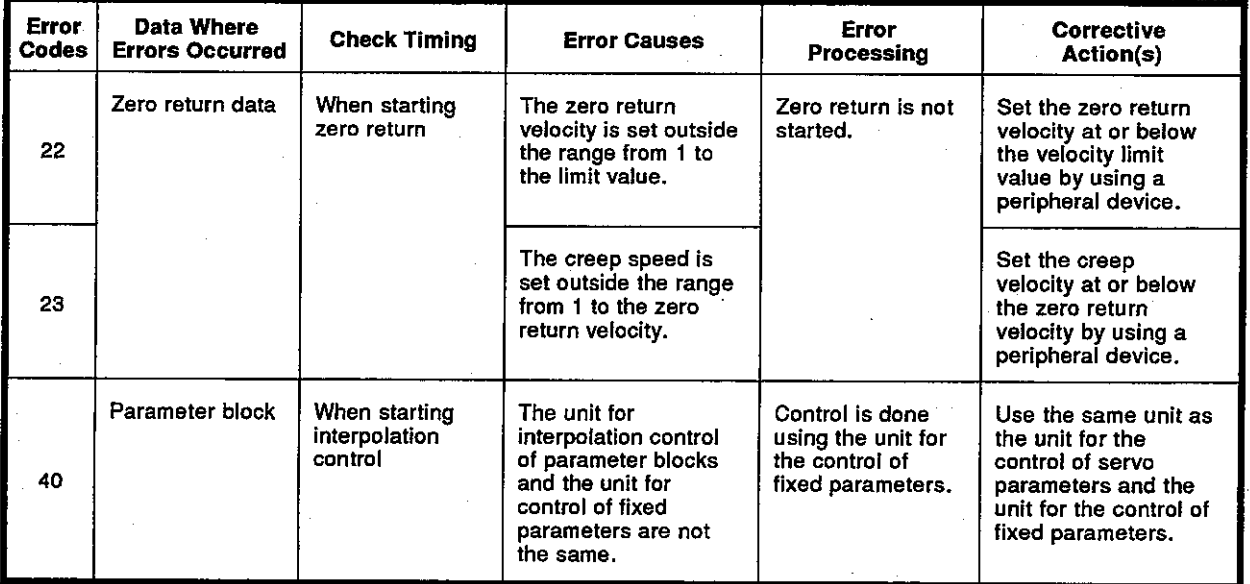

#### Table 20.2 Set data errors list (1 to 99)

**POINT** 

Sometimes, the error code is not stored depending on the combination of units when the units for interpolation control of parameter block and the unit for the control of fixed parameters are not the same.

(2) Positioning control start-up errors (100 to 199)

The errors shown in this section are those detected when starting up positioning control.

Error codes, causes, processing, and corrective action(s) are shown in Table 20.3.

\* The error codes are stored in the error code storage area of all the corresponding interpolation axes when interpolation control is done.

Table 20.3 Positioning control start-up errors list (100 to 199)

|             | <b>Control Modes</b> |                       |          |                          |                 |                          |   |                       |                |                                  |                                                                                                    |                                           |                                                                                                    |
|-------------|----------------------|-----------------------|----------|--------------------------|-----------------|--------------------------|---|-----------------------|----------------|----------------------------------|----------------------------------------------------------------------------------------------------|-------------------------------------------|----------------------------------------------------------------------------------------------------|
| Error Codes | Positioning          | g<br>ė<br>Incremental | Velocity | <b>Velocity Position</b> | Velocity Change | <b>Constant Velocity</b> | g | Ger.<br>Pulse<br>Man. | Return<br>Zaró | Control<br>Follow-up<br>Position | <b>Error Causes</b>                                                                                                    | Error<br><b>Processing</b>                | <b>Corrective Action(s)</b>                                                                                                    |
| 100         | о                    | ٥                     | o        | o                        | $\circ$         | $\circ$                  | O | O                     | ٥              | o                                | • PC ready flag (M2000) or<br>PCPU ready flag (M9074) was<br>reset.                                                                                                    | Positioning<br>control does<br>not start. | • Set the servo system CPU to<br>RUN.<br>• Set the PC ready flag (M2000).                                                                       |
| 101         | о                    | о                     | ٥        | o                        | $\bullet$       | $\circ$                  | o | o                     | o              | $\circ$                          | • Start receive flag (M2001 to<br>M2008) of the corresponding<br>axes was set.                                                                                                    |                                           | • Provide an interlock in the<br>program not to start the<br>corresponding axis (use the<br>start receive reset as the<br>interlock condition). |
| 103         | o                    | o                     | o        | ٥                        | о               | ٥                        | o | o                     | o              | ۰                                | • Stop command (Yn0) of the<br>corresponding axis was turned<br>ON.                                                                                                    |                                           | . Turn OFF the stop command<br>(Yn0) before starting positioning                                                                                |
| 104         | o                    | о                     | O        | ٥                        | о               | о                        | o | ٥                     | ٥              | o                                | • Immediate stop command<br>(Yn1) of the corresponding axis<br>was turned ON.                                                                                                    |                                           | • Turn OFF the immediate stop<br>command (Yn1) before starting<br>positioning.                                                                  |
| 106*        | $\circ$              | ٥                     |          |                          | o               | $\circ$                  |   |                       |                | o                                | • Positioning outside the stroke<br>limit was called.                                                                                                    |                                           | · Positioning end (target) point<br>must be within the specified<br>stroke limit.                                                               |
| 107         | O                    |                       |          |                          |                 | о                        |   |                       |                |                                  | • An address making no arc was<br>designated during circular<br>interpolation with an assist<br>point.<br>The designated start point<br>address, assist point<br>address and/or end point<br>address has an error. |                                           | • Designate correct addresses<br>(servo program).                                                                                               |
| 108"        | о                    |                       |          |                          |                 | о                        |   |                       |                |                                  | • An address making no arc was<br>designated during circular<br>interpolation with the radius.<br>The designated start point<br>address, assist point<br>address and/or end point<br>address has an error.         |                                           |                                                                                                    |
| 109         | o                    |                       |          |                          |                 | ٥                        |   |                       |                |                                  | • An address making no arc was<br>designated during circular<br>interpolation with the center.<br>The designated start point<br>address, assist point<br>address and/or end point<br>address has an error.         |                                           |                                                                                                    |
| 110"        | ٥                    |                       |          |                          |                 | o                        |   |                       |                |                                  | The difference between the end<br>point address and the ideal end<br>point exceeded the circular<br>interpolation tolerance.                                                                                       | $\pmb{\cdot}$                             |                                                                                                    |

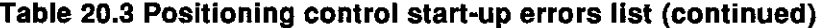

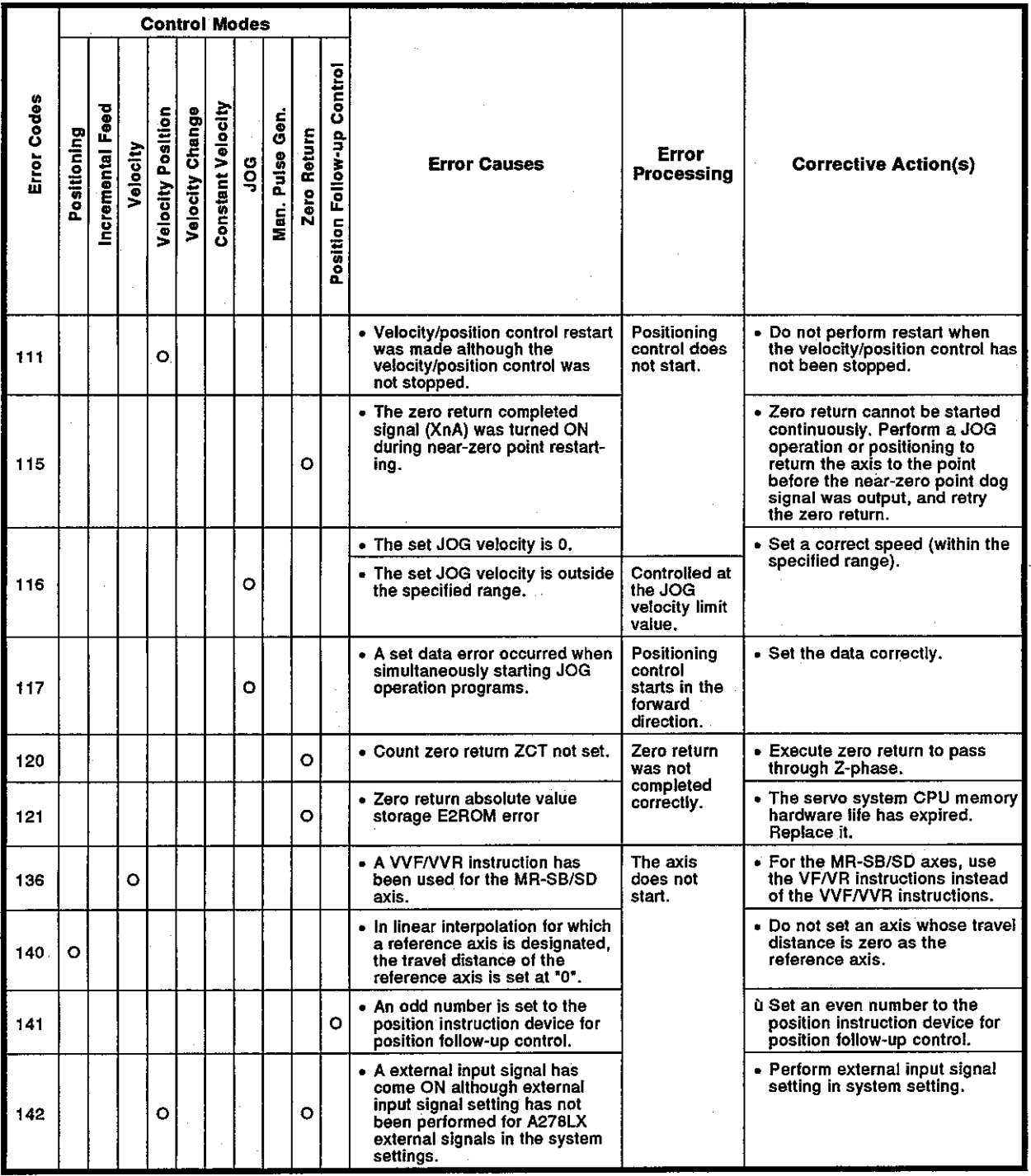

(3) Positioning control errors (200 to 299)

Errors shown in this section are those detected during positioning control.

Error codes, causes, processing and corrective action(s) are shown in Table 20.4.

#### Table 20.4 Positioning control errors list (200 to 299)

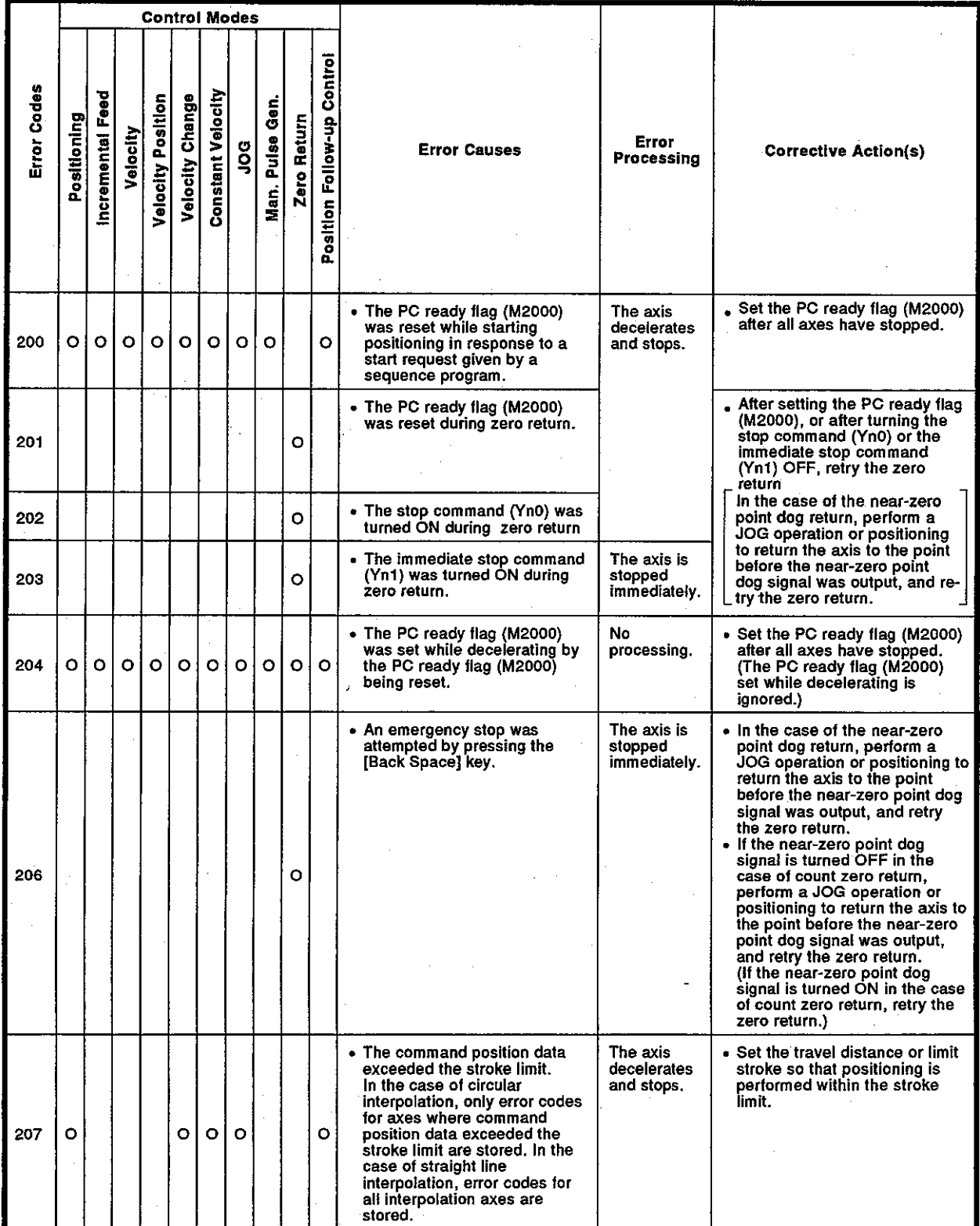

 $20 - 11$ 

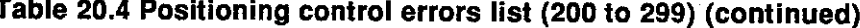

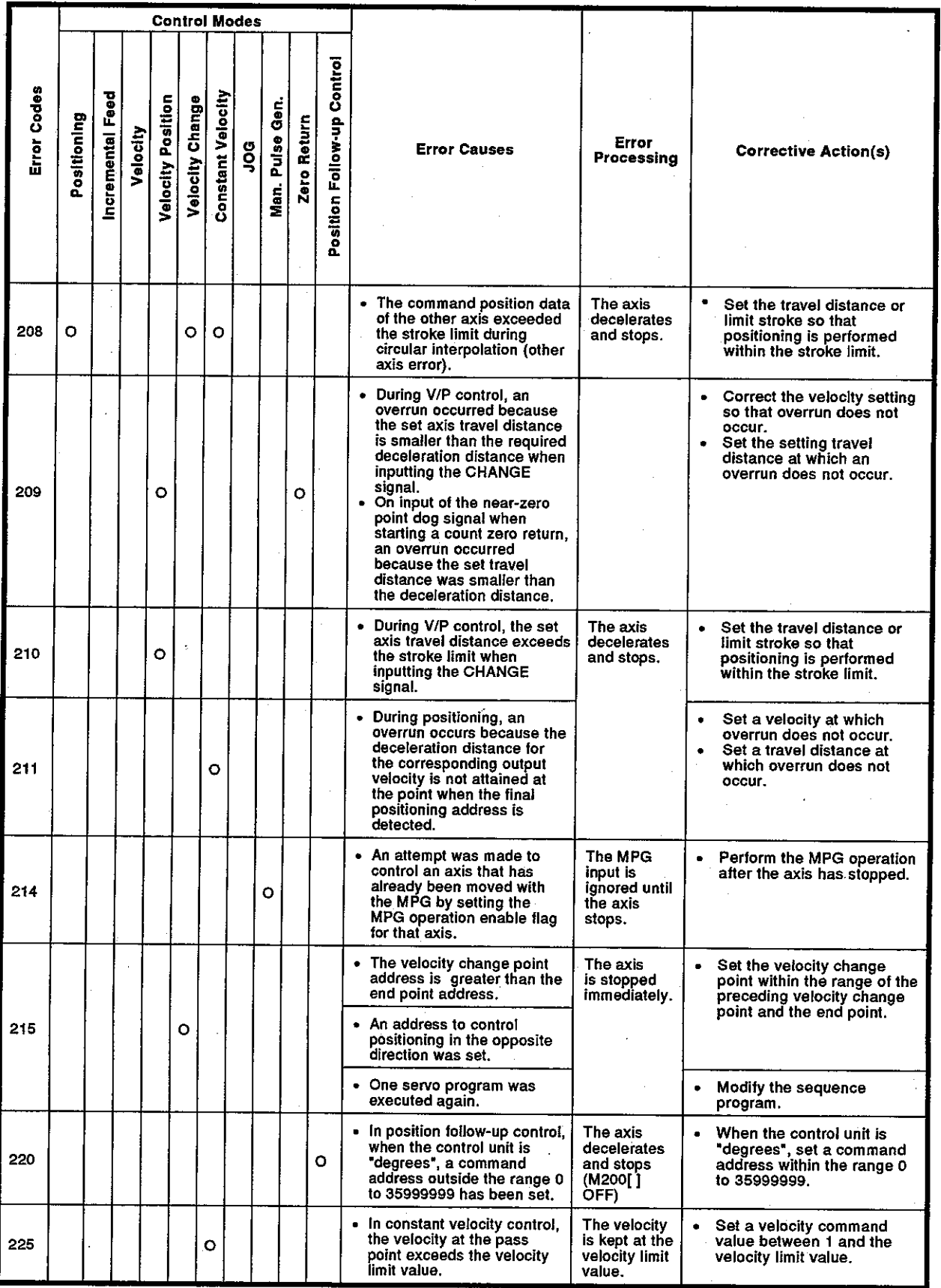

**Motion Contoroller** 

(4) Errors occurring when changing current position data and velocity (300 to 399)

Errors shown in this section are those that occur when changing current position data and velocity.

Error codes, causes, processing, and corrective action(s) are shown in Table 20.5.

#### Table 20.5 List of errors occur when changing current position data and velocity  $(300 to 399)$

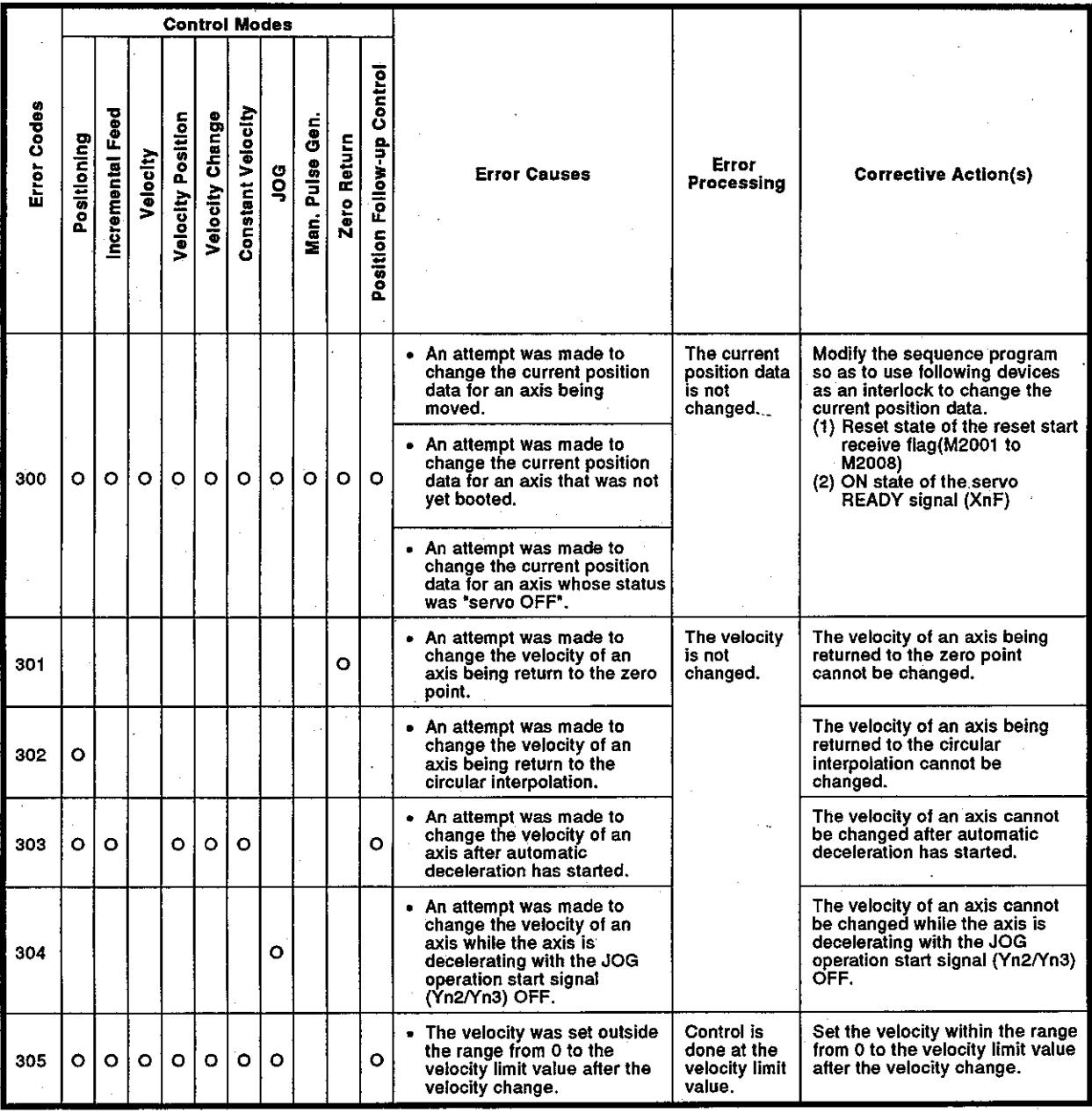

#### 20.3.3 Major errors

Major errors are caused by external input signal or by control commands from the SCPU. The error codes for major errors are 1000 to 1999. Major errors consist of control start-up errors, positioning errors, absolute system errors (only when an MR-SB/SD is used), and system errors.

(1) Positioning control start-up errors (1000 to 1099)

The following errors are detected when starting up positioning control: Error codes, error causes, error processing, and corrective action(s) are shown in Table 20.6.

|             | <b>Control Modes</b> |                     |           |                          |                 |                          |         |                                |              |                            |                                                                                                    |                                           |                                                                                                    |
|-------------|----------------------|---------------------|-----------|--------------------------|-----------------|--------------------------|---------|--------------------------------|--------------|----------------------------|----------------------------------------------------------------------------------------------------|-------------------------------------------|----------------------------------------------------------------------------------------------------|
| Error Codes | Positioning          | Feed<br>Incremental | Velocity  | <b>Velocity Position</b> | Velocity Change | <b>Constant Velocity</b> | g       | Gen.<br>Pulse<br>$\frac{1}{2}$ | Zero Return  | Position Follow-up Control | <b>Error Causes</b>                                                                                                    | Error<br>Processing                       | <b>Corrective Action(s)</b>                                                                                                    |
| 1000        | O                    | o                   | Ō         | $\circ$                  | Ō               | $\circ$                  | $\circ$ | ٥                              | $\mathbf{o}$ | $\circ$                    | • The external STOP signal of<br>the corresponding axis was<br>turned ON.                                                                                                    | Positioning<br>control does<br>not start. | • Turn OFF the STOP signal.                                                                                                    |
| 1001        | o                    | ٥                   | O         | O                        | ٥               | o                        | ٥       | ٥                              | O            | $\circ$                    | • When positioning was started<br>in the forward direction<br>(addresses increasing), the<br>external FLS (upper limit LS)<br>signal was turned OFF.                                                                                                    |                                           | . Move the axis in the reverse<br>direction in the JOG mode until-<br>the axis enters the axis<br>movable range set by using the<br>limit switch.                         |
| 1002        | o                    | o                   | $\circ$   | $\circ$                  | o               | o                        | o       | $\circ$                        | o            | O                          | • When positioning was started<br>in the reverse direction<br>(addresses decreasing), the<br>external RLS (lower limit LS)<br>signal was turned OFF.                                                                                                    |                                           | • Move the axis in the forward<br>direction in the JOG mode until<br>the axis enters the axis<br>movable range set with the<br>limit switch.                              |
| 1003        |                      |                     |           |                          |                 |                          |         |                                | o            |                            | • When near-zero point dog zero<br>return was started, the external<br>DOG (near-zero point dog) was<br>turned ON.                                                                                                    |                                           | • Move the axis to the point<br>before the near-zero point dog-<br>triggered signal turns ON point<br>in the JOG mode and then do<br>zero return.                         |
| 1004        | O                    | $\circ$             | $\bullet$ | O                        | $\circ$         | οI                       | $\circ$ | $\circ$                        | οł           |                            | • The servo of the corresponding<br>axis is not in the servo READY<br>state.<br>(1) The power supply to the servo<br>amplifier is OFF.<br>O (2) Initial processing with the<br>servo amplifier power turned<br>ON.<br>(3) The servo amplifier has not<br>been installed.<br>(4) Servo error has occurred.<br>(5) Cable disconnected |                                           | • Wait until the servo is READY<br>(XnF: OFF).                                                                                                    |
| 1005        | о                    | $\circ$             | o         | о                        | o               | o                        | ٥       | O                              | $\mathbf{O}$ | o                          | • The servo error detection<br>signal of the corresponding<br>signal (Xn8) was turned ON.                                                                                                    |                                           | $\bullet$ Remove errors on the servo :<br>side, reset the servo error<br>detection signal (Xn8) by using<br>the servo error reset command<br>(Yn8), and start operations. |

Table 20.6 Positioning control start-up errors list (1000 to 1099)

## Motion Contoroller

(2) Positioning control errors (1100 to 1199)

The following errors are those detected during positioning. Error codes, error causes, error processing, and corrective action(s) are shown in Table 20.7.

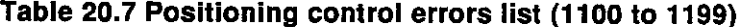

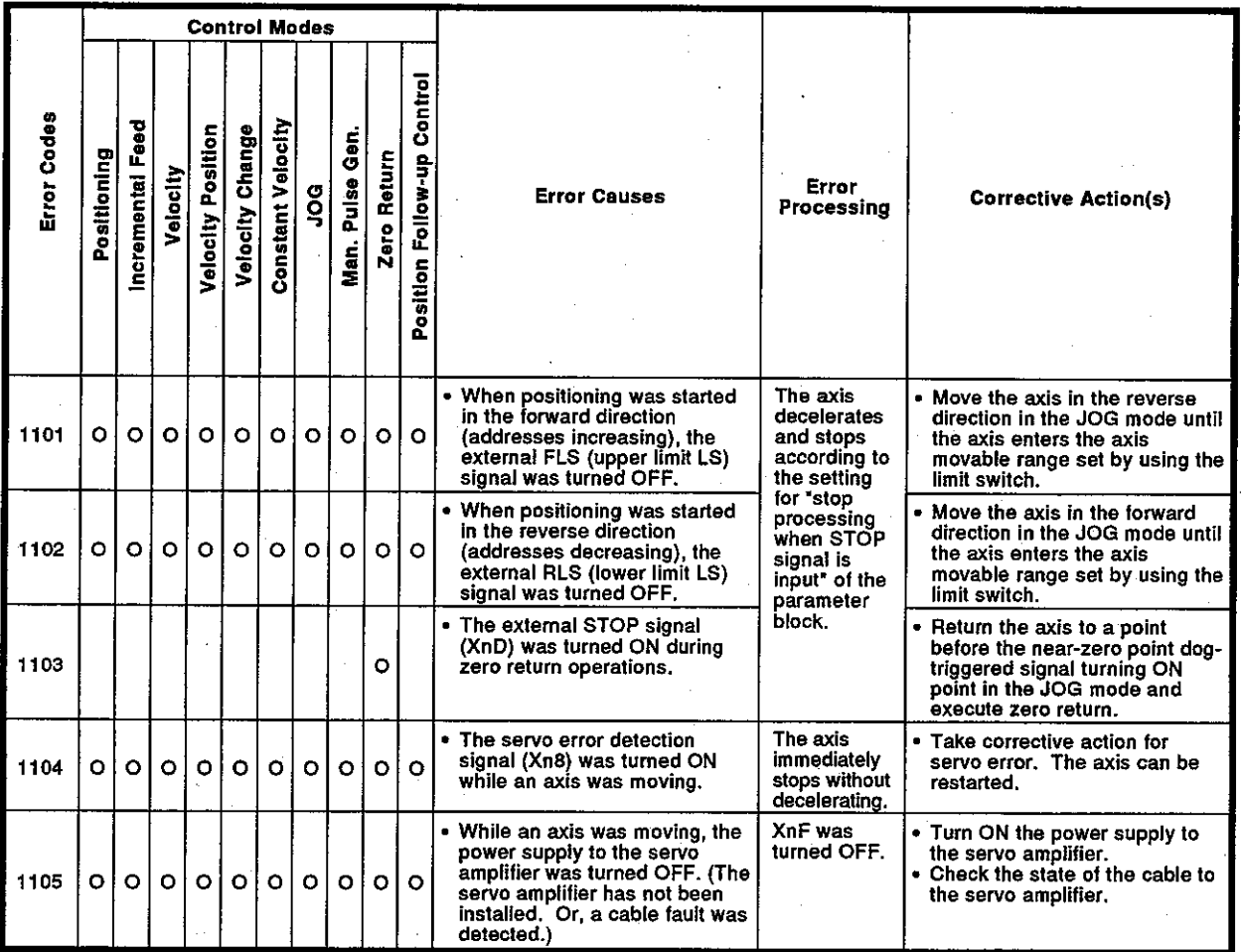

(3) Absolute system errors (1200 to 1299)

The following errors listed are those detected in the absolute system. Error codes, error causes, error processing, and corrective action(s) are shown in Table 20.8.

#### Table 20.8 Absolute system errors list (1200 to 1299)

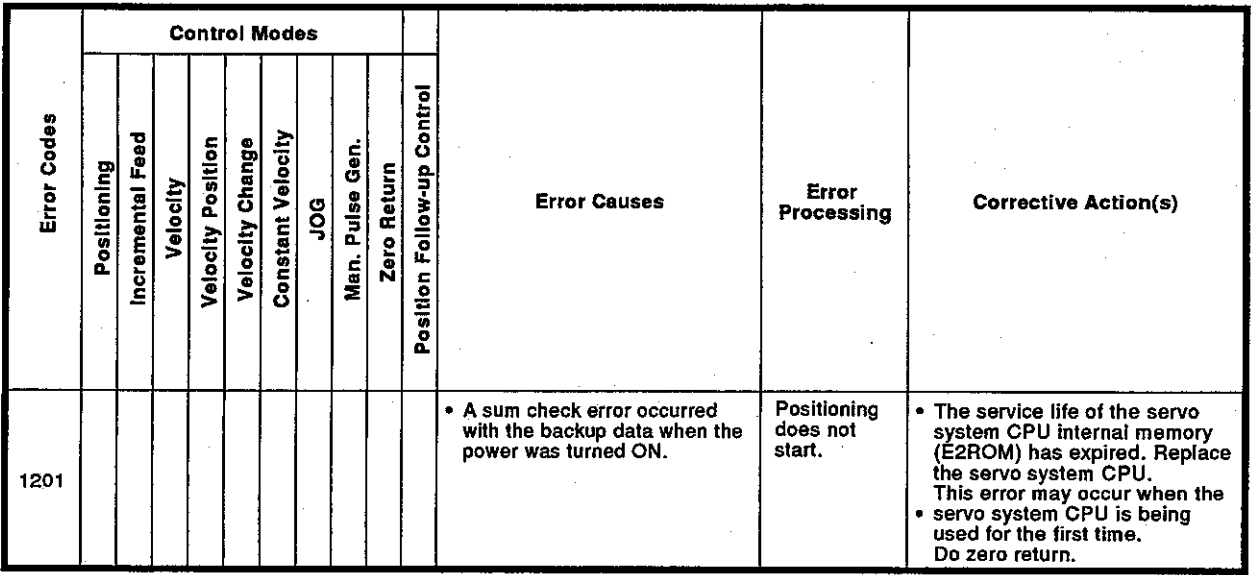

### **Motion Contoroller**

- (4) System errors
	- (a) When an A373/A373UCPU is used
		- 1) Main base unit errors (1300 to 1399)

The following errors are detected when the power supply is turned ON. Error codes, error causes, error processing, and corrective action(s) are shown in Table 20.9.

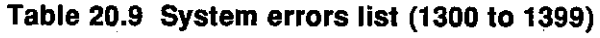

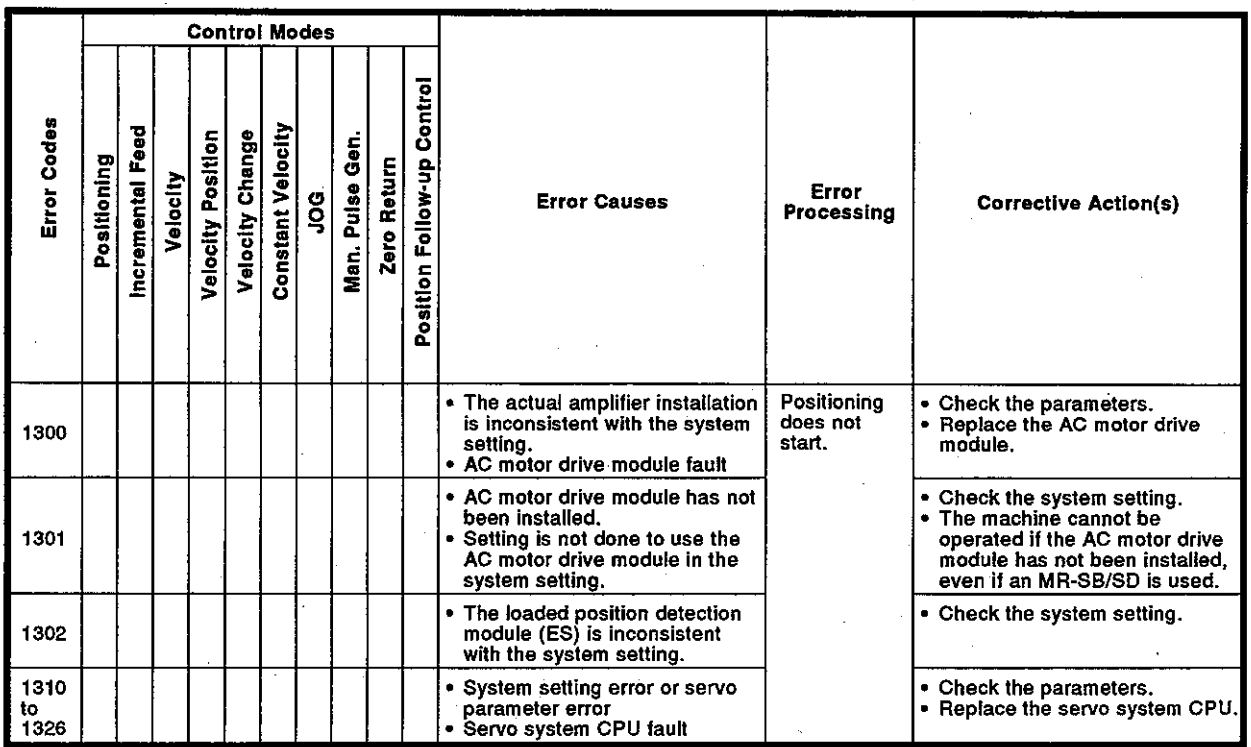

2) A340SC error (1400 to 1499)

The following errors are detected when an extension base unit is set by using the A344SF.

# Table 20.10 A340SC Errors List (1400 to 1499)

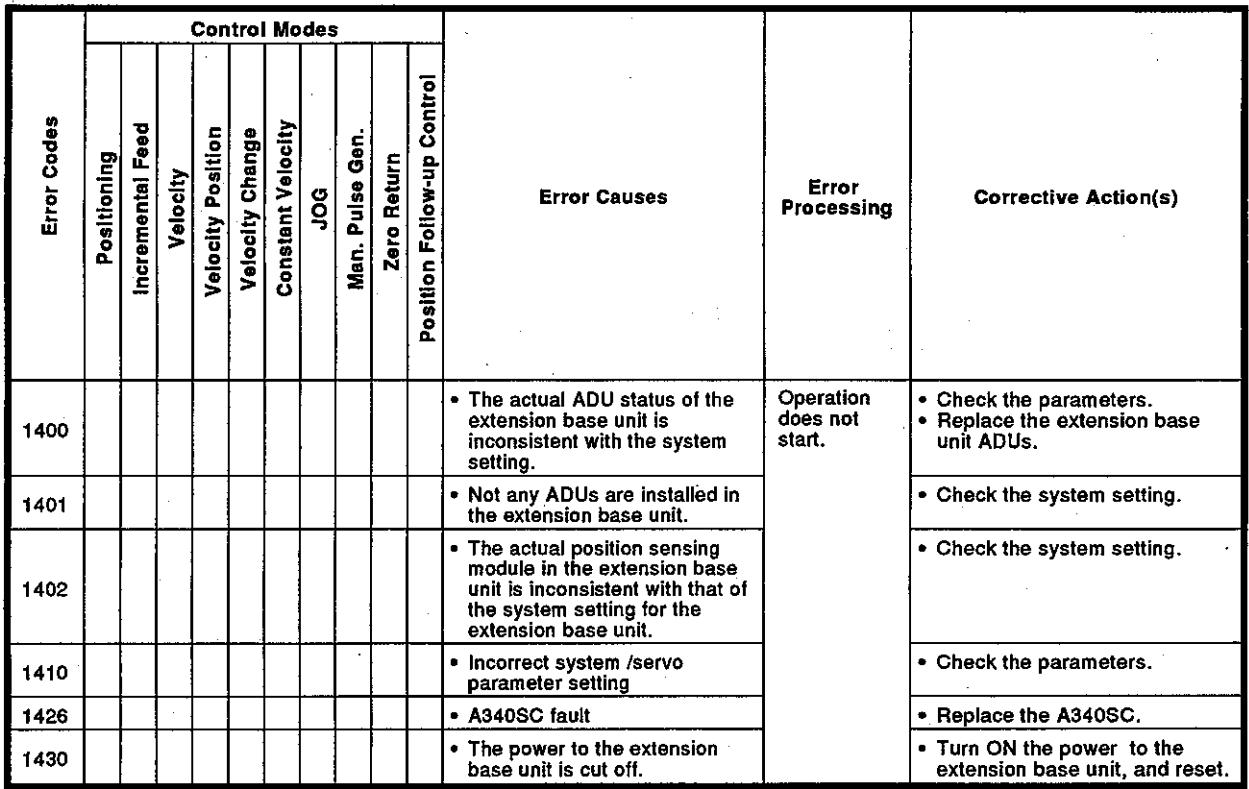

 $20 - 18$ 

Motion Contoroller

- (b) When an A273UCPU is used
	- 1) System errors (1300 to 1399, 1500 to 1599)

The following errors are detected when the power is turned ON. Error codes, error causes, error processing, and corrective action(s) are shown in Table 20.11.

#### Table 20.11 System Errors List (1300 to 1399, 1500 to 1599)

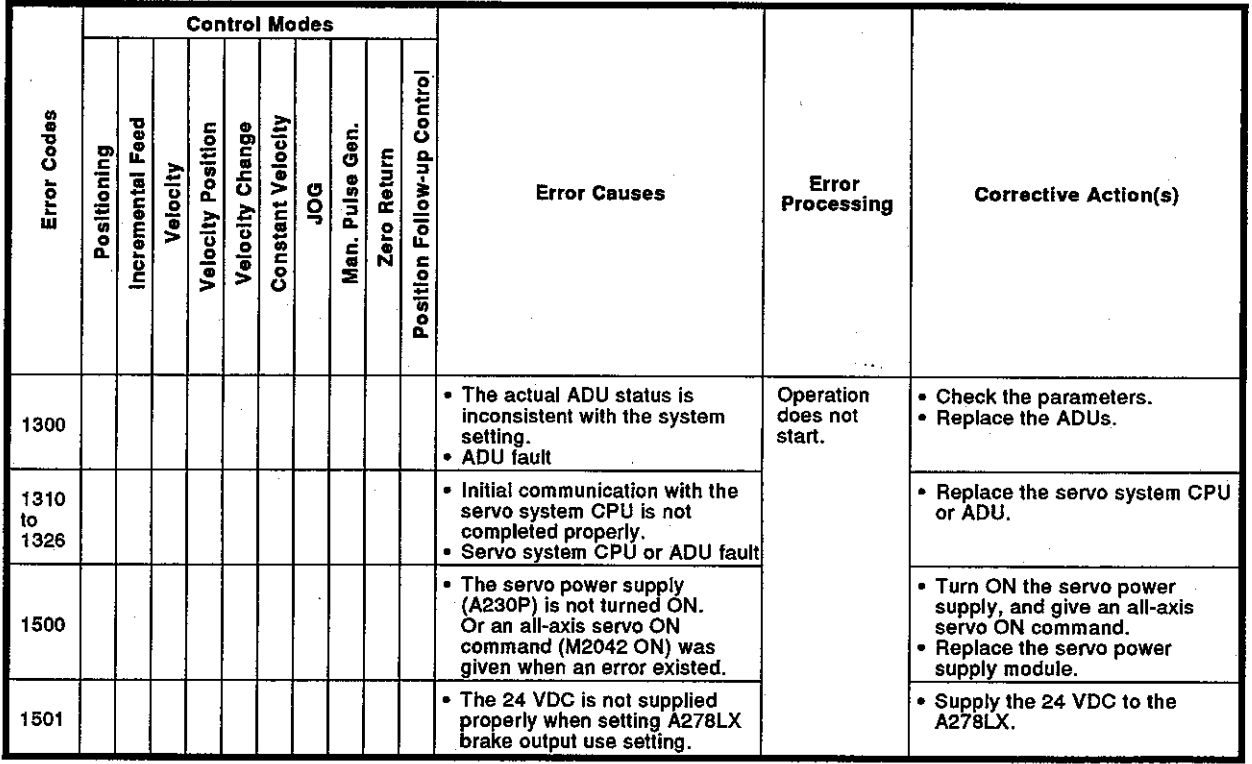
#### 20.3.4 Servo errors

(1) When an A373/A373UCPU is used

Servo errors are those detected by the servo amplifier. The error codes for servo errors are 2000 to 2999.

Servo errors are errors that occur in an MR-SB/MR-SD.

In the follwing table, the ADU is abbreviated to (A), and the MR-H- $B/MR-J-B$  to  $(M)$ .

A servo error detection signal (Yn8) goes ON, when a servo error occurs. Remove the cause of an error, reset the servo error by turning the servo error reset signal (Yn8) ON, and restart operations.

- Notes 1. When excessive regeneration (2030), overload 1 (2050) and/or overload 2 (2051) errors occur, the state when the error occurred is stored in the servo amplifier even after the protection circuit has operated. The memory contents are cleared if the external power supply is turned OFF, but are not cleared by the RESET signal.
- 2. When reset by turning OFF the external power supply is done repeatedly when error codes 2030, 2050, and/or 2051 occur, the element may be broken due to overheating. Only restart operations after removing the cause of the error. Servo error contents are shown in Table 20.12.

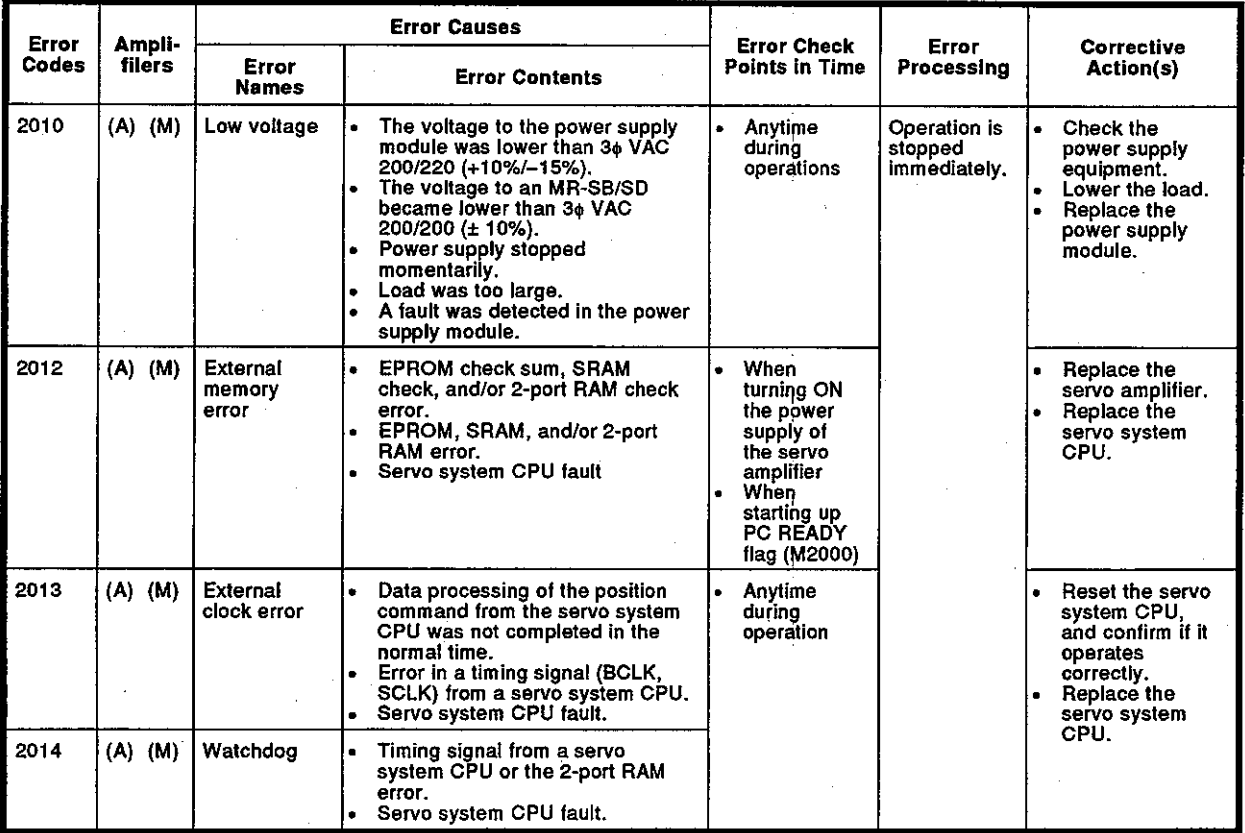

#### Table 20.12 Servo errors list (2000 to 2999)

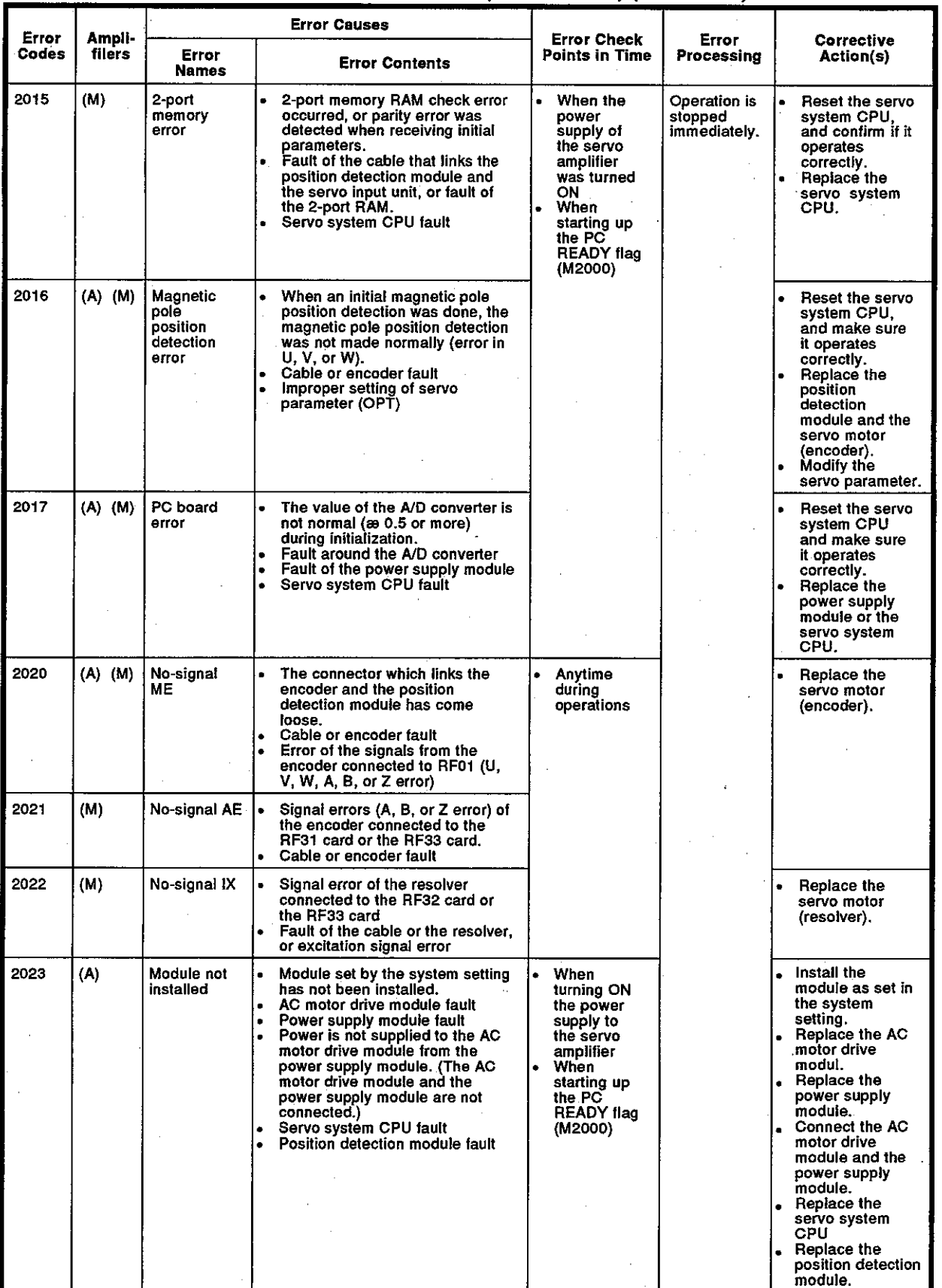

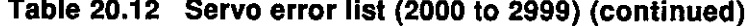

\* Servo parameter (OPT) : Increment/absolute setting, regeneration resistance setting

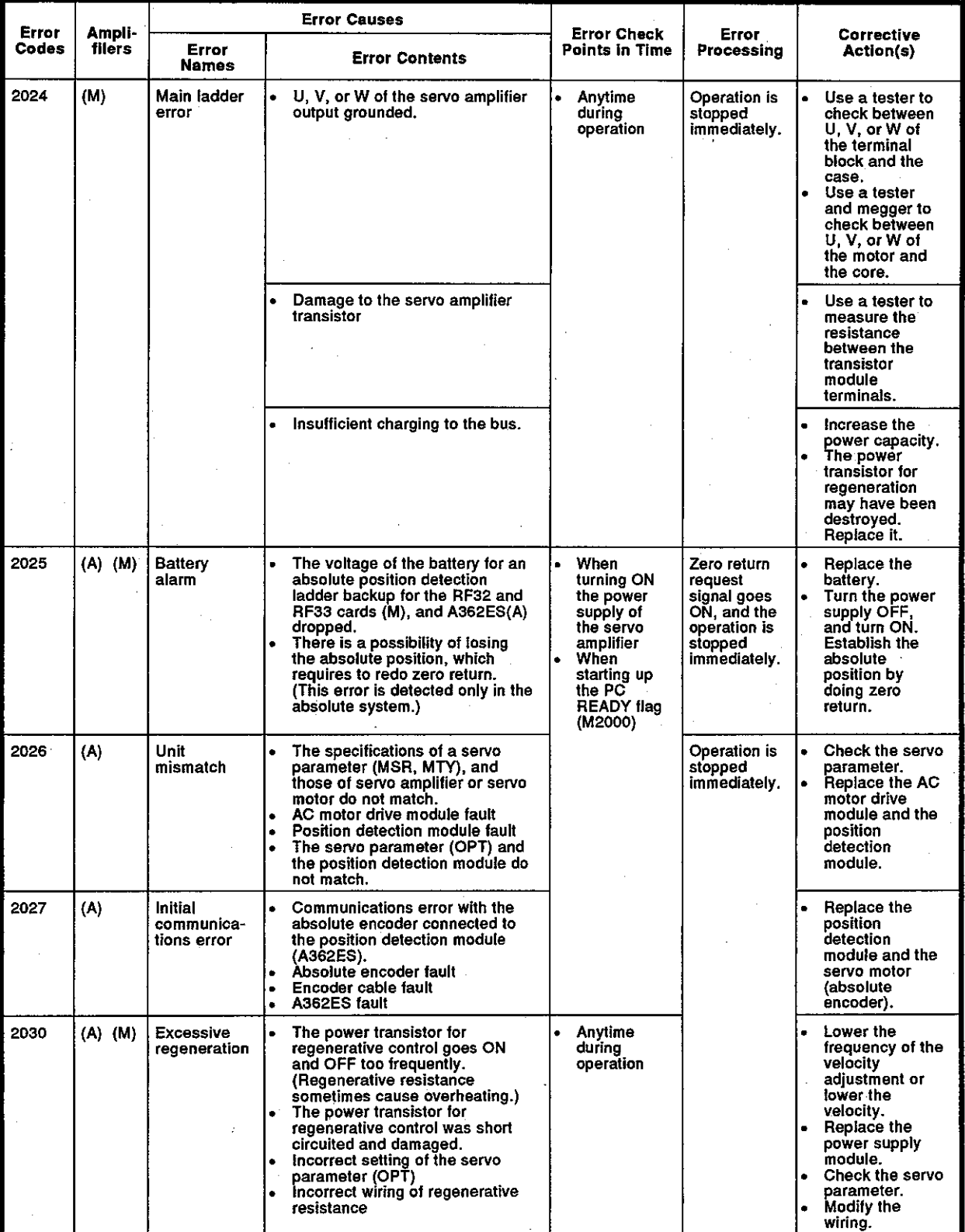

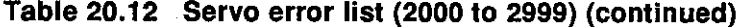

\* Servo parameter

(MSR) : Motor type setting

(MTY) : Motor capacity setting

(OPT) : Increment/absolute setting, regenerative resistance setting

(ENC) : Setting of number of feedback pulses per 1 rotation of the motor

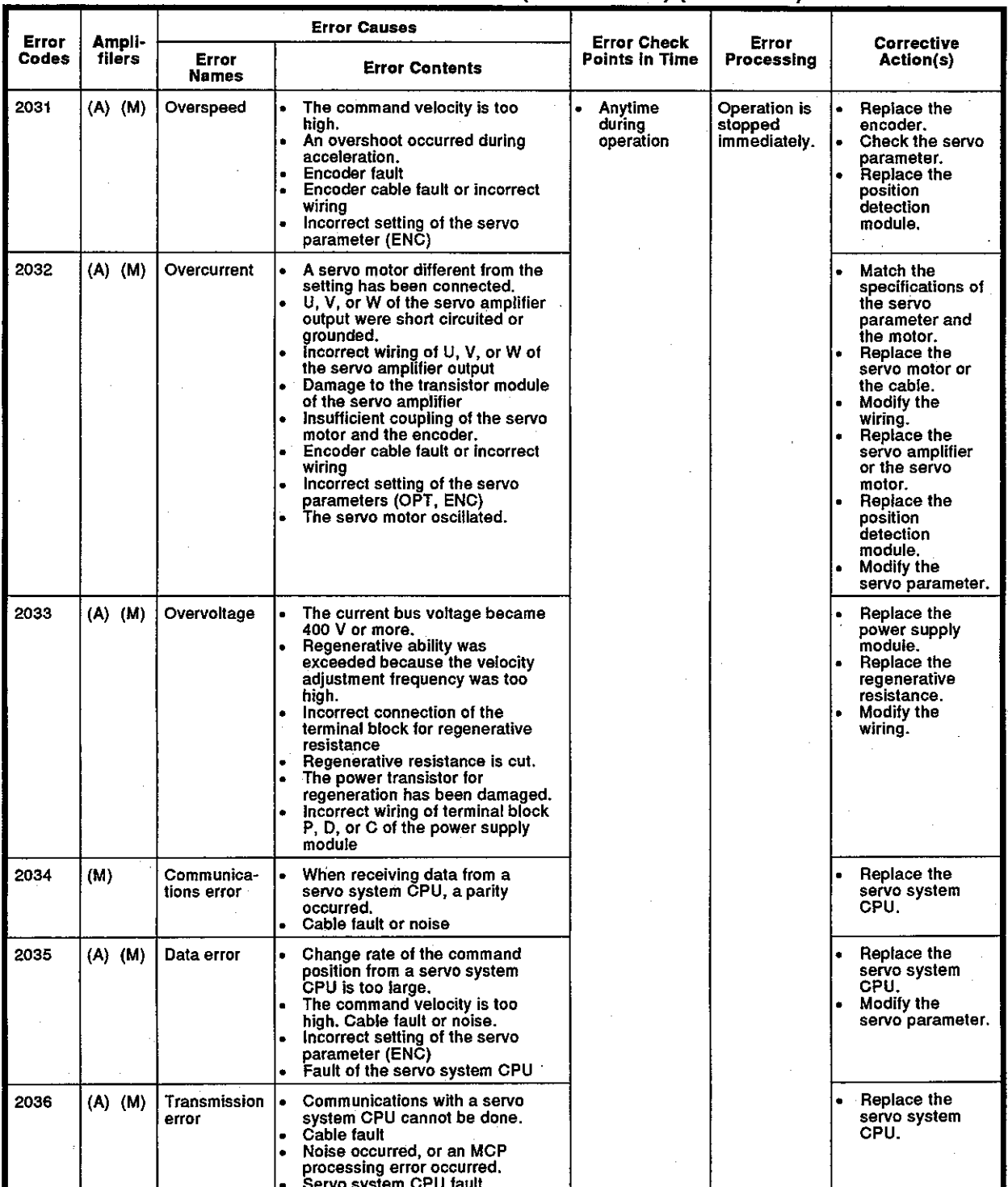

Table 20.12 Servo error list (2000 to 2999) (continued)

\* Servo parameter

(OPT) : Increment/absolute setting, regenerative resistance setting

(ENC) : Setting of number of feedback pulses per 1 rotation of the motor

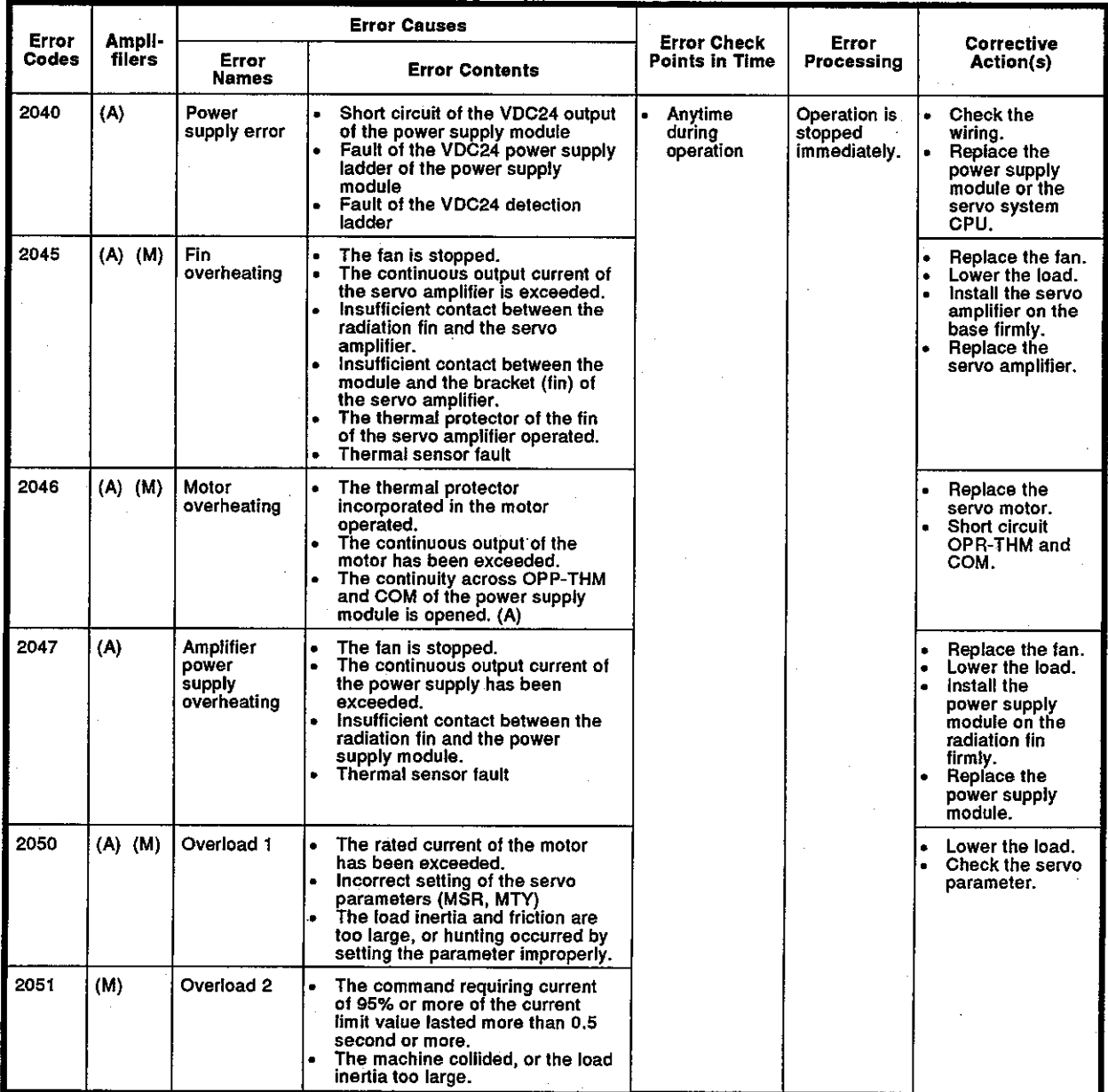

Table 20.12 Servo error list (2000 to 2999) (continued)

\* Servo parameter

(MSR) : Motor type setting

(MTY) : Motor capacity setting

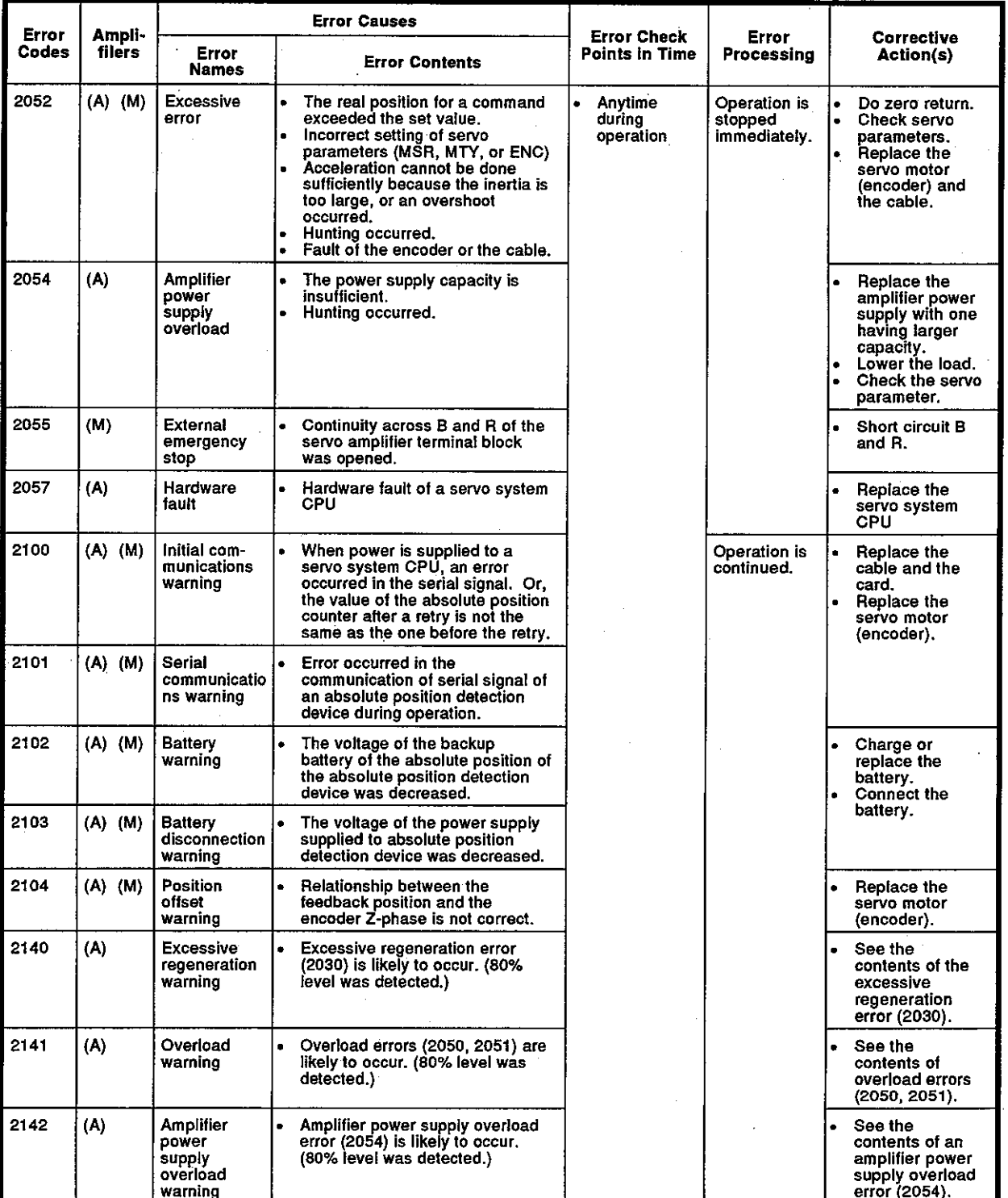

Table 20.12 Servo error list (2000 to 2999) (continued)

\* Servo parameter

(MSR) : Motor type setting

(MTY) : Motor capacity setting

(ENC) : Setting of number of feedback pulses perl rotation of the moter

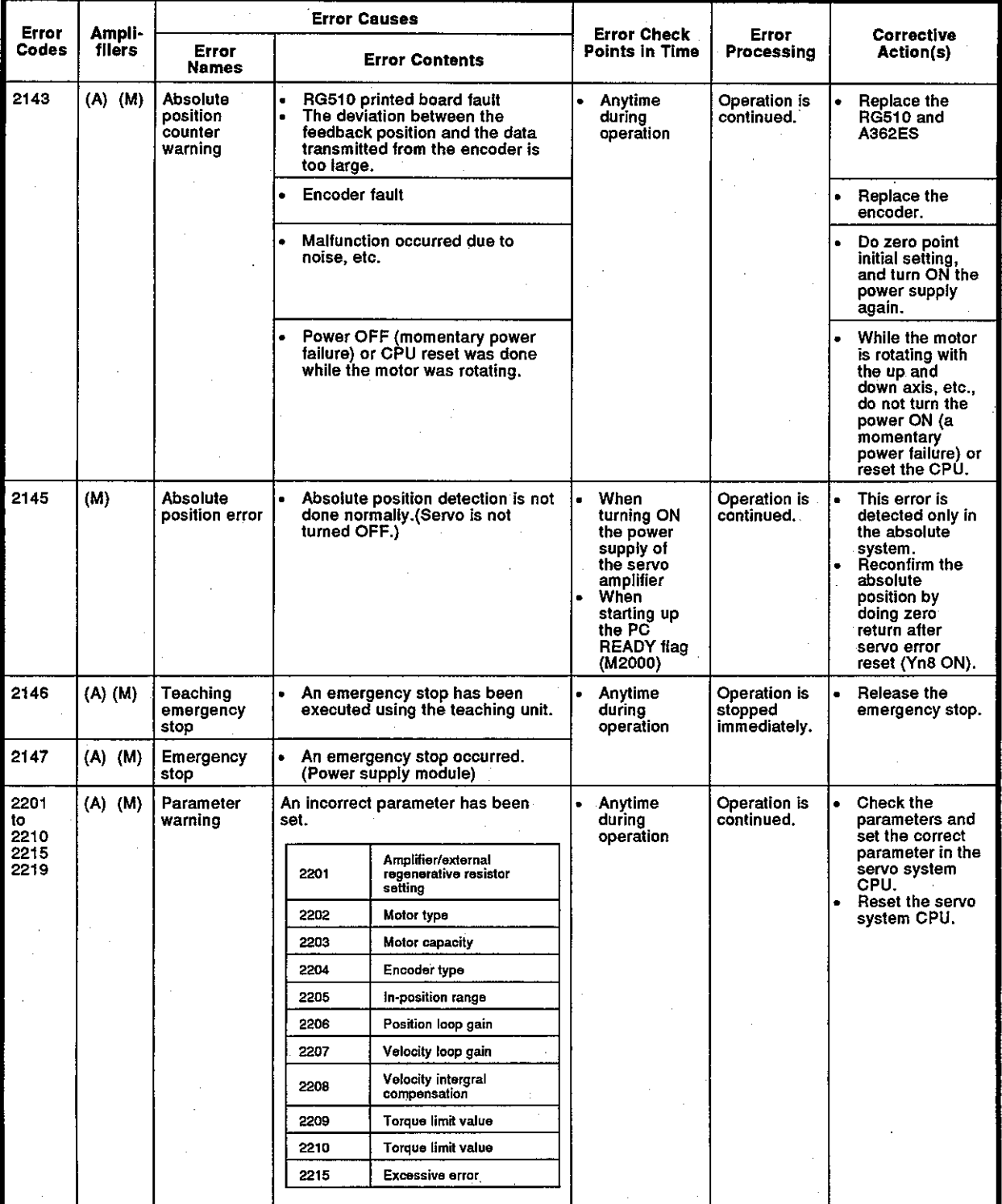

Table 20.12 Servo error list (2000 to 2999) (continued)

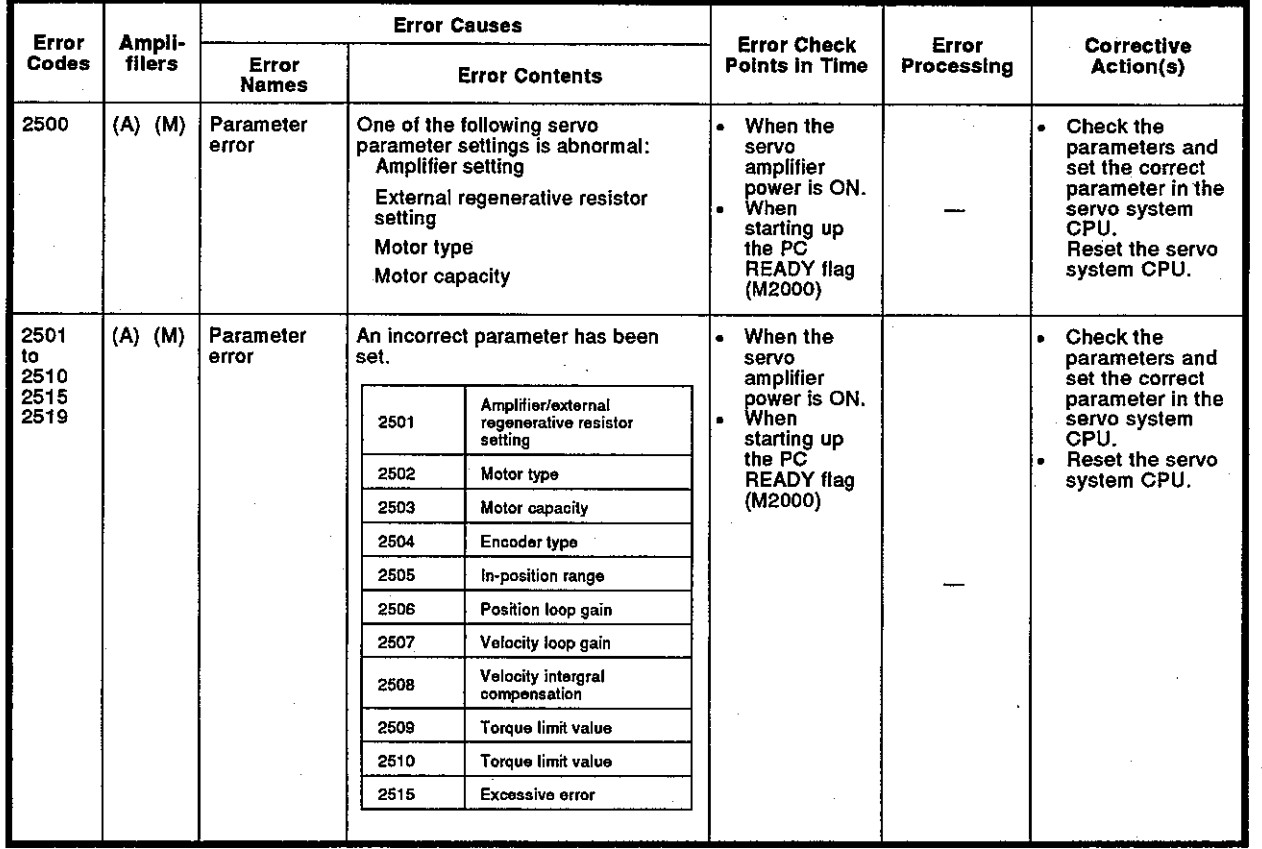

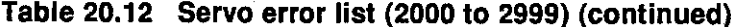

÷,

(2) When an A273UCPU is used

Servo errors include servo amplifier errors and servo power supply module errors.

(a) Servo amplifier errors (2000 to 2799)

Servo amplifier errors are those detected by the servo amplifier, and their codes are 2000 to 2799)

Servo amplifier errors are classified into errors that occur in the ADU and errors that occur in the MR-H-B/MR-J-B. In the following table, the ADU is abbreviated to (A), and the MR-H-B/MR-J-B to (M).

A servo amplifier error detection signal (Xn8) goes ON when a servo amplifier error occurs. Remove the cause of the error, reset the servo amplifier error by turning the servo amplifier error reset signal (Yn8) ON, and restart operations. (The servo amplifier error signal is not turned ON even if any of the error codes 2100 to 2499 because they are for warning.)

- Notes 1. When excessive regeneration (2030), overload 1 (2050) and/or overload 2 (2051) errors occur, the state when the error occurred is stored in the servo amplifier even after the protection circuit has operated. The memory contents are cleared if the external power supply is turned OFF, but are not cleared by the RESET signal.
	- 2. When reset by turning OFF the external power supply is done repeatedly when error codes 2030, 2050, and/or 2051 occur, the element may be broken due to overheating. Only restart operations after removing the cause of the error.

Servo error contents are shown in Table 20.13.

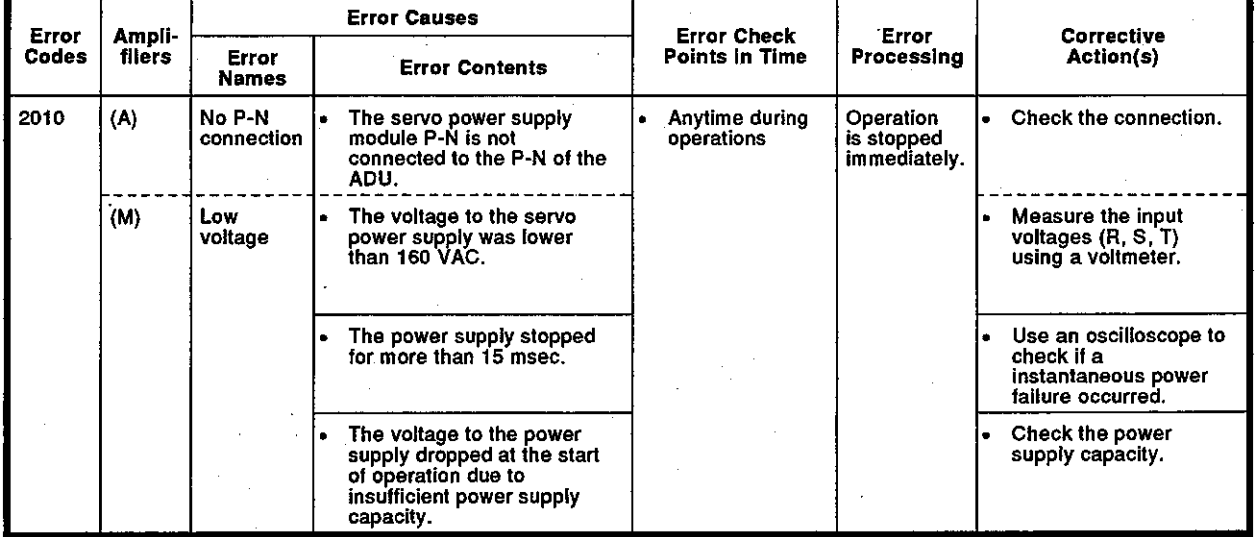

#### Table 20.13 Servo amplifier errors list (2000 to 2799)

j

**Motion Contoroller** 

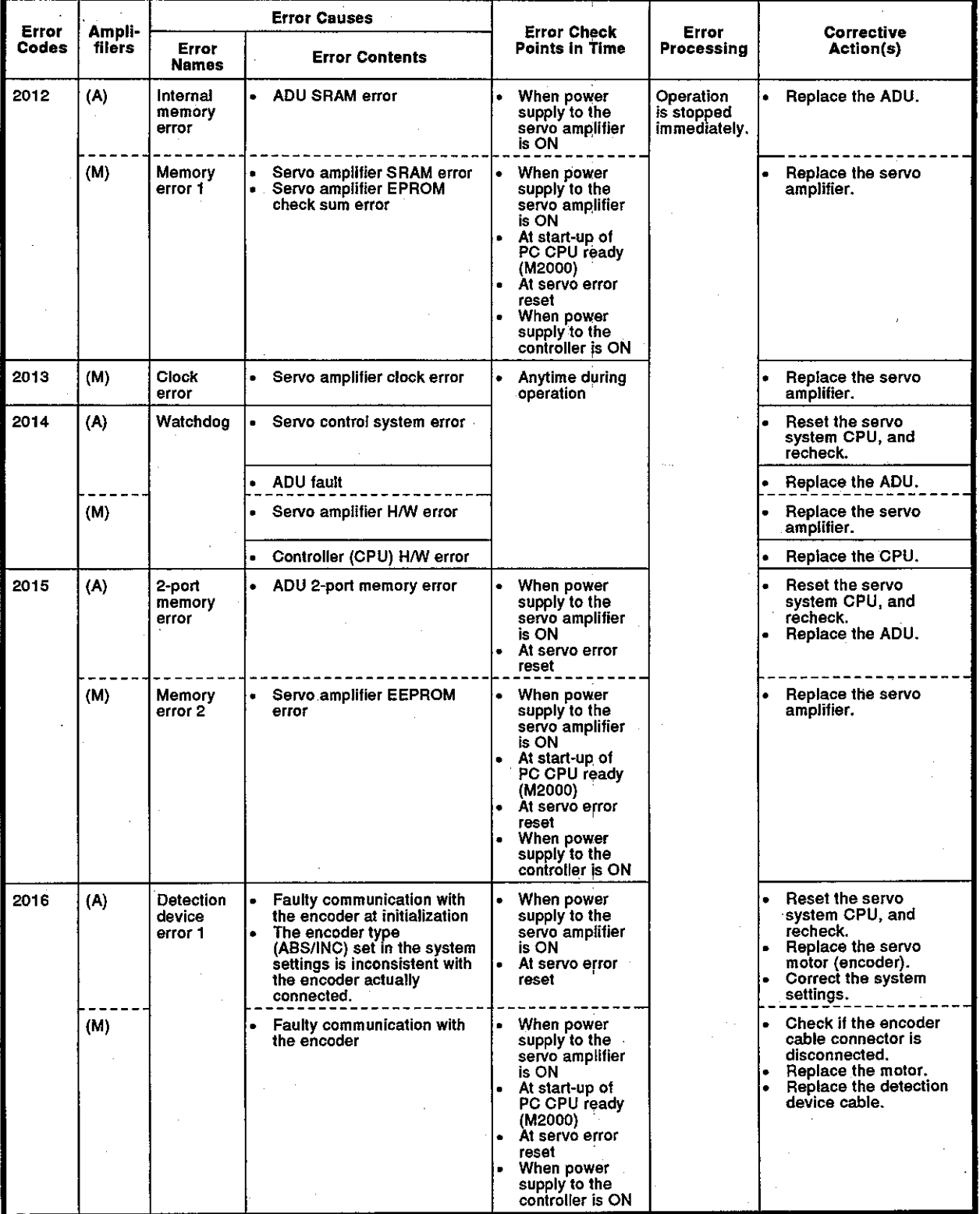

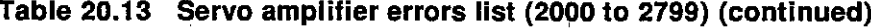

 $20 - 29$ 

 $\ddot{\phantom{1}}$ 

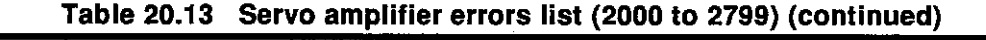

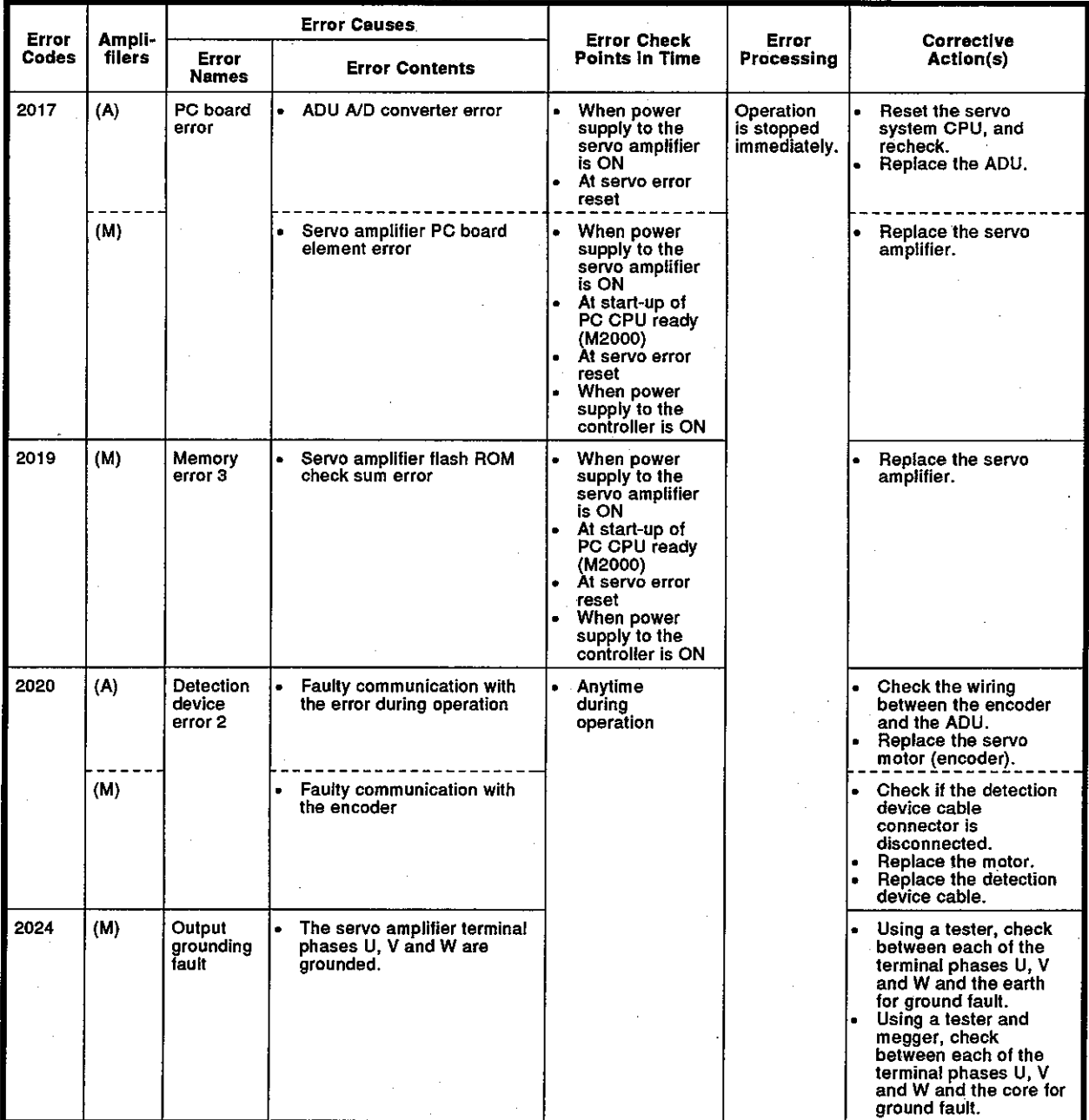

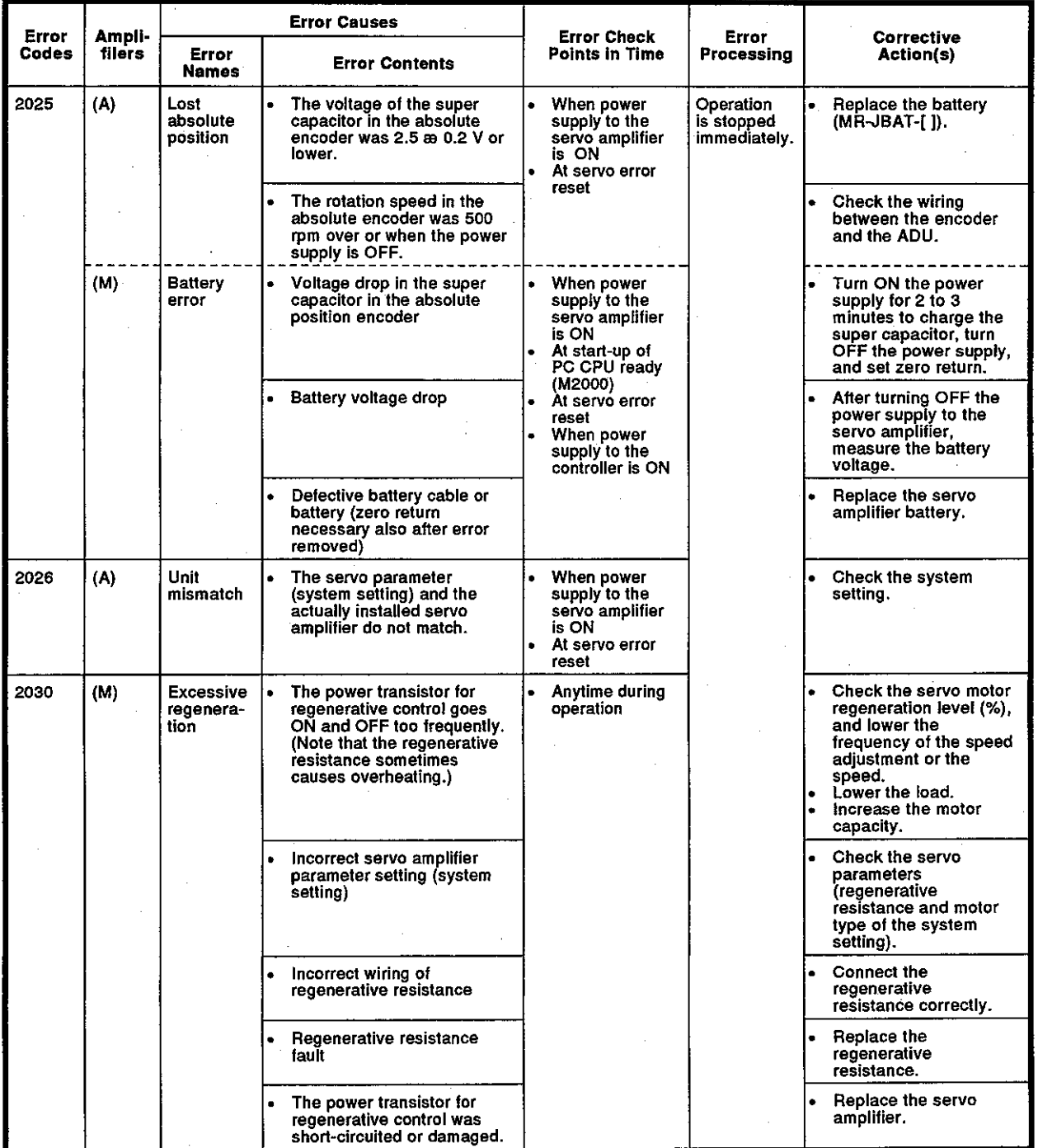

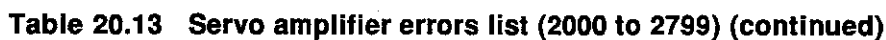

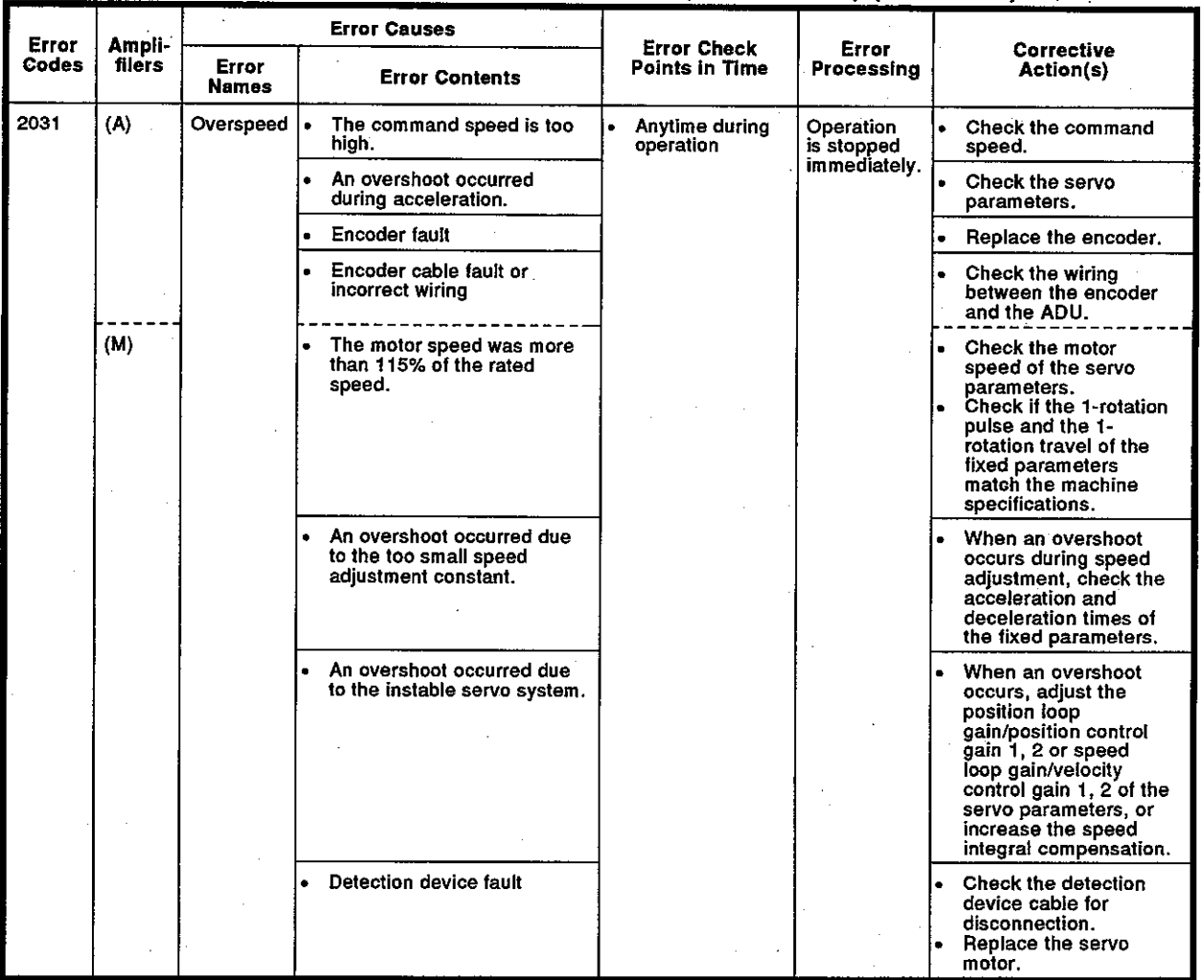

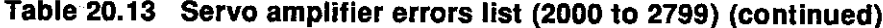

Ļ,

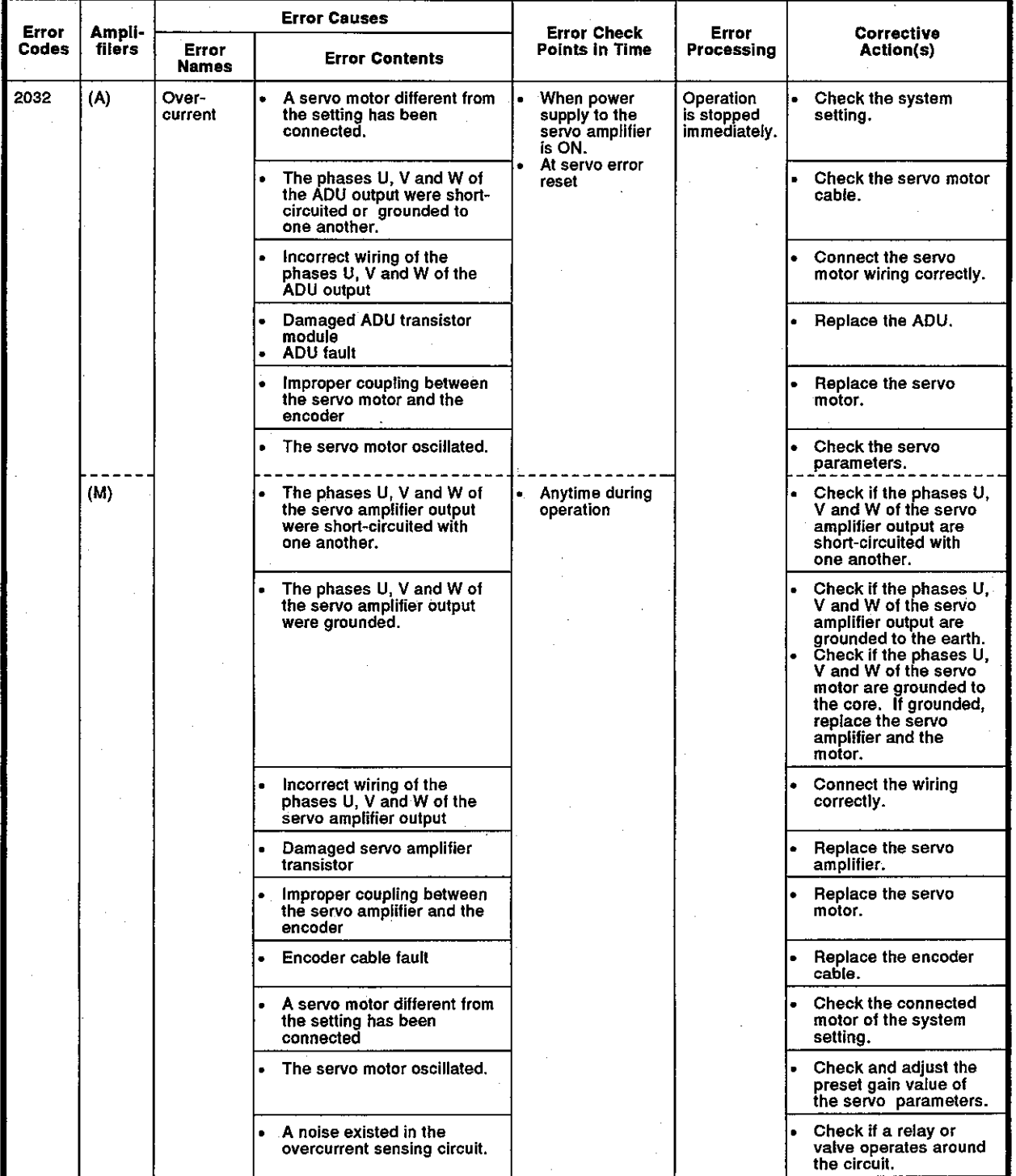

![](_page_229_Picture_16.jpeg)

 $\mathcal{L}$ 

![](_page_230_Picture_18.jpeg)

![](_page_230_Picture_19.jpeg)

 $\bar{\beta}$ 

![](_page_231_Picture_14.jpeg)

![](_page_231_Picture_15.jpeg)

| Error<br>Ampli- |        |                | <b>Error Causes</b>                                                                                                 | <b>Error Check</b>          | Error                                   | <b>Corrective</b>                                                                                                    |
|-----------------|--------|----------------|----------------------------------------------------------------------------------------------------|-----------------------------|-----------------------------------------|----------------------------------------------------------------------------------------------------|
| Codes           | filers | Error<br>Names | <b>Error Contents</b>                                                                                               | <b>Points in Time</b>       | Processing                              | Action(s)                                                                                                    |
| 2050            | (A)    | Overload       | The rated current of the<br>servo motor has been<br>exceeded.<br>The load inertia and the<br>friction are too high. | Anytime during<br>operation | Operation<br>is stopped<br>immediately. | Lower the load.                                                                                                    |
|                 |        |                | Hunting due to incorrect<br>parameter setting                                                                       |                             |                                         | Check the parameters.                                                                                                    |
|                 | (M)    | Overload       | A 200% overload current<br>flowed continuously through<br>the servo amplifier and the<br>servo motor.               |                             |                                         | Check if the machine<br>is interfered.<br>If the load inertia is<br>extremely high,<br>increase the speed<br>adjustment constant.<br>or lower the load.<br>In case of hunting.<br>adjust the position<br>loop gain and speed<br>loop gain of the servo<br>parameters.<br><b>Check the connections</b><br>between the servo<br>amplifier and the<br>phases U, V and W of<br>the servo motor.<br>Check the detection<br>device cable for<br>disconnection.<br>Replace the servo<br>motor.                                                                                                    |
| 2051            | (M)    | Overioad<br>2  | The servo amplifier and the<br>٠<br>servo motor were                                                                |                             |                                         | Check if the machine                                                                                                    |
|                 |        |                | overloaded near the max.<br>torque (95 % or over of the<br>current limit).                                          |                             |                                         | is interfered.<br>If the load inertia is<br>extremely high,<br>increase the speed<br>adjustment constant,<br>or lower the load.<br>In case of hunting,<br>$\bullet$<br>adjust the position<br>loop gain/position<br>control gain 1, 2 and<br>speed loop<br>gain/velocity control<br>gain 1, 2 of the servo<br>parameters.<br>Check the connections<br>between the servo<br>amplifier and the<br>phases U, V and W of<br>the servo motor.<br>Check the detection<br>device cable for<br>disconnection.<br>When the voltage<br>through the bus in the<br>servo amplifier is low<br>(the charge lamp is |
|                 |        |                |                                                                                                    |                             |                                         | OFF), replace the<br>servo amplifier.<br>Replace the servo<br>motor.                                                                                                    |

Table 20.13 Servo amplifier errors list (2000 to 2799) (continued)

![](_page_233_Picture_11.jpeg)

![](_page_233_Picture_12.jpeg)

![](_page_234_Picture_11.jpeg)

![](_page_234_Picture_12.jpeg)

![](_page_235_Picture_11.jpeg)

![](_page_235_Picture_12.jpeg)

| Error                              | Ampli-<br>fliers | <b>Error Causes</b>   |                                                                                                    |                                                                                                    |  | <b>Error Check</b>                                                                 |                                                                                                    |                               |                                                          |                                                          |
|------------------------------------|------------------|-----------------------|----------------------------------------------------------------------------------------------------|----------------------------------------------------------------------------------------------------|--|------------------------------------------------------------------------------------|----------------------------------------------------------------------------------------------------|-------------------------------|----------------------------------------------------------|----------------------------------------------------------|
| Codes                              |                  | Error<br><b>Names</b> | <b>Error Contents</b>                                                                                                    |                                                                                                    |  |                                                                                    | <b>Points in Time</b>                                                                                                    | Error<br>Processing           | Corrective<br>Action(s)                                  |                                                          |
| 2500                               | (A)              | Parameter<br>error    | The following servo<br>$\bullet$<br>parameters were set<br>incorrectly.<br>Amplifier/external<br>regenerative resistance<br>settina<br>Motor type<br>Motor capacity |                                                                                                    |  | When power<br>supply to the<br>servo amplifier<br>is ON<br>At servo error<br>reset | Operation<br>is.<br>continued.                                                                                                  | l.                            | Check the system<br>setting and the servo<br>parameters. |                                                          |
| 2501<br>to<br>2510<br>2515<br>2519 | (M)              | Parameter<br>error    | $\bullet$                                                                                                    | Incorrect parameters were<br>set.<br>Amplifier/external<br>2501<br>regenerative<br>resistance setting<br>2502<br>Motor type<br>2503<br>Motor capacity<br>2504<br><b>Encoder type</b><br>2505<br>In-position range<br>2506<br>Position loop gain<br>2507<br>Velocity loop gain<br><b>Velocity intergral</b><br>2508<br>componsation<br>2509<br>Torque limit value<br>2510<br>Torque limit value<br>2515<br><b>Excessive error</b> |  | $\bullet$<br>٠<br>$\bullet$                                                        | When power<br>supply to the<br>servo amplifier<br>is ON<br>At start-up of<br>PC CPU ready<br>(M2000)<br>At servo error<br>reset | Operation<br>ÌS<br>continued. | $\bullet$                                                | Check the system<br>setting and the servo<br>parameters. |
|                                    |                  |                       |                                                                                                    |                                                                                                    |  |                                                                                    |                                                                                                    |                               |                                                          |                                                          |

Table 20.13 Servo amplifier errors list (2000 to 2799) (continued)

![](_page_237_Picture_11.jpeg)

![](_page_237_Picture_12.jpeg)

(b) Servo power supply module errors (2800 to 2999)

Servo power supply module errors are detected by the servo amplifier, and their codes are 2800 to 2999.

A servo error detection signal (Xn8) goes ON when a servo error occurs. Remove the cause of the error, reset the servo error by turning the servo error reset signal (Yn8) ON, and restart operations. (The servo error detection signal does not go ON even if any of the error codes 2900 to 2999 because they are for warning.)

- Notes 1. Regarding the regeneration error protection (error code 2830), the state at the time the error occurred is stored in the servo amplifier even after the protection circuit has operated. The memory contents are cleared when the external power supply is turned OFF, but are not cleared by the RESET signal.
	- 2. If reset by turning OFF the external power supply is repeated when the error code 2830, 2050, and 2051 occurs, the element may be broken due to overheating. Restart operations after the cause of the error has been removed completely.

Servo power supply module errors are shown in Table 20.14.

![](_page_238_Picture_60.jpeg)

#### Table 20.14 Servo Power supply modules errors list (2800 to 2999)

#### 20.3.5 Special Registers D

The special registers are data registers used for specific purposes in the servo system CPU. Therefore, do not write data to the special registers in the program (except the ones with numbers marked \*2 in the table).

| <b>Number</b> | <b>Name</b>                  | <b>Stored Data</b>                       | <b>Explanation</b>                                                                                                    |
|---------------|------------------------------|------------------------------------------|----------------------------------------------------------------------------------------------------|
| D9000         | Fuse blown                   | Number of module with<br>blown fuse      | • When modules with blown fuses are detected, the lowest<br>module number among the detected modules is stored in<br>hexadecimal. (Example: When the fuses of Y50 to 6F<br>output modules have blown, "50" is stored in<br>hexadecimal) The module number monitored by the<br>peripheral is hexadecimal.<br>Cleared when all contents of D9100 to D9107 are reset<br>to 0.)                                |
| D9002         | I/O unit<br>verify error     | I/O module verify error<br>module number | • If I/O modules whose data is different from data entered<br>are detected when the power is turned on, the first I/O<br>number of the lowest module number among the detected<br>modules is stored in hexadecimal. (Storing method is the<br>same as that of D9000.) The module number monitored<br>by the peripheral is hexadecimal.<br>(Cleared when all contents of D9116 of D9123 are reset<br>to 0.) |
| *1 D9005      | <b>AC DOWN</b><br>counter    | AC DOWN time count                       | . 1 is added each time the input voltage becomes 80% or<br>less of the rating while the CPU unit is performing an<br>operation, and the value is stored in BIN code.                                                                                                    |
| *1 D9008      | Self-<br>diagnostic<br>error | Self-diagnostic error<br>number          | • When error is found as a result of self-diagnosis, the error<br>number is stored in BIN code.                                                                                                    |

Table 20.15 Special Registers List

#### **POINTS**

- (1) All special register data is cleared by the power-off, latch clear and reset operations. The data is retained when the RUN/STOP switch is set to STOP.
- (2) For the above special registers with numbers marked \*1, the contents of the register are not cleared if the normal status is restored. To clear the contents, use the following method:
	- (a) Method using a user program.

Insert the circuit shown at right into the program and turn on the clear execution command contact to clear the contents of the register.

Clear execution command

**RST** D9005

(b) Method using peripheral equipment.

Set the register to "0" by changing the present value using the test function of a peripheral device or set it to "0" using forced reset. For the operation procedure, refer to the manual for each peripheral device.

(c) By moving the RESET key switch at the servo system CPU front to the RESET position, the special register is set to "0".

| <b>Number</b> | Name                       | <b>Stored Data</b>                                      |                                                                                                    |  |  |
|---------------|----------------------------|---------------------------------------------------------|----------------------------------------------------------------------------------------------------|--|--|
|               | Annunciator                | F number at which                                       | <b>Explanation</b>                                                                                                    |  |  |
| D9009         | detection                  | external failure has<br>occurred                        | When one of F0 to F255 is turned on by [OUT F] or [SET<br>F], the F number, detected earliest among the F numbers<br>which have turned on is stored in BIN code.<br>• D9009 can be cleared by the [RST F] or [LEDR] instruction<br>by setting the INDICATOR RESET switch on the face of the<br>CPU ON. If another F number has been detected, the clear-<br>ing of D9009 causes the next number to be stored in D9009.                                                                                   |  |  |
| D9010         | Error step                 | Step number at<br>which operation error<br>has occurred | • When an operation error has occurred during execution of<br>an application instruction, the step number at which the<br>error has occured is stored in BIN code.<br>Thereafter, each time an operation error occurs, the<br>contents of D9010 are renewed.                                                                                                    |  |  |
| D9011         | Error step                 | Step number at<br>which operation error<br>has occurred | When an operation error has occurred during execution of<br>an application instruction, the step number at which the<br>error has occurred is stored in BiN code. Since storage<br>into D9011 is executed when M9011 changes from off to<br>on, the contents of D9010 cannot be renewed unless<br>M9011 is cleared by the user program.                                                                                                    |  |  |
|               | I/O control                | I/O control mode                                        | • The set mode is represented as follows:                                                                                                    |  |  |
| D9014         | mode                       | number                                                  | $0 = I/O$ in direct mode<br>$1 =$ Input in refresh mode, output in direct mode<br>$3 = I/O$ in refresh mode                                                                                                    |  |  |
|               | CPU<br>operating<br>states | Operating states of<br>CPU                              | The operating states of CPU as shown below are stored in<br>D9015.                                                                                                    |  |  |
| D9015         |                            |                                                         | B15  B12 B11  B8<br>B7  B4<br>B3  B0<br>Remains unchanged<br><b>CPU RUN/STOP</b><br>switch:<br>in remote run/stop<br>mode.<br><b>RUN</b><br>0<br><b>STOP</b><br>$\mathbf{1}$<br>2<br>PAUSE*<br>з<br><b>STEP RUN</b><br>Remote RUN/STOP by parameter setting<br><b>RUN</b><br>O<br><b>STOP</b><br>$\overline{2}$<br><b>PAUSE</b><br>Status in program<br>Other than below<br>o<br>[STOP] instruction execution<br>1.<br>Remote RUN/STOP by computer<br><b>RUN</b><br>٥<br><b>STOP</b><br>1<br>PAUSE*<br>2 |  |  |
|               |                            |                                                         | * When the CPU is in RUN mode and M9040 is off, the CPU<br>remains in RUN mode if changed to PAUSE mode.                                                                                                    |  |  |
|               |                            |                                                         |                                                                                                    |  |  |
| <b>POINT</b>  |                            |                                                         |                                                                                                    |  |  |

Table 20.15 Special Registers List (Continued)

gram.

Data is written to the special registers marked \*2 by the sequence pro-

| Number                                                                  | <b>Name</b>                                    | <b>Stored Data</b>                                                                           | <b>Explanation</b>                                                                                                    |
|-------------------------------------------------------------------------|------------------------------------------------|----------------------------------------------------------------------------------------------|----------------------------------------------------------------------------------------------------|
| D9016                                                                   | Program<br>number                              | $0:$ Main<br>program(ROM)<br>1 : Main<br>program(RAM)<br>2: Subprogram(RAM)                  | Indicates the setting of memory select chip. One value<br>٠<br>among 0 to 2 is stored in BIN code.                                                                                                    |
| D9017                                                                   | Scan time                                      | Minimum scan time<br>(per 10msec)                                                            | If the scan time is shorter than the contents of D9017, the<br>٠<br>value is newly stored at each END. Namely, the minimum<br>value for scan time is stored in D9017 in BIN code.                                                                                                    |
| D9018                                                                   | Scan time                                      | Scan time (per<br>10msec)                                                                    | The scan time is stored in BIN code at each END and<br>$\bullet$<br>always rewritten.                                                                                                    |
| D9019                                                                   | Scan time                                      | Maximum scan time<br>(per 10msec)                                                            | • If the scan time is longer than the contents of D9019, the<br>value is newly stored at each END. This means that the<br>maximum value of the scan time is stored in D9019 in BIN<br>code.                                                                                                    |
| *2 D9020                                                                | Constant scan                                  | Constant scan time<br>(User specified in<br>10msec increments)                               | Sets user program execution intervals in 10msec<br>۰<br>increments.<br>0: Constant scan function not used<br>1 to 200: Constant scan function used, program executed<br>at intervals of (set value) $\times$ 10msec.                                                                                                    |
| *2 D9094                                                                | Replacement<br>$I/O$ first $I/O$<br>number     | Replacement I/O first<br>I/O number                                                          | • Stores the upper 2 digits of the first I/O number of an I/O<br>module that is removed/replaced in the online status.<br>Example: Input module X2F0 → H2F                                                                                                    |
| *1 D9100<br>D9101<br>D9102<br>D9103                                     | Fuse blown<br>module                           | Bit pattern in units of<br>16 points, indicating<br>the modules whose<br>fuses have blown.   | The numbers of output modules whose fuses have blown<br>$\bullet$<br>are input as a bit pattern(in units of 16 points). (If the<br>module numbers are set by parameter, the output is in the<br>form of the parametr-set numbers.)<br>7<br>5<br>2<br>o<br>15 14 13 12 11 10<br>- 9<br>8<br>6<br>4<br>з<br>1<br>$\bullet$<br>0<br>0<br>O<br>$\bullet$<br>O<br>o<br>o<br>o<br>$\mathbf o$<br>o<br>o<br>D9100<br>o<br>0<br>1<br>1<br>$\mathbf{o}$<br>$\sigma$<br>$\mathbf{o}$<br>$\mathbf{o}$<br>$\mathbf{c}$<br>$\mathbf{1}$<br>o<br>o<br>D9101<br>$\bullet$<br>O<br>$\mathbf{o}$<br>$\mathbf 0$<br>$\mathbf{C}$<br>0<br>$\bullet$<br>1 1 |
| D9104<br>D9105<br>D9106<br>D9107                                        |                                                |                                                                                              | D9107<br>(Ý7<br>$\mathbf{O}$<br>o<br>$\mathbf{O}$<br>0<br>$\Omega$<br>o<br>0<br>O<br>o<br>0<br>O<br>$\mathbf{0}$<br>0<br>O<br>1<br>Indicates "fuse blown"<br>(The pattern is not cleared even if the module recovers.                                                                                                    |
|                                                                         | nput/Output<br>module<br>verification<br>error | Bit pattern in units of<br>16 points, indicating<br>the modules with<br>verification errors. | Therefore, it must be cleared using a program.)<br>The module numbers of the I/O modules whose information<br>$\bullet$<br>differs from the I/O module information registered when the<br>power was turned ON are set (in units of 16 points). (If the<br>I/O module numbers are set by parameter, the output is in<br>the form of the parameter-set numbers.)                                                                                                    |
| *1 D9116<br>D9117<br>D9118<br>D9119<br>D9120<br>D9121<br>D9122<br>D9123 |                                                |                                                                                              | 7<br>5<br>2<br>15 14 13 12 11 10<br>-9<br>8<br>6<br>4<br>з<br>1<br>0<br>o<br>0<br>o<br>O<br>0<br>o<br>0<br>0<br>D9116<br>٥<br>o<br>0<br>0<br>0<br>٥<br>o<br>O<br>$\mathbf{O}$<br>D9117<br>0<br>0<br>0<br>0<br>$\bullet$<br>$\mathbf{o}$<br>۰<br>o<br>o<br>O<br>0<br>o<br>٥<br>1<br>٥<br>D9123<br>(XY<br>0<br>0<br>o<br>$\bullet$<br>o<br>o<br>o<br>٥<br>0<br>0<br>o<br>0<br>o<br>٥<br>li For<br>Indicates "I/O module verification error"                                                                                                    |
|                                                                         |                                                |                                                                                              | (The pattern is not cleared even if the module recovers.<br>Therefore, it must be cleared using a program.)                                                                                                    |

Table 20.15 Special Registers List (Continued)

| <b>Number</b>                                      | <b>Name</b>                         | <b>Stored Data</b>                                                                                     | <b>Explanation</b>                                                                                                    |  |  |  |  |  |
|----------------------------------------------------|-------------------------------------|----------------------------------------------------------------------------------------------------|----------------------------------------------------------------------------------------------------|--|--|--|--|--|
| D9124                                              | Anunciator<br>detection<br>quantity | Annunciator detection<br>quantity                                                                      | • When one of F0 to 255 is turned on by [OUT F] or [SET<br>F], 1 is added to the contents of D9124. When the JRST<br>F] or [LED R] instruction is executed, 1 is subtracted<br>from the contents of D9124.<br>The quantity which has been turned on by [OUT F] or |  |  |  |  |  |
|                                                    |                                     |                                                                                                    | [SET F] is stored into D9124 in BIN code. The<br>maximum value of D9124 is 8.                                                                                                    |  |  |  |  |  |
|                                                    | Annunciator<br>detection<br>number  | Annunciator detection<br>number                                                                        | When one of F0 to 255 is turned on by [OUT F] or [SET<br>F], the F number which has turned on is entered into<br>D9125 to D9132 in due order in BIN code.                                                                                                    |  |  |  |  |  |
| D9125<br>D9126<br>D9127<br>D9128<br>D9129<br>D9130 |                                     |                                                                                                    | The F number which has been turned off by IRST FI is<br>erased from D9125 to D9132, and the contents of data<br>registers succeeding the data register, where the erased<br>F number was stored, are shifted to the preceding data<br>registers.                  |  |  |  |  |  |
|                                                    |                                     | When the [LED R] instruction is executed, the contents<br>of D9125 to D9132 are shifted upward by one. |                                                                                                    |  |  |  |  |  |
|                                                    |                                     | When there are 8 annunciator detections, a 9th one is<br>not stored in D9125 to 9132 even if detected. |                                                                                                    |  |  |  |  |  |
|                                                    |                                     |                                                                                                    |                                                                                                    |  |  |  |  |  |
| D9131<br>D9132                                     |                                     |                                                                                                    |                                                                                                    |  |  |  |  |  |
|                                                    |                                     |                                                                                                    | $\overline{2}$<br>D9124 0<br>$\overline{\mathbf{3}}$<br>$\overline{2}$<br>$\overline{5}$<br>3<br>6<br>1<br>$\overline{\bf{4}}$<br>$\overline{7}$<br>8<br>8<br>8                                                                                                   |  |  |  |  |  |
|                                                    |                                     |                                                                                                    | D9125 0<br>50 50 50 50 50 50 50<br>50<br>50 50 50<br>99                                                                                                    |  |  |  |  |  |
|                                                    |                                     |                                                                                                    | D9126 0<br>25 25<br>99 99 99 99 99 99 99 99 99 15<br>$\mathbf{0}$<br>D9127 0<br>$\mathbf{0}$                                                                                                    |  |  |  |  |  |
|                                                    |                                     |                                                                                                    | 99<br>15 <sup>1</sup><br>$\mathbf 0$<br>$\mathbf{o}$<br>15 15 15 15 15 15<br>70<br>D9128 0<br>70<br>70<br>  70   70   70   70   65<br>O<br>0<br>0<br>$\Omega$<br>0                                                                                                |  |  |  |  |  |
|                                                    |                                     |                                                                                                    | D9129 0<br>$\Omega$<br>65   65  <br>$\circ$<br>$\Omega$<br>0<br>65 65 65 38<br>0<br>$\mathbf{O}$                                                                                                    |  |  |  |  |  |
|                                                    |                                     |                                                                                                    | D9130 0<br>0<br>o<br>38 38 38 38 110<br>O<br>0<br>٥<br>0<br>0                                                                                                    |  |  |  |  |  |
|                                                    |                                     |                                                                                                    | D9131 0<br>0<br>0<br>$\mathbf o$<br>o<br>O<br>$\mathbf{o}$<br>0<br>$\mathbf{O}$<br>110110110151                                                                                                    |  |  |  |  |  |
|                                                    |                                     |                                                                                                    | D9132 0<br>$\mathbf{0}$<br>$\Omega$<br>0<br>0<br>$\Omega$<br>$\Omega$<br>151151210<br>0<br>٥<br>$\bullet$                                                                                                    |  |  |  |  |  |
|                                                    |                                     |                                                                                                    |                                                                                                    |  |  |  |  |  |
|                                                    |                                     |                                                                                                    |                                                                                                    |  |  |  |  |  |

Table 20.15 Special Registers List (Continued)

# **20. TROUBLESHOOTING**

![](_page_243_Picture_13.jpeg)

Table 20.15 Special Registers List (Continued)

**MELSEC-A** 

|          |                                                        |                                                    | opecial neglecels clar (commuca)                                                                                                    |
|----------|--------------------------------------------------------|----------------------------------------------------|----------------------------------------------------------------------------------------------------|
| Number   | Name                                                   | <b>Stored Data</b>                                 | <b>Explanation</b>                                                                                                    |
|          | Servo<br>amplifier<br>type                             | Servo:<br>amplifier type                           | • On switching the power ON or resetting, the servo amplifier type set<br>in the system settings is stored in these devices.<br>(1) When an A373/A373UCPU is used                                                                                                    |
|          |                                                        |                                                    | b15 to b12 b11 to b8<br>b7 to b4<br><b>b3</b> to b0<br>D9185<br>Axis 4<br>Axis 3<br>Axis 2<br>Axis 1<br>D9186<br>Axis 8<br>Axis 7<br>Axis 6<br>Axis 5                                                                                                    |
| . D9 185 |                                                        |                                                    | Servo amplifier type                                                                                                    |
|          |                                                        |                                                    | O <sub>H</sub> Unused axis                                                                                                    |
|          |                                                        |                                                    | 1H to 6H Destination amplifier No. when using an ADU                                                                                                    |
|          |                                                        |                                                    | 7H to AH  Correspond to switch settings d1 to d4 when using<br>an MR-SB/SD (first one installed)                                                                                                    |
|          |                                                        |                                                    | $B_H$ to $E_H$ Correspond to switch settings d5 to d8 when using<br>an MR-SB/SD (second one installed)                                                                                                    |
|          |                                                        |                                                    | F <sub>H</sub> A340SC (amplifier at extension side)                                                                                                    |
|          |                                                        |                                                    | (2) When an A273UCPU is use                                                                                                    |
|          |                                                        |                                                    | b15 to b12 b11 to b8<br><b>b7</b> to <b>b4</b><br>b3 to b0                                                                                                    |
|          |                                                        |                                                    | D9185<br>Axis 4<br>Axis 3<br>Axis 2<br>Axis 1<br>D9186<br>Axis 8<br>Axis 7<br>Axis 6<br>Axis 5                                                                                                    |
| D9186    |                                                        |                                                    | Servo amplifier type                                                                                                    |
|          |                                                        |                                                    | 0Unused axis                                                                                                    |
|          |                                                        |                                                    | $1, \ldots, \ldots$ ADU (main base unit)<br>$2$ MR-H-B/MR-J-B                                                                                                    |
|          |                                                        |                                                    | 5ADU (extension base unit)                                                                                                    |
|          |                                                        |                                                    |                                                                                                    |
|          | <b>Manual</b><br>pulse<br>generator<br>axis<br>setting | Manual puise<br>generator<br>axis setting<br>error | Stores the contents of a manual pulse generator axis setting error<br>when the manual pulse generator axis setting flag (M9077) comes<br>ON.<br>b15 b14 b13 b12 b11 b10 b9<br>b3<br>67<br>ЪG<br>ьs<br>ьз<br>ы<br>ы<br>D9187 Axis 8 Axis 7 Axis 6 Axis 5 Axis 4 Axis 3 Axis 2 Axis 1<br>0<br>0<br>٥<br>Pa<br>0<br>P2<br>٥<br>P1. |
|          | error                                                  |                                                    | All set to "0".                                                                                                    |
| D9187    |                                                        |                                                    | Stores setting errors for the 1                                                                                                    |
|          |                                                        |                                                    | Stores manual axis setting errors for<br>the manual pulse generators con-<br>nected to P1 to P3 of an A336PX<br>pulse input magnification setting<br>for each axis                                                                                                    |
|          |                                                        |                                                    | 0:Normal<br>0 : Normal<br>1 Setting error                                                                                                    |
|          |                                                        |                                                    | :Setting error<br>(When the input magnification for<br>each axis is outside the range 1 to<br>(When the axis setting for each digit<br>is outside the range 1 to 8)<br>100.)                                                                                                    |
|          | Test mode<br>request<br>error                          | Test mode<br>request error                         | • Stores the data of axes being operated when the test mode request<br>error flag (M9078) comes ON.                                                                                                    |
| D9188    |                                                        |                                                    | <u>b15 b14 b1</u> 3 b12 b11<br><b>b10</b><br>bū<br>b8 b7 b6 b5 b4 b3 b2 b1 b0<br>D9188<br>$\bullet$<br>0<br>0<br>Axis 8 Axis 7 Axis 6 Axis 5 Axis 4 Axis 3 Axis 2 Axis 1<br>$\bullet$<br>$\bullet$<br>$\bullet$<br>$\bullet$<br>0                                                                                               |
|          |                                                        |                                                    | Stores the operating/stopped status<br>of each axis:                                                                                                    |
|          |                                                        |                                                    | 0: Stopped                                                                                                    |
|          |                                                        |                                                    | 1 : Operating<br>All set to "0".                                                                                                    |
|          | Error                                                  | Error                                              | • Stores the subprogram No. (range: 0 to 4095) affected by the error                                                                                                    |
| D9189    | program<br>No.                                         | program No.                                        | when the subprogram setting error flag (M9079) comes ON.<br>$\bullet$<br>If, once an error program No. has been stored, an error occurs in an-<br>other servo program, the program number of the subprogram with<br>the new error is stored.                                                                                    |
|          |                                                        |                                                    |                                                                                                    |

Table 20.15 Special Registers List (Continued)

# **20. TROUBLESHOOTING**

![](_page_245_Picture_13.jpeg)

![](_page_245_Picture_14.jpeg)

![](_page_246_Picture_11.jpeg)

![](_page_246_Picture_12.jpeg)

## 20.3.6 LED indications when an error occurs in the PCPU

If the following error messages are displayed on the LED on the front panel of a servo system CPU, the error codes are not stored in the special register, etc.

Remove the cause of the error, and turn ON the power supply again. (1) When an A373/A373UCPU is used

### Table 20.16 Error message list when an error occurs in the PCPU

![](_page_247_Picture_33.jpeg)

\*1: AMP1 to 6, ES, OP0 to 3 \*2: AMP1 to 6, ES

þ.

#### (2) When an A273UCPU is used

## Table 20.17 Error Messages when an Error Occurs in the PCPU

![](_page_248_Picture_67.jpeg)

\*1: Error codes for PCPU WDT error causes (100 to 250) are displayed.

\*2: The slot number is displayed.

![](_page_248_Figure_7.jpeg)

\*3: The error code for major error (1500 or 1501) is displayed.

\*4: The servo error code is displayed.

\*5: The error axis number (01 to 08) is displayed. If the error is common to all axes, "\*\*" is displayed.

\*6: The slot number is displayed.

 $(SL[$   $\parallel$   $\parallel$ Error slot No. 0:1/O slot 0 to 7: I/O slot 7 Error base stage number 0: Main base unit 1: Extension base unit

## 20.4 Error Messages During GSV[ ][ ]PE Operations

The following errors are those that occur during GSV[ ][ ]PE operations. The error contents and corrective action(s) are shown in Table 20.18 to Table 20.21.

Error causes and corrective actions can be displayed on the HELP window for troubleshooting. (While error messages are displayed, pressing the [Shift] + [F12] keys calls the HELP window.) (1) When an A373/A373UCPU is used

![](_page_249_Picture_31.jpeg)

![](_page_249_Picture_32.jpeg)

![](_page_250_Picture_14.jpeg)

Table 20.18 List of error messages (continued)

![](_page_251_Picture_11.jpeg)

![](_page_251_Picture_12.jpeg)
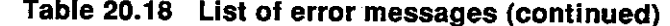

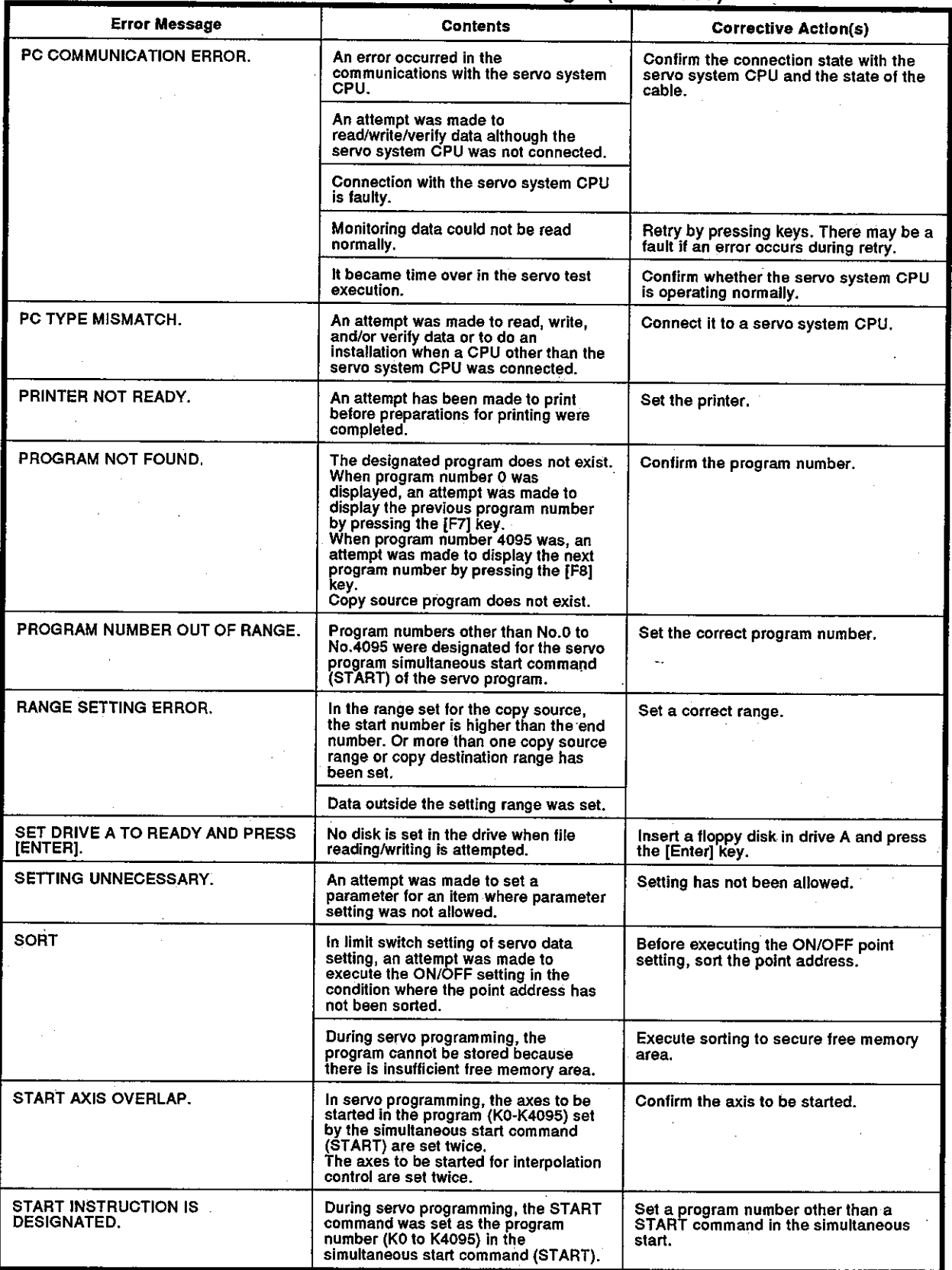

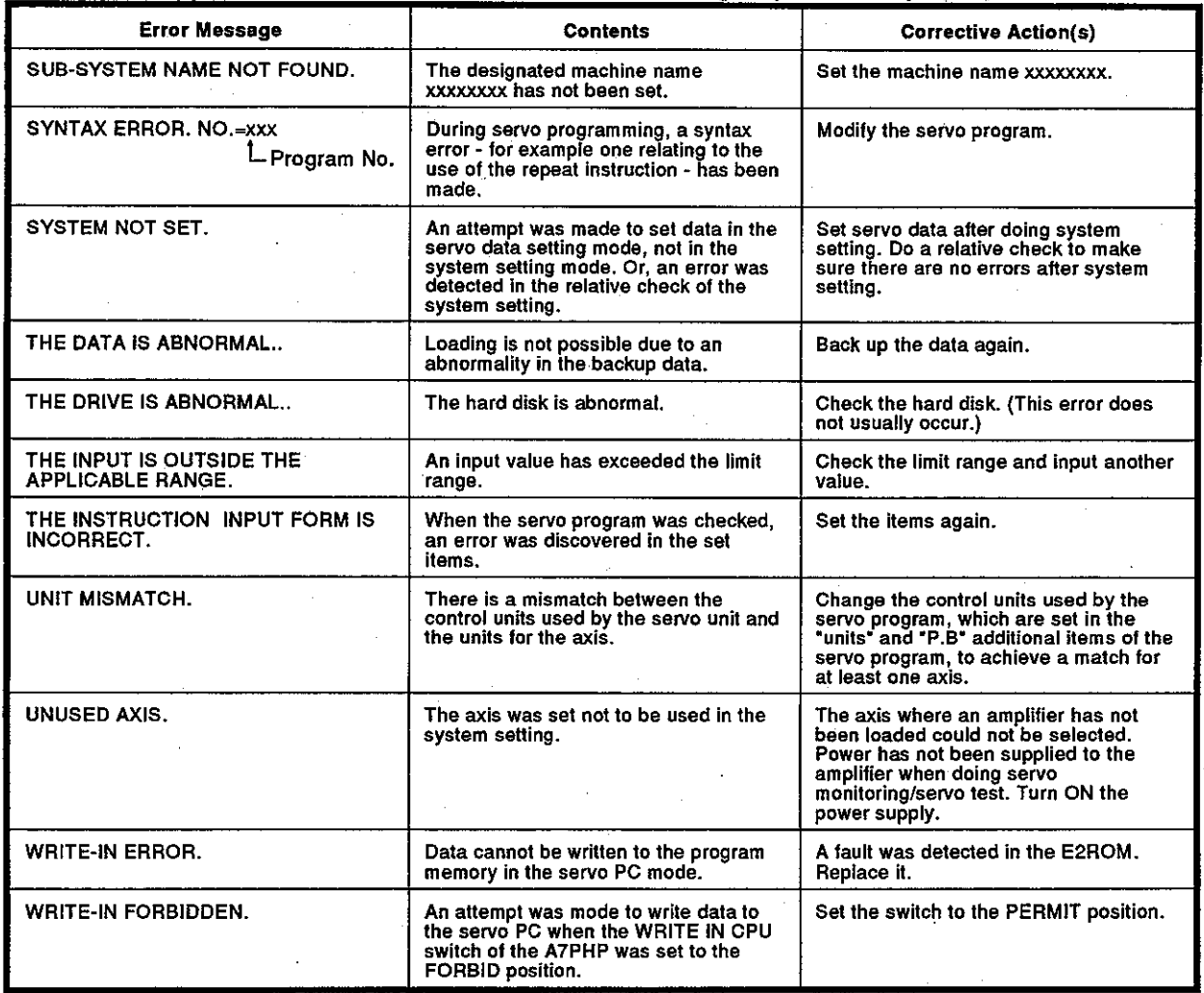

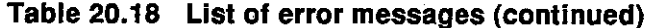

#### <Error Code List (1 to 16)>

## Table 20.19 Error code list (codes displayed when axes cannot be started)

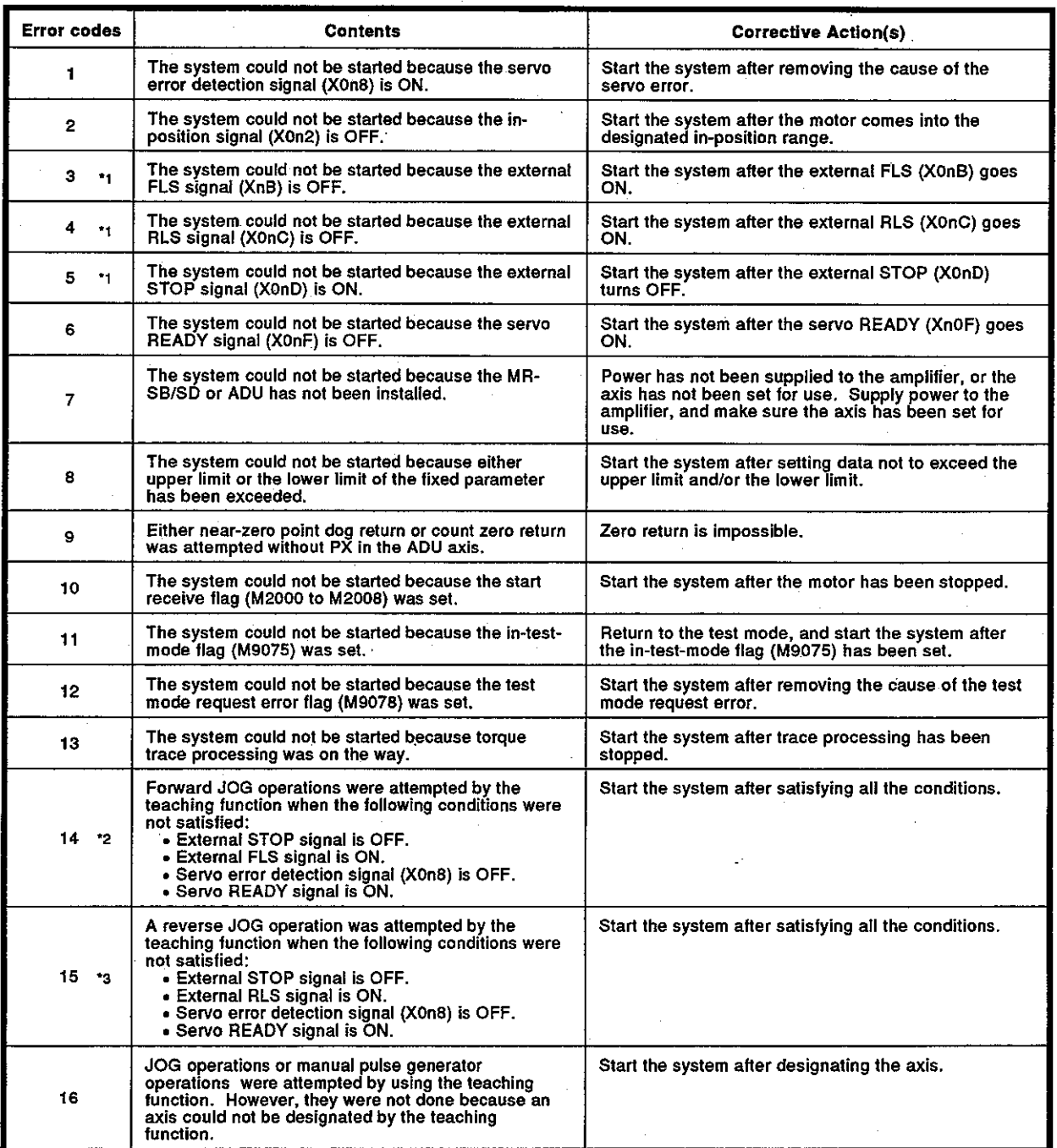

\*1: Error does not occur if "without EX/PX" is set for the ADU axis.

\*2: FLS and STOP signals are not checked if "without PX" is set for the ADU axis.

\*3: RLS and STOP signals are not checked if "without EX not installed" is set for the ADU axis.

In the table above, "n" indicates the number (0 to 7) corresponding to the axis number.

# Motion Contoroller

 $\bar{z}$ 

#### (2) When an A373/A373UCPU is used

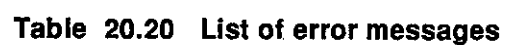

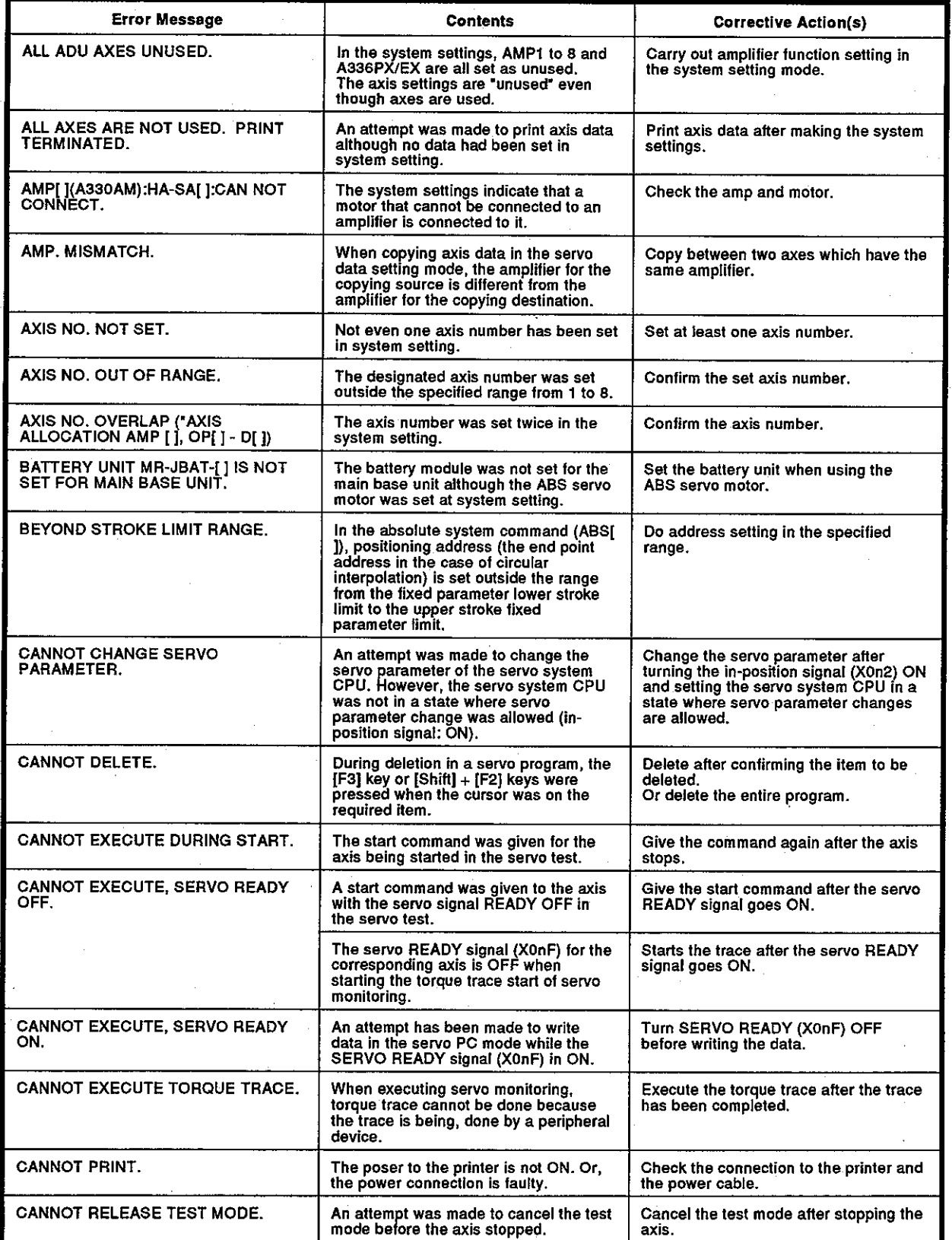

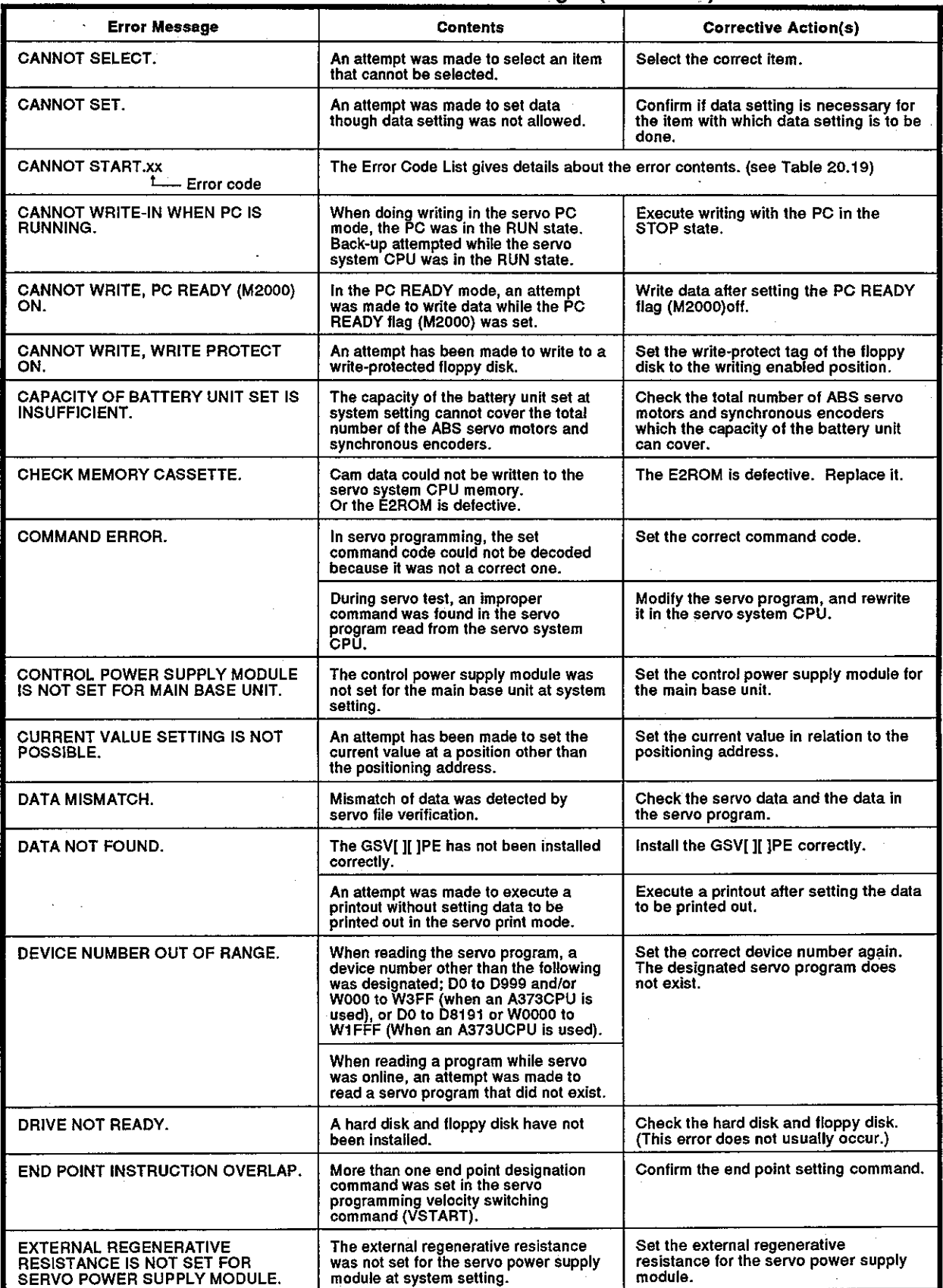

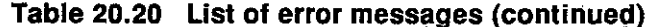

\*: Underlining indicates that the message displayed differs according to the setting.

# Motion Contoroller

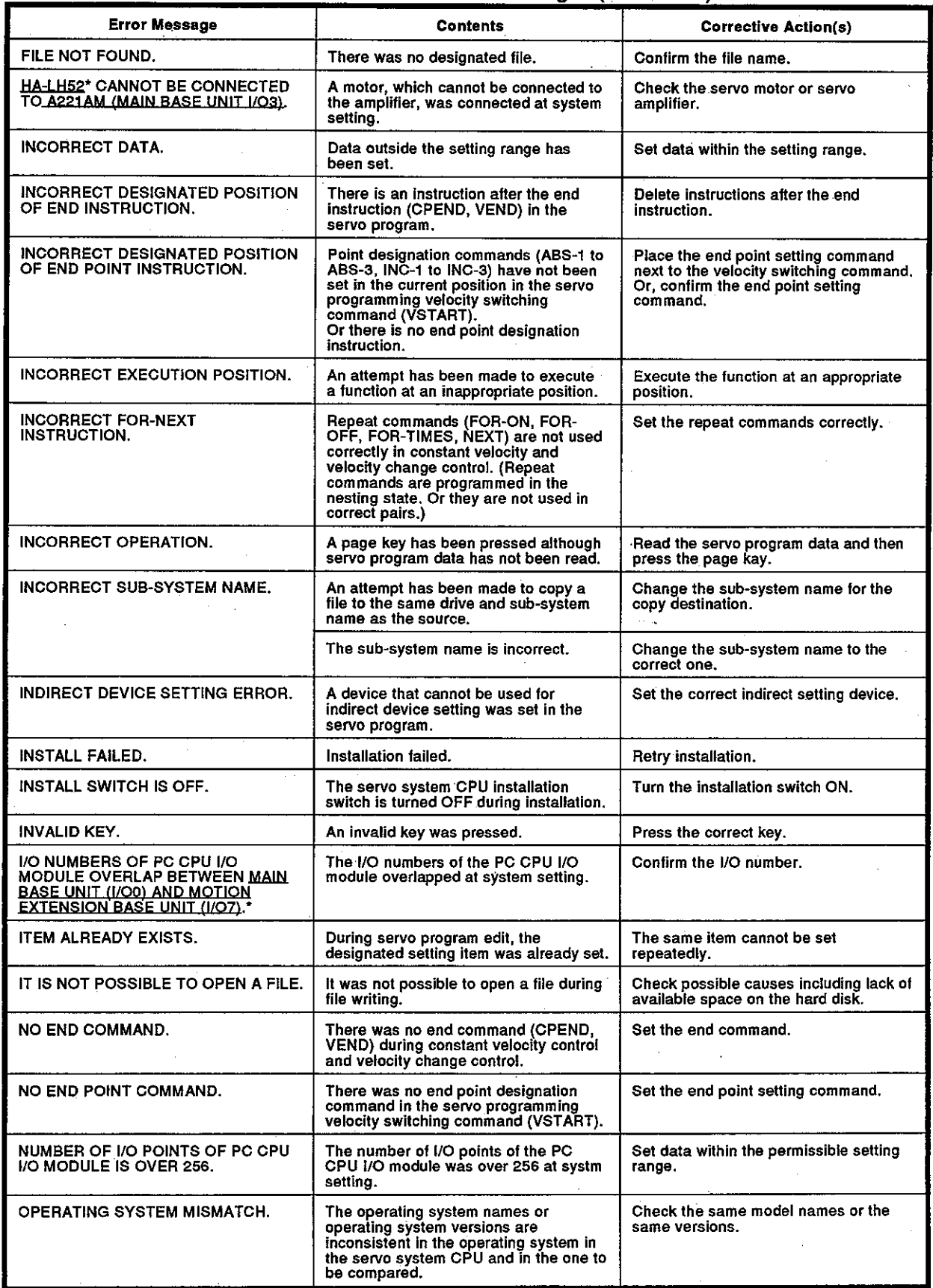

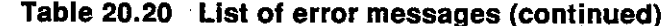

\*: Underlining indicates that the message displayed differs according to the setting.

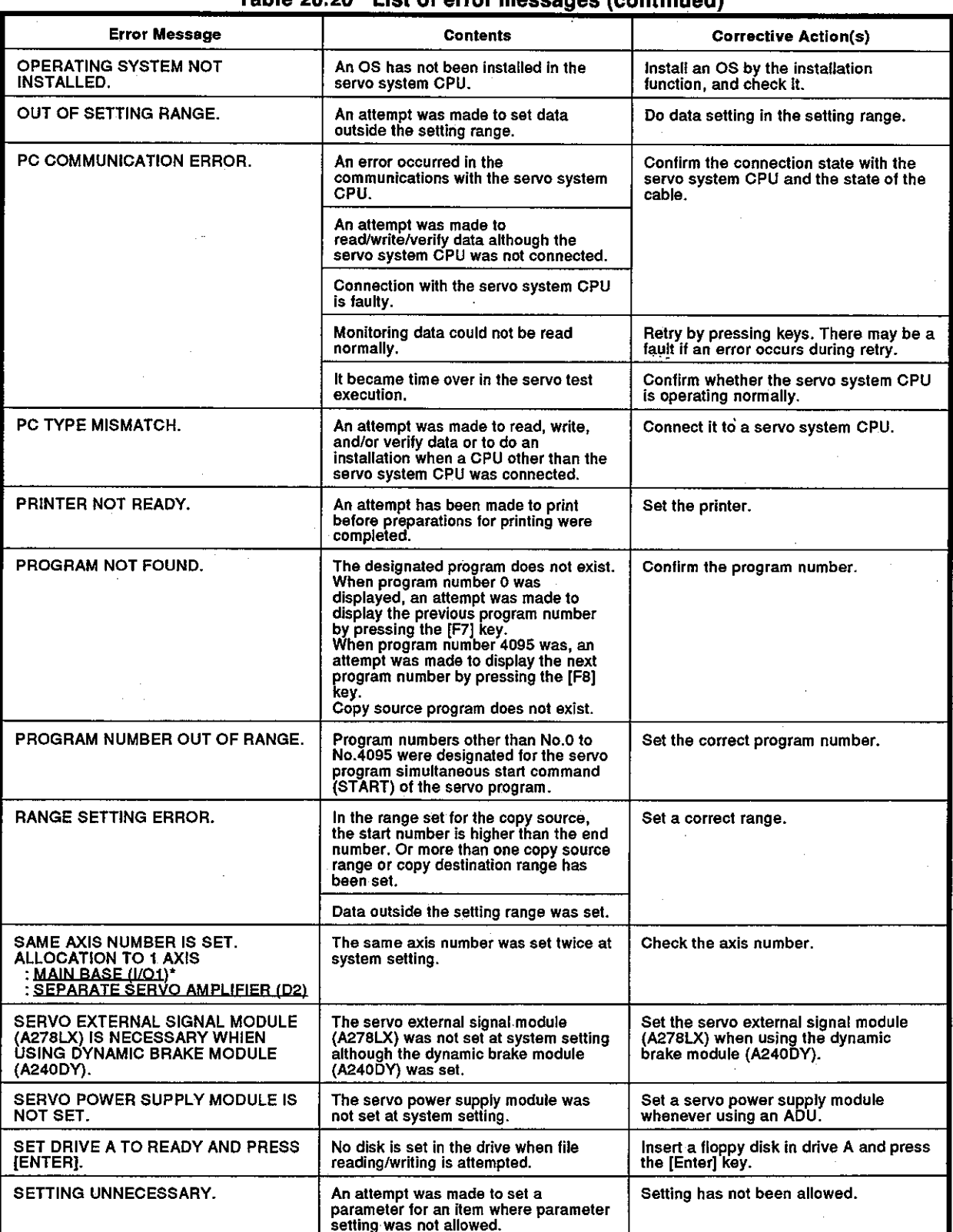

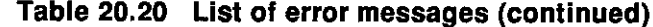

\*: Underlining indicates that the message displayed differs according to the setting.

# **Motion Contoroller**

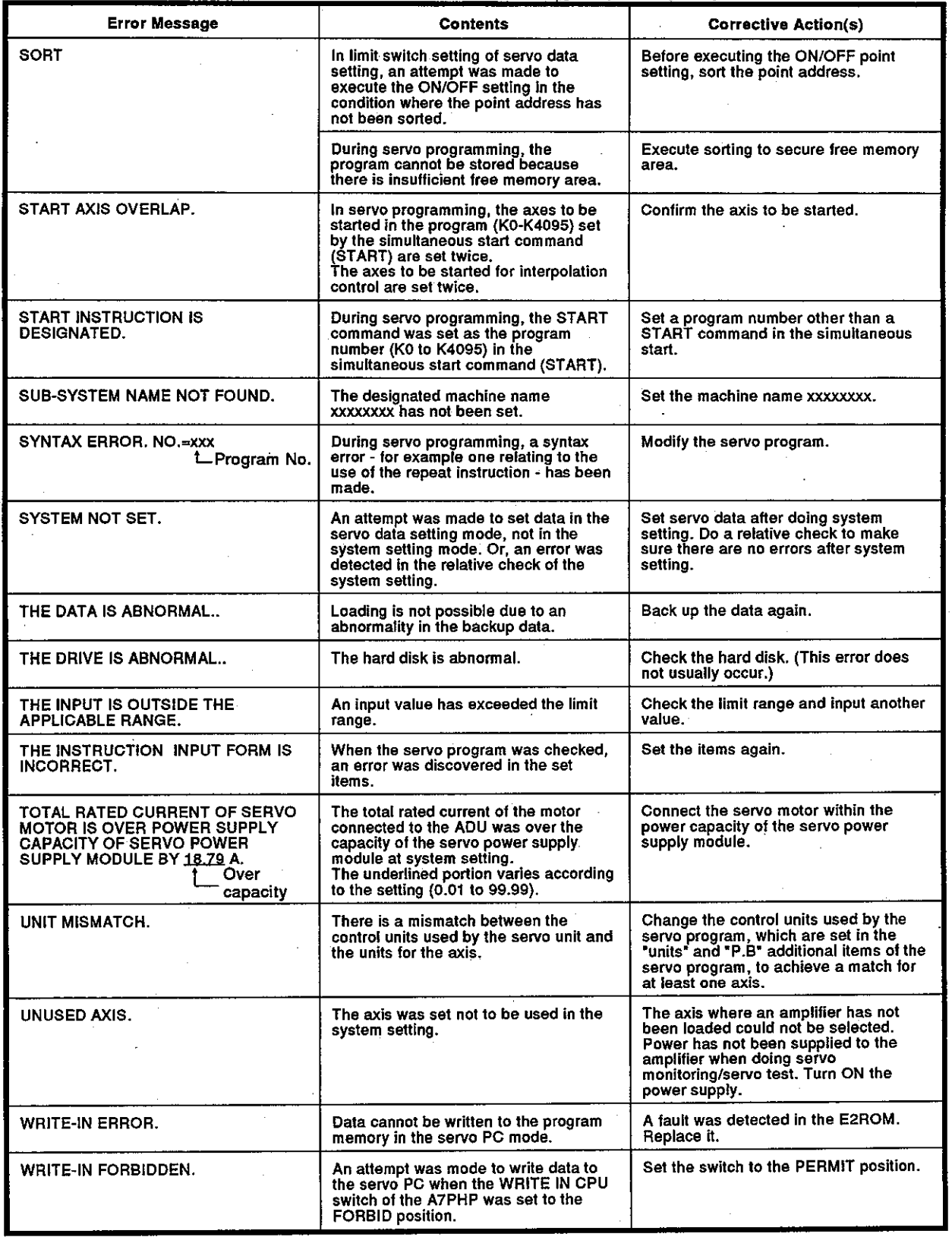

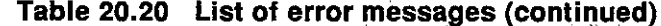

 $\mathcal{L}$ 

## <Error Code List (1 to 16)> Table 20.21 Error code list (codes displayed when axes cannot be started)

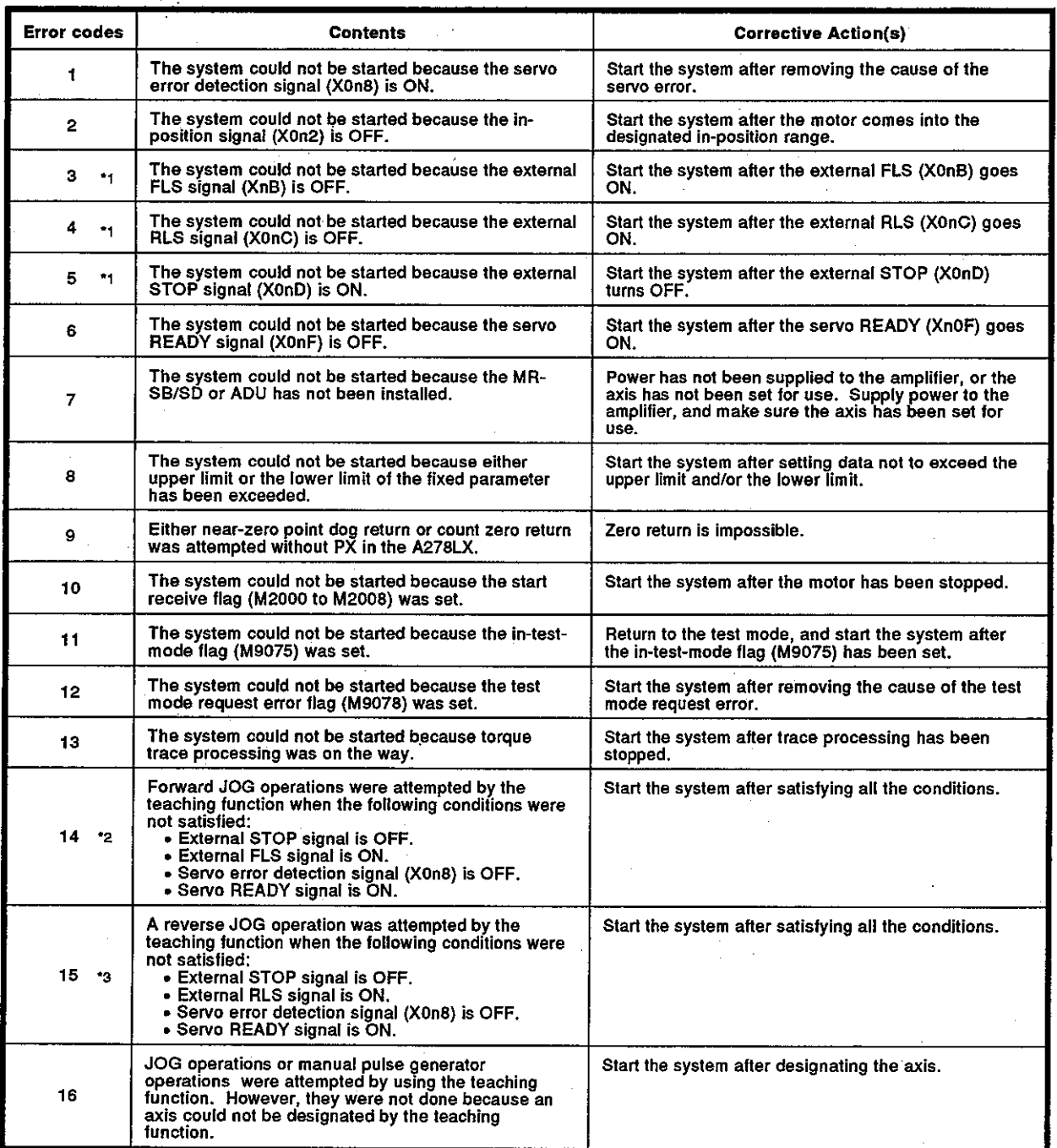

\*1: Error does not occur if "without EX/PX" is set for the A278LX.

\*2: FLS and STOP signals are not checked if "without PX" is set for the A278LX.

\*3: RLS and STOP signals are not checked if "without EX not installed" is set for the A278LX.

In the table above, "n" indicates the number (0 to 7) corresponding to the axis number.

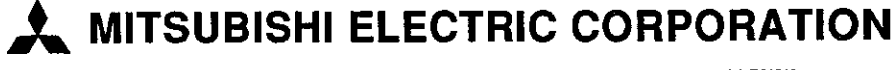

HEAD OFFICE: MITSUBISHI DENKI BLDG MARUNOUCHI TOKYO 100 TELEX: J24532 CABLE MELCO TOKYO<br>NAGOYA WORKS : 1-14 , YADA MINAMI 5 , HIGASHI KU , NAGOYA , JAPAN

IB (NA) 67221-A (9502)

Printed in Japan

 $\bar{z}_i$ 

Specifications subject to change without notice.